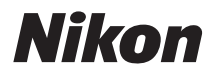

#### DIGITAL CAMERA

# COOLPIX S9500 S9400 Reference Manual

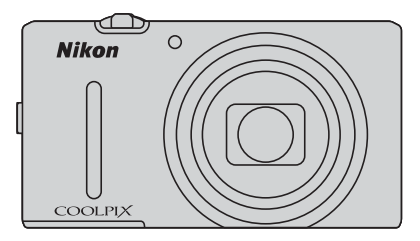

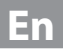

# **COOLPIX S9500/S9400 Recommended Features**

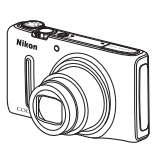

p **Quick Effects........................................................................................** [A](#page-53-0)**32** You can apply various effects to images immediately after releasing the shutter. While you check the end results of an image on the preview screen of each effect, you can create a picture to suit the scene or your mood. You can also apply effects to images later by pressing the  $\omega$  button during playback.

e **(Movie) .................................................................................................**[A](#page-103-0)**82** You can record movies by simply pressing the  $\bigcirc$  ( $\bigstar$  movie-record) button. You can change the color tones of a movie in accordance with the shooting mode and white balance settings. Movies that can be played back in slow motion or fast motion can be recorded.

**GPS Function (COOLPIX S9500 only) .....................................................** [A](#page-109-0)**88** You can record position information (latitude and longitude) on the pictures to be shot using the camera's internal GPS unit.

**Wi-Fi (Wireless LAN) Feature (COOLPIX S9500 only) ............................** [A](#page-114-0)**93** You can use the camera's internal Wi-Fi feature to automatically transfer pictures that you shot to your smart device or operate the camera using relevant software of the smart device.

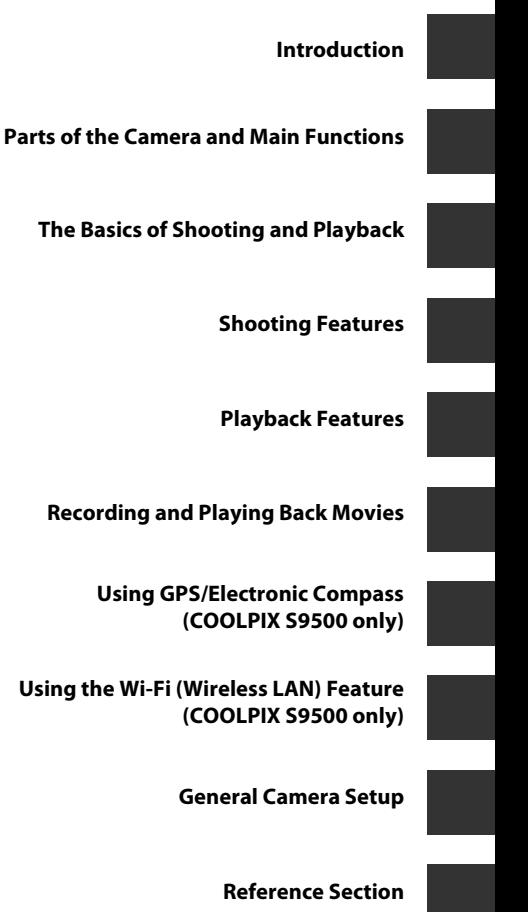

**[Technical Notes and Index](#page-220-0)**

# <span id="page-3-0"></span>**Introduction**

# <span id="page-3-1"></span>**Read This First**

Thank you for purchasing the Nikon COOLPIX S9500 or COOLPIX S9400 digital camera.

Before using the camera, please read the information in "[For Your Safety"](#page-7-0) (COvi to [A](#page-9-0)viii) and familiarize yourself with the information provided in this manual. After reading, please keep this manual handy and refer to it to enhance your enjoyment of your new camera.

# <span id="page-4-0"></span>**About This Manual**

If you want to start using the camera right away, see ["The Basics of Shooting and](#page-33-0)  Playback"  $(\Box$  12).

See "Parts of the Camera and Main Functions"  $(2)$  1) for more information on the names and principle functions of the camera parts.

#### **Other Information**

**•** Symbols and Conventions

To make it easier to find the information you need, the following symbols and conventions are used in this manual:

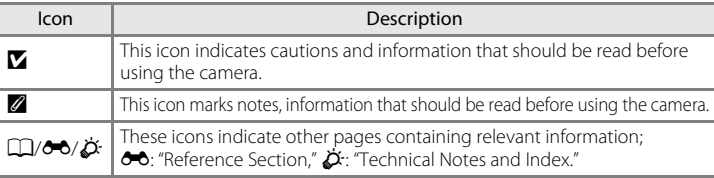

- **•** SD, SDHC and SDXC memory cards are referred to as "memory cards" in this manual.
- **•** The setting at the time of purchase is referred to as the "default setting."
- **•** The names of menu items displayed in the monitor screen, and the names of buttons or messages displayed on a computer monitor appear in bold.
- **•** In this manual, images are sometimes omitted from monitor screen samples so that monitor indicators can be more clearly shown.
- **•** The illustrations of monitor content and camera may differ from the actual product.
- **•** The COOLPIX S9500 is used for the illustrations and monitor contents in this manual. Illustrations for both the COOLPIX S9500 and the COOLPIX S9400 are provided when necessary.

# <span id="page-5-0"></span>**Information and Precautions**

#### **Life-Long Learning**

As part of Nikon's "Life-Long Learning" commitment to ongoing product support and education, continually updated information is available online at the following sites:

- **•** For users in the U.S.A.: http://www.nikonusa.com/
- **•** For users in Europe and Africa: http://www.europe-nikon.com/support/
- **•** For users in Asia, Oceania, and the Middle East: http://www.nikon-asia.com/

Visit these sites to keep up-to-date with the latest product information, tips, answers to frequently asked questions (FAQs), and general advice on digital imaging and photography. Additional information may be available from the Nikon representative in your area. Visit the site below for contact information:

http://imaging.nikon.com/

#### **Use Only Nikon Brand Electronic Accessories**

Nikon COOLPIX cameras are designed to the highest standards and include complex electronic circuitry. Only Nikon brand electronic accessories (including battery chargers, batteries, Charging AC Adapter and AC adapters) certified by Nikon specifically for use with this Nikon digital camera are engineered and proven to operate within the operational and safety requirements of this electronic circuitry.

THE USE OF NON-NIKON ELECTRONIC ACCESSORIES COULD DAMAGE THE CAMERA AND MAY VOID YOUR NIKON WARRANTY.

The use of third-party rechargeable Li-ion batteries not bearing the Nikon holographic seal could interfere with normal operation of the camera or result in the batteries overheating, igniting, rupturing, or leaking.

For more information about Nikon brand accessories, contact a local authorized Nikon dealer.

**Holographic seal:** Identifies this device as an authentic Nikon product.

on Nikon Nik **HIN HONIN HI** 

#### **Before Taking Important Pictures**

Before taking pictures on important occasions (such as at weddings or before taking the camera on a trip), take a test shot to ensure that the camera is functioning normally. Nikon will not be held liable for damages or lost profits that may result from product malfunction.

#### **About the Manuals**

- No part of the manuals included with this product may be reproduced, transmitted, transcribed, stored in a retrieval system, or translated into any language in any form, by any means, without Nikon's prior written permission.
- **•** Nikon will not be held liable for any damages resulting from the use of this product.
- **•** Nikon reserves the right to change the specifications of the hardware and software described in the documentation at any time and without prior notice.
- **•** While every effort was made to ensure that the information in the documentation is accurate and complete, we would appreciate it were you to bring any errors or omissions to the attention of the Nikon representative in your area (address provided separately).

#### **Notice Concerning Prohibition of Copying or Reproduction**

Note that simply being in possession of material that was digitally copied or reproduced by means of a scanner, digital camera or other device may be punishable by law.

#### **• Items prohibited by law from being copied or reproduced**

Do not copy or reproduce paper money, coins, securities, government bonds or local government bonds, even if such copies or reproductions are stamped "Sample." The copying or reproduction of paper money, coins, or securities which are circulated in a foreign country is prohibited. Unless the prior permission of the government was obtained, the copying or reproduction of unused postage stamps or post cards issued by the government is prohibited.

The copying or reproduction of stamps issued by the government and of certified documents stipulated by law is prohibited.

#### **• Cautions on certain copies and reproductions**

The government has issued cautions on copies or reproductions of securities issued by private companies (shares, bills, checks, gift certificates, etc.), commuter passes, or coupon tickets, except when a minimum of necessary copies are to be provided for business use by a company. Also, do not copy or reproduce passports issued by the government, licenses issued by public agencies and private groups, ID cards and tickets, such as passes and meal coupons.

#### **• Comply with copyright notices**

The copying or reproduction of copyrighted creative works such as books, music, paintings, woodcut prints, maps, drawings, movies, and photographs is governed by national and international copyright laws. Do not use this product for the purpose of making illegal copies or to infringe copyright laws.

#### <span id="page-6-0"></span>**Disposing of Data Storage Devices**

Please note that deleting images or formatting data storage devices such as memory cards or built-in camera memory does not completely erase the original image data. Deleted files can sometimes be recovered from discarded storage devices using commercially available software, potentially resulting in the malicious use of personal image data. Ensuring the privacy of such data is the user's responsibility.

Before discarding a data storage device or transferring ownership to another person, erase all data using commercial deletion software, or format the device and then completely refill it with images containing no private information (for example, pictures of empty sky) (For the COOLPIX S9500, set the **Record GPS data** of the **GPS options** ([A](#page-112-0)91) to **Off**). Be sure to also replace any pictures selected for the **Select an image** option in the **Welcome screen** setting ([A](#page-117-1)96). Care should be taken to avoid injury or damage to property when physically destroying data storage devices.

- **•** For the COOLPIX S9500, the log data saved on the memory card is handled in the same way as other data. To erase the log data that is obtained but not stored on the memory card, select **Create log** ➝ **End log** ➝ **Erase log**.
- For the COOLPIX S9500, you can clear the **Wi-Fi options** ( $\Box$ 98) setting using **Reset all** in the setup menu.

# <span id="page-7-2"></span><span id="page-7-0"></span>**For Your Safety**

To prevent damage to your Nikon product or injury to yourself or to others, read the following safety precautions in their entirety before using this equipment. Keep these safety instructions where all those who use the product will read them.

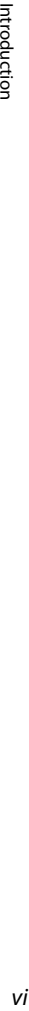

This icon marks warnings, information that should be read before using this Nikon product, to prevent possible injury.

# <span id="page-7-1"></span>**WARNINGS**

#### **Turn off in the event of malfunction**

Should you notice smoke or an unusual smell coming from the camera or Charging AC Adapter, unplug the Charging AC Adapter and remove the battery immediately, taking care to avoid burns. Continued operation could result in injury. After removing or disconnecting the power source, take the equipment to a Nikon-authorized service representative for inspection.

#### **Do not disassemble**

Touching the internal parts of the camera or Charging AC Adapter could result in injury. Repairs should be performed only by qualified technicians. Should the camera or Charging AC Adapter break open as the result of a fall or other accident, take the product to a Nikon-authorized service representative for inspection, after unplugging the product and/or removing the battery.

#### **Do not use the camera or Charging AC Adapter in the presence of flammable gas**

Using the camera in the presence of flammable gases such as propane and gasoline, as well as flammable sprays or dust could result in explosion or fire.

**A** Handle the camera strap with care Never place the strap around the neck of an infant or child.

**Keep out of reach of children** Do not keep the products within reach of children. Doing so may cause injury. Particular care should be taken to prevent infants from putting the battery or other small parts into their mouths.

**Do not remain in contact with the camera, Charging AC Adapter, or AC adapter for extended periods while the devices are on or in use.** 

Parts of the devices become hot. Leaving the devices in direct contact with the skin for extended periods may result in low-temperature burns.

#### **Observe caution when handling the battery**

The battery may leak, overheat, or explode if improperly handled. Observe the following precautions when handling the battery for use in this product:

- **•** Before replacing the battery, turn the product off. If you are using the Charging AC Adapter/AC adapter, be sure it is unplugged.
- **•** Use only the Rechargeable Li-ion Battery EN-EL12 (included). Charge the battery by inserting it into the camera and connecting the Charging AC Adapter EH-70P (included).
- **•** When inserting the battery, do not attempt to insert it upside down or **backwards**
- **•** Do not disassemble the battery or attempt to remove or break the battery insulation or casing.
- **•** Do not expose the battery to flame or to excessive heat.
- **•** Do not immerse in or expose to water.
- **•** Replace the terminal cover when transporting the battery. Do not transport or store with metal objects such as necklaces or hairpins.
- **•** The battery is prone to leakage when fully discharged. To avoid damage to the product, be sure to remove the battery when no charge remains.
- **•** Discontinue use immediately should you notice any change in the battery, such as discoloration or deformation.
- **•** If liquid from the damaged battery comes in contact with clothing or skin, rinse immediately with plenty of water.

#### **Observe the following precautions when handling the Charging AC Adapter**

- **•** Keep dry. Failure to observe this precaution could result in fire or electric shock.
- **•** Dust on or near the metal parts of the plug should be removed with a dry cloth. Continued use could result in fire.
- **•** Do not handle the plug or go near the Charging AC Adapter during lightning storms. Failure to observe this precaution could result in electric shock.
- **•** Do not damage, modify, forcibly tug or bend the USB cable, place it under heavy objects, or expose it to heat or flames. Should the insulation be damaged and the wires become exposed, take it to a Nikon-authorized service representative for inspection. Failure to observe these precautions could result in fire or electric shock.
- **•** Do not handle the plug or Charging AC Adapter with wet hands. Failure to observe this precaution could result in electric shock.
- **•** Do not use with travel converters or adapters designed to convert from one voltage to another or with DCto-AC inverters. Failure to observe this precaution could damage the product or cause overheating or fire.

# **Use appropriate cables**

When connecting cables to the input and output jacks, use only the cables provided or sold by Nikon for the purpose, to maintain compliance with product regulations.

#### **Handle moving parts with care**

Be careful that your fingers or other objects are not pinched by the lens cover or other moving parts.

# **CD-ROMs**

The CD-ROMs included with this device should not be played back on audio CD equipment. Playing CD-ROMs on an audio CD player could cause hearing loss or damage the equipment.

#### **Observe caution when using the flash**

Using the flash close to your subject's eyes could cause temporary visual impairment. Particular care should be observed if photographing infants, when the flash should be no less than 1 m (3 ft 4 in.) from the subject.

#### **Do not operate the flash with the flash window touching a person or object**

Failure to observe this precaution could result in burns or fire.

#### **Turn the power off when using inside an airplane or the hospital**

Turn the power off while inside the airplane during take off or landing. When using the COOLPIX S9500, disable the GPS position information recording function before boarding an airplane. Follow the instructions of the hospital when using while in a hospital. The electromagnetic waves emitted by this camera may disrupt the electronic systems of the airplane or the instruments of the hospital. Remove the Eye-Fi card, which can be the cause of the disruption, beforehand if inserted in the camera.

#### **Drivers should not operate the camera while driving.**

This could cause a traffic accident.

# <span id="page-9-0"></span>**3D Images**

Do not continuously view 3D images recorded with this device for extended periods, whether on a television, monitor, or other display. In the case of children whose visual systems are still maturing, consult a pediatrician or ophthalmologist prior to use and follow their instructions. Prolonged viewing of 3D images may cause eye strain, nausea, or discomfort. Cease use should any of these symptoms occur and consult a physician if necessary.

# <span id="page-10-0"></span>**Notices**

# **Notices for Customers in the U.S.A.**

#### **IMPORTANT SAFETY INSTRUCTIONS -**

#### **SAVE THESE INSTRUCTIONS.**

#### **DANGER - TO REDUCE THE RISK OF FIRE OR ELECTRIC SHOCK, CAREFULLY FOLLOW THESE INSTRUCTIONS**

For connection to a supply not in the U.S.A., use an attachment plug adapter of the proper configuration for the power outlet if needed.

The power supply unit is intended to be correctly orientated in a vertical or floor mount position.

#### **Federal Communications Commission (FCC) Radio Frequency Interference Statement**

This equipment has been tested and found to comply with the limits for a Class B digital device, pursuant to Part 15 of the FCC rules. These limits are designed to provide reasonable protection against harmful interference in a residential installation. This equipment generates, uses, and can radiate radio frequency energy and, if not installed and used in accordance with the instructions, may cause harmful interference to radio communications. However, there is no guarantee that interference will not occur in a particular installation. If this

equipment does cause harmful interference to radio or television reception, which can be determined by turning the equipment off and on, the user is encouraged to try to correct the interference by one or more of the following measures:

- **•** Reorient or relocate the receiving antenna.
- **•** Increase the separation between the equipment and receiver.
- **•** Connect the equipment into an outlet on a circuit different from that to which the receiver is connected.
- **•** Consult the dealer or an experienced radio/television technician for help.

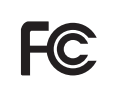

**Nikon** COOLPIX S9500 COOLPIX S9400

#### **CAUTIONS**

#### **Modifications**

The FCC requires the user to be notified that any changes or modifications made to this device that are not expressly approved by Nikon Corporation may void the user's authority to operate the equipment.

#### **Interface Cables**

Use the interface cables sold or provided by Nikon for your equipment. Using other interface cables may exceed the limits of Class B Part 15 of the FCC rules.

#### **Notice for Customers in the State of California WARNING**

Handling the cord on this product will expose you to lead, a chemical known to the State of California to cause birth defects or other reproductive harm.

#### **Wash hands after handling.**

Nikon Inc., 1300 Walt Whitman Road, Melville, New York 11747-3064 USA Tel: 631-547-4200

#### **Notice for Customers in Canada**

#### **CAUTION**

This Class B digital apparatus complies with Canadian ICES-003.

#### **ATTENTION**

Cet appareil numérique de la classe B est conforme à la norme NMB-003 du Canada.

#### **Notices for Customers in Europe**

#### **CAUTIONS**

**RISK OF EXPLOSION IF BATTERY IS REPLACED BY AN INCORRECT TYPE.**

#### **DISPOSE OF USED BATTERIES ACCORDING TO THE INSTRUCTIONS.**

This symbol indicates that this product is to be collected separately.

The following apply only to users in European countries:

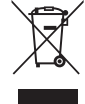

- **•** This product is designated for separate collection at an appropriate collection point. Do not dispose of as household waste.
- **•** For more information, contact the retailer or the local authorities in charge of waste management.

This symbol on the battery indicates that the battery is to be collected separately. The following apply only to users in European countries:

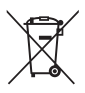

- **•** All batteries, whether marked with this symbol or not, are designated for separate collection at an appropriate collection point. Do not dispose of as household waste.
- **•** For more information, contact the retailer or the local authorities in charge of waste management.

# <span id="page-12-0"></span>**<Important> Notes on GPS/Electronic Compass (COOLPIX S9500 only)**

#### b **Location name data of this camera**

Before using the GPS function, make sure to read ["USER LICENSE AGREEMENT FOR](#page-234-0)  [LOCATION NAME DATA \(COOLPIX S9500\)](#page-234-0)" ( $\Delta$ 15) and agree to the terms.

- **•** The location name information (Point of Interest: POI) stands as of April 2012. The location name information will not be updated.
- **•** Use the location name information only as a guide.
- **•** The location name information (Point of Interest: POI) of the People's Republic of China ("China") and the Republic of Korea is not provided for the COOLPIX S9500.

#### $\bullet$  **Notes on GPS Functions**

**•** When **Record GPS data** in **GPS options** of the GPS options menu is set to **On**, GPS functions will continue to operate even after the camera is turned off  $(\Box$ 89).

The electromagnetic waves emitted from this product may affect the measuring instruments of an airplane or medical equipment. When use of the product is prohibited or limited during airplane takeoffs and landings or inside a hospital, set **Record GPS data** to **Off** and then turn off the camera.

**•** An individual may be identified from still pictures or movies that have been recorded with location information.

Observe caution when you transfer still pictures or movies recorded with location information, or GPS log files to a third party or upload them to a network such as the Internet where the public can view them. Be sure to read ["Disposing of Data Storage Devices"](#page-6-0) ( $\Box$ v).

#### b **Notes on GPS and electronic compass**

The COOLPIX S9500 is a camera. Do not use this camera as a navigation device or measuring instrument.

- **•** Do not operate the electronic compass while you are driving a car.
- **•** Use information (such as direction) measured by the camera as a guideline only. Do not use this information for navigation of an airplane, car, and person or land survey applications.
- **•** When you use the camera for mountain climbing or trekking, be sure to take a map, navigation device, or measuring instrument separately.

#### b**Using the camera overseas**

**•** Before taking the camera with GPS function overseas for travel, consult your travel agency or embassy of the country you are visiting to confirm whether there is any restriction on use.

For example, you cannot record location information logs without permission from the government in China.

#### Set the **Record GPS data** to **Off**.

**•** The GPS may not function properly in China and on the borders between China and neighboring countries (as of December 2012).

# <span id="page-14-0"></span>**Wi-Fi (Wireless LAN Network) Function (COOLPIX S9500 only)**

This product is controlled by the United States Export Administration Regulations, and you are required to obtain permission from the United States government if you export or re-export this product to any country to which the United States embargoes goods. The following countries were subject to embargo: Cuba, Iran, North Korea, Sudan, and Syria. Since the target countries are subject to change, please contact the United States Department of Commerce for the latest information.

#### **Restrictions on Wireless Devices**

The wireless transceiver included in this product conforms to wireless regulations in the country of sale and is not for use in other countries (products purchased in the EU or EFTA can be used anywhere within the EU and EFTA). Nikon does not accept liability for use in other countries. Users who are unsure as to the original country of sale should consult with their local Nikon service center or Nikonauthorized service representative. This restriction applies to wireless operation only and not to any other use of the product.

#### **Notice for Customers in the U.S.A. and Canada**

#### **Federal Communications Commission (FCC) and Industry of Canada (IC) Declaration of Conformity**

This device complies with Part 15 of FCC Rules and Industry Canada licence-exempt RSS standard(s). Operation is subject to the following two conditions: (1) this device may not cause interference, and (2) this device must accept any interference, including interference that may cause undesired operation of this device.

#### Wi-Fi (Wireless LAN Network) Function (COOLPIX S9500 only)

#### **FCC/IC RF Exposure Statement**

This transmitter must not be co-located or operated in conjunction with any other antenna or transmitter.

The available scientific evidence does not show that any health problems are associated with using low power wireless devices. There is no proof, however, that these low power wireless devices are absolutely safe. Low power wireless devices emit low levels of radio frequency energy (RF) in the microwave range while being used. Whereas high levels of RF can produce health effects (by heating tissue), exposure of low-level RF that does not produce heating effects causes no known adverse health effects. Many studies of low-level RF exposures have not found any biological effects. Some studies have suggested that some biological effects might occur, but such findings have not been confirmed by additional research. COOLPIX S9500, which is equipped with a DW092 (FCC ID:EW4DW092 / IC ID:4634A-3149EC) Wireless LAN Module, has been tested and found to comply with FCC/IC radiation exposure limits set forth for an uncontrolled environment and meets the FCC radio frequency (RF) Exposure Guidelines in Supplement C to OET65 and RSS-102 of the IC radio frequency (RF) Exposure rules. Please refer to the SAR test report that was uploaded to FCC website.

#### **Declaration of Conformity**

Hereby, Nikon Corporation, declares that this Wireless LAN Module (DW092) is in compliance with the essential requirements and other relevant provisions of Directive 1999/5/EC. The declaration of conformity may be consulted at http:// imaging.nikon.com/support/pdf/DoC\_S9500.pdf.

#### **Precautions when Using Radio Transmissions**

- **•** Always keep in mind that radio transmission or reception of data is subject to interception by third parties. Note that Nikon is not responsible for data or information leaks that may occur during data transfer.
- **•** Using the Wi-Fi (wireless LAN) function may cause radio wave interference, resulting in decreased communication speed or network disconnection. If you experience a problem with the connection, stop using the Wi-Fi (wireless LAN) function.
- **•** The operating frequency band of this equipment is used by industrial, scientific, consumer and medical equipment including microwave ovens, premises radio stations for identifying mobile units used in the manufacturing lines of plants, and amateur radio stations (hereinafter referred to as "another station"). 1. Before using this equipment, confirm that another station is not being operated nearby. 2. In the event of this equipment causing harmful radio wave interference with another station, promptly change the operating frequency or stop radio wave emission by turning off the power, etc. 3. If you have further questions, contact a Nikon service center or Nikon authorized service representative.

#### **Personal Information Management and Disclaimer**

- **•** User information registered and configured on the product, including wireless LAN connection settings and other personal information, is susceptible to alteration and loss resulting from operational error, static electricity, accident, malfunction, repair or other handling. Always keep separate copies of important information. Nikon is not responsible for any direct or indirect damages or lost profits resulting from alteration or loss of content that is not attributable to Nikon.
- **•** Before discarding this product or transferring it to another owner, it is recommended that you apply the reset option from **Reset all** in the setup menu ([A](#page-117-2)96), to delete all user information registered and configured with the product, including wireless LAN connection settings and other personal information.
- **•** Nikon is not responsible for any communication charges stemming from unauthorized access to a public wireless LAN by third parties, or any other damages resulting from theft of the product.
- **•** Nikon is not responsible for any damages stemming from unauthorized use of email addresses stored in the camera resulting from theft of the product.

# **Table of Contents**

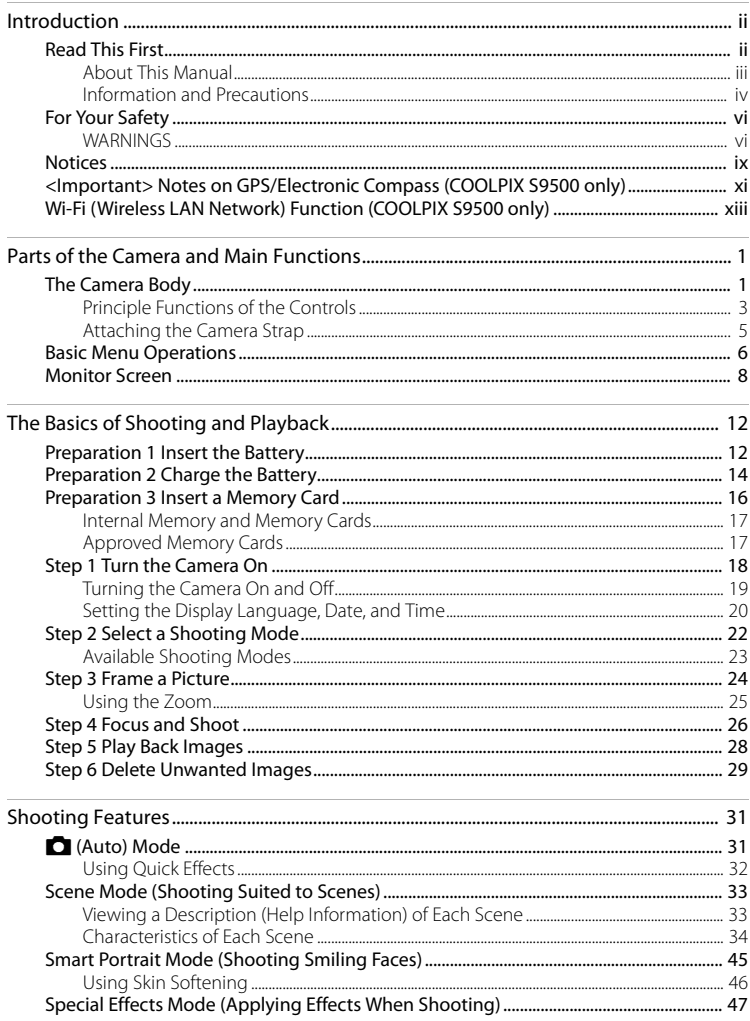

#### Table of Contents

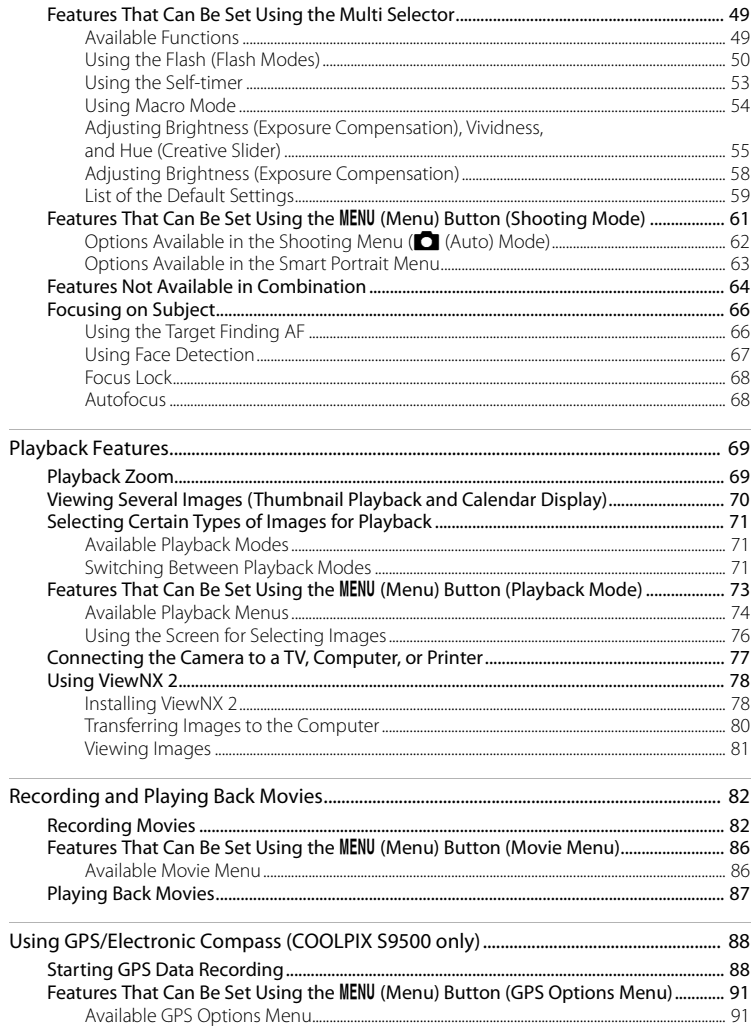

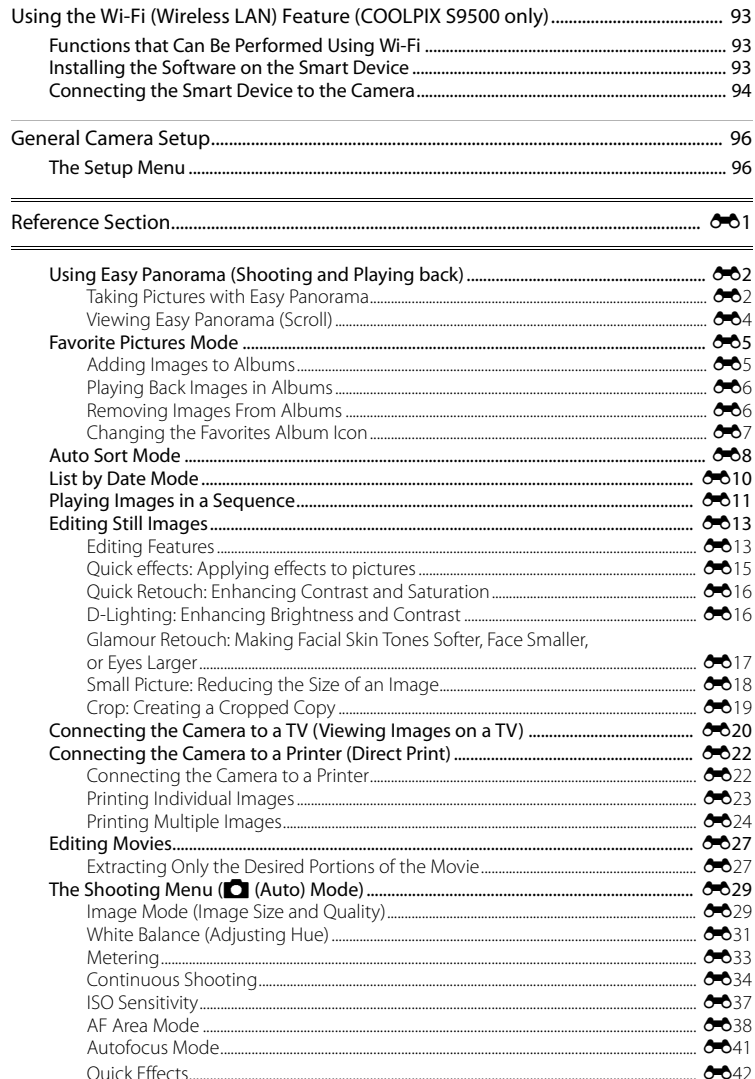

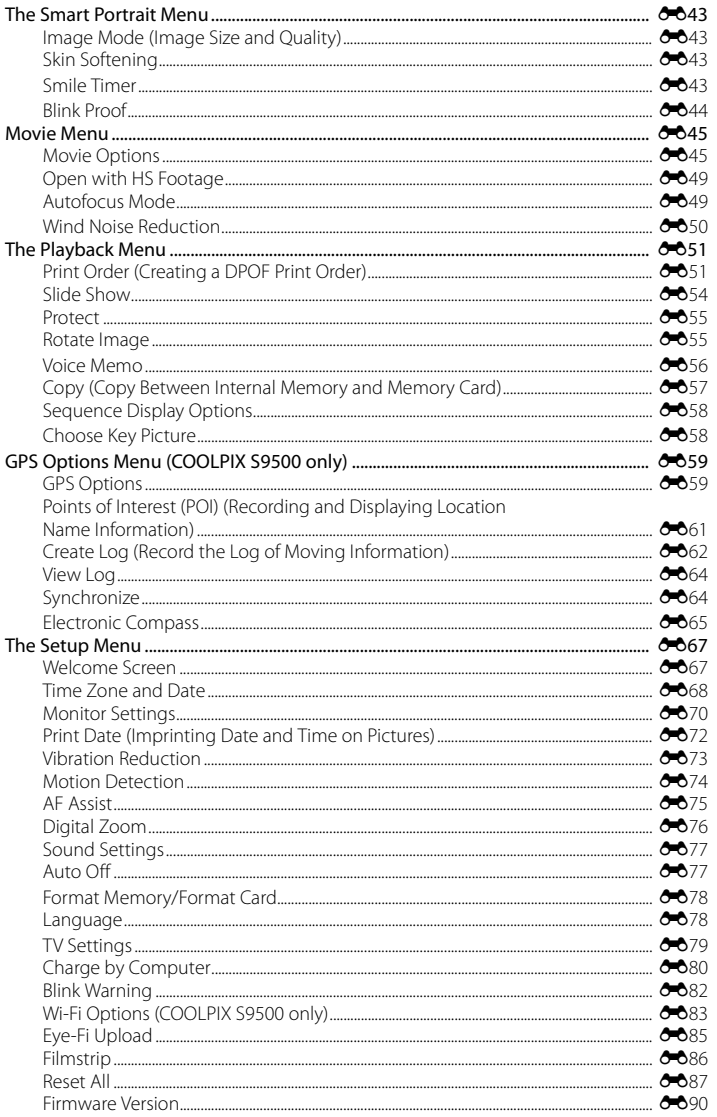

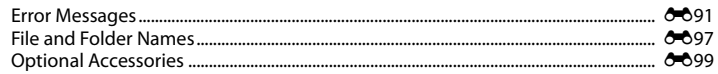

 $\frac{1}{2}$ 

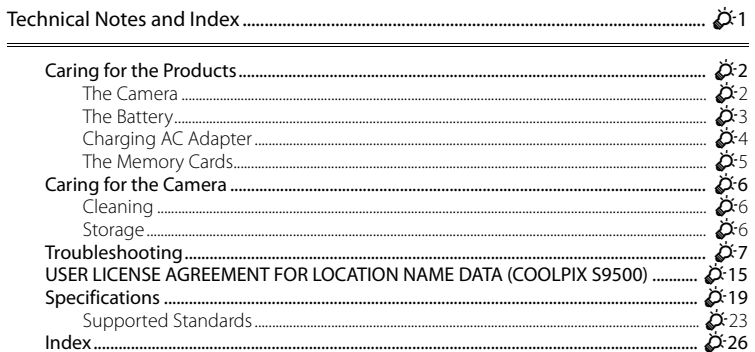

# <span id="page-22-1"></span><span id="page-22-0"></span>**Parts of the Camera and Main Functions**

# <span id="page-22-2"></span>**The Camera Body**

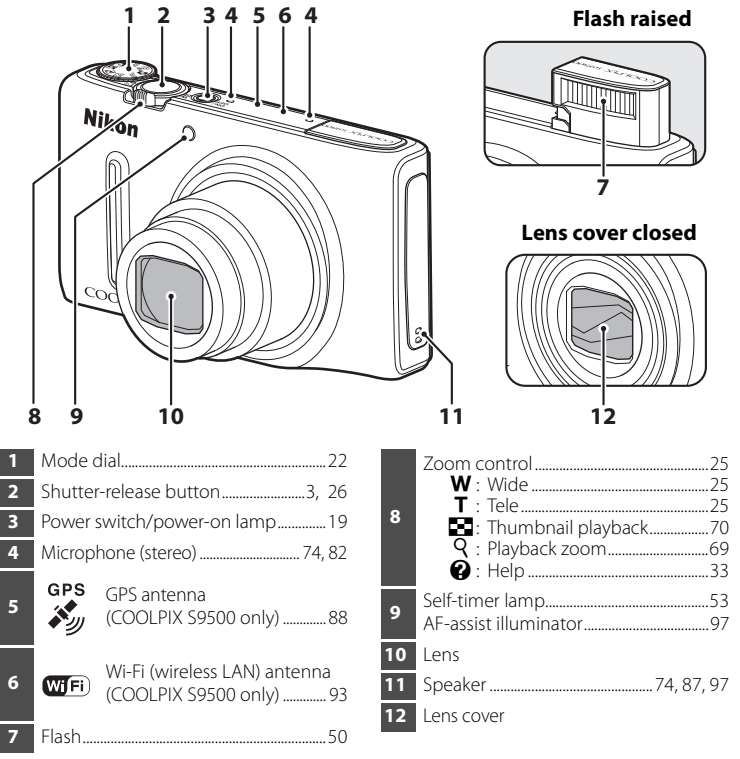

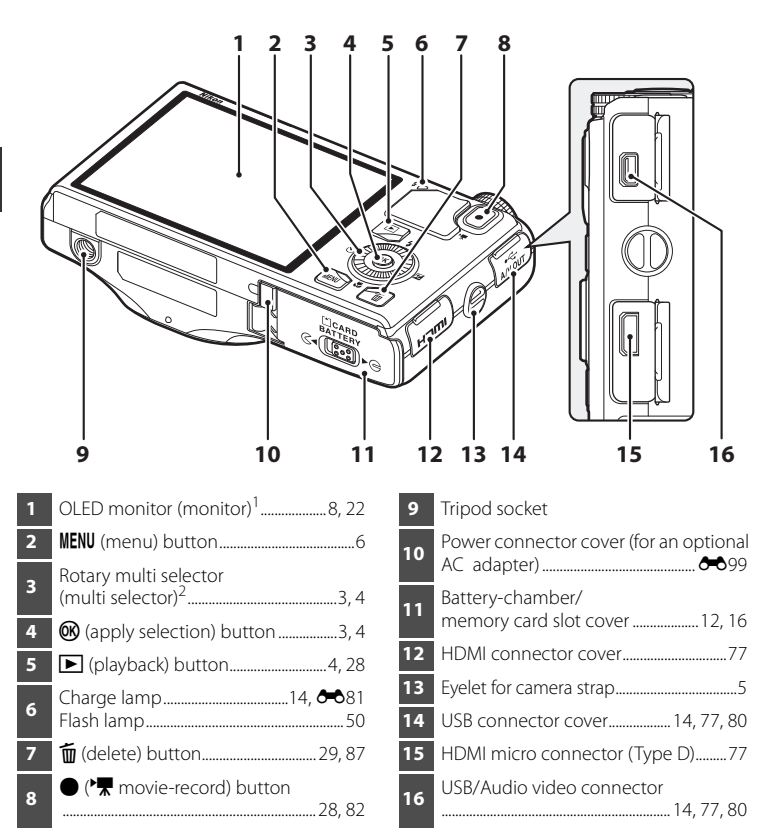

<sup>1</sup> The OLED monitor is sometimes referred to as "monitor" in this manual.

 The rotary multi selector is sometimes referred to as "multi selector" in this manual.

# <span id="page-24-0"></span>**Principle Functions of the Controls**

#### **For Shooting**

<span id="page-24-2"></span><span id="page-24-1"></span>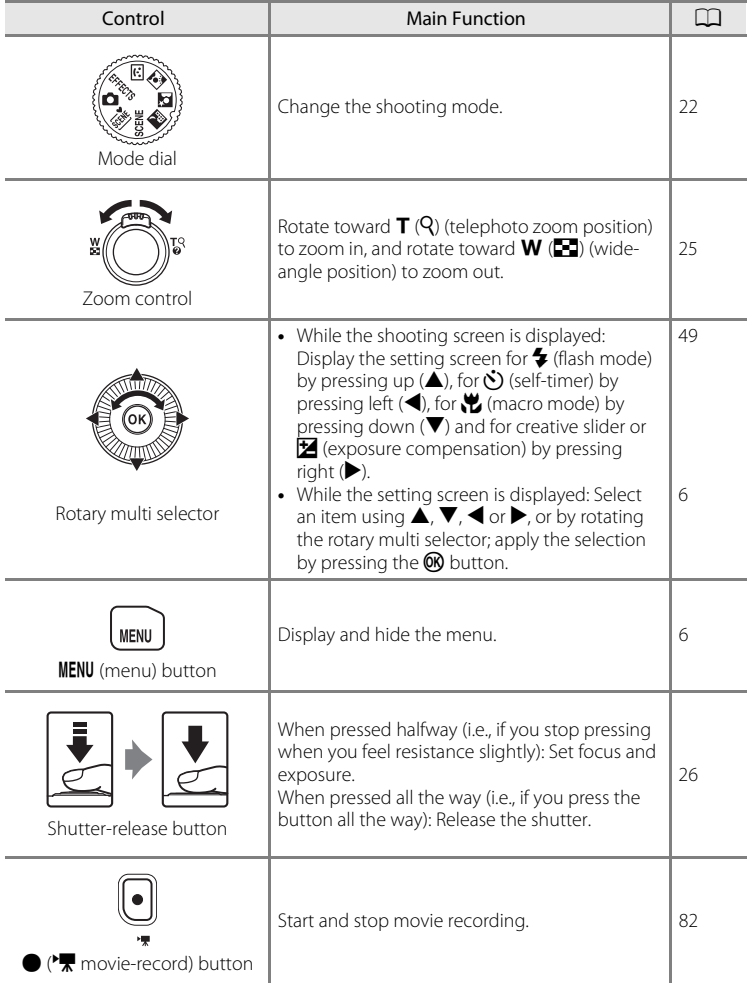

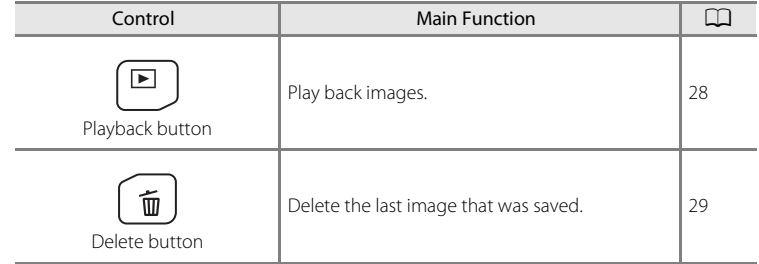

# **For Playback**

<span id="page-25-2"></span><span id="page-25-1"></span><span id="page-25-0"></span>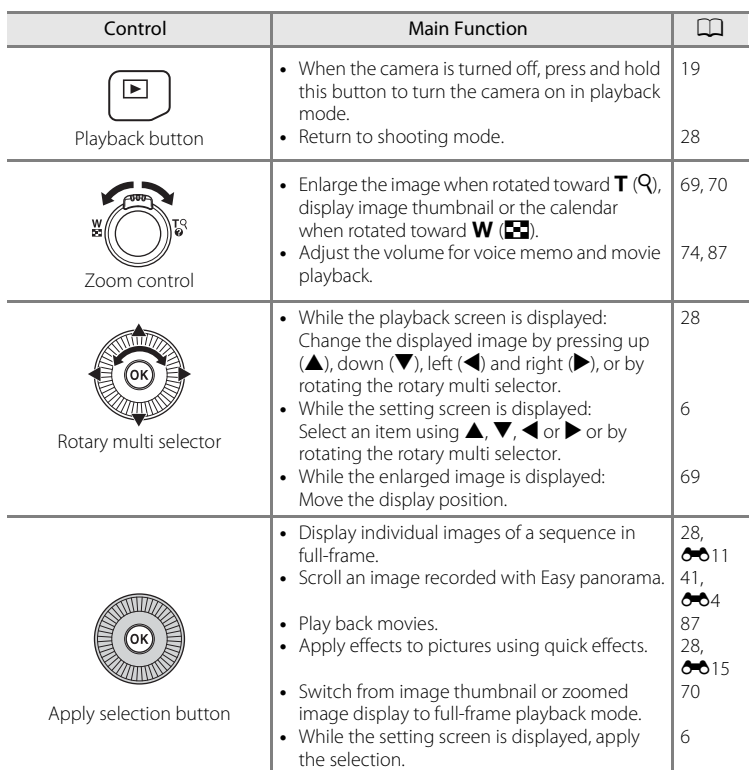

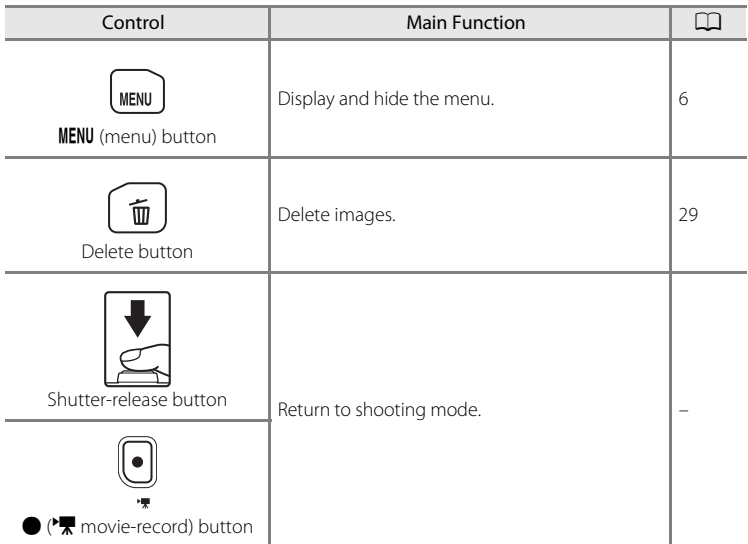

# <span id="page-26-0"></span>**Attaching the Camera Strap**

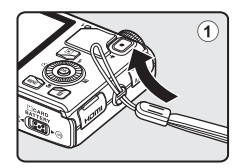

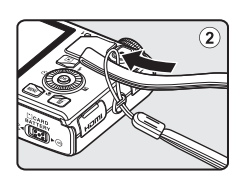

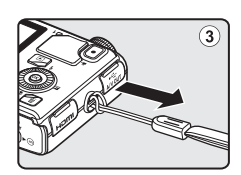

# <span id="page-27-0"></span>**Basic Menu Operations**

Once the menu is displayed, various settings can be changed.

# **1** Press the MENU button.

**•** The menu that matches the status of the camera, such as shooting or playback mode, is displayed.

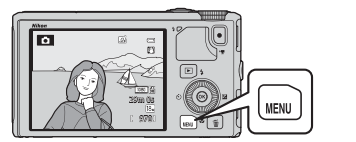

Image mode  $\overline{18_M}$ White balance Metering Continuous ISO sensitivity AF area mode īs, Autofocus mode

# <span id="page-27-1"></span>**2** Use the Rotary multi selector to select a menu item.

- **A** or  $\nabla$ : Select an item above or below. Item can also be selected by rotating the multi selector.
- $\blacktriangleleft$  or  $\blacktriangleright$ : Select an item on the left or right, or move between menu levels.

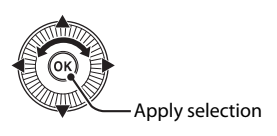

- **M**: Apply a selection. Pressing **>** also applies a selection.
- See ["Switching Between Menu Icons](#page-28-0)" ( $\Box$ 7) for more information.

#### **3** After completing the settings, press the MENU button or shutter-release button.

**•** Press the shutter-release button to display the shooting screen.

#### <span id="page-28-0"></span>**Switching Between Menu Icons**

To display a different menu, such as the setup menu ( $\Box$ 96), use the multi selector to switch to another menu icon.

#### Menu icons

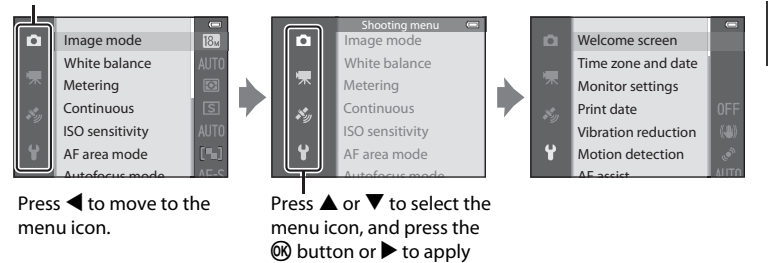

the selection.

**Types of Menu Icons**

| For Shooting                                                                                                    | For Playback                                                                                                    |
|----------------------------------------------------------------------------------------------------|----------------------------------------------------------------------------------------------------|
| Shooting menu<br>Image mode<br>White balance<br>ZΝ<br>Metering<br>Continuous<br>ISO sensitivity<br>AF area mode                                                                                                    | Playback mode<br>$\equiv$<br>$\mathbb{E}$ Play<br>IODE<br>Favorite pictures<br>Auto sort<br><b>M</b> List by date                                                |
| menu icon:<br>Displays available settings in the current shooting<br>mode $(\square$ 23). Depending on the current shooting<br>mode, the menu icon that is displayed will be<br>different.<br>menu icon:<br>Displays the settings that deal with movie recording. | <b>MODE</b> menu icon:<br>Selects the playback mode<br>LLI 71).<br>$\blacktriangleright$ menu icon:<br>Displays the settings available<br>for the playback mode. |
| Kmenu icon (COOLPIX S9500 only):<br>Displays the GPS options menu ( $\Box$ 91) items.                                                                                                    |                                                                                                    |
| menu icon:<br>Displays the setup menu where you can change general settings                                                                                                    |                                                                                                    |

Displays the setup menu, where you can change general settings.

# <span id="page-29-0"></span>**Monitor Screen**

The information that is displayed on the monitor during shooting and playback changes depending on the camera's settings and state of use. In the default setting, information is displayed when the camera is turned on and when you operate the camera, and turns off after a few seconds (when **Photo info** in **Monitor settings** ( $\Box$ 96) is set to **[A](#page-117-5)uto info**).

#### **For Shooting**

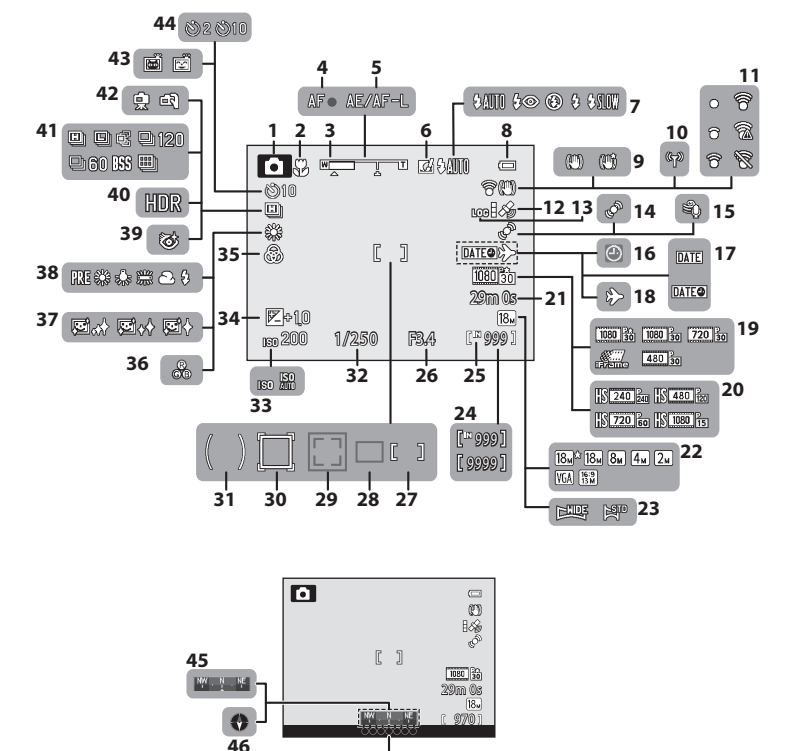

I

#### Monitor Screen

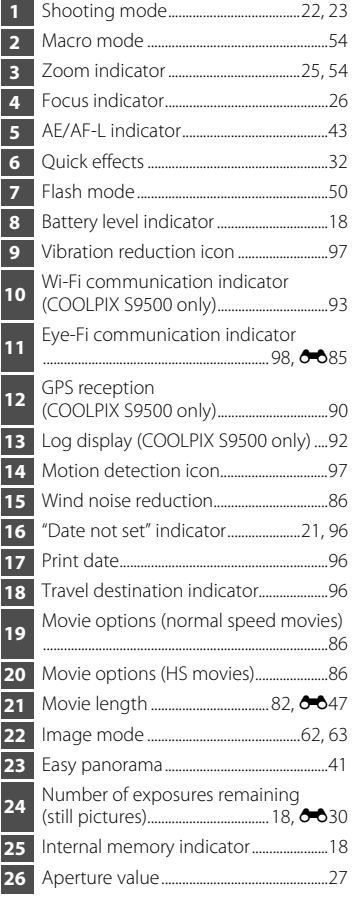

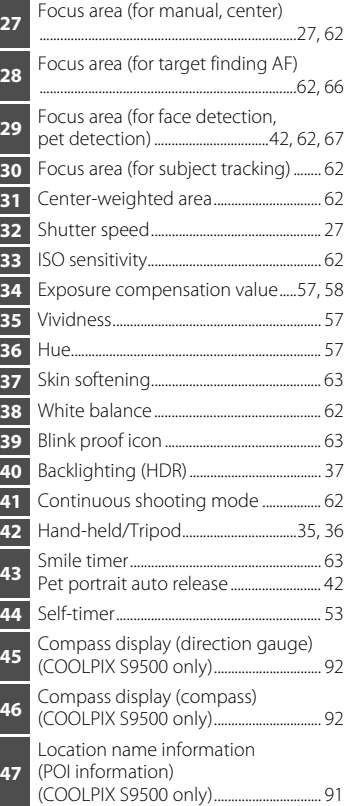

Parts of the Camera and Main Functions

Parts of the Camera and Main Functions

#### **For Playback**

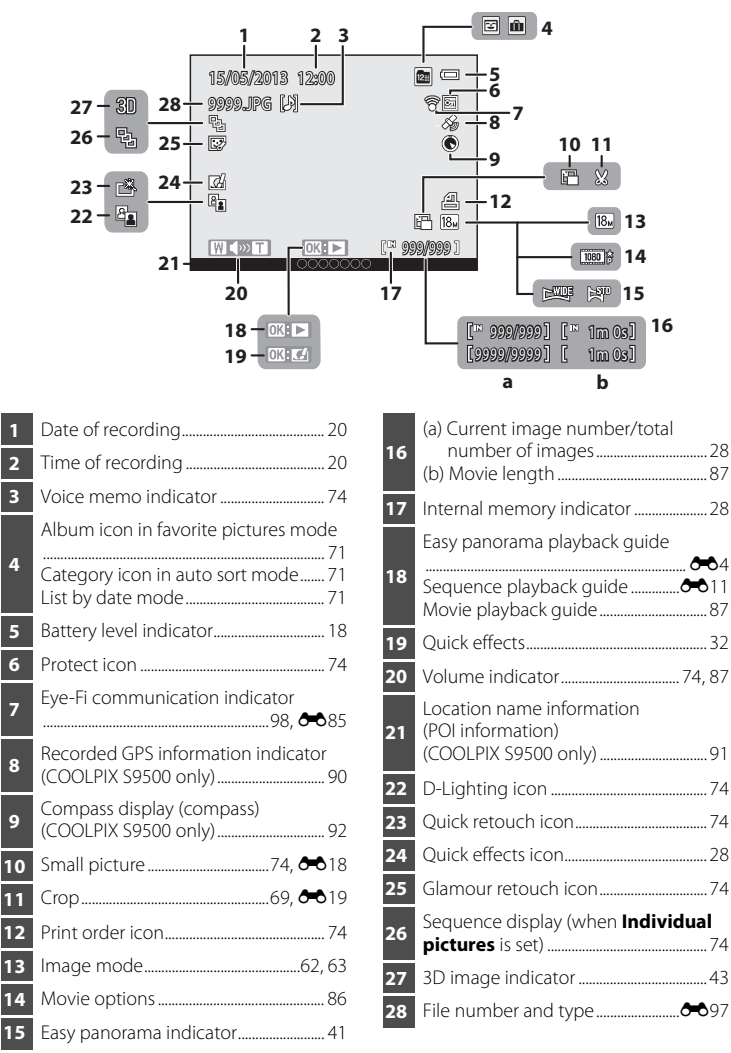

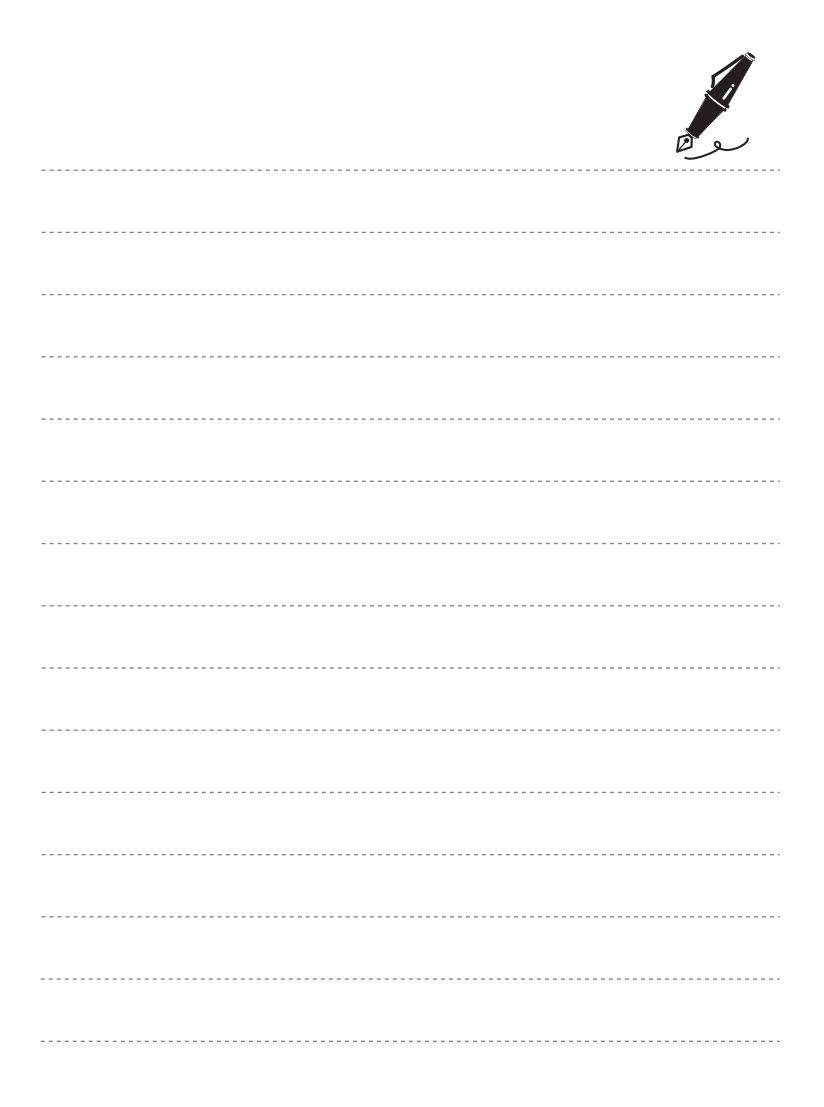

# <span id="page-33-1"></span><span id="page-33-0"></span>**The Basics of Shooting and Playback**

# <span id="page-33-3"></span><span id="page-33-2"></span>**Preparation 1 Insert the Battery**

**1** Open the battery-chamber/memory card slot cover.

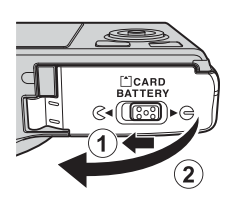

 $\circledast$ 

Battery latch

#### **2** Insert the included battery (Rechargeable Li-ion Battery EN-EL12).

- **•** Use the battery to push the orange battery latch up in the direction indicated by the arrow  $(1)$ , and fully insert the battery  $(2)$ .
- **•** When the battery is inserted correctly, the battery latch will lock the battery in place.

### B**Inserting the Battery Correctly**

#### **Inserting the battery upside down or backwards could damage the camera.** Be sure

 $\overline{\odot\odot\oplus}$ 

to check that the battery is in the correct orientation.

- **3** Close the battery-chamber/memory card slot cover.
	- **•** Charge the battery before the first use or when the battery is running low  $(\Box 18)$ .

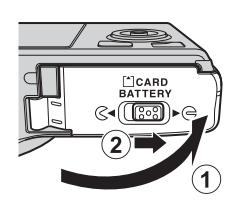

12

#### **Removing the Battery**

Turn the camera off ( $\Box$ 19) and be sure that the power-on lamp and the monitor have turned off before opening the battery-chamber/memory card slot cover.

To eject the battery, open the battery-chamber/ memory card slot cover and push the orange battery latch in the direction shown  $(1)$ ). Then, remove the battery straight  $(2)$ .

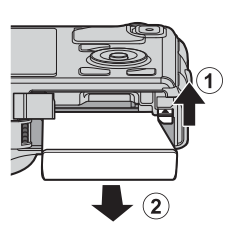

# **M** High Temperature Caution

The camera, battery, and memory card may be hot immediately after using the camera. Observe caution when removing the battery or memory card.

# **M** Notes on Battery

- Be sure to read and follow the warnings of ["For Your Safety"](#page-7-2) (COvi) thoroughly before using the battery.
- Be sure to read and follow the warnings for ["The Battery](#page-222-1)" ( $\ddot{\alpha}$ 3) before using the battery.

# <span id="page-35-1"></span><span id="page-35-0"></span>**Preparation 2 Charge the Battery**

# **1** Prepare the included Charging AC Adapter EH-70P.

If a plug adapter\* is included with your camera, attach the plug adapter to the plug on the Charging AC Adapter. Push the plug adapter firmly until it is securely held in place. Once the two are connected, attempting to forcibly remove the plug adapter could damage the product.

\* The shape of the plug adapter varies according to the country or region in which the camera was purchased. The Charging AC Adapter comes with the plug adapter attached in Argentina and Korea.

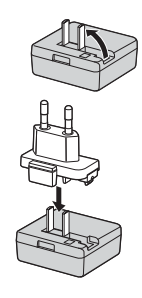

#### **2** Make sure the battery is inserted in the camera, and then connect the camera to the Charging AC Adapter in order of  $(1)$  to  $(3)$ .

- **•** Keep the camera turned off.
- **•** When connecting the cable, be sure that the plug is properly oriented. Do not use force when connecting the cable to the camera. When disconnecting the cable, do not pull the plug at an angle.

#### <span id="page-35-2"></span>Charge lamp

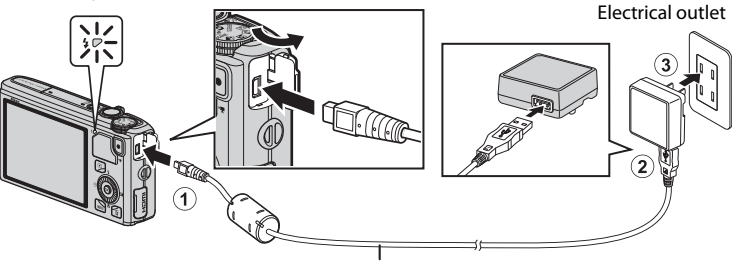

USB Cable UC-E6 (included)

- **•** When charging starts, the charge lamp flashes slowly in green.
- **•** About 3 hours and 50 minutes is required to charge a fully exhausted battery.
- **•** When the battery has been completely charged, the charge lamp turns off.
- See ["Understanding the Charge Lamp" \(](#page-36-0) $\Box$ 15) for more information.

#### **3** Disconnect the Charging AC Adapter from the electrical outlet and then disconnect the USB cable.
#### **Understanding the Charge Lamp**

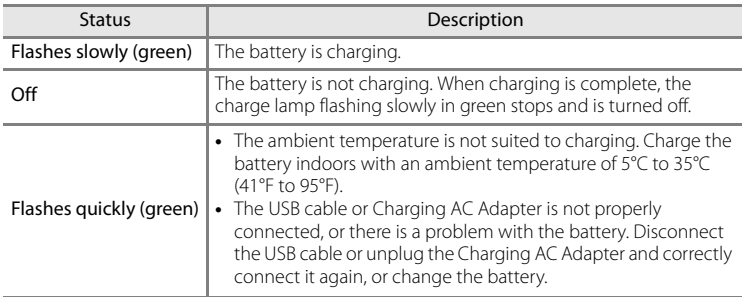

#### **M** Notes on Charging AC Adapter

- Be sure to read and follow the warnings of ["For Your Safety" \(](#page-7-0)COvi) thoroughly before using the Charging AC Adapter.
- Be sure to read thoroughly and follow the warnings for "[Charging AC Adapter](#page-223-0)" ( $\ddot{\Delta}$ 4) before use.

#### **M** Charging Using Computer or Battery Charger

- **•** You can also charge the COOLPIX S9500/S9400 Rechargeable Li-ion Battery EN-EL12 by connecting the camera to a computer  $(227, 98)$  $(227, 98)$ .
- **•** The EN-EL12 can be charged without using the camera by using the Battery Charger MH-65 (available separately;  $6-099$ ).

#### C **Operating the Camera During Charging**

If you press the power switch while using the Charging AC Adapter to charge the battery in the camera, the camera turns on in playback mode, and you can play back images. Shooting is not possible.

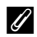

#### C **AC Power Source**

- **•** You can take pictures and play back images while using the AC Adapter EH-62F (available separately;  $609$ ) to power the camera from an electrical outlet.
- **•** Do not, under any circumstances, use another make or model of AC adapter other than the EH-62F. Failure to observe this precaution could result in overheating or damage to the camera.

**1** Confirm that the power-on lamp and the monitor are turned off and open the batterychamber/memory card slot cover.

**Preparation 3 Insert a Memory Card**

**•** Be sure to turn off the camera before opening the cover.

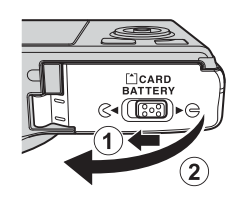

## **2** Insert the memory card.

**•** Slide the memory card until it clicks into place.

#### **Example 12 Inserting the Memory Card Correctly**

**Inserting the memory card upside down or backwards could damage the camera or the memory card.** Be sure to confirm that the memory card is in the correct orientation.

**3** Close the battery-chamber/memory card slot cover.

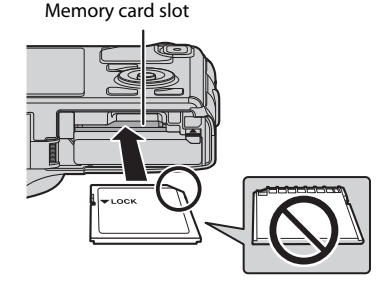

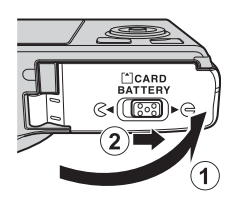

# **Example 2 Formatting a Memory Card**

- **•** The first time you insert a memory card that has been used in another device into this camera, be sure to format it with this camera.
- **All data stored on a memory card is permanently deleted when the card is formatted.** Be sure to make copies of any data you wish to keep before formatting the memory card.
- To format a memory card, insert the memory card into the camera, press the **MENU** button and select **Format card** from the setup menu ( $\Box$ 96).

#### **M** Note on Memory Cards

Refer to the documentation included with the memory card, as well as "[The Memory Cards"](#page-224-0) ( $\ddot{\phi}$ 5) in ["Caring for the Products.](#page-221-0)"

#### **Removing Memory Cards**

Before opening the battery-chamber/memory card slot cover, turn the camera off and confirm that the poweron lamp and the monitor are off.

Press the memory card in lightly with your finger  $(1)$ to partially eject it, and then pull it out straight  $(2)$ .

## **M** High Temperature Caution

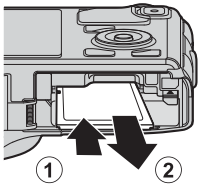

The camera, battery, and memory card may be hot immediately after using the camera. Observe caution when removing the battery or memory card.

## **Internal Memory and Memory Cards**

Camera data, including images and movies, can be saved in either the camera's internal memory (COOLPIX S9500: approximately 23 MB, COOLPIX S9400: approximately 65 MB) or on a memory card. To use the camera's internal memory for shooting or playback, first remove the memory card.

## **Approved Memory Cards**

The following Secure Digital (SD) memory cards have been tested and approved for use in this camera.

**•** When recording a movie onto a memory card, a memory card with an SD speed class of Class 6 or higher is recommended. If the transfer speed of the card is slow, the movie recording may end unexpectedly.

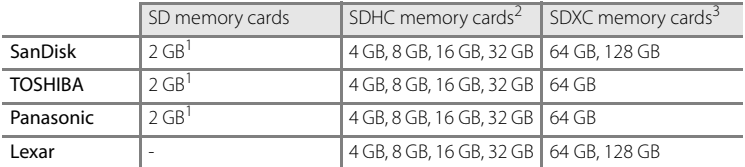

1 Before using a card reader or similar device, check that the device supports 2 GB cards.

- 2 SDHC-compliant. Before using a card reader or similar device, check that the device supports SDHC.
- 3 SDXC-compliant. Before using a card reader or similar device, check that the device supports SDXC.

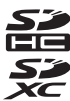

**•** Contact the manufacturer for details on the above cards.

## **Step 1 Turn the Camera On**

- **1** Press the power switch to turn on the camera.
	- **If you are turning the camera on for the first time, see ["Setting the](#page-41-0)  [Display Language, Date, and](#page-41-0)  [Time](#page-41-0)"** ( $\Box$ 20).
	- **•** The lens extends, and the monitor is turned on.

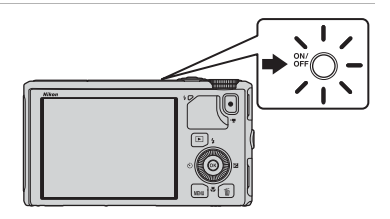

**2** Check the battery level and number of exposures remaining.

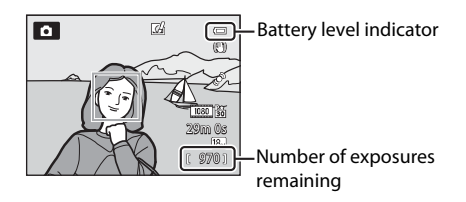

#### **Battery Level**

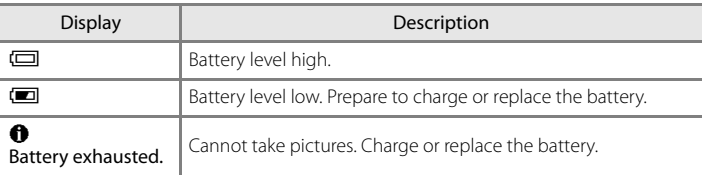

#### **Number of Exposures Remaining**

The number of exposures remaining is displayed.

- When a memory card is not inserted, **II** is displayed and pictures are recorded to the internal memory (COOLPIX S9500: approximately 23 MB, COOLPIX S9400: approximately 65 MB).
- **•** The number of pictures that can be stored depends on the remaining capacity of the internal memory or memory card, the image quality, and the image size (image mode)  $(\Box$ 62).
- **•** The number of exposures remaining shown in the illustration differs from the actual value.

## **Turning the Camera On and Off**

- **•** When the camera is turned on, the power-on lamp (green) lights and the monitor is turned on (the power-on lamp turns off when the monitor is turned on).
- **•** To turn off the camera, press the power switch. Both the monitor and the power-on lamp are turned off.
- To turn on the camera in playback mode, press and hold the  $\blacktriangleright$  (playback) button. At this time, the lens does not extend.
- **•** When **Record GPS data** in **GPS options** of the GPS options menu is set to **On**, GPS functions will continue to operate even after the camera is turned off  $(\Box$ 89).

#### C **Power Saving Function (Auto Off)**

If no operations are performed for a while, the monitor will turn off, the camera will enter standby mode, and the power-on lamp will flash. If no operations are performed for another 3 minutes, the camera will turn off automatically.

- **•** To turn on the monitor again in standby mode, perform either one of the following operations.
	- Press the power switch, shutter-release button,  $\blacktriangleright$  button, or  $\blacktriangleright$  ( $\blacktriangleright$  movie-record) button.
	- Rotate the mode dial.
- **•** The time that elapses before the camera enters standby mode can be changed using the **Auto off** setting in the setup menu  $\Box$ 96).
- **•** By default, the camera enters standby mode in about 1 minute when you are using shooting mode or playback mode.
- **•** If you are using the AC Adapter EH-62F (available separately), the camera enters standby mode after 30 minutes. This setting cannot be changed.

#### C **Note on Battery Drain**

Battery power drains faster than usual while the camera is recording log data ( $\Box$ 92) or using a Wi-Fi connection (CD93).

## <span id="page-41-0"></span>**Setting the Display Language, Date, and Time**

Dialogs for language selection and camera clock setting are displayed the first time the camera is turned on.

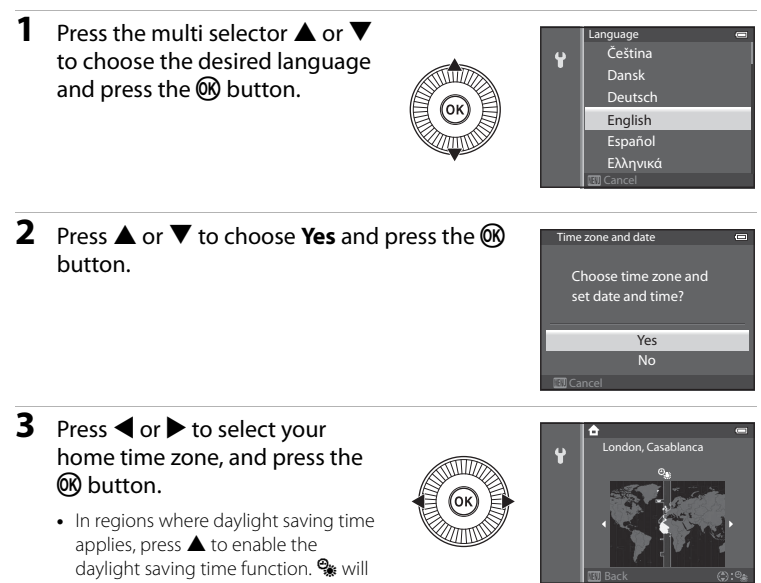

#### **4** Press **▲** or ▼ to choose the date display order and press the  $\circledR$  button or  $\blacktriangleright$ .

be displayed. To disable the daylight saving time function, press  $\nabla$ .

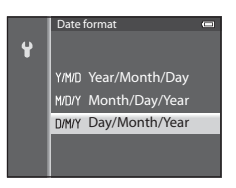

## **5** Press  $\blacktriangle$ ,  $\nabla$ ,  $\blacktriangleleft$  or  $\blacktriangleright$  to set date and time, and press the OR button.

- Choose an item: Press  $\triangleright$  or  $\blacktriangleleft$  (selected in the following order:  $\mathbf{D}$  (day)  $\rightarrow \mathbf{M}$  (month)  $\rightarrow \mathbf{Y}$  (year)  $\rightarrow \mathbf{hour}$   $\rightarrow$ **minute**).
- Set the contents: Press **A** or  $\nabla$ . Date and time can also be set by rotating the multi selector.
- **•** Confirm the settings: Select the **minute** field and press the  $\overline{\mathsf{60}}$  button or  $\blacktriangleright$ .

#### **6** Press **▲** or ▼ to choose Yes and press the <sup>®</sup> button.

**•** After finishing the setting, the lens extends and the shooting screen is displayed.

## C **The Clock Battery**

- **•** The camera's clock is powered by an backup battery. The backup battery charges after about 10 hours of charging when the main battery is inserted into the camera or when the camera is connected to an optional AC adapter. The backup battery operates the clock for several days.
- **•** If the camera's backup battery becomes exhausted, the date and time setting screen is displayed when the camera is turned on. Set the date and time again. See step 2 of ["Setting the Display](#page-41-0)  [Language, Date, and Time" \(](#page-41-0)Ca20) for more information.

## **Changing the Language Setting and the Date and Time Setting**

- You can change these settings using the **Language** and **Time zone and date** settings in  $\mathbf{\Psi}$ setup menu  $(196)$ .
- In the Time zone setting of Time zone and date in  $\mathbf{\Psi}$  setup menu, when the daylight saving time function is enabled, the camera's clock is set forward by one hour, and when disabled, set back by one hour.
- If you exit without setting the date and time,  $\bigcirc$  flashes when the shooting screen is displayed. Use the **Time zone and date** setting in the setup menu to set the date and time.

#### C **Imprinting the Shooting Date in Printed Images**

- **•** Set the date and time before shooting.
- **•** You can imprint the shooting date in images as they are captured by setting **Print date** in the setup menu.
- **•** If you want the shooting date to be printed without using the **Print date** setting, print using the ViewNX 2 software  $(2278)$ .

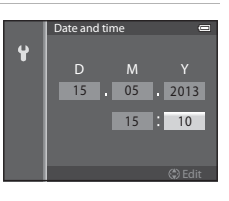

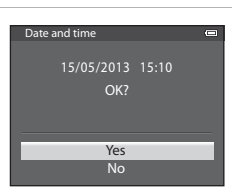

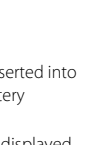

The Basics of Shooting and Playback

The Basics of Shooting and Playback

#### Rotate the mode dial to select the shooting mode.

• The following describes how to take pictures in  $\Box$  (auto) mode as an example. Rotate the mode dial to  $\Box$ .

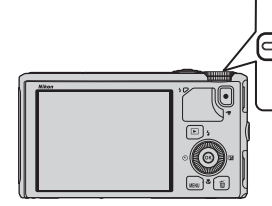

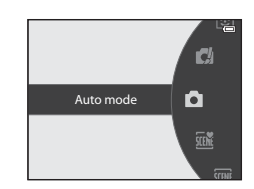

• The camera switches to **A** (auto) mode and the shooting mode icon changes to  $\overline{\bullet}$ .

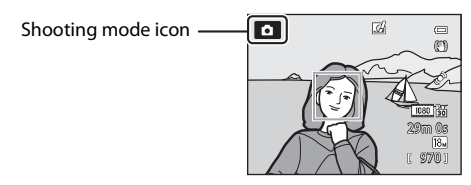

• See ["Monitor Screen](#page-29-0)" ( $\Box$ 8) for more information.

## **Available Shooting Modes**

#### **EFFECTS** Special effects mode  $(\Box 47)$

You can add special effects for shooting.

#### $\Box$  (auto) mode ( $\Box$ 31)

Shoot with basic camera operations. Settings can be adjusted in the shooting menu  $\left(\Box\right)62$ ) to suit the shooting conditions and the type of shot you want to capture.

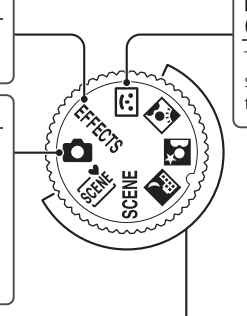

#### F Smart portrait mode  $(D45)$

The camera detects smiling faces and releases the shutter automatically.

#### Scene mode  $(\Box$ 33)

When one of the scene modes is selected, pictures are captured using settings that are optimized for the selected scene.

- **XIX** (Scene auto selector): When you frame a picture, the camera automatically selects the optimum scene for simpler shooting.
- **SCENE** (Scene): Choose the desired scene using the scene menu, and the camera's settings are automatically optimized for the selected scene.
	- **-** To select a scene, first rotate the mode dial to **SCENE** and press the **MENU** button. Select the desired scene by pressing the multi selector  $\blacktriangle$  or  $\nabla$ , and then press the **OR** button.
- **X** (Night landscape): Captures the atmosphere of night landscapes.
- **E** (Night portrait): Use this mode for portraits taken at sunset or at night. Flash is used to illuminate the subject while maintaining the mood of the background.
- **1** (Backlighting): The flash fires to prevent the backlit subject from being hidden in shadow, or the HDR function can be used to shoot scenes with high contrast.

#### C **Changing the Settings When Shooting**

- Features That Can Be Set Using the Multi Selector  $\rightarrow$  0.49
- Features That Can Be Set Using the **MENU** (Menu) Button
	- Shooting menu  $\rightarrow$   $\Box$ 61
	- $-$  Setup menu  $\rightarrow$   $\Box$ 96

## **Step 3 Frame a Picture**

## **1** Ready the camera.

- **•** Keep your fingers, hair, strap and other objects away from the lens, flash, AF-assist illuminator and microphone.
- **•** To shoot in the "tall" orientation, hold the camera so that the flash is above the lens.

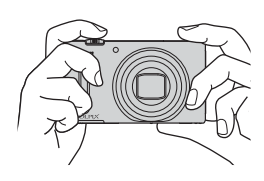

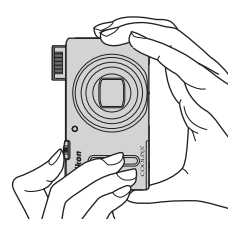

## **2** Frame the picture.

**•** Point the camera at the subject.

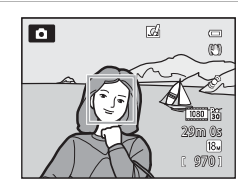

#### C **Using a Tripod**

- **•** In the following situations, use of a tripod is recommended to avoid the effects of camera shake:
	- When shooting in a dark location, with the flash mode ( $\Box$ 50) set to  $\bigcirc$  (off) or in a mode in which flash is disabled
	- When shooting in the telephoto zoom position
- **•** To take a picture with the camera attached to a tripod, set **Vibration reduction** in the setup menu ( $\Box$ 96) to **Off**.

## <span id="page-46-0"></span>**Using the Zoom**

Rotate the zoom control to activate the optical zoom.

- **•** To zoom in so that the subject fills a larger area of the frame, rotate the zoom control toward  $T$ (telephoto zoom position).
- **•** To zoom out so that the area visible increases in the frame, rotate the zoom control toward  $\boldsymbol{W}$ (wide-angle position).
- **•** Amount of zoom is displayed at the top of the monitor screen when the zoom control is rotated.
- Rotating the zoom control toward **T** at the maximum optical zoom ratio triggers the digital zoom and the digital zoom can magnify up to about 4× beyond the maximum magnification of the optical zoom.

## C **Digital Zoom and Interpolation**

**•** When the digital zoom is used, the image quality starts to deteriorate if the zoom position is increased beyond the  $\triangle$ position on the zoom bar. The  $\Delta$  position moves to the right as the image size ( $\Box$ 62)

becomes smaller.

• Using **Digital zoom** in the setup menu ( $\Box$ 96), it is possible to set the digital zoom so that it does not operate.

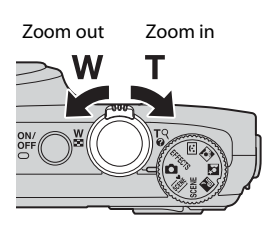

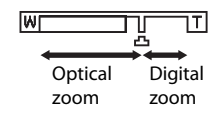

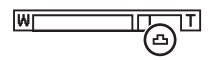

## **Step 4 Focus and Shoot**

#### **1** Press the shutter-release button halfway to adjust the focus.

- **•** "Pressing halfway" is the action of pressing the shutter-release button slightly until you feel resistance and then holding in that position.
- **•** When the subject is in focus, the focus area or focus indicator  $(D8)$  lights in green. If the focus area or focus indicator flashes in red, the subject is out of focus. Press the shutter-release button halfway again.
- See ["Focus and Exposure" \(](#page-48-0)QQ27) for more information.

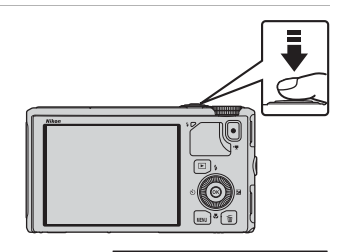

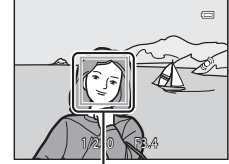

Focus area

#### **2** Press the shutter-release button all the way to take a picture.

**•** "Pressing all the way" is the action of pressing the shutter-release button the rest of the way down.

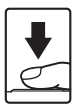

## **M** Note on Recording Images and Saving Movies

The indicator showing the number of exposures remaining or the indicator showing the maximum movie length flashes while images are being recorded or while a movie is being saved. **Do not open the battery-chamber/memory card slot cover or remove the battery or memory card while an indicator is flashing.** Doing this could result in loss of data, or in damage to the camera or the memory card.

## C **AF-assist Illuminator**

In dark places, the [A](#page-118-0)F-assist illuminator ( $\Box$ 97) may light when the shutter-release button is pressed halfway.

#### C **To Make Sure You Do Not Miss a Shot**

If you are concerned that you might miss a shot, press the shutter-release button all the way without first pressing it halfway.

#### **C** Note on Quick Effects Function

In  $\Box$  (auto) mode, you can apply effects to images immediately after releasing the shutter ( $\Box$ 32).

## Step 4 Focus and Shoot

#### <span id="page-48-1"></span><span id="page-48-0"></span>**Focus and Exposure**

When the shutter-release button is pressed halfway, the camera sets the focus and exposure (combination of shutter speed and aperture value). The focus and exposure remain locked while the shutter-release button is pressed halfway.

- **•** When the digital zoom is in effect, the camera focuses on the subject at the center of the frame, and the focus area is not displayed. When the subject is in focus, the focus indicator lights in green.
- **•** The camera may not be able to focus on certain subjects. See ["Autofocus"](#page-89-0)  ([A](#page-89-0)68) for more information.
- **•** When the camera detects the main subject in auto mode, it focuses on that subject (Target finding AF)  $($  $\Box$  $66)$ .

When the subject is in focus, the focus areas light in green (multiple areas may light up).

- The areas to be used for focusing can be set using **[A](#page-83-2)F area mode** ( $\Box$ 62) in the shooting menu.
- **•** The areas to be used for focusing in scene mode vary depending on the selected scene  $($  $\Box$ 34).
- **•** In smart portrait mode, the camera focuses on the face around which a double border (focus area) is displayed.
- In **EFFECTS** (special effects) mode, the camera focuses at the center of the frame.

#### C **More Information**

See ["Focusing on Subject" \(](#page-87-1) $\Box$ 66) for more information.

## C **Flash**

- **•** If the subject is dimly lit, the flash will pop up automatically when you press the shutter-release button halfway when the flash mode is set to  $\sharp \text{All}$  (auto; default setting). The flash will fire when you press the shutter-release button all the way. See ["Using the Flash](#page-71-0)  (Flash Modes)"  $(2350)$  for more information.
- **•** Lower the flash by gently pushing it down. When not taking pictures, lower the flash.

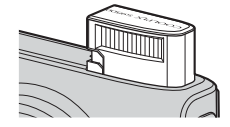

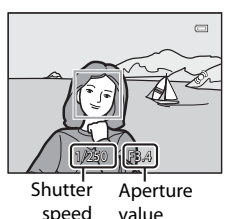

## **Step 5 Play Back Images**

## **1** Press the  $\blacktriangleright$  (playback) button.

**•** When you switch from shooting mode to playback mode, the last image saved will be displayed in full-frame playback mode.

# $\overline{\phantom{1}}$

## **2** Use the multi selector to view previous or next images.

- To view previous images: **A** or <
- To view next images:  $\nabla$  or  $\nabla$
- **•** Images can also be selected by rotating the multi selector.
- **•** To play back images that are saved in the internal memory, remove the memory card.  $\blacksquare$  is displayed in brackets, before "Current image number/total number of images" on the playback screen.
- To return to shooting mode, press the **D** button again, or press the shutter-release button, or  $\bigcirc$   $\bigcirc$  movie-record) button.

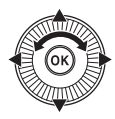

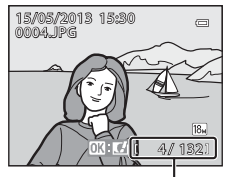

Current image number/ Total number of images

## C **Viewing Pictures**

- **•** When the orientation of the camera is changed during playback, the displayed images are rotated automatically.
- **•** Pictures taken in "tall" orientation will be rotated automatically. Pictures taken using face detection ( $\Box$ 67) or pet detection ( $\Box$ 42) will be rotated automatically when displayed in full-frame playback mode according to the orientation of the face.
- The orientation of an image can be changed using **Rotate image** in the playback menu ( $\Box$ 74).
- Press the **M** button to display a sequence of images shot continuously as individual images. Press  $\triangle$  on the multi selector to return to the original display (see  $\bigodot$ 11 for more information on the sequence display).
- **•** Images may be displayed at low resolution immediately after switching to the previous or next image.

## **C** Note on Quick Effects Function

When  $\mathbf{0}$ :  $\mathbf{C}$  is displayed in full-frame playback mode, you can apply effects to the images. When you press the  $\circledR$  button, the quick effects selection menu is displayed.

The images applied with the effects are saved as a separate file with a different name.

See "[Quick effects: Applying effects to pictures"](#page-134-0) (<sup>66</sup>15) for more information.

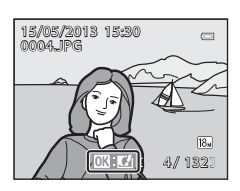

**1** Press the  $\overline{m}$  button to delete the image currently displayed on the monitor.

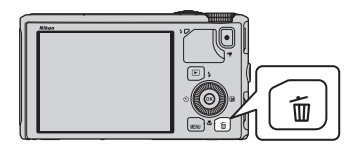

- **2** Press the multi selector **▲** or ▼ to select the desired deletion method and press the  $\circledR$ button.
	- **Current image**: Only the current image is deleted. If the key picture of a sequence is selected, all images in the sequence are deleted.
	- **Erase selected images**: Multiple images can be selected and deleted. See ["Operating the Erase Selected Images Screen" \(](#page-51-0) $\Box$ 30) for more information.
	- **All images**: All images are deleted.
	- To exit without deleting, press the **MENU** button.
- **3** Press ▲ or ▼ to select Yes and press the <sup>®</sup> button.
	- **•** Deleted images cannot be recovered.
	- To cancel, press **A** or  $\nabla$  to select **No** and press the  $\omega$ button.

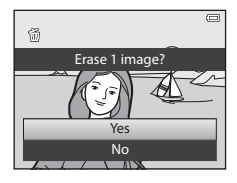

All images Erase selected images Current image

Delete

## **M** Notes on Deletion

- **•** Deleted images cannot be recovered. Transfer important images to a computer before deleting them.
- Protected images ( $\Box$ 74) cannot be deleted.
- When images are taken with continuous shooting, each series of images is treated as a group (pictures in a sequence) and only the first picture in a group (key picture) is displayed in the default setting.

When you press the  $\overline{m}$  button during key picture playback, all images in the key picture's sequence can be deleted.

To delete each picture in a sequence, before pressing the  $\overline{10}$  button, press the  $\overline{10}$  button to display each image in the sequence individually.

#### C **Deleting the Last Image Captured While in Shooting Mode**

When using shooting mode, press the  $\widehat{\mathfrak{m}}$  button to delete the last image that was saved.

#### <span id="page-51-0"></span>**Operating the Erase Selected Images Screen**

- **1** Press the multi selector  $\blacktriangleleft$  or  $\blacktriangleright$  to select an image to be deleted, and then press  $\triangle$  to display 面.
	- To cancel the selection, press  $\blacktriangledown$  to remove  $\tilde{\mathbf{w}}$ .
	- Rotate the zoom control ( $\Box$ 25) toward **T** ( $\Box$ ) to switch back to full-frame playback or  $W(\blacksquare)$  to display thumbnails.

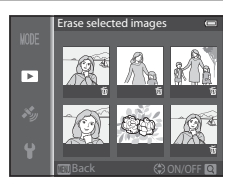

- **2** Add  $\overline{\mathbf{\hat{w}}}$  to all images that you want to delete and then press the  $\mathbf{\hat{\omega}}$ button to apply the selection.
	- **•** A confirmation dialog is displayed. Follow the instructions displayed on the monitor.

#### C **Selecting Certain Types of Images for Deletion**

When using favorite pictures mode, auto sort mode, or list by date mode, you can select images registered as favorites, images in a certain category, or images captured on a specific date for deletion  $(\Box$ 76).

## **Shooting Features**

## <span id="page-52-1"></span><span id="page-52-0"></span>A **(Auto) Mode**

Basic shooting operations can be performed. In addition, the options of shooting menu ( $\Box$ 62) can be adjusted according to the shooting conditions and the kind of images you want to capture.

**•** The focus area for autofocus differs depending on the setting of **AF area mode** that can be selected in the  $\Box$  menu icon after pressing the **MENU** button.

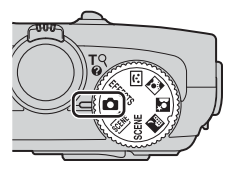

- **•** When the camera detects the main subject, it focuses on that subject (target finding AF).
- **•** The camera has 9 focus areas, and if it does not detect the main subject, it automatically selects the focus areas containing the subject closest to the camera.
- See ["Using the Target Finding AF" \(](#page-87-2) $\Box$ 66) for more information.
- See ["Focus and Exposure" \(](#page-48-1) $\Box$ 27) for more information.

## **Changing 1** (Auto) Mode Settings

- Features That Can Be Set Using the Multi Selector →  $\Box$ 49
- Features That Can Be Set Using the **MENU** (Menu) Button
	- Shooting menu  $\rightarrow$   $\Box$ 61
	- Setup menu  $\rightarrow$   $\Box$ 96

## <span id="page-53-0"></span>**Using Quick Effects**

When in  $\Box$  (auto) mode, you can apply effects to images immediately after releasing the shutter.

- The edited image is saved as a separate file with a different name ( $\bigcirc$ 097).
- **1** Press the **®** button on the screen displayed after taking a picture in  $\Box$  (auto) mode.
	- When you press the **MENU** button or when no operations are performed for about 5 seconds, the monitor display returns to the shooting screen.
	- **•** To not display the confirmation screen shown on the right, set **Quick effects** to **Off** ( $\Box$ 62).
- **2** Press the multi selector  $\blacktriangleleft$  or  $\blacktriangleright$  to select an effect and then press the  $\omega$  button.
	- See "Quick [E](#page-134-0)ffects" (**C-6**15) for information about the effect types.
	- Rotate the zoom control toward **T** (telephoto zoom position) to display a confirmation screen for the applied effect. Rotate the zoom control toward  $W$ (wide-angle position) to return to the selection screen for effects.

## **3** Choose **Yes** and press the **W** button.

- **•** A new, edited copy is created and the monitor display returns to the shooting screen.
- **•** Copies created with the quick effects function are indicated by the  $\mathbb Z$  icon displayed during playback ([A](#page-31-0)10).

## **M** Note on Quick Effects

If the camera detects eyes that are blinking (not open) when **Blink warning** in the setup menu ([A](#page-117-0)96) is set to **On**, the quick effects function cannot be used.

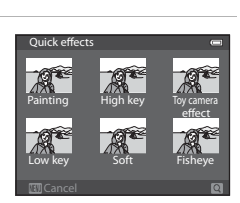

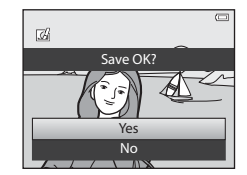

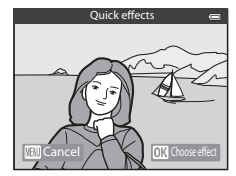

## <span id="page-54-0"></span>**Scene Mode (Shooting Suited to Scenes)**

When one of the following scenes is selected using the mode dial or the scene menu, images are captured using settings that are optimized for the selected scene.

#### **XIII** (Scene auto selector)  $($  $\Box$ 34)

When you frame a picture, the camera automatically selects the optimum scene for simpler shooting.

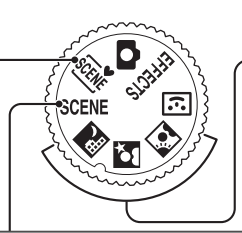

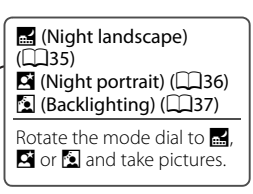

#### SCENE (Scene)

Press the **MENU** button to display the scene menu and choose one of the following shooting scenes.

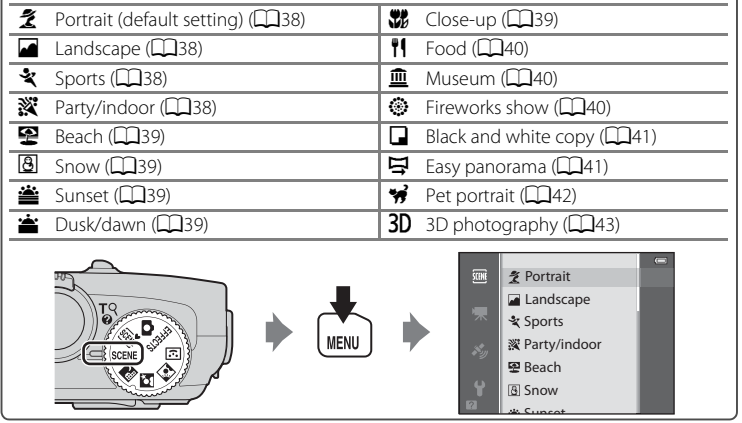

## **Viewing a Description (Help Information) of Each Scene**

Select the desired scene from the scene menu and rotate the zoom control  $(211)$ toward  $\mathsf{T}(\mathbf{\Theta})$  to view a description of that scene. To return to the original screen, rotate the zoom control toward  $T(Q)$  again.

#### C **More Information**

See ["Basic Menu Operations" \(](#page-27-0) $\square$ 6) for more information.

#### **Changing Scene Mode Settings**

- Features That Can Be Set Using the Multi Selector  $\rightarrow$   $\Box$ 49
- Features That Can Be Set Using the **MENU** (Menu) Button
	- Image mode  $\rightarrow$   $\Box$ 62
	- $-$  Setup menu  $\rightarrow$   $\Box$ 96

## <span id="page-55-0"></span>**Characteristics of Each Scene**

- Use of a tripod is recommended in scene modes with **M** indicated due to slow shutter speed.
- Set **Vibration reduction** in the setup menu (CQ96) to **Off** when using a tripod to stabilize the camera.

#### <span id="page-55-1"></span>**SCENE** Scene auto selector

- **•** When you point the camera at the subject, the camera automatically selects the optimum scene mode from the list below and adjusts the shooting settings accordingly. e: Portrait, **Fi:** Landscape, **Ei:** Night portrait,  $\mathbf{E}$ : Night landscape,  $\mathbf{W}$ : Close-up, **29**: Backlighting, **discription**: Other scenes
- **•** The camera automatically selects the focus area for autofocus in accordance with the composition. The camera detects and focuses on faces ( $\Box$ 67).
- **•** If the camera switches to night landscape or night portrait scene mode, it shoots a single picture at a slow shutter speed.
- **•** The digital zoom is not available.

#### C **Note on Selecting a Scene Mode Using Scene Auto Selector**

Depending upon shooting conditions, the camera may not select the desired scene mode. Should this occur, switch to  $\Box$  (auto) mode ( $\Box$ 31) or select the optimum scene mode for the subject manually.

#### <span id="page-56-0"></span>Night landscape

- Press the **MENU** button to select *国* **Hand-held** or **Q Tripod** in **Night landscape**.
- **匈 Hand-held** (default setting): This enables you to shoot with the minimum of camera shake and noise even when holding the camera by hand.
	- When the shutter-release button is pressed all the way, pictures are shot continuously, and the camera combines these pictures to save a single picture.
	- Once the shutter-release button is pressed all the way, hold the camera steady without moving it until a still picture is displayed. After taking a picture, do not turn the camera off before the monitor switches to the shooting screen.
- **Q Tripod**: Select this mode when the camera is stabilized, such as with a tripod.
	- Vibration reduction is not used even if **Vibration reduction** in the setup menu ( $\Box$ 96) is set to **On**.
	- Press the shutter-release button all the way to shoot a single picture at a slow shutter speed.
- **•** When the shutter-release button is pressed halfway, the camera adjusts the focus to infinity. The focus area or focus indicator  $(\Box 8)$  always lights in green.
- **•** The digital zoom is not available.

#### <span id="page-57-0"></span>**S** Night portrait

- Press the **MENU** button to select <br> **Hand-held** or **Q. Tripod** in **Night portrait**.
- **匈 Hand-held** (default setting): This enables you to shoot with the minimum of camera shake and noise even when holding the camera by hand.
	- For a scene with a dark background, when the shutter-release button is pressed all the way, pictures are shot continuously. The camera combines these pictures to save a single picture.
	- When shooting at the telephoto zoom position, the camera may not shoot pictures continuously even if a scene has a dark background.
	- Once the shutter-release button is pressed all the way, hold the camera steady without moving it until a still picture is displayed. After taking a picture, do not turn the camera off before the monitor switches to the shooting screen.
	- If the subject moves while the camera is shooting continuously, the image may be distorted, overlapped or blurred.
- **Q Tripod**: Select this mode when the camera is stabilized, such as with a tripod.
	- Vibration reduction is not used even if **Vibration reduction** in the setup menu ( $\Box$ 96) is set to **On**.
	- Press the shutter-release button all the way to shoot a single picture at a slow shutter speed.
- **•** The flash always fires.
- The camera detects and focuses on a face (CD67).
- The skin softening feature makes the skin tones in people's faces appear softer  $(\Box 46)$ .
- **•** If no faces are detected, the camera focuses on the subject at the center of the frame.
- **•** The digital zoom is not available.

#### <span id="page-58-0"></span>**B** Backlighting

- Press the **MENU** button to select **On** or **Off** for HDR (high dynamic range) composition on the screen displayed after **Backlighting** is selected.
- **Off** (default setting): The flash fires to prevent the backlit subject from being hidden in shadow.
- **On**: Use when taking pictures with very bright and dark areas in the same frame.
- **•** The camera focuses at the center area of the frame.

## **M** Notes on HDR

- Use of a tripod is recommended. Set Vibration reduction in the setup menu (CD96) to Off when using a tripod to stabilize the camera.
- **•** The angle of view (i.e., the area visible in the frame) seen in the saved image is narrower than that seen on the monitor at the time of shooting.
- **•** When the shutter-release button is pressed all the way, the camera shoots pictures continuously and saves the following 2 images.
	- [A](#page-95-2)n image processed by D-Lighting  $(1)$ 74) at the time of shooting (image compensated to make a dark area brighter)
	- HDR composite image (loss of detail is reduced in highlights and shadows)
	- If there is only enough memory to save one image, one image processed by D-Lighting is the only image saved.
- **•** Once the shutter-release button is pressed all the way, hold the camera steady without moving it until a still picture is displayed. After taking a picture, do not turn the camera off before the monitor switches to the shooting screen.
- **•** Depending on the shooting conditions, dark shadows may appear around bright subjects and bright areas may appear around dark subjects.

#### <span id="page-59-0"></span> $SCENE \rightarrow Z$  Portrait

- The camera detects and focuses on a face ( $\Box$ 67).
- The skin softening feature makes the subject's skin appear softer ( $\Box$ 46).
- **•** If no faces are detected, the camera focuses on the subject at the center of the frame.
- **•** The digital zoom is not available.

#### <span id="page-59-1"></span> $SCENE \rightarrow \blacksquare$  Landscape

**•** When the shutter-release button is pressed halfway, the camera adjusts the focus to infinity. The focus area or focus indicator  $(\Box 8)$  always lights in green.

#### <span id="page-59-2"></span> $SCENE \rightarrow \&$  Sports

- **•** The camera focuses at the center area of the frame.
- **•** When you continue to press the shutter-release button all the way, up to 5 pictures are shot at a rate of about 7.5 frames per second (fps) (when image mode is set to  $\mathbb{G}$ **4896×3672**).
- **•** The camera focuses on the subject even when the shutter-release button is not pressed halfway. You may hear the sound of the camera focusing.
- **•** Focus, exposure, and hue are fixed at the values determined with the first image in each series.
- **•** The frame rate with continuous shooting may become slow depending upon the current image mode setting, the memory card used, or shooting condition.

#### <span id="page-59-3"></span>SCENE → ※ Party/indoor

- **•** The camera focuses at the center area of the frame.
- **•** As images are easily affected by camera shake, hold the camera steadily. Set **Vibration reduction** to **Off** in the setup menu ( $\Box$ 96) when shooting using a tripod to stabilize the camera.

#### <span id="page-60-1"></span> $SCENE \rightarrow \blacksquare$  Beach

**•** The camera focuses at the center area of the frame.

#### <span id="page-60-2"></span> $SCENE \rightarrow \textcircled{8}$  Snow

**•** The camera focuses at the center area of the frame.

#### <span id="page-60-3"></span>SCENE → <br />
<br />
Sunset

**•** The camera focuses at the center area of the frame.

#### <span id="page-60-4"></span> $SCENE \rightarrow \cong$  Dusk/dawn

**•** When the shutter-release button is pressed halfway, the camera adjusts the focus to infinity. The focus area or focus indicator  $(\Box 8)$  always lights in green.

#### <span id="page-60-0"></span> $SCENE \rightarrow \mathcal{W}$  Close-up

- The macro mode ( $\Box$ 54) will be set to on, and the camera automatically zooms to the closest position to the subject where the camera can shoot.
- You can move the focus area that the camera focuses on. Press the **W** button and then press the multi selector  $\blacktriangle$ ,  $\nabla$ ,  $\blacktriangleleft$  or  $\blacktriangleright$  to move the focus area. To adjust the following settings, press the  $\circledR$  button to temporarily cancel focus area selection, and then adjust each setting.
	- Flash mode, self-timer or exposure compensation
- **•** The camera focuses on the subject even when the shutter-release button is not pressed halfway. You may hear the sound of the camera focusing.

闲

 $\sqrt{\lambda}$ 

#### <span id="page-61-0"></span> $SCENE \rightarrow \text{H}Food$

- The macro mode ( $\Box$ 54) will be set to on, and the camera automatically zooms to the closest position to the subject where the camera can shoot.
- You can adjust the hue by pressing the multi selector **A** or  $\blacktriangledown$ . The hue adjustment setting is saved in the camera's memory even after the camera is turned off.
- **•** You can move the focus area that the camera focuses on. Press the  $\omega$  button and then press the multi selector,  $\blacktriangle$ ,

 $\nabla$ ,  $\blacktriangleleft$  or  $\blacktriangleright$  to move the focus area. To adjust the following settings, press the  $\circledR$  button to temporarily cancel focus area selection, and then adjust each setting.

- Hue, self-timer or exposure compensation
- **•** The camera focuses on the subject even when the shutter-release button is not pressed halfway. You may hear the sound of the camera focusing.

#### <span id="page-61-1"></span>SCFNF → mm Museum

- **•** The camera focuses at the center area of the frame.
- **•** The camera captures up to 10 images while the shutter-release button is pressed all the way, and the sharpest image in the series is automatically selected and saved (BSS (Best Shot Selector) ( $\Box$ 62)).

#### <span id="page-61-2"></span> $SCENE \rightarrow \circledast$  Fireworks show

- **•** The shutter speed is fixed at 4 seconds.
- **•** The camera focuses at infinity. When the shutter-release button is pressed halfway, the focus indicator  $(\Box 8)$  always lights in green.

Shooting Features

Shooting Features

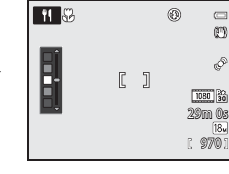

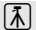

#### <span id="page-62-0"></span> $SCENE \rightarrow$  Black and white copy

- **•** The camera focuses at the center area of the frame.
- When shooting nearby object, shoot with macro mode ( $\Box$ 54).

#### <span id="page-62-1"></span> $SCENE \rightarrow \square$  Easy panorama

You can take a panorama picture simply by moving the camera in the desired direction.

- **•** Select the shooting range from **Normal (180°)** (default setting) or **Wide (360°)** on the screen that is displayed when  $\Box$  **Easy panorama** scene mode is selected.
- **•** Press the shutter-release button all the way, remove your finger from the button, and then slowly pan the camera horizontally. Shooting automatically ends when the camera captures the specified shooting range.
- **•** When shooting starts, the camera focuses on the subject at the center area of the frame.
- **•** The zoom is fixed at the wide-angle position.
- When the  $\circledR$  button is pressed while the picture recorded with Easy panorama is displayed in full-frame playback mode, the camera scrolls the displayed area automatically.

See "[Using Easy Panorama \(Shooting and Playing back\)"](#page-121-0) ( $\bigcirc$ 02).

#### **M** Note on Printing Panorama Pictures

When printing panorama pictures, a full view may not be printed depending on the printer settings. Additionally, printing may not be available depending on the printer.

For more information, see your printer's manual or contact a digital photo lab.

#### <span id="page-63-1"></span><span id="page-63-0"></span> $SCENE \rightarrow \text{w}$  Pet portrait

- **•** When the camera is pointed at a dog or cat, it detects and focuses on its face. In the default setting, the shutter is automatically released when the camera has focused on the pet (pet portrait auto release).
- On the screen that appears when **% Pet portrait** is selected, select **Single** or **Continuous**.
	- **Single**: One picture is captured at a time.
	- **Continuous**: The camera automatically captures 3 pictures continuously at a rate of about 1.9 frames per second when it has focused on the detected face. When the shutter is released manually, about 31 pictures are shot at a rate of about 1.9 frames per second while you hold the shutter-release button all the way (when image mode is set to **R**, 4896×3672).

## **Pet Portrait Auto Release**

- To change **Pet portrait auto release** settings, press the multi selector  $\blacktriangleleft$  ( $\Diamond$ )).
	- $\vec{w}$ : When the camera detects a pet's face, it focuses and then releases the shutter automatically.
	- **OFF**: The camera does not release the shutter automatically, even if a pet's face is detected. Press the shutter-release button to release the shutter. The camera also detects human faces ([A](#page-88-1)67). When both human and pet's faces are detected, the camera focuses on the pet's face.
- **•** In the following situations, **Pet portrait auto release** is automatically switched to **OFF**.
	- When a continuous shooting series with pet portrait auto release is repeated 5 times
	- When the internal memory or the memory card is full

To continue shooting with **Pet portrait auto release**, press the multi selector  $\blacktriangleleft$  ( $\circlearrowright$ ) to set again.

#### **Z** Focus Area

- **•** The detected face is framed by a yellow double border (focus area). When the camera has focused on the face, the double border turns green.
- **•** When the camera detects more than one face of dog or cat (up to 5), the largest face displayed on the monitor is framed by a double border (focus area) and the others by single borders.

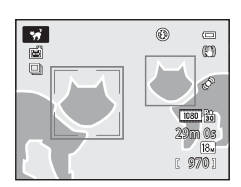

**•** If no human or pet's faces are detected, the camera focuses on the subject at the center of the frame.

## **M** Notes on Pet Portrait

- **•** The digital zoom is not available.
- **•** Under some shooting conditions, such as subject-to-camera distance, speed of moving pets, direction in which the pets are facing, and brightness of the faces, the camera may be unable to detect a face, or may display a border around something other than a dog or cat.

#### **M** Viewing Pictures Taken Using Pet Detection

When zooming in on an image displayed in full-frame playback mode by rotating the zoom control toward  $T (Q)$ , the image is enlarged at the center of a pet's face detected during shooting ( $\Box$ 69) (except for pictures taken with continuous shooting).

#### <span id="page-64-0"></span> $SCENE \rightarrow 3D 3D$  photography

- **•** The camera takes one picture for each eye to simulate a three-dimensional image on a 3D-compatible TV or monitor.
- **•** After pressing the shutter-release button to shoot the first frame, move the camera horizontally to the right until the guide on the screen overlaps the subject. The camera automatically captures the second image when it detects that the subject is aligned with the guide.

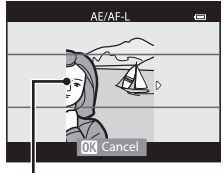

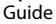

- **•** The focus area that the camera focuses on can be moved. To move the focus area, press the  $\omega$  button, and then press the multi selector  $\blacktriangle$ ,  $\nabla$ ,  $\blacktriangleleft$  or  $\blacktriangleright$ . To adjust the following settings, press the  $\circledR$  button to cancel the status in which the focus area can be selected, and then perform each setting.
	- Macro mode
	- Exposure compensation
- **•** The focus, exposure, and white balance are fixed when the first frame is shot, and AEAFL is displayed on the screen.
- **•** The angle of view (i.e., the area visible in the frame) seen in the saved image is narrower than that seen on the monitor at the time of shooting.
- $\cdot$  The image mode to be saved is set to  $\mathbb{R}$  **1920×1080**.
- **•** The two captured images are saved as a 3D image (MPO file). The first image (the left eye image) is also saved as a JPEG file.

## **M** Notes on 3D Photography

- **•** Moving subjects are not suited to 3D photography.
- **•** Pictures have a less pronounced 3D feel as the distance between the camera and subject is increased.
- **•** Pictures may have a less pronounced 3D feel when the subject is dark or when the second picture is not aligned precisely.
- **•** Pictures taken under dim lighting may appear grainy with noise.
- **•** The telephoto zoom position is restricted to an angle of view equivalent to that of about 134 mm lens in 35mm [135] format.
- The operation is canceled when the  $\circledR$  button is pressed after shooting the first frame or the camera cannot detect that the guide is on the subject within 10 seconds.
- **•** If the camera does not take the second picture and cancels the shooting even when you align the guide with the subject, try shooting with the shutter-release button.
- **•** This camera cannot record 3D movies.

#### Scene Mode (Shooting Suited to Scenes)

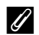

#### C **Viewing 3D Photography**

- **•** 3D images cannot be played back in 3D on the camera monitor screen. Only the left eye image is displayed during playback.
- **•** To view 3D images in 3D, a 3D-compatible TV or monitor is required. 3D images can be played back in 3D by connecting the camera to a 3D-compatible TV or monitor using a 3D-compatible HDMI cable  $(D77)$ .
- **•** When connecting the camera using an HDMI cable, set the following for the **TV settings** in the setup menu (CQ96).
	- **HDMI**: **Auto** (default setting) or **1080i**
	- **HDMI 3D output**: **On** (default setting)
- **•** When the camera is connected using an HDMI cable for playback, it may take a while to switch the display between 3D images and non-3D images. The images played back in 3D cannot be enlarged.
- **•** See the documentation included with your TV or monitor to perform settings of the TV or monitor.

#### B **Note on Viewing 3D Images**

When viewing 3D images on a 3D-compatible TV or monitor for an extended period of time, you may experience discomfort such as eye strain or nausea. Carefully read the documentation included with your TV or monitor to ensure proper use.

## <span id="page-66-1"></span><span id="page-66-0"></span>**Smart Portrait Mode (Shooting Smiling Faces)**

If the camera detects smiling faces, the shutter is automatically released without pressing the shutterrelease button (smile timer). The skin softening function makes facial skin tones softer.

#### **1** Frame the picture and wait for the subject to smile.

- **•** When the camera detects a human face, a yellow double border (focus area) is displayed around that face. When the camera has focused on that face, the double border will light in green for a moment and focus is locked.
- **•** Up to 3 faces can be detected. When more than one face is detected, the face closest to the center of the frame is framed by a double border and the others by single borders.
- **•** If the camera detects that the face framed by the double border is smiling, the **Smile timer** ( $\Box$ 63) feature is activated and the shutter is automatically released.
- **•** Each time the shutter is released, automatic shooting using face detection and smile detection is repeated.

## **2** Shooting ends.

- **•** To finish automatic shooting of smile detection, perform any of the following operations.
	- Set the **Smile timer** to **Off**.
	- Rotate the mode dial to switch to a shooting mode other than  $\odot$  (smart portrait) mode.
	- Turn off the camera.

#### **M** Notes on Smart Portrait Mode

- **•** The digital zoom is not available.
- **•** Under some shooting conditions, faces and smiling faces may not be detected properly.
- See ["Notes on Face Detection" \(](#page-88-2)CD67) for more information.

#### C **When the Self-timer Lamp Flashes**

When the camera detects a face, the self-timer lamp flashes. The lamp quickly flashes immediately after the shutter is released.

#### C **Releasing the Shutter Manually**

The shutter can also be released by pressing the shutter-release button. If no faces are detected, the camera focuses on the subject at the center of the frame.

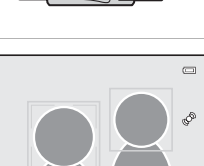

1/250 F3.4

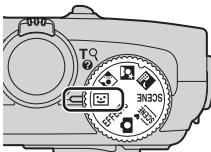

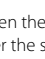

#### **Changing Smart Portrait Mode Settings**

- Features That Can Be Set Using the Multi Selector →  $\Box$ 49
- Features That Can Be Set Using the **MENU** (Menu) Button
	- Smart portrait menu  $\rightarrow$   $\Box$ 63
	- Setup menu  $\rightarrow$   $\Box$ 96

## <span id="page-67-0"></span>**Using Skin Softening**

In the following shooting modes, the camera detects up to 3 human faces when the shutter is released, and processes the image to make facial skin tones softer before saving the image.

- $\overline{\mathfrak{M}}$  (Scene auto selector) ( $\Box$ 34),  $\Box$  (Night portrait) ( $\Box$ 36) or **Portrait** ( $\Box$ 38) in scene mode
- Smart portrait mode ( $\Box$ 45)

Skin softening in **Glamour retouch** ( $\Box$ 74) can also be applied to saved images, even after shooting.

## **M** Notes on Skin Softening

- **•** It may take more time to save images.
- **•** Under some shooting conditions, the desired skin softening results may not be achieved, and skin softening may be applied to areas of the image where there are no faces.
- The skin softening level cannot be adjusted when shooting in  $\overline{\text{368}}$  (Scene auto selector), or  $\overline{\text{34}}$ (Night portrait) or **Portrait** scene mode.

## <span id="page-68-0"></span>**Special Effects Mode (Applying Effects When Shooting)**

You can select one of the special effects to shoot pictures.

To select an effect, press the **MENU** button to display the special effects menu.

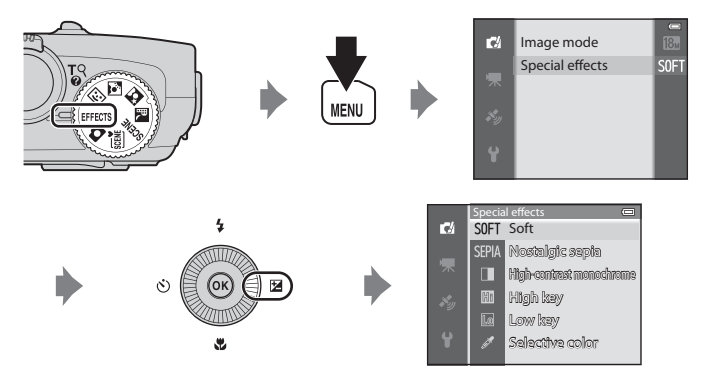

**•** The camera focuses on the subject at the center area of the frame.

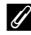

#### C **More Information**

See "[Basic Menu Operations"](#page-27-0) ( $\square$ 6) for more information.

#### Special Effects Mode (Applying Effects When Shooting)

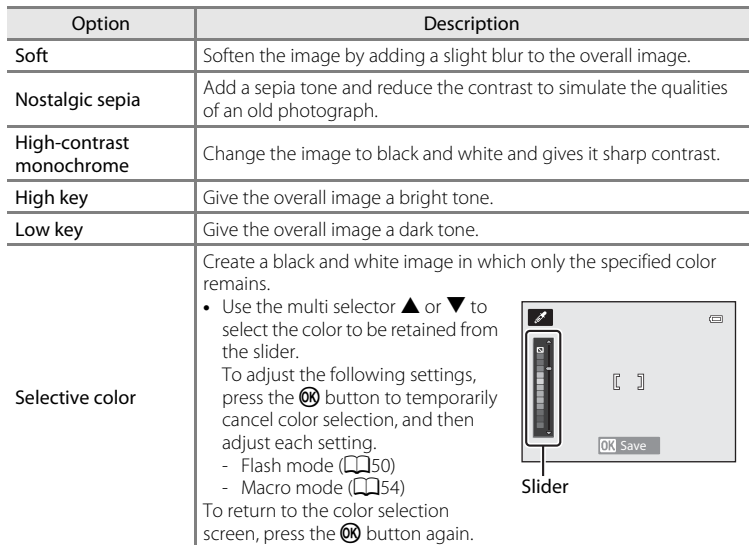

#### **Changing Special Effects Mode Settings**

- Features That Can Be Set Using the Multi Selector  $\rightarrow$  Q49
- Features That Can Be Set Using the **MENU** (Menu) Button
	- Image mode  $\rightarrow$   $\Box$ 62
	- Setup menu  $\rightarrow$   $\Box$ 96

## <span id="page-70-1"></span><span id="page-70-0"></span>**Features That Can Be Set Using the Multi Selector**

Press the multi selector  $\blacktriangle$  ( $\blacktriangle$ ),  $\blacktriangleleft$  ( $\triangleright$ )),  $\nabla$  ( $\trianglerightright$ ) or  $\blacktriangleright$  ( $\square$ ) while shooting to operate the following functions.

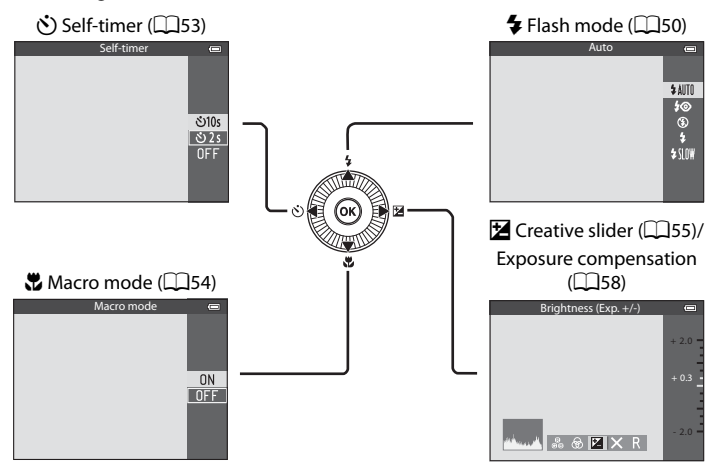

## **Available Functions**

Available functions differ according to the shooting mode as follows.

• See ["List of the Default Settings](#page-80-0)" ( $\Box$ 59) for more information on the default settings in each shooting mode.

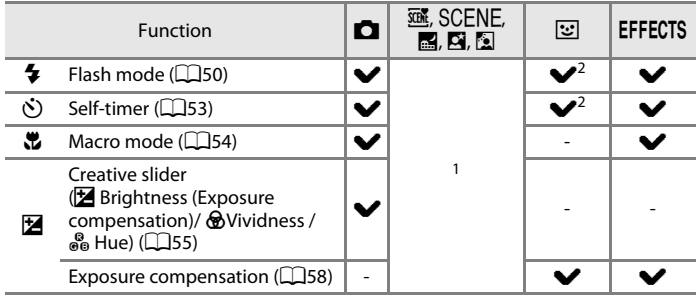

- <sup>1</sup> The setting varies with scene mode. See ["List of the Default Settings"](#page-80-0) ( $\Box$ 59) for more information.
- <sup>2</sup> The setting varies with the smart portrait setting. See ["List of the Default Settings"](#page-80-0) ( $\Box$ 59) for more information.

## <span id="page-71-1"></span><span id="page-71-0"></span>**Using the Flash (Flash Modes)**

You can set a flash mode that suits the shooting conditions.

## **1** Press  $\triangle$  ( $\blacklozenge$  flash mode) on the multi selector.

## **2** Press the multi selector to select the desired mode and press the OR button.

- See ["Available Flash Modes" \(](#page-72-0)CQ51) for more information.
- If the  $\circledR$  button is not pressed within a few seconds, the selection will be canceled.
- When  $\frac{1}{2}$  **AUTO** (auto) is applied,  $\frac{1}{2}$  **COU** is only displayed for a few seconds regardless of **Photo info** settings  $(D96)$ .

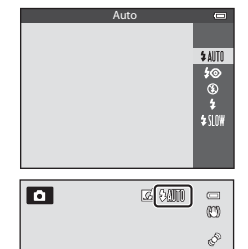

ż

## **3** Frame the subject and shoot.

- **•** The flash lamp indicates the status of the flash when you press the shutter-release button halfway.
	- On: The flash will fire when you press the shutterrelease button all the way.
	- Flashing: The flash is charging. The camera cannot take pictures.
	- Off: The flash will not fire when a picture is taken.
- **•** If the battery is low, the monitor will be turned off while the flash is charging.

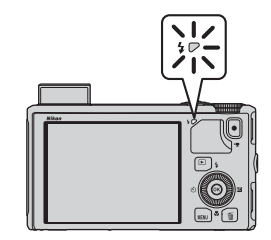
# **Raising the Flash**

When you press the shutter-release button halfway, the flash will automatically pop up if the conditions required for flash photography are met.

- Auto flash (**\$ AllTII** auto, **\$** auto with redeve reduction, or  $\frac{1}{2}$   $\frac{1}{2}$  slow sync): If the lighting is dim, the flash automatically pops up when the shutter-release button is pressed halfway. The camera determines whether or not the flash pops up based on the brightness of the subject and the settings used during shooting.
- **①** off: The flash does not pop up, even when the shutter-release button is pressed halfway. The camera can shoot pictures with the flash lowered.
- $\blacklozenge$  fill flash: The flash pops up when the shutter-release button is pressed halfway during shooting.

### **Lowering the Flash**

When not using the flash, gently push to lower the flash until it clicks shut.

### **Available Flash Modes**

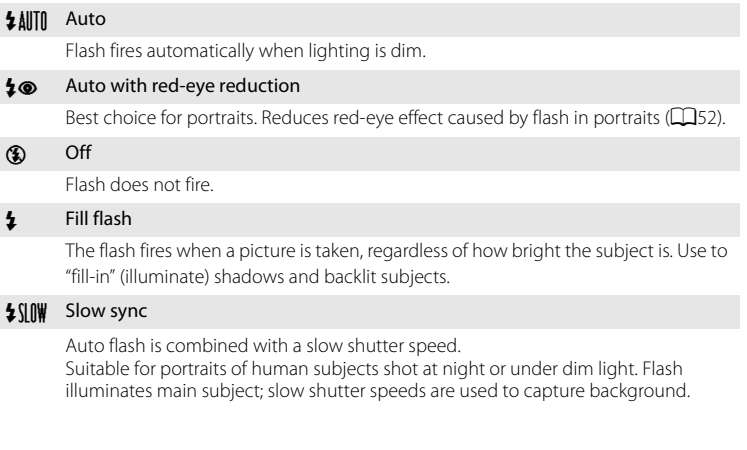

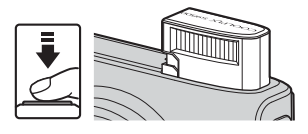

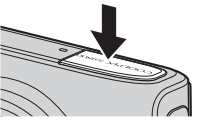

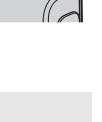

Shooting Features

Shooting Features

#### Features That Can Be Set Using the Multi Selector

### C **Effective Range of the Flash**

The flash has a range of about 0.5 to 6.0 m (1 ft 8 in. to 19 ft) for wide-angle position, and about 1.5 to 3.5 m (5 ft to 11 ft) for telephoto zoom position (when **ISO sensitivity** is set to **Auto**).

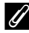

### C **Flash Mode Setting**

- The setting varies with shooting mode. See ["Available Functions" \(](#page-70-0) $\Box$ 49) and "List of the Default [Settings" \(](#page-80-0)CQ59) for more information.
- **•** Some features cannot be used in combination with other menu settings. See ["Features Not](#page-85-0)  [Available in Combination" \(](#page-85-0) $\Box$ 64) for more information.
- The changed flash mode setting applied in  $\Box$  (auto) mode is saved in the camera's memory even after the camera is turned off.

### <span id="page-73-0"></span>C **Auto with Red-eye Reduction**

#### This camera uses **advanced red-eye reduction ("In-Camera Red-Eye Fix")**.

Pre-flashes are fired repeatedly at low intensity before the main flash, reducing the red-eye effect. If the camera detects "red-eye" when a picture is taken, Nikon's own In-Camera Red-Eye Fix processes the image before it is recorded.

Note the following when taking pictures:

- **•** Because pre-flashes are fired, there is a slight lag between when the shutter-release button is pressed and when the picture is shot.
- **•** The time required to save the picture increases slightly.
- **•** Advanced red-eye reduction may not produce the desired results in some situations.
- **•** In extremely rare instances, areas not subject to red-eye may be affected by advanced red-eye reduction processing. In these cases, choose another mode and try again.

### <span id="page-74-1"></span><span id="page-74-0"></span>**Using the Self-timer**

The self-timer is suitable for taking group shots including yourself and reducing the vibration when the shutter-release button is pressed.

When using the self-timer, use of a tripod is recommended. Set **Vibration reduction** in the setup menu ( $\Box$ 96) to **Off** when using a tripod to stabilize the camera.

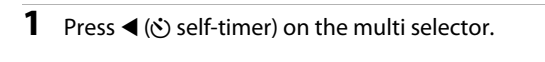

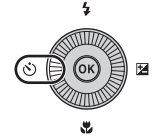

Self-timer

### **2** Use the multi selector to select n**10s** (or  $\dot{\text{C}}$ )2s) and press the  $\circledR$  button.

- $\bullet$ 10s (10 seconds): suitable for group pictures.
- $\dot{O}$ 2s (2 seconds): suitable for preventing camera shake.
- **•** When the shooting mode is set to **Pet portrait** in scene mode.  $\vec{a}$  (pet portrait auto release) is displayed  $\Box$ 42). The self-timer is not available.
- **•** The mode selected for the self-timer is displayed.
- If the  $\circledR$  button is not pressed within a few seconds, the selection will be canceled.

# **3** Frame the picture and press the shutter-release button halfway.

**•** Set the focus and exposure.

### **4** Press the shutter-release button all the way.

- **•** The self-timer starts, and the number of seconds remaining before the shutter is released is displayed. The self-timer lamp flashes while the timer is counting down. About one second before the shutter is released, the lamp stops flashing and remains lit.
- **•** When the shutter is released, the self-timer turns **OFF**.
- **•** To stop the timer before a picture is taken, press the shutter-release button again.

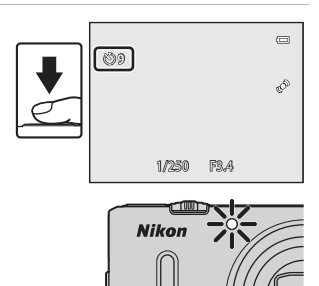

<u> වා10s</u>  $\overline{32s}$  $0<sub>F</sub>$ F

### <span id="page-75-0"></span>**Using Macro Mode**

• If the  $\circledR$  button is

When using macro mode, the camera can focus on subjects as close as 1 cm (0.4 in.) from the front of the lens.

This feature is useful when taking close-up pictures of flowers and other small subjects.

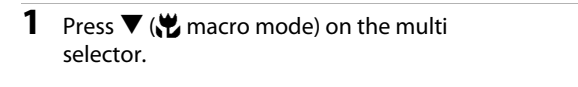

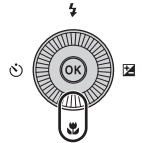

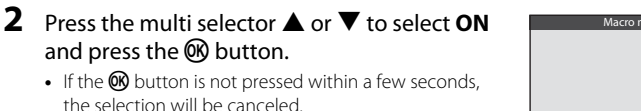

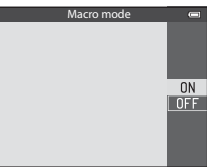

### **3** Use the zoom control to set the zoom ratio to a position where  $\sqrt{2}$  and the zoom indicator light in green.

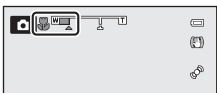

**•** How close you can be to the subject when shooting depends on the zoom ratio.

At the zoom position where  $\mathcal{G}$  and the zoom indicator light in green, the camera can focus on subjects as close as about 10 cm (4 in.) or farther from the lens. At the  $\Delta$ zoom position, it can focus on subjects as close as about 1 cm (0.4 in.) or farther from the lens.

# **M** Note on Using the Flash

The flash may be unable to light the entire subject at distances of less than 50 cm (1 ft 8 in.).

### C **Autofocus**

In shooting modes such as scene modes that cannot use the **[A](#page-83-0)utofocus mode** ( $\Box$ 62), **Full-time AF** may be turned on and the camera will adjust focus even if the shutter-release button is not pressed halfway when macro mode is set. You may hear the sound of the camera focusing.

### **Z** The Macro Mode Setting

- **•** Macro mode cannot be used when using certain shooting modes. See ["Available Functions"](#page-70-0)  ([A](#page-70-0)49) and ["List of the Default Settings" \(](#page-80-0)A59) for more information.
- The changed macro mode setting applied in  $\Box$  (auto) mode is saved in the camera's memory even after the camera is turned off.

### **Adjusting Brightness (Exposure Compensation), Vividness, and Hue (Creative Slider)**

When the shooting mode is set to  $\Box$  (auto) mode, use the creative slider to adjust brightness (exposure compensation), vividness, and hue for taking pictures.

### <span id="page-76-0"></span>**Operating the Creative Slider**

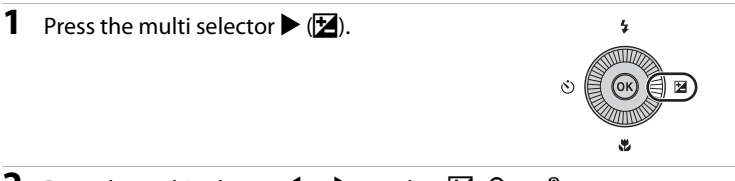

# **2** Press the multi selector  $\blacktriangleleft$  or  $\blacktriangleright$  to select  $\blacktrianglerighteq$ ,  $\clubsuit$  or  $\stackrel{8}{\raisebox{1.5pt}{\tiny{\text{6.6}}}}$ .

- $\mathbf{\Xi}$ : Brightness (Exp. +/-) (exposure compensation)
- $\bigcirc$ : Vividness (saturation adjustment)
- $\cdot$   $\bullet$   $\bullet$ : Hue (white balance adjustment)

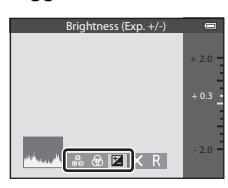

Shooting Features

Shooting Feature:

- **3** Adjust the brightness, vividness, or hue. **•** Use the multi selector as explained below.
	- $\blacksquare$   $\blacksquare$ : The slider moves. The effect can be adjusted while confirming the results on the monitor. The effect can also be adjusted by rotating the multi selector.
	- $\blacktriangleleft$   $\blacktriangleright$ : Switches between Brightness (Exp.  $+/-$ ) (exposure compensation), vividness, and hue.
	- **•** For more information on each item, see the following:
		- $\mathbf{E}$ : ["Adjusting Brightness \(Exposure Compensation\)"](#page-78-0) ( $\Box$ 57)
		- $\circledast$ : ["Adjusting Vividness \(Saturation Adjustment\)](#page-78-1)" ( $\Box$ 57)
		- $\cdot$   $\bullet$   $\bullet$  ["Adjusting Hue \(White Balance Adjustment\)](#page-78-2)" ( $\Box$ 57)
	- To turn off the effects of the creative slider, press < or  $\blacktriangleright$  to select **R**, and press the **OR** button.

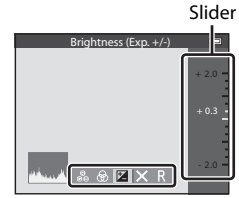

### 4 When adjustment is complete, press < or  $\blacktriangleright$ to select  $\boxtimes$  and press the  $\textcircled{R}$  button.

- If the  $\circledR$  button (except when **R** is selected) or the shutter-release button is pressed in step 3, the selected amount of effect is applied. When the effect is applied, the camera returns to the shooting screen.
- If brightness is adjusted,  $\mathbb Z$  and the compensation value are displayed.
- If vividness is adjusted, si s displayed.
- If hue is adjusted,  $\delta$  is displayed.

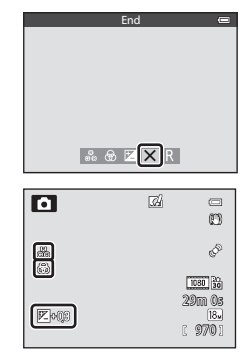

# **5** Press the shutter-release button to take a picture.

### **Creative Slider Settings**

- **•** This feature may not be used in combination with certain features. See ["Features Not Available in](#page-85-0)  [Combination" \(](#page-85-0)CD64) for more information.
- The settings for Brightness (Exp. +/-) (exposure compensation), Vividness and Hue are saved in the camera's memory even when the camera is turned off.

### <span id="page-78-0"></span>**Adjusting Brightness (Exposure Compensation)**

Adjust the overall brightness of the image.

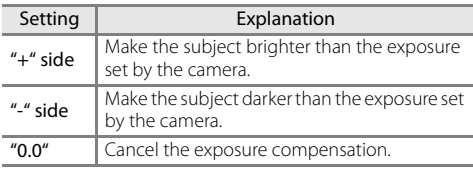

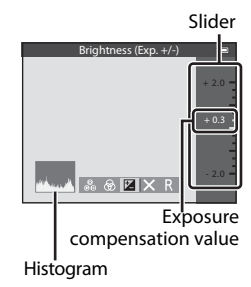

### <span id="page-78-3"></span>C **Using the Histogram**

A histogram is a graph showing the distribution of tones in the image. Use as a guide when using exposure compensation and shooting without the flash.

- **•** The horizontal axis corresponds to pixel brightness, with dark tones to the left and bright tones to the right. The vertical axis shows the number of pixels.
- **•** Increasing exposure compensation shifts tone distribution to the right, and decreasing it shifts tone distribution to the left.

### <span id="page-78-1"></span>**Adjusting Vividness (Saturation Adjustment)**

Adjust the overall vividness of the image.

**•** The overall image vividness increases as the slider is moved up. The overall image vividness decreases as the slider is moved down.

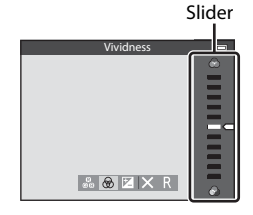

### <span id="page-78-2"></span>**Adjusting Hue (White Balance Adjustment)**

Adjust the overall hue of the image.

**•** The overall image becomes more reddish as the slider is moved up. The overall image becomes more bluish as the slider is moved down.

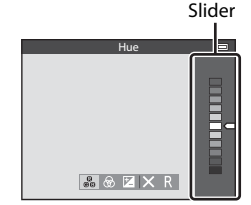

### **M** Note On White Balance Adjustment

When hue is adjusted using the creative slider, **White balance** in the shooting menu ( $\Box$ 62) cannot be set. To set **White balance**, select **R** in the creative slider setting screen to reset the brightness, vividness, and hue.

### <span id="page-79-0"></span>**Adjusting Brightness (Exposure Compensation)**

When the shooting mode is set to scene mode, smart portrait mode or special effects mode, you can adjust the brightness (exposure compensation).

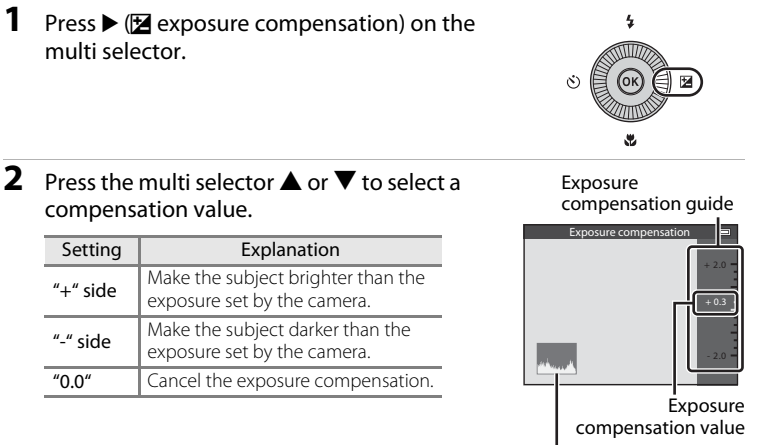

### **3** Press the CO button.

- If the **M** button is not pressed within a few seconds, the selection is set and the setting menu disappears.
- Even when the shutter-release button is pressed without pressing the  $\circled{N}$  button, a picture can be shot using the selected compensation value.
- **•** When an exposure compensation value other than **0.0** is applied, the value is displayed with the  $\mathbb E$  icon on the monitor screen.

### **4** Press the shutter-release button to take a picture.

**•** To turn off exposure compensation, return to step 1, and change the value to **0.0**.

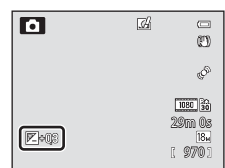

Histogram

### C **Exposure Compensation Value**

- When the shooting mode is the Fireworks show ( $\Box$ 40) in scene mode, the exposure compensation cannot be used.
- **•** When the exposure compensation is set while using a flash, the compensation is applied to both the background exposure and to the flash output.

#### C **Histogram**

See ["Using the Histogram" \(](#page-78-3)CQ57) for more information.

### <span id="page-80-0"></span>**List of the Default Settings**

The default settings in each shooting mode are described below.

**•** Similar information about scene mode can be found on the next page.

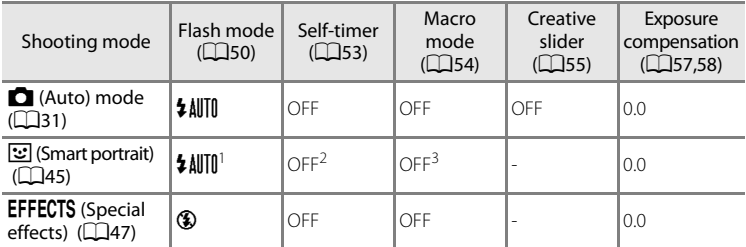

- <sup>1</sup> Cannot be used when **Blink proof** is set to **On**.
- <sup>2</sup> Can be set when **Smile timer** is set to **Off**.
- <sup>3</sup> The setting cannot be changed.
- Settings applied in  $\Box$  (auto) mode are saved in the camera's memory even after the camera is turned off (except for self-timer).

### C **Features Not Available in Combination**

Some features cannot be used in combination with other menu settings ( $\Box$ 64).

#### Features That Can Be Set Using the Multi Selector

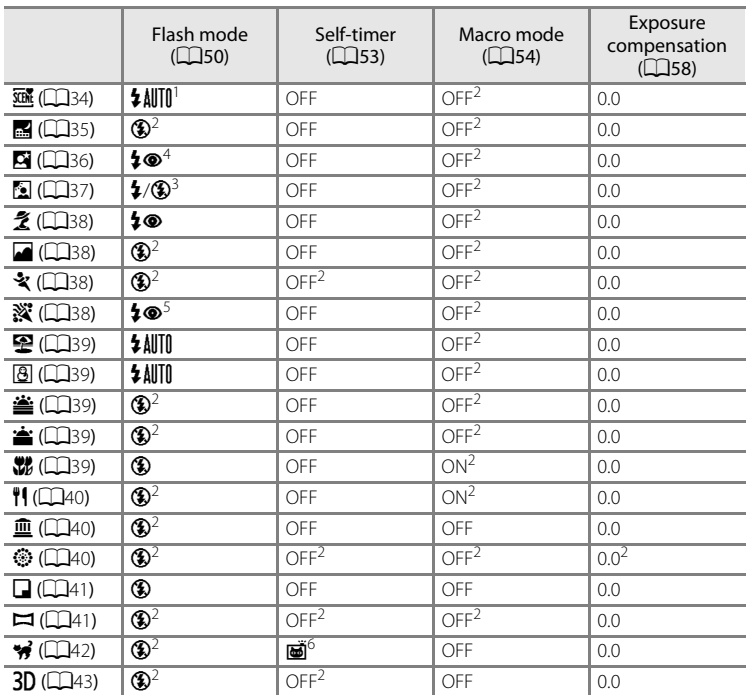

Default settings in scene mode are described below.

1 **\$ AUTI** (auto) or **1** (off) can be selected. When **\$ AUTI** (auto) is selected, the camera automatically selects the flash mode appropriate for the scene it has selected.

<sup>2</sup> The setting cannot be changed.<br><sup>3</sup> Flash is fixed at  $\oint$  (fill flash) when **HDR** is set to **Off**, and is fixed at **③** (off) when **HDR** is set to **On**.

<sup>4</sup> The setting cannot be changed. Fill flash fires for red-eye reduction.<br><sup>5</sup> May switch to slow sync with red-eye reduction flash mode. Other settings can be selected.

 $6$  The self-timer is not available. Pet portrait auto release ( $\Box$ 42) can be set to on or off.

# <span id="page-82-0"></span>**Features That Can Be Set Using the MENU (Menu) Button (Shooting Mode)**

The shooting menu can be set by pressing the **MENU** button in shooting mode.

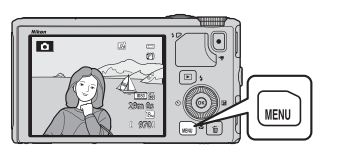

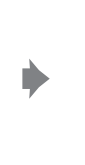

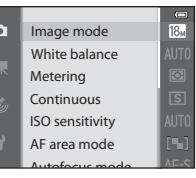

Available functions differ according to the shooting mode.

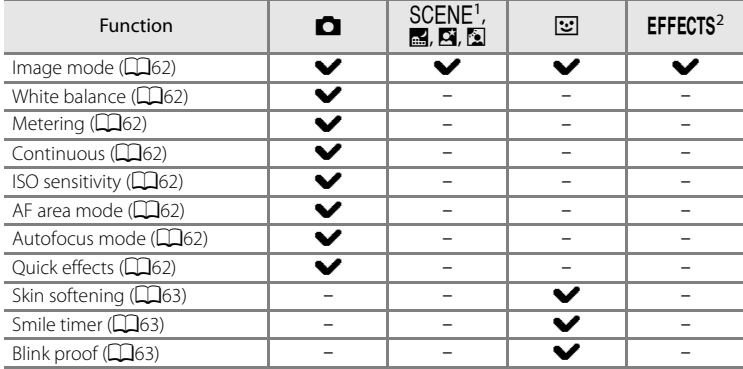

 $\frac{1}{1}$  When the mode dial is set to **SCENE**, you can select the desired scene from the scene menu. Other options may also be set for some selected scene modes. See ["Characteristics](#page-55-1) of Each Scene" ( $\Box$ 34) for more information.

<sup>2</sup> The type of effects can be selected in **Special effects** mode. See CQ47 for more information.

### C **Features Not Available in Combination**

Some features cannot be used in combination with other menu settings  $(\Box 64)$ .

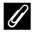

### C **More Information**

See ["Basic Menu Operations" \(](#page-27-0)CQ6) for more information.

# **Options Available in the Shooting Menu (C) (Auto) Mode)**

<span id="page-83-8"></span><span id="page-83-7"></span><span id="page-83-6"></span><span id="page-83-5"></span><span id="page-83-4"></span><span id="page-83-3"></span><span id="page-83-2"></span><span id="page-83-1"></span><span id="page-83-0"></span>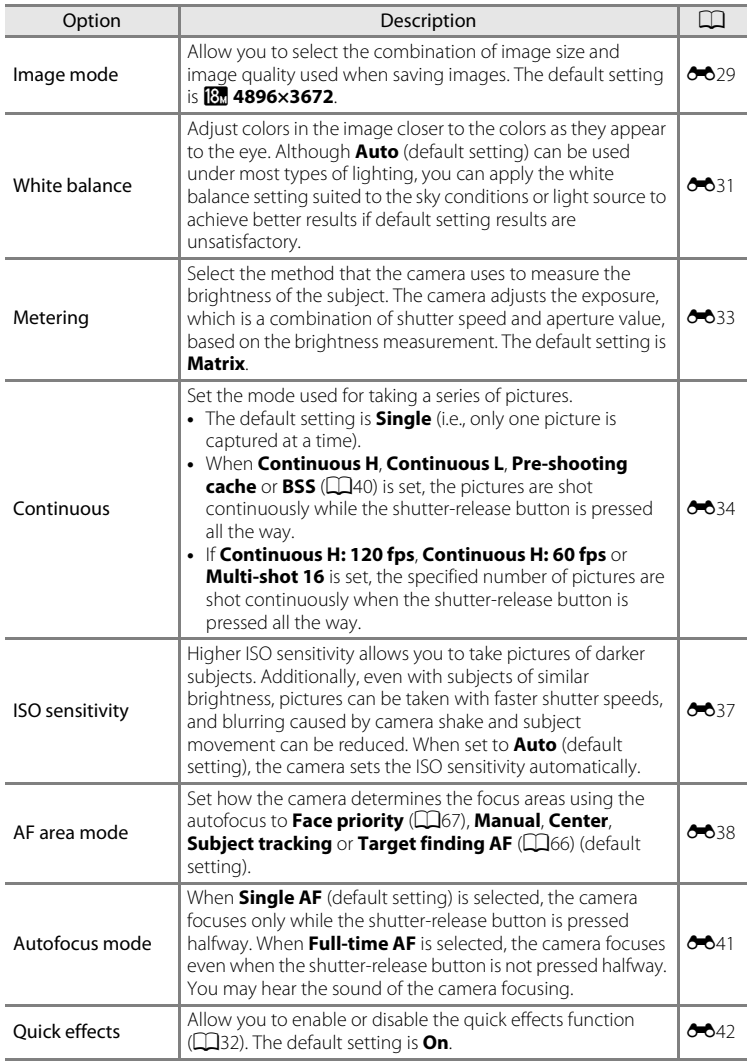

### **Options Available in the Smart Portrait Menu**

<span id="page-84-2"></span><span id="page-84-1"></span><span id="page-84-0"></span>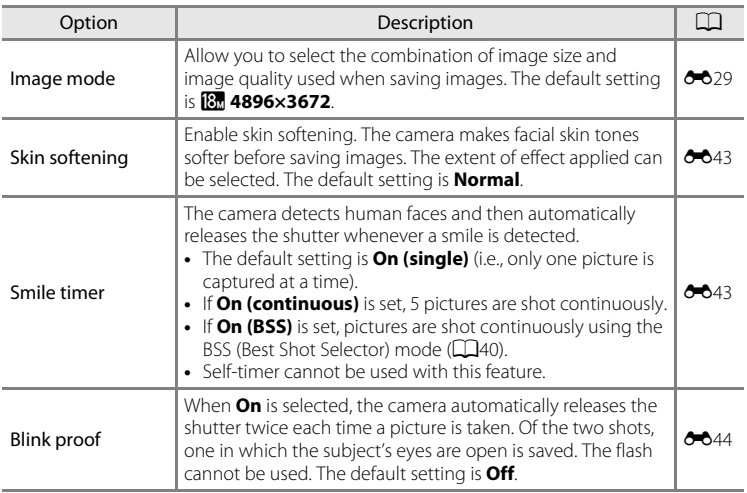

# <span id="page-85-0"></span>**Features Not Available in Combination**

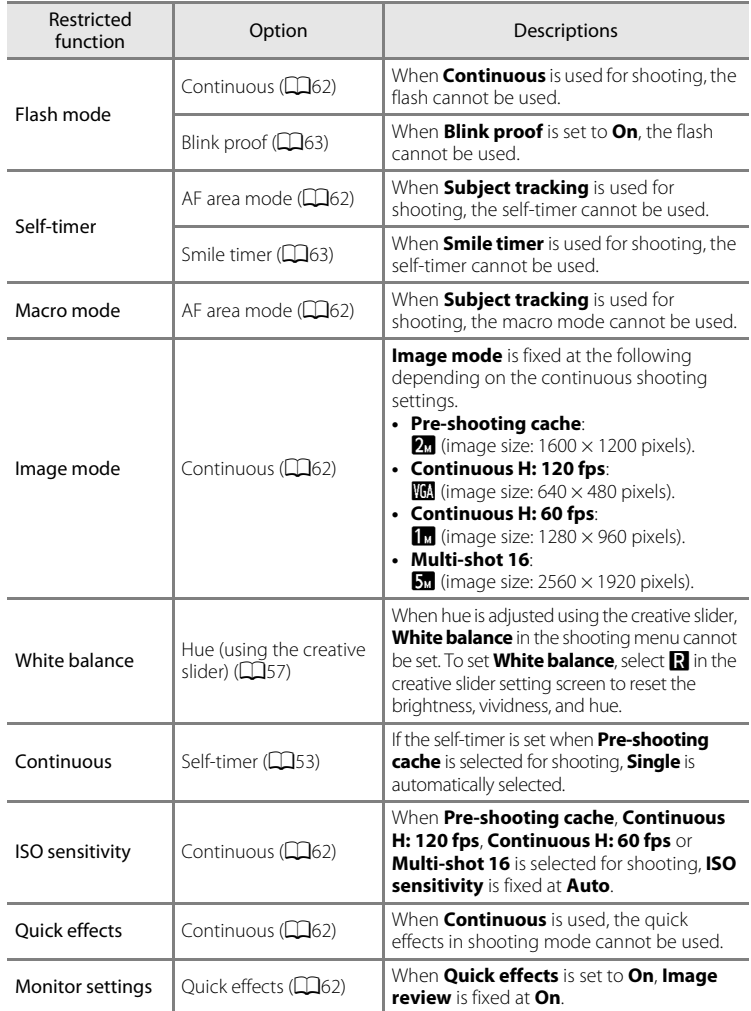

Some features cannot be used in combination with other menu settings.

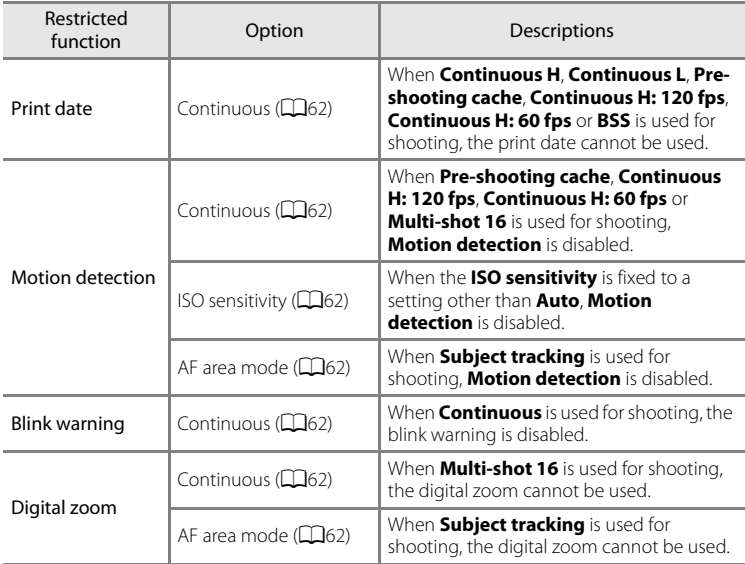

### B **Notes on Digital Zoom**

- **•** The digital zoom is not available depending on the shooting mode.
- **•** When the digital zoom is in effect, selectable options for AF area mode or metering mode are restricted  $(226)$ .

# **Focusing on Subject**

The focus area or focus range varies depending on the shooting mode.

• In **C** (auto) mode, focus area can be set by selecting **[A](#page-83-4)F area mode** ( $\Box$ 62) in the shooting menu.

# <span id="page-87-0"></span>**Using the Target Finding AF**

When **AF area mode** is set to **Target finding AF**, the camera will adjust the focus during the following operations if you press the shutter-release button halfway.

**•** When the camera detects the main subject, it focuses on that subject. When the subject is in focus, the focus areas that match up with the size of the subject will light in green (multiple areas may light up).

When detecting a human face, the camera focuses on it as a priority.

**•** The camera has 9 focus areas, and if it does not detect the main subject, it automatically selects the focus areas containing the subject closest to the camera. When the subject is in focus, the focus areas 1/270 raw

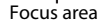

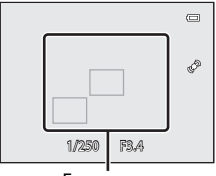

Focus area

### **M** Notes on Target Finding AF

that are in focus light in green.

- **•** Depending on shooting conditions, the subject that the camera determines to be the main subject may vary.
- **•** When **White balance** is set to any setting other than **Auto**, the camera does not detect the main subject.
- **•** The camera may not detect the main subject appropriately in the following situations:
	- When the subject is very dark or bright
	- When the main subject lacks clearly defined colors
	- When the shot is framed so that the main subject is on the edge of the monitor
	- When the main subject is composed of a repeating pattern

## <span id="page-88-1"></span><span id="page-88-0"></span>**Using Face Detection**

In the following settings, the camera uses face detection to automatically focus on human faces. If the camera detects more than one face, a double border is displayed around the face that the camera will focus on, and single borders are displayed around the other faces.

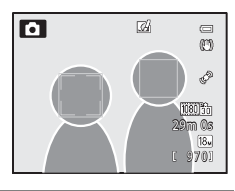

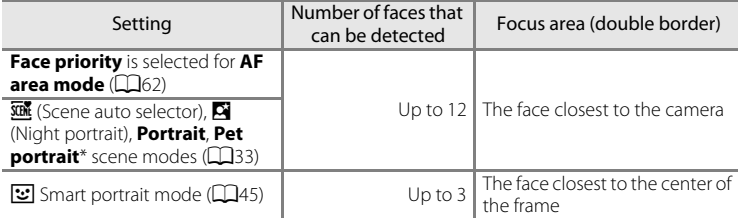

- \* If **Pet portrait auto release** is switched to **OFF** when **Pet portrait** is selected, the camera will detect human faces ( $\Box$ 42).
- **•** When using **Face priority**, if the shutter-release button is pressed halfway while no faces are detected or while framing a shot with no faces in it, the camera automatically selects the focus areas (up to 9) that contain the subject closest to the camera.
- When **<b> x (Scene auto selector)** is selected, the focus area changes depending on which scene the camera selects.
- When using  $\mathbf{E}$  (Night portrait), **Portrait** or Smart portrait mode, if no faces are detected when the shutter-release button is pressed halfway, the camera will focus on the subject at the center of the frame.

### **M** Notes on Face Detection

- **•** The camera's ability to detect faces depends on a variety of factors, including whether or not the subject is facing the camera. Additionally, the camera may be unable to detect faces in the following situations:
	- When faces are partially hidden by sunglasses or otherwise obstructed
	- When faces take up too much or too little of the frame
- **•** When the frame includes more than one face, the faces detected by the camera and the face on which the camera focuses depend upon a variety of factors, including the direction in which the subject is facing.
- In some rare cases, such as those described in ["Autofocus" \(](#page-89-0) $\Box$ 68), the subject may not be in focus even though the double border turns green. If the camera does not focus, try ["Focus Lock" \(](#page-89-1) $\Box$ 68).

### C **Viewing Pictures Taken Using Face Detection**

When zooming in on an image displayed in full-frame playback mode by rotating the zoom control toward  $\mathbf{T}(\mathbf{Q})$ , the image is enlarged at the center of the face that was detected during shooting  $($  $\Box$ 69).

# <span id="page-89-3"></span><span id="page-89-1"></span>**Focus Lock**

Use focus lock to focus on off-center subjects when center is selected for AF area mode.

- **•** Be sure that the distance between the camera and the subject does not change.
- **•** When the shutter-release button is pressed halfway, the exposure is locked.

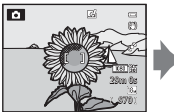

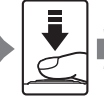

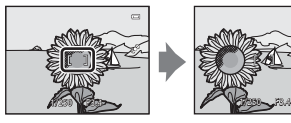

Frame the subject to be focused on using the camera.

Press the shutterrelease button halfway.

Confirm that the focus area lights in green.

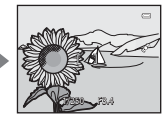

Continue holding down the shutter-release button halfway and recompose the picture.

Press the shutterrelease button all the way to shoot.

# <span id="page-89-2"></span><span id="page-89-0"></span>**Autofocus**

Autofocus may not perform as expected in the following situations. In some rare cases, the subject may not be in focus despite the fact that the focus area or focus indicator lights in green.

- **•** Subject is very dark
- **•** Objects of sharply differing brightness are included in the scene (e.g. the sun behind the subject makes that subject appear very dark)
- **•** No contrast between the subject and surroundings (e.g. a portrait subject, wearing a white shirt, is standing in front of a white wall)
- **•** Several objects are at different distances from the camera (e.g., an animal inside a cage)
- **•** Subjects with repeating patterns (window blinds, buildings with multiple rows of similarly shaped windows, etc.)
- **•** Subject is moving rapidly

In these situations, try pressing the shutter-release button halfway to refocus several times, or focus on another subject and use focus lock. When using focus lock, be sure that the distance between the camera and the subject with which focus was locked is the same as that for the actual subject.

# **Playback Features**

# <span id="page-90-0"></span>**Playback Zoom**

Select an image to be enlarged in playback mode and rotate the zoom control toward  $\mathbf{T}(\mathsf{Q})$ .

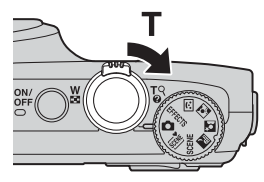

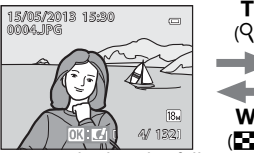

Image is displayed in full-<br>Image is zoomed in. frame playback mode.

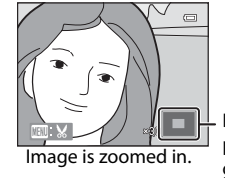

Display position guide

### **Operations During Playback Zoom**

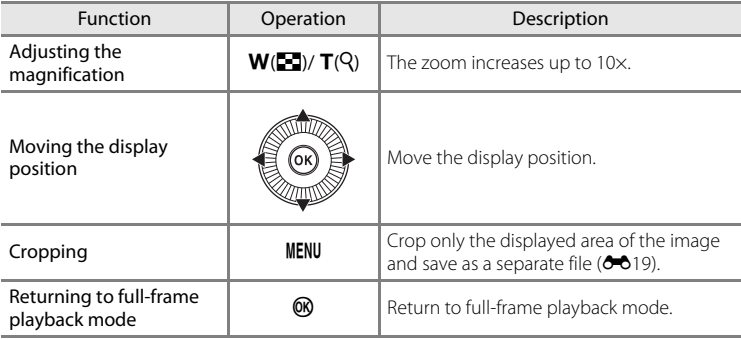

(Q)

W  $(1)$ 

### C **Enlarging Images Recorded with Face Detection or Pet Detection**

Pictures taken using face detection ( $\Box$ 67) or pet detection ( $\Box$ 42) are enlarged at the center of the face that was detected during shooting (excepting images recorded by **Continuous** ( $\Box$ 62). If the camera detected multiple faces, use  $\blacktriangle$ ,  $\nabla$ ,  $\blacktriangleleft$  and  $\blacktriangleright$  to display a different face. Change the zoom ratio and press  $\blacktriangle$ ,  $\nabla$ ,  $\blacktriangleleft$  or  $\blacktriangleright$  to zoom in on an area of the image where there are no faces.

# **Viewing Several Images (Thumbnail Playback and Calendar Display)**

Rotate the zoom control toward  $W$  ( $\blacksquare$ ) in playback mode.

This function will display several images at the same time, making it easy to find the desired image.

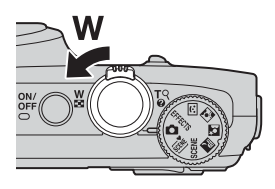

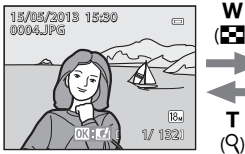

Full-frame playback mode

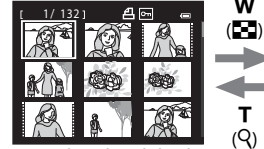

Image thumbnail display (4, 9, 16 and 72 images per screen)

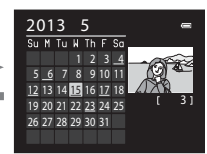

T  $(Q)$ 

W

Calendar display

### **Operations During Thumbnail Playback and Calendar Display**

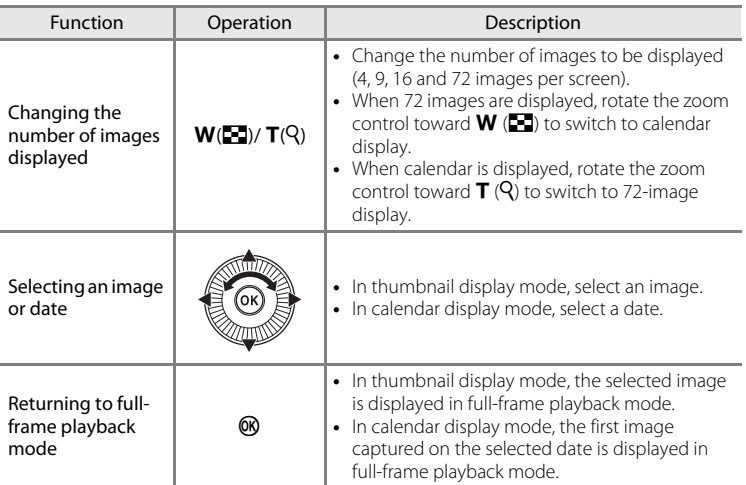

### **M** Note on Calendar Display

Pictures taken when the camera's date is not set are treated as images captured on "January 1, 2013."

# **Selecting Certain Types of Images for Playback**

Playback mode can be changed according to the type of images you want to view.

### **Available Playback Modes**

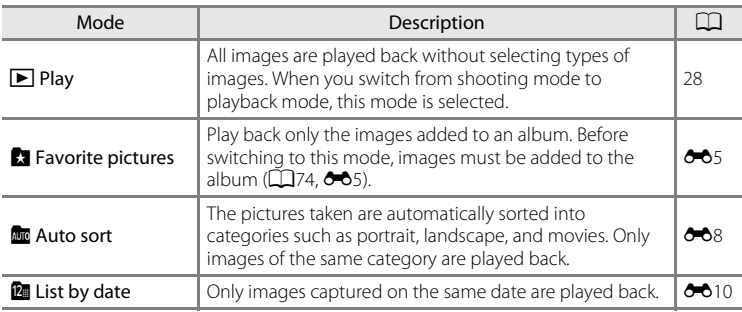

### **Switching Between Playback Modes**

**1** When viewing images, press the MENU button.

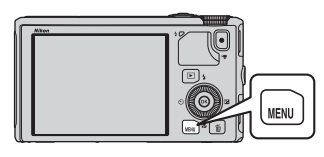

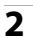

### **2** Press the multi selector <

**•** Menu icon selection is enabled.

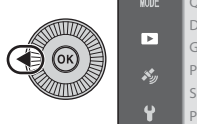

ack menu MODE Quick retouch D-Lighting Glamour retouch Print order Slide show Protect Rotate image

**3** Press **A** or  $\blacktriangledown$  to choose the **NODE** menu icon and then press the  $\otimes$  button or  $\blacktriangleright$ .

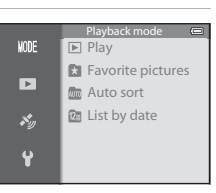

### **4** Press **▲** or ▼ to select a mode and then press the  $\overline{\omega}$  button.

- **•** If you select **Play**, the playback screen is displayed.
- **•** If you select other than **Play**, go to step 5.

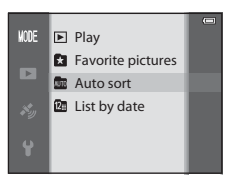

- **5** Select an album, category, or shooting date and then press the  $\circledR$ button.
	- **h** See "[Favorite Pictures Mode](#page-124-1)" ( $O$ -05) for more information.
	- **For** See "[Auto Sort Mode](#page-127-0)" ( $\bigcirc$  8) for more information.
	- **2** See "[List by Date Mode](#page-129-0)" ( $\bullet$  010) for more information.
	- **•** To select the album, category, or shooting date again, repeat the operation from step 1.

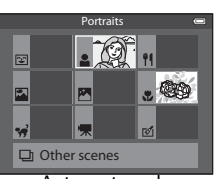

Auto sort mode

# **Features That Can Be Set Using the MENU (Menu) Button (Playback Mode)**

When viewing images in full-frame playback mode or thumbnail playback mode, press the **MENU** button to set the playback menu ( $\Box$ 6).

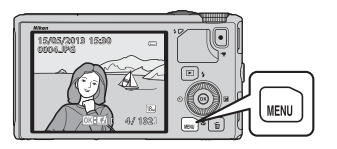

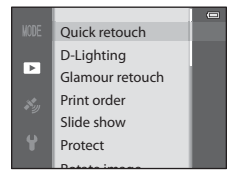

Available functions differ according to the playback mode.

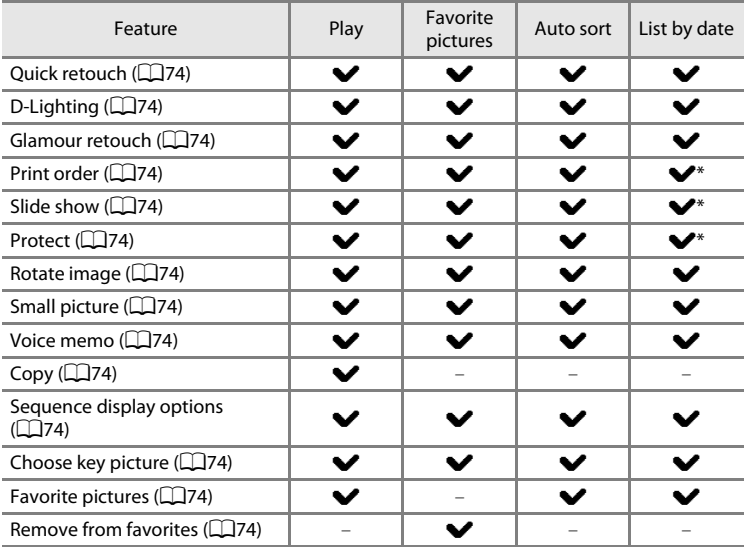

\* When using list by date mode, press the **M[E](#page-129-0)NU** button from the list by date screen ( $\bigcirc$  10) to apply the same setting to all images captured on the selected date.

# **Available Playback Menus**

<span id="page-95-13"></span><span id="page-95-12"></span><span id="page-95-11"></span><span id="page-95-10"></span><span id="page-95-9"></span><span id="page-95-8"></span><span id="page-95-7"></span><span id="page-95-6"></span><span id="page-95-5"></span><span id="page-95-4"></span><span id="page-95-3"></span><span id="page-95-2"></span><span id="page-95-1"></span><span id="page-95-0"></span>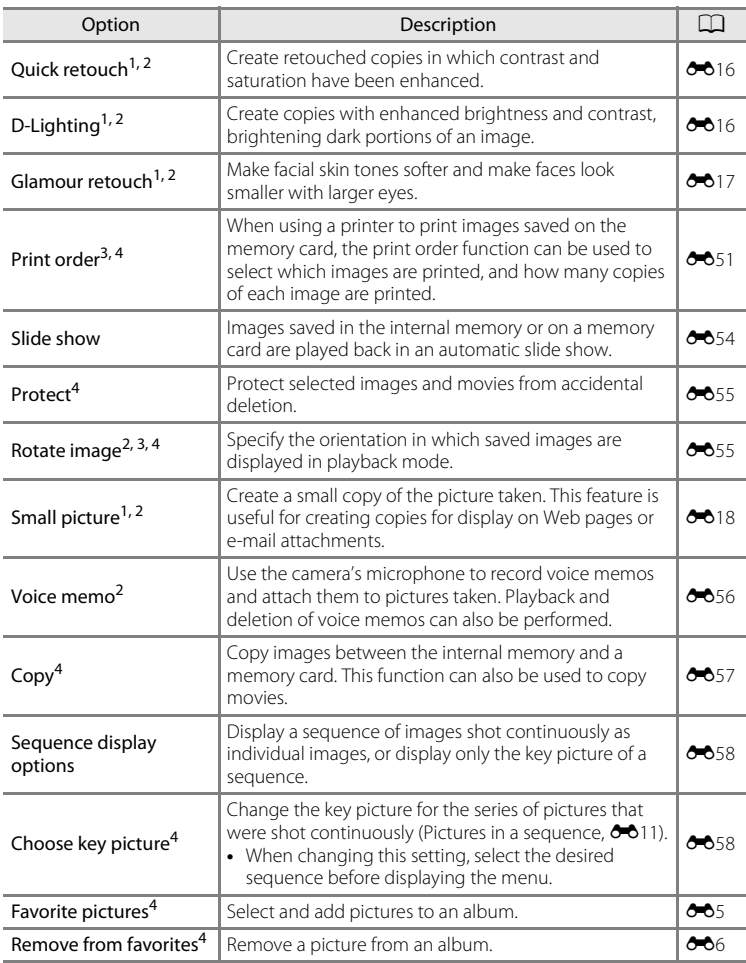

#### Features That Can Be Set Using the MENU (Menu) Button (Playback Mode)

 $<sup>1</sup>$  This function is used to edit the currently selected image and save it as a separate file from</sup> the original file.

Note, however, that pictures taken using **Easy panorama** or **3D photography** cannot be edited.

Note also that there is a restriction on retouching edited images ( $\bigcirc$  14).

- $2$  This function cannot be used for pictures in the sequence when only the key picture is displayed. To use this function, press the  $\circledR$  button to display individual images before displaying the menu.
- <sup>3</sup> The function cannot be applied to pictures taken in scene mode **3D photography**.
- <sup>4</sup> Select an image in the image selection screen. See ["Using the Screen for Selecting Images"](#page-97-0)  ([A](#page-97-0)76) for more information.

See "[Editing Still Images"](#page-132-0) ( $\bullet$ 13) and ["The Playback Menu"](#page-170-1) ( $\bullet$ 651) in the [Reference Section](#page-120-0) for more information about each function.

#### Features That Can Be Set Using the MENU (Menu) Button (Playback Mode)

### <span id="page-97-0"></span>**Using the Screen for Selecting Images**

The image selection screen is displayed in the following menus. Only one image can be selected for some menu items, while for other menu items, multiple images can be selected.

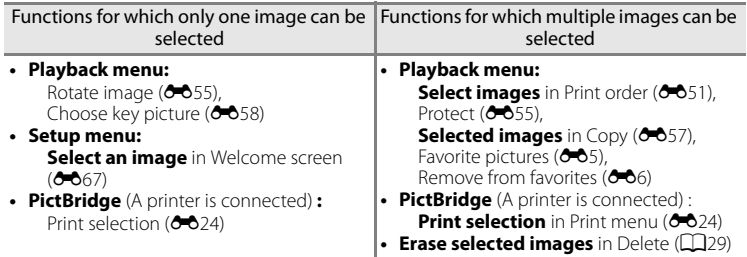

Follow the procedure described below to select images.

- **1** Press the multi selector,  $\blacktriangleleft$  or  $\blacktriangleright$  to choose the desired image.
	- Rotate the zoom control toward  $T(Q)$  to switch to fullframe playback mode, or  $W$  ( $\Box$ ) to switch to 6thumbnail display.
	- **•** For functions for which only one image can be selected, proceed to step 3.

### **2** Press **▲** or ▼ to select **ON** or **OFF** (or the number of copies).

**•** When **ON** is selected, an icon is displayed on the selected image. Repeat steps 1 and 2 to select additional images.

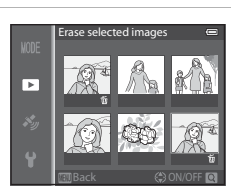

### **3** Press the  $\omega$  button to apply the image selection.

**•** With selections such as **Erase selected images**, the confirmation dialog is displayed. Follow the instructions on the screen.

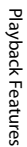

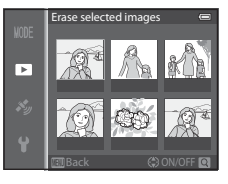

# **Connecting the Camera to a TV, Computer, or Printer**

You can enhance your enjoyment of images and movies by connecting the camera to a TV, computer, or printer.

**•** Before connecting the camera to an external device, make sure the remaining battery level is sufficient and turn the camera off. For information about the connection methods and subsequent operations, refer to the documentation included with the device in addition to this document.

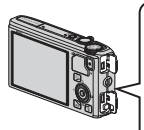

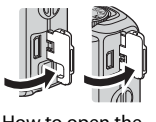

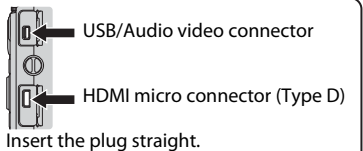

How to open the connector cover

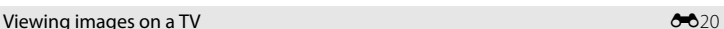

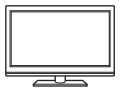

You can view the camera's images and movies on a TV. Connection method: Connect the video and audio plugs of the included Audio Video Cable EG-CP16 to the TV's input jacks. Alternatively,

connect a commercially available HDMI cable (Type D) to the TV's HDMI input jack.

#### Viewing and organizing images on a computer  $\Box$ 78

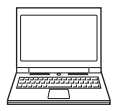

If you transfer images to a computer, you can perform simple retouching and manage image data in addition to playing back images and movies.

Connection method: Connect the camera to the computer's USB input jack with the included USB Cable UC-E6.

- **•** Before connecting to a computer, install ViewNX 2 on the computer using the included ViewNX 2 CD-ROM. See  $\Box$ 80 for more information about using the included ViewNX 2 CD-ROM and transferring images to a computer.
- **•** If any USB devices that draw the power from the computer are connected, disconnect them from the computer before you connect the camera to it. Connecting the camera and other USB-powered devices to the same computer simultaneously may cause a camera malfunction or excessive power supply from the computer, which could damage the camera or memory card.

#### Printing images without using a computer  $\bullet$

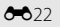

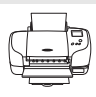

If you connect the camera to a PictBridge-compatible printer, you can print images without using a computer.

Connection method: Connect the camera directly to the printer's USB input jack with the included USB cable.

# <span id="page-99-0"></span>**Using ViewNX 2**

ViewNX 2 is an all-in-one software package which enables you to transfer, view, edit and share images.

Install ViewNX 2 using the included ViewNX 2 CD-ROM.

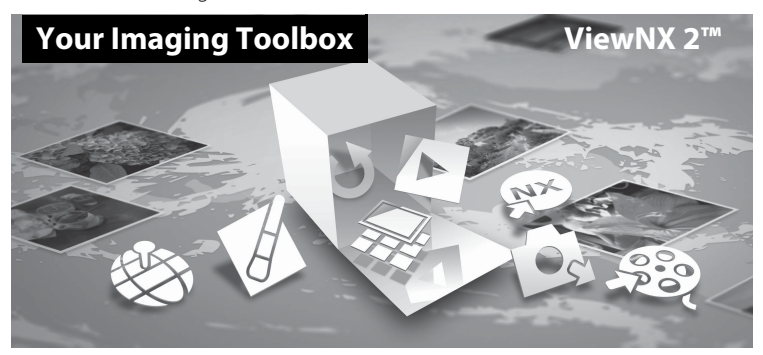

### **Installing ViewNX 2**

**•** An Internet connection is required.

#### **Compatible Operating Systems Windows**

Windows 8, Windows 7, Windows Vista, Windows XP

#### **Macintosh**

Mac OS X 10.6, 10.7, 10.8

Refer to the Nikon website for details on system requirements, including the latest information on operating system compatibility.

### **1** Start the computer and insert the ViewNX 2 CD-ROM into the CD-ROM drive.

- **•** Windows: If instructions for operating the CD-ROM are displayed in the window, follow the instructions to proceed to the installation window.
- **•** Mac OS: When the **ViewNX 2** window is displayed, double-click the **Welcome** icon.

### **2** Select a language in the language selection dialog to open the installation window.

- **•** If the desired language is not available, click **Region Selection** to choose a different region and then choose the desired language (the **Region Selection** button is not available in the European release).
- **•** Click **Next** to display the installation window.

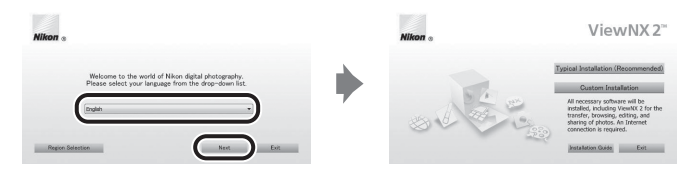

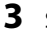

### **3** Start the installer.

- **•** We recommend clicking **Installation Guide** in the installation window to check the installation help information and system requirements before installing **ViewNX 2**.
- **•** Click **Typical Installation (Recommended)** in the installation window.

### **4** Download the software.

- **•** When the **Software Download** screen is displayed, click **I agree Begin download.**
- **•** Follow the on-screen instructions to install the software.

**5** Exit the installer when the installation completion screen is displayed.

- **•** Windows: Click **Yes**.
- **•** Mac OS: Click **OK**.

The following software is installed:

- **•** ViewNX 2 (consisting of the three modules below)
	- Nikon Transfer 2: For transferring images to the computer
	- ViewNX 2: For viewing, editing, and printing transferred images
	- Nikon Movie Editor: For basic editing of transferred movies
- **•** Panorama Maker (for creating a single panorama image of a landscape, etc. from a series of images that each captured a separate portion of the subject)

### **6** Remove the ViewNX 2 CD-ROM from the CD-ROM drive.

# <span id="page-101-0"></span>**Transferring Images to the Computer**

## **1** Choose how images will be copied to the computer.

Choose one of the following methods:

**• Direct USB connection**: Turn the camera off and ensure that the memory card is inserted in the camera. Connect the camera to the computer using the included USB cable. The camera automatically turns on.

To transfer images that are saved in the camera's internal memory, remove the memory card from the camera before connecting it to the computer.

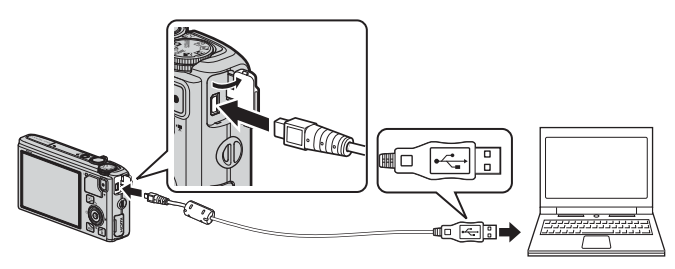

- **SD card slot**: If your computer is equipped with an SD card slot, the card can be inserted directly in the slot.
- **SD card reader**: Connect a card reader (available separately from third-party suppliers) to the computer and insert the memory card.

If a message is displayed prompting you to choose a program, select Nikon Transfer 2.

**• When using Windows 7**

If the dialog shown at right is displayed, follow the steps below to select Nikon Transfer 2.

1 Under **Import pictures and videos**, click **Change program**. A program selection dialog will be displayed; select **Import File using Nikon Transfer 2** and click **OK**.

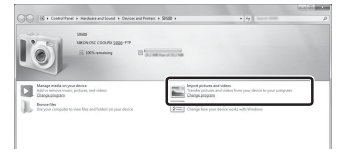

2 Double-click **Import File**.

If the memory card contains a large number of images, it may take a while for Nikon Transfer 2 to start. Wait until Nikon Transfer 2 starts.

### **Z** Connecting the USB Cable

The connection may not be recognized if the camera is connected to the computer via a USB hub.

# **2** Transfer images to the computer.

- **•** Confirm that the name of the connected camera or removable disk is displayed as the "Source" on the "Options" title bar of Nikon Transfer 2  $(1)$ .
- Click **Start Transfer** ((2)).

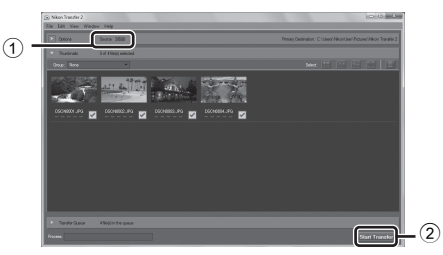

**•** At default settings, all the images on the memory card will be copied to the computer.

### **3** Terminate the connection.

- **•** If the camera is connected to the computer, turn the camera off and disconnect the USB cable.
- **•** If you are using a card reader or card slot, choose the appropriate option in the computer operating system to eject the removable disk corresponding to the memory card and then remove the card from the card reader or card slot.

### **Viewing Images**

#### Start ViewNX 2.

- **•** Images are displayed in ViewNX 2 when transfer is complete.
- **•** Consult online help for more information on using ViewNX 2.

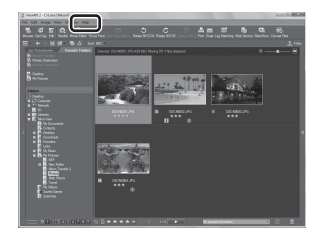

### C **Starting ViewNX 2 Manually**

- **Windows**: Double-click the **ViewNX 2** shortcut on the desktop.
- **Mac OS**: Click the **ViewNX 2** icon in the Dock.

# **Recording and Playing Back Movies**

# **Recording Movies**

You can record movies by simply pressing the  $\bullet$  ( $\star$  movie-record) button. Color tones, white balance, and other settings are the same as they are when taking still images.

**1** Turn on the camera and display the shooting screen.

Movie option

國

29m 0s 9 I C

 $\Box$ O

- **•** The movie options icon indicates the type of movie recorded  $( \Box 86)$ .
- **•** When recording movies, the angle of view (i.e., the area visible in the frame) is narrower than that of still pictures. When **Photo info** ([A](#page-117-1)96) is set to **Movie frame+auto info**, you can confirm the area visible in the frame before recording movies.
	- \* The maximum movie length shown in the illustration differs from the actual value.

### 2 Press the  $\bullet$  ( $\overline{*}$  movie-record) button to start movie recording.

- **•** The camera focuses on the subject at the center of the frame. Focus areas are not displayed during recording.
- **•** See ["Focus and Exposure During Movie](#page-104-1)  [Recording" \(](#page-104-1) $\Box$  83) for more information.
- See ["Pausing Movie Recording" \(](#page-104-0) $\Box$  83) for more information.
- **•** The approximate remaining movie length is displayed on the monitor screen. When a memory card is not inserted.  $\blacksquare$  is displayed and movie is saved to the internal memory.
- **•** Recording stops automatically when the maximum movie length has been recorded.

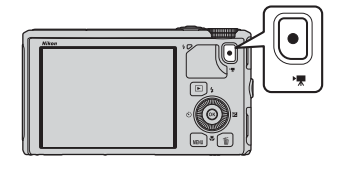

П

Maximum movie length<sup>\*</sup>

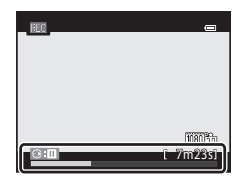

**3** Press the  $\bullet$  ( $\star$  movie-record) button again to end recording.

#### 82

### <span id="page-104-1"></span>**Focus and Exposure During Movie Recording**

- **•** The focus can be adjusted during movie recording in the following manner in accordance with the **[A](#page-107-1)utofocus mode** ( $\Box$ 86) setting of the movie menu.
	- **AF-S single AF** (default setting): The focus is locked when  $\bullet$  ( $\blacktriangledown$  movierecord) button is pressed to start movie recording.
	- **AF-F Full-time AF**: The focus is adjusted repeatedly even during movie recording.
- [A](#page-89-2)utofocus may not perform as expected ( $\Box$ 68). Should this occur, try to set **Autofocus mode** in the movie menu to **AF-S Single AF** (default setting) and then use focus lock  $(\Box 68)$  to record.

### <span id="page-104-0"></span>**Pausing Movie Recording**

When the multi selector  $\blacktriangleright$  is pressed during movie recording, recording is paused (except when using p**iFrame 540/30p** or HS movies). To resume recording, press  $\blacktriangleright$  again. If recording remains paused for more than five minutes or the  $\blacklozenge$  $\sqrt{\mathbf{F}}$  movie-record) button is pressed, recording ends.

#### Recording Movies

### **M** Notes on Using Zoom During Movie Recording

- **•** The zoom indicator is not displayed during movie recording.
- **•** When the digital zoom is used, the image quality will deteriorate.
- **•** If you start recording a movie without using digital zoom, and you keep rotating the zoom control toward  $T(Q)$ , the zoom stops at the maximum optical zoom ratio. Remove your finger from the zoom control and then rotate it again toward  $T(Q)$  to activate digital zoom. When movie recording ends, digital zoom is cancelled.

### **M** Note on Recording Images and Saving Movies

The indicator showing the number of exposures remaining or the indicator showing the maximum movie length flashes while images are being recorded or while a movie is being saved. **Do not open** 

**the battery-chamber/memory card slot cover or remove the battery or memory card while an indicator is flashing.** Doing this could result in loss of data, or in damage to the camera or the memory card.

### **M** Notes on Movie Recording

- **•** When saving a movie onto a memory card, a memory card with an SD speed class of Class 6 or higher is recommended ( $\Box$ 17). If the transfer speed of the card is slow, the movie recording may end unexpectedly.
- **•** The sounds of zoom control operation, zoom, autofocus, vibration reduction or aperture control when the brightness changes may be recorded.
- **•** The following phenomena may be seen on the monitor screen while recording movies. These phenomena are saved in the recorded movies.
	- Banding may occur in images under fluorescent, mercury-vapor, or sodium-vapor lighting
	- Subjects that move quickly from one side of the frame to the other, such as a moving train or car, may appear skewed
	- The entire movie image may be skewed when the camera is panned
	- Lighting or other bright areas may leave residual images when the camera is moved

#### **M** Notes on the Camera Temperature

- **•** The camera may become warm when recording movies for an extended period of time or when the camera is used in a hot area.
- **•** When the temperature inside the camera becomes extremely high during movie recording, the camera may automatically stop recording to prevent internal damage to the camera. The message "**The camera will turn off to prevent overheating.**" and a 10-second countdown indicator ( $\textcircled{3}10$ s) are displayed on the monitor until the camera automatically stops recording and is turned off when it automatically stops recording. Leave the camera off until the inside of the camera has cooled and then use it.

### C **Functions Available in Movie Recording**

- The exposure compensation and **White balance** settings in shooting menu ( $\Box$ 61) are also applied with movie recording.
- **•** When macro mode is enabled, movies of subjects closer to the camera can be recorded. Confirm settings before starting movie recording.
- The self-timer ( $\Box$ 53) can be used. If the self-timer is set and the <sup>1</sup>/<a> **(\***/\*/\* movie-record) button is pressed, the camera starts movie recording after 10 or 2 seconds.
- **•** The flash does not fire.
- Press the **MENU** button before starting to record the movie to display the <sup>•</sup>• (movie) menu icon and select movie menu settings  $( \Box 86)$ .

### C **Recording HS (High Speed) Movies**

**When Movie options** ( $\Box$ 86) in movie menu is set to **240<sup>k</sup><sub>B</sub>** HS 240/8×,  $\frac{480}{480}$  HS 480/4×,  $\overline{220}$  FHS **720/2×** or j**HS 1080/0.5×**, movies that can be played back in slow motion or fast motion can be recorded.

### C **More Information**

- See ["Maximum Movie Length"](#page-166-0) ( $O$ <sup>47</sup>) for more information.
- See ["File and Folder Names](#page-216-0)" (<sup>6-6</sup>97) for more information.

# **Features That Can Be Set Using the MENU (Menu) Button (Movie Menu)**

Display the shooting screen  $\rightarrow$  MENU button ( $\Box$ 6)  $\rightarrow$   $\rightarrow$  menu icon ( $\Box$ 7)

Press the **MENU** button on the shooting screen to display the menu screen and then select the  $\blacksquare$  menu icon to set the following options on the movie menu.

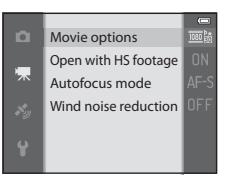

### <span id="page-107-2"></span>**Available Movie Menu**

<span id="page-107-0"></span>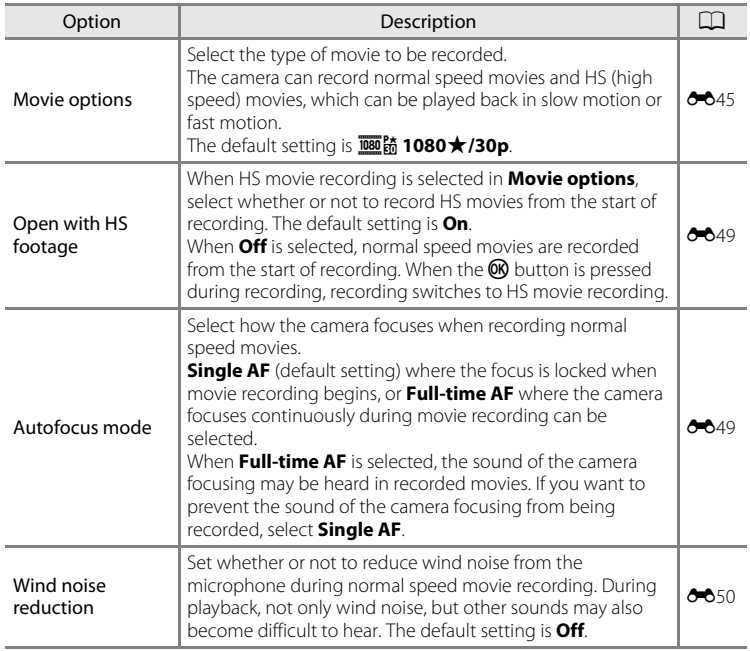

#### <span id="page-107-1"></span>C **More Information**

See ["Basic Menu Operations" \(](#page-27-0) $\Box$  6) for more information.
87

## **Playing Back Movies**

- **1** Press the **E** (playback) button to select playback mode.
	- **•** Use the multi selector to select a movie.
	- **•** Movies can be recognized by the movie options icon ([A](#page-107-0)86).

**2** Press the **®** button to play back a movie.

#### **Operations Available During Movie Playback**

Rotate the multi selector to fast forward or rewind. Playback controls appear at the top of the monitor. Press the multi selector  $\blacktriangleleft$  or  $\blacktriangleright$  to select an icon of playback control, then press the  $\circledR$  button to perform the following operations.

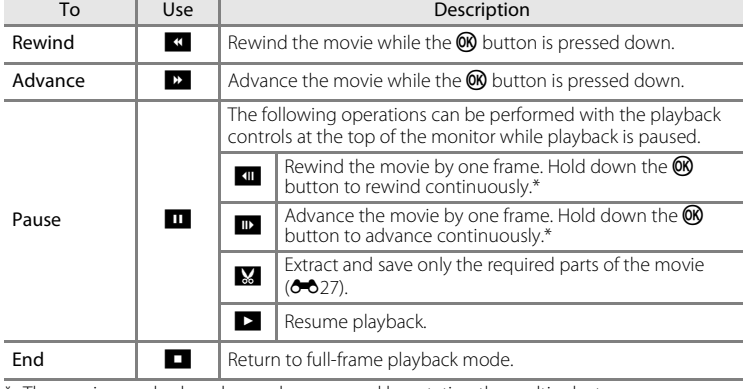

\* The movie can also be advanced or rewound by rotating the multi selector.

To delete a movie, use full-frame playback mode  $(D28)$  or thumbnail playback mode ( $\Box$ 70) to select a movie and press the  $\overline{\text{m}}$  button ( $\Box$ 29).

#### **Adjusting the Volume**

Operate the zoom control  $T/W$  ( $\Box$ 1) during playback.

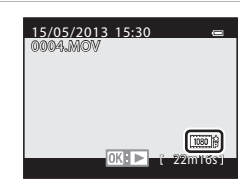

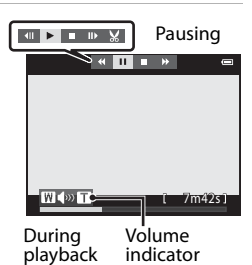

# **Using GPS/Electronic Compass (COOLPIX S9500 only)**

## <span id="page-109-0"></span>**Starting GPS Data Recording**

The camera's internal GPS receives signals from the GPS satellites and identifies its current time and position.

The position information (latitude and longitude) can be recorded on the pictures to be shot.

#### **Turn the GPS Functions On**

Press the **MENU** button  $\rightarrow \clubsuit$  (GPS options) menu icon ( $\Box$ 7)  $\rightarrow$  GPS options

Set Time zone and date (LQ96) correctly before using the GPS function.

**1** Use the multi selector to select **Record GPS**  GPS options ō **data**, and then press the CO button. Record GPS data

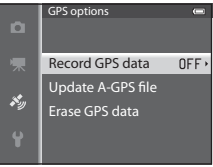

#### **2** Select **On** and press the C button. **Record GPS** data ō **•** Signals are received from the GPS satellites and On positioning starts.  $\overline{Off}$ **•** The default setting is **Off**.  $\mathcal{S}_2$

## **3** Press the MENU button.

- **•** The camera returns to shooting screen.
- **•** Operate in an open-air area when starting to receive signals from GPS satellites.

## **M** Notes on GPS

- **•** Before using the GPS functions, read ["<Important> Notes on GPS/Electronic Compass \(COOLPIX](#page-12-0)  [S9500 only\)](#page-12-0)"  $(\Box x)$ .
- **•** It takes a few minutes to obtain position information when positioning is performed for the first time or in a situation where positioning cannot be performed for a long period of time, or just after the battery is replaced.
- **•** Positions of the GPS satellites change constantly. You may not be able to determine the position or it may take some time depending on your location and the time.

To use the GPS feature, use the camera in an open-air area with few obstacles in the sky. Signal receiving will be smoother if the GPS antenna  $(D1)$  is facing the sky.

- **•** The following locations which block or reflect signals may result in failed or inaccurate positioning.
	- Inside buildings or underground locations
	- Between high-rise buildings
	- Under overpasses
	- Inside tunnels
	- Near high-voltage electrical power lines
	- Between clusters of trees
- **•** Using a mobile phone of 1.5 GHz band near this camera may disrupt positioning.
- **•** When carrying this camera around while positioning, do not place it in a metal bag. Positioning cannot be performed if the camera is covered with metal materials.
- **•** When there is a significant difference in the signals from the GPS satellites, there could be a deviation of up to several hundred meters.
- **•** Be aware of your surroundings when positioning.
- **•** The shooting date and time that is displayed when playing back images is determined by the camera's internal clock at the time of shooting. The time obtained by the position information and recorded on images will not be displayed on the camera.
- **•** Position information for the first frame will be recorded on a series of pictures shot using continuous shooting.

#### **M** Battery Drain While Recording GPS Data

- When **Record GPS data** is set to **On**, GPS functions will continue to operate at the specified interval for approximately 6 hours even after the camera is turned off. Also, GPS functions will continue to operate while recording log data  $( \Box 92)$  even after the camera is turned off.
- When **Record GPS data** is set to **On**, battery power drains faster than usual. Confirm the battery level especially when the camera is recording log data.

#### Starting GPS Data Recording

#### C **GPS Reception Indicator and Point of Interest (POI) Information**

- **•** GPS reception can be checked on the shooting screen.
	- -B‰: Signals are being received from four or more satellites and positioning is being performed. Position information is recorded on the image.
	- -BS: Signals are being received from three satellites and positioning is being performed. Position information is recorded on the image.
	- - $\mathcal{S}_n$ : Signals are being received from the satellites, but positioning is not possible. The position information is not recorded on the image.
	- -**X**: Signals cannot be received from the satellites, and positioning is not possible. The position information is not recorded on the image.

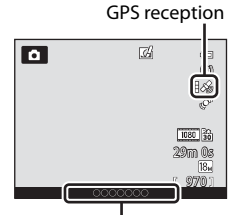

Location name information (POI information)

- **•** POI information is location name information for the nearest landmarks (facilities) and other details.
	- -When **Display POI** in **Points of interest (POI)** of the GPS options menu ( $\Box$ 91) is set to **On**, the nearest location name information for the current location is displayed during shooting.
	- -When **Embed POI** is set to **On**, location name information can be recorded on the image during shooting.
	- -If the location name information is recorded on the image during shooting, this information is displayed when **Display POI** is set to **On** during playback.
- **•** "----" may be displayed for the location name information depending on the setting level in **Level of detail** of **Points of interest (POI)**. Also, certain landmark names may not be registered, or the landmark name may be different.

#### C **Pictures with Recorded Position Information**

- The  $\frac{26}{9}$  icon is displayed during playback for images which have the position information recorded  $($  $\Box$ 10).
- **•** Position information recorded on a picture can be checked on a map with ViewNX 2 after transferring the image to a computer  $(\Box 78)$ .
- **•** The actual place of shooting may differ from the GPS information recorded on the image files due to the accuracy of the position information obtained and a difference in the geodetic system used.
- **•** The position information and POI information recorded on pictures can be erased using **Erase GPS data** in **GPS options** ( $\Box$ 91). The erased information cannot be recovered.

## **Features That Can Be Set Using the MENU (Menu) Button (GPS Options Menu)**

Press the MENU button  $\rightarrow$   $\clubsuit$  (GPS options) menu icon ( $\Box$ 7)

From the menu screen, select the  $\clubsuit$  menu icon to display the GPS options menu, and then you can change the following settings.

#### Electronic compass Synchronize View log Create log Points of interest (POI) GPS options

## <span id="page-112-1"></span>**Available GPS Options Menu**

<span id="page-112-0"></span>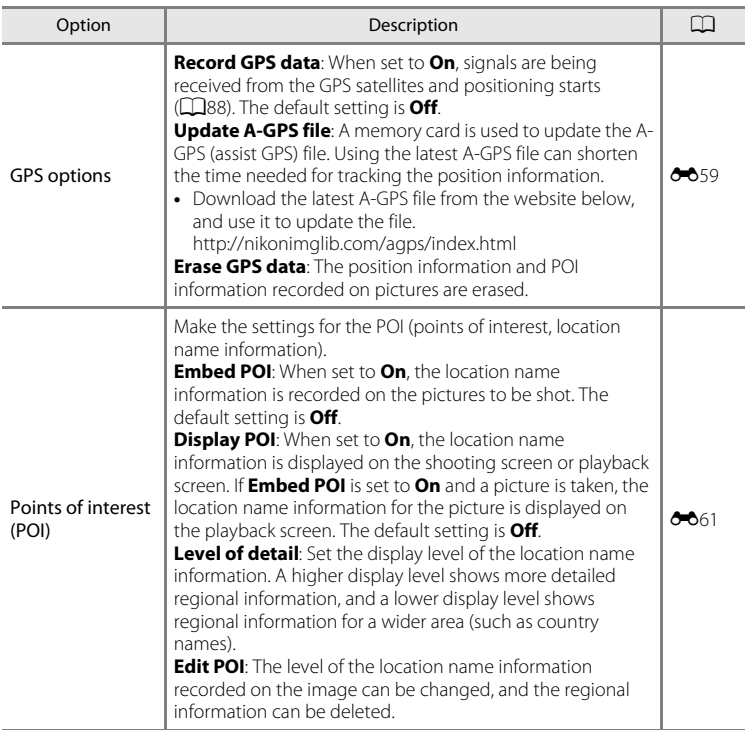

#### Features That Can Be Set Using the MENU (Menu) Button (GPS Options Menu)

<span id="page-113-0"></span>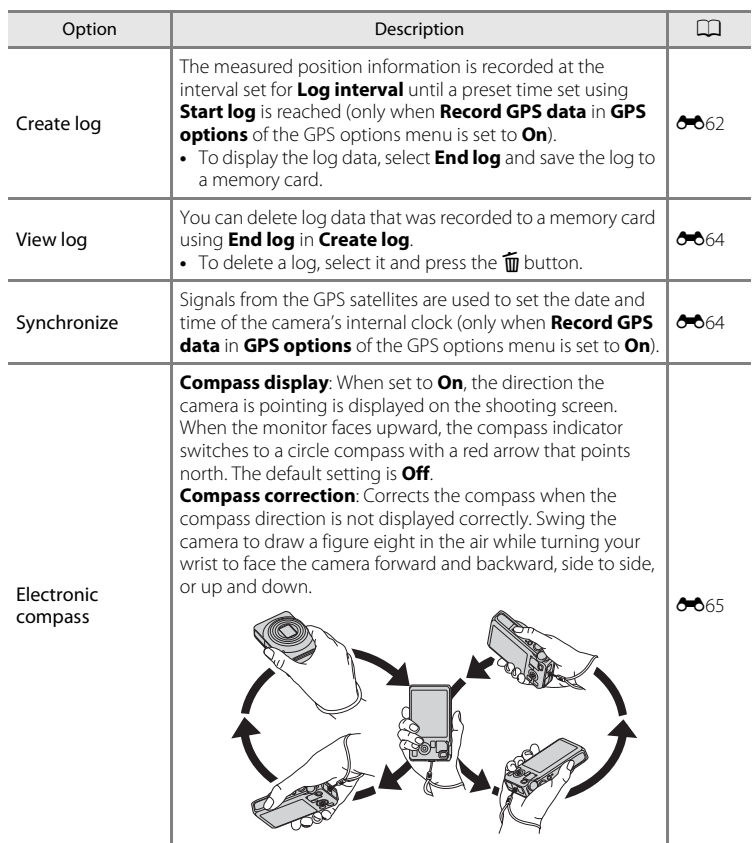

# **Using the Wi-Fi (Wireless LAN) Feature (COOLPIX S9500 only)**

## **Functions that Can Be Performed Using Wi-Fi**

You can perform the following functions if you install the dedicated software "Wireless Mobile Utility" on your smart device that runs on Android OS or iOS, and connect it to the camera.

#### **Take Photos**

You can display the shooting screen of the camera on your smart device and operate the camera by remote control.\*

The pictures shot by remote control can be copied to your smart device.

\* Operations other than turning on and off the camera cannot be performed during remote control operation.

#### **View Photos**

You can copy the pictures saved in the camera's memory card to your smart device.

## **Installing the Software on the Smart Device**

- **1** Use your smart device to connect to Google Play Store, App Store or other online apps marketplace and search for "Wireless Mobile Utility."
	- **•** Check the user's manual provided with your smart device for further details.
- **2** Check the description and other information and install the software.
	- **•** For more information about how to operate the software, download the user's manual from the website below.
		- Android OS : http://nikonimglib.com/ManDL/WMAU/
		- iOS : http://nikonimglib.com/ManDL/WMAU-ios/

## **Connecting the Smart Device to the Camera**

Press the MENU button  $\rightarrow$  Y (setup) menu icon ( $\Box$ 7)  $\rightarrow$  Wi-Fi options $\rightarrow$  Wi-Fi network

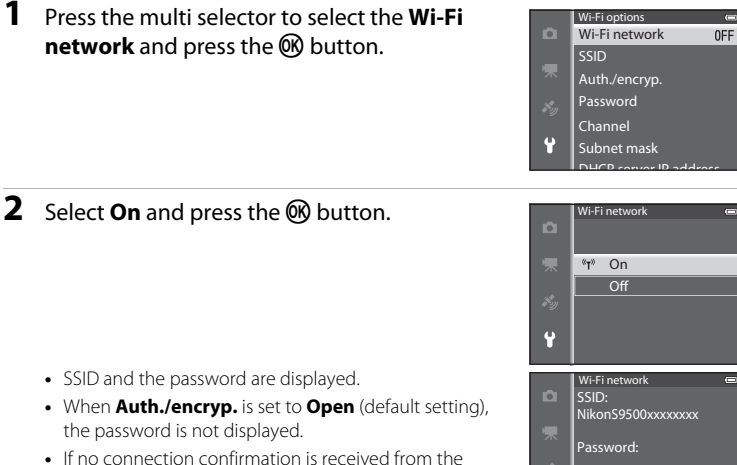

**•** If no connection confirmation is received from the smart device within 3 minutes, the setting returns to **Off**.

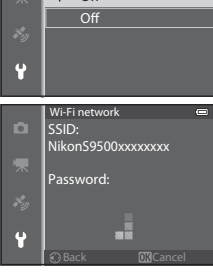

## **3** Set the Wi-Fi setting on the smart device to On.

- **•** Check the user's manual provided with your smart device for further details.
- **•** After the network name (SSID) that can be used for the smart device is displayed, select the SSID displayed on the camera.
- When the message for entering a password ( $\Box$ 95) is displayed, enter the password that is displayed on the camera.
- **•** When the camera is successfully connected to a Wi-Fi network, the shooting screen is displayed with the Wi-Fi icon  $(\Box 8)$ .
- **4** Start the dedicated software installed on the smart device.
	- **•** The screen for selecting "Take photos" or "View photos" is displayed.
	- **•** When the message "Cannot connect to camera." is displayed, retry the **Wi-Fi network** setting.

#### **To Terminate the Wi-Fi Connection**

- **•** Turn off the camera.
- **•** Set the Wi-Fi setting on the smart device to Off.

## **M** Notes on Wi-Fi Connection

- **•** Set the **Wi-Fi network** to **Off** in a place where the use of radio waves is prohibited.
- **•** When a memory card is not inserted in the camera, the Wi-Fi feature cannot be used. When Eye-Fi card ( $\bigcirc$  85) is inserted in the camera, the Wi-Fi feature cannot be used.
- **•** When Wi-Fi is connected, **Auto off** is disabled.
- **•** When the **Wi-Fi network** is set to **On**, the battery will drain faster than normal.
- **•** The **Wi-Fi network** cannot be selected when the battery level indicator in the monitor indicates **E.** In addition, if the battery level indicator indicates **B** while a Wi-Fi connection is established, the connection is terminated.

#### <span id="page-116-0"></span>C **Note on Security Settings**

If the camera is installed with the Wi-Fi feature without proper security settings (encryption and password), unauthorized third parties may access the network and cause harm. We strongly recommend performing the required security settings before using the Wi-Fi feature.

Use **Wi-Fi options** of the setup menu ( $\Box$ 96) to perform the security settings.

# **General Camera Setup**

## <span id="page-117-1"></span>**The Setup Menu**

Press the MENU button  $\rightarrow \mathbf{Y}$  (setup) menu icon ( $\Box$ 7)

From the menu screen, select the  $\blacklozenge$  menu icon to display the setup menu, and then you can change the following settings.

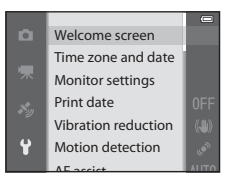

<span id="page-117-0"></span>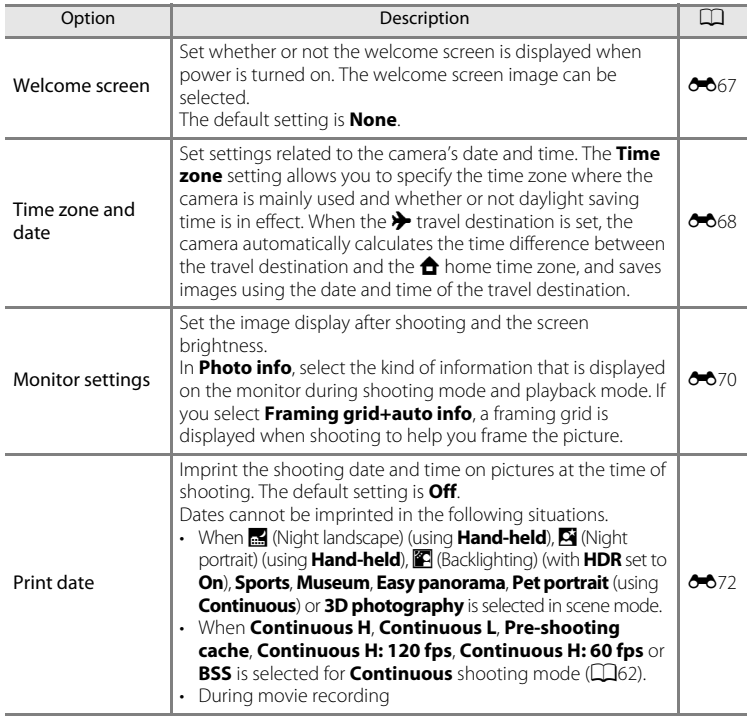

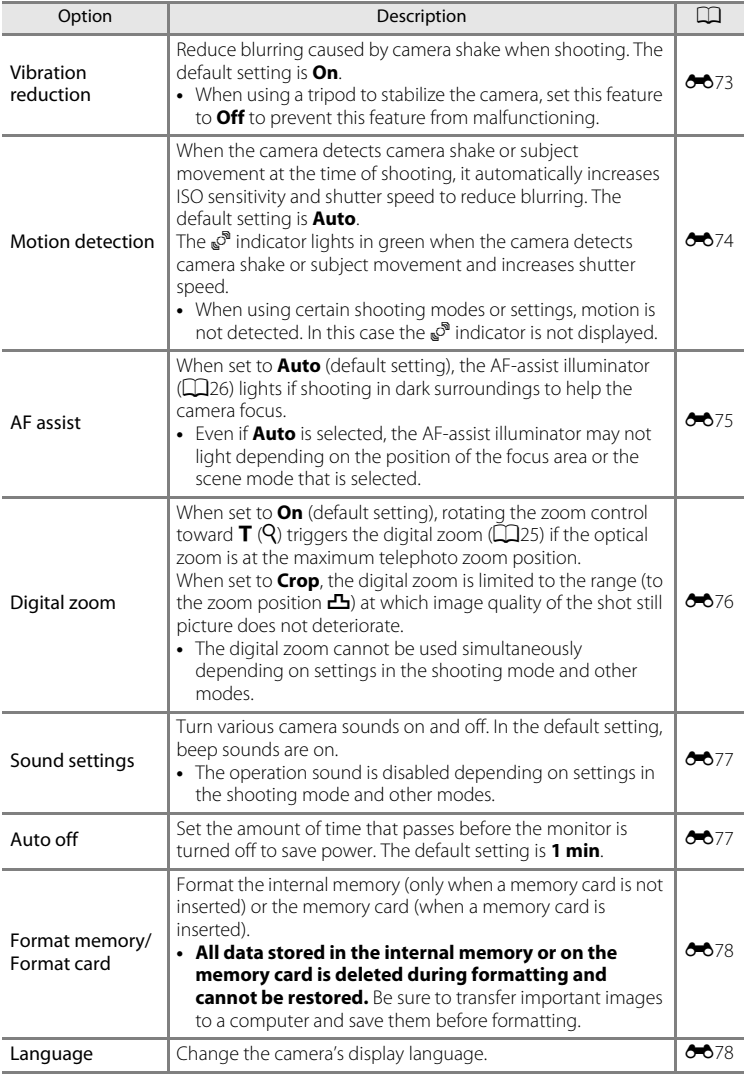

#### The Setup Menu

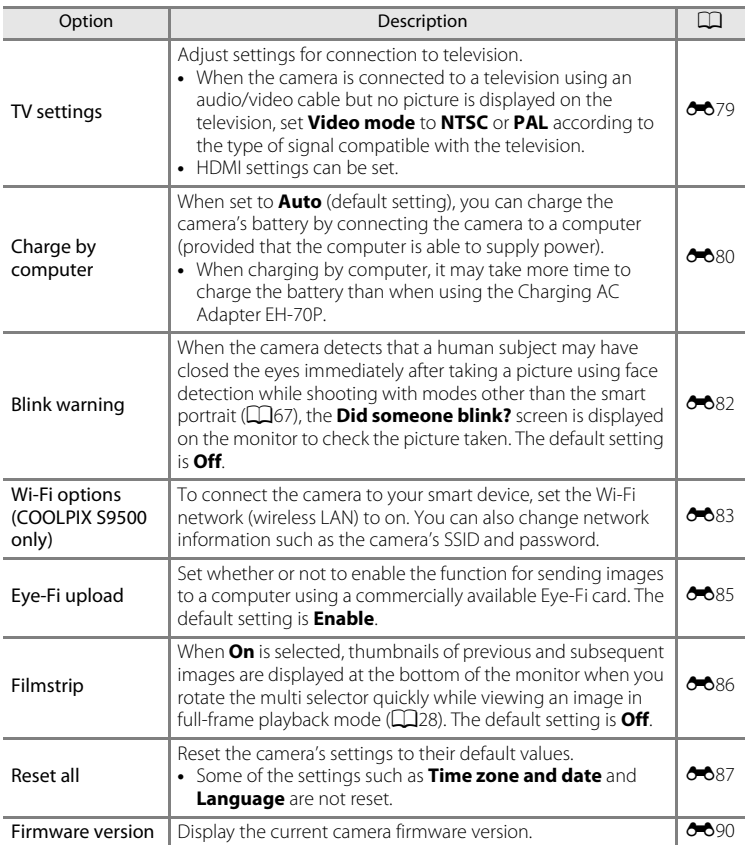

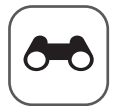

# **Reference Section**

The Reference Section provides detailed information and hints for using the camera.

## **Shooting**

## **Playback**

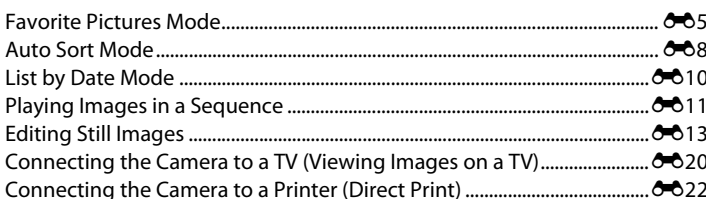

#### **Movies**

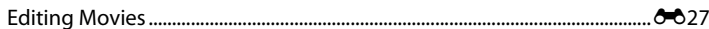

#### **Menu**

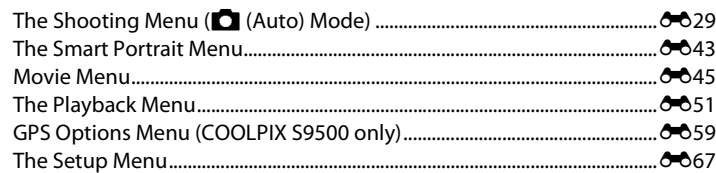

## **Additional Information**

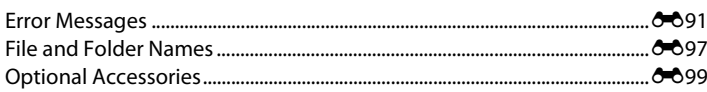

## <span id="page-121-1"></span><span id="page-121-0"></span>**Using Easy Panorama (Shooting and Playing back)**

#### **Taking Pictures with Easy Panorama**

Rotate the mode dial to SCENE  $\rightarrow$  MENU button  $\rightarrow \rightleftharpoons$  Easy panorama

- **1** Select the shooting range from  $\mathbb{N}^n$  **Normal (180°)** or  $\Box$ **WIGE (360°)**, and press the  $\odot$ button.
	- **•** The image sizes (W × H) when the camera is held in landscape orientation are as follows.
		- W**Normal (180°)**:

 $4800 \times 920$  when the camera is moved horizontally.  $1536 \times 4800$  when the camera is moved vertically

- X**Wide (360°)**:

 $9600 \times 920$  when the camera is moved horizontally,  $1536 \times 9600$  when the camera is moved vertically

- **•** For the image sizes when the camera is held in "tall" orientation, the combinations of the moving direction and  $W \times H$  are the opposites of the above.
- **2** Frame the first portion of the panorama scene, and press the shutter-release button halfway to adjust the focus.
	- **•** The zoom is fixed at the wide-angle position.
	- **•** The framing guide is displayed on the monitor.
	- **•** The camera focuses on the subject at the center of the frame.
	- Exposure compensation (**Q**58) can be adjusted.
	- If the focus or exposure cannot be set for the main subject, try the focus lock ( $\Box$ 68).
- **3** Press the shutter-release button all the way, and release it.
	- The  $\triangleright$  icons showing the panorama direction are displayed.

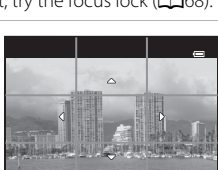

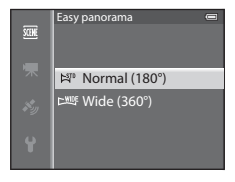

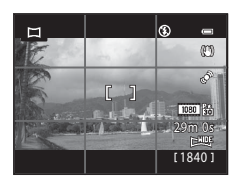

#### **4** Move the camera straight and slowly in one of the four directions to start shooting.

- **•** When the camera detects the panorama direction, the shooting starts.
- **•** The guide showing the current shooting point is displayed.
- **•** When the guide showing the shooting point reaches the end, the shooting ends.

#### **Example of Moving the Camera**

- **•** The user, without shifting position, moves the camera, from end to end of the guide, horizontally or vertically in an arc.
- $\bullet$  If about 15 seconds (in  $\mathbb{S}^{\text{TD}}$  **Normal (180°)**) or 30 seconds (in **LWDE Wide (360°)**) pass from the start of the shooting, and before the guide showing the shooting point reaches the end, the shooting ends.

### **M** Notes on Easy Panorama Shooting

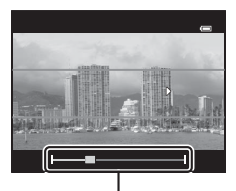

Guide

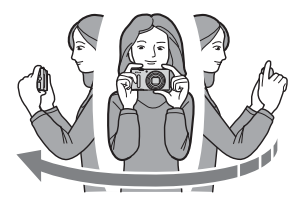

- **•** The image area seen in the saved image will be narrower than that seen on the monitor at the time of shooting.
- **•** When the camera movement speed is too fast, there is a large amount of camera shake or there is little change in subject such as wall or in the dark, the shooting ends in an error.
- **•** Panorama pictures are not saved when the shooting stops before reaching half of the panorama range.
- **•** When the shooting reaches more than half of the panorama range but finishes before the end point, the range that is not shot will be recorded as a gray area.

#### Using Easy Panorama (Shooting and Playing back)

#### **Viewing Easy Panorama (Scroll)**

Switch to playback mode ( $\Box$ 28), display the picture recorded with Easy panorama in full-frame playback mode and press the  $\circledR$  button. The camera displays the short side of the picture filling the entire screen and scrolls the displayed area automatically.

- 躑 or 図 is displayed for pictures recorded with Easy panorama.
- **•** The picture is scrolled in the direction of the panorama shooting.
- **•** Rotate the multi selector to advance or rewind.

Playback controls are displayed at the top of the monitor during playback. When you choose a playback control with the multi selector  $\blacktriangleleft$  or  $\blacktriangleright$  and press the  $\omega$ button, the following operations can be performed.

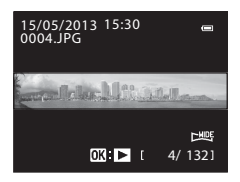

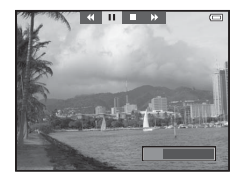

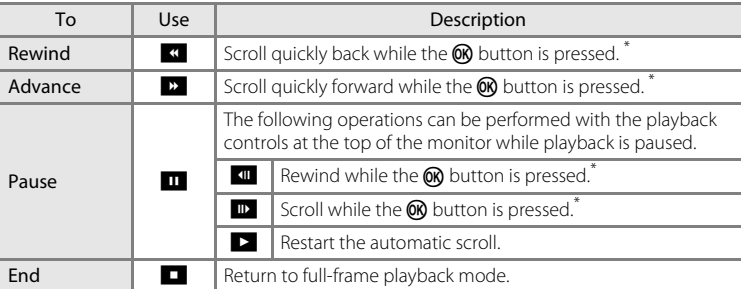

These operations can also be performed by rotating the multi selector.

#### **M** Note on Viewing Pictures Recorded with Easy Panorama

Panorama pictures recorded with functions other than Easy panorama of the COOLPIX S9500/S9400 may not be scrolled or zoomed on this camera.

## <span id="page-124-1"></span><span id="page-124-0"></span>**Favorite Pictures Mode**

You can sort your images (except movies) into nine albums and add them as favorite pictures (added images are not copied or moved).

After you add images to albums, you can choose to play back only the added images by using favorite pictures mode.

- **•** It is easier to find the images when they are added to separate albums in accordance with events or type of subjects.
- **•** The same image can be added to multiple albums.
- **•** The maximum number of images that can be added to an album is 200.

## <span id="page-124-2"></span>**Adding Images to Albums**

Press the **D** button (Playback mode\*)  $\rightarrow$  MENU button  $\rightarrow$  **D** or **C** or C menu icon  $(\Box$ 71)  $\rightarrow$  Favorite pictures

- \* Images cannot be added in favorite pictures playback mode.
- **1** Press the multi selector  $\blacktriangleleft$  or  $\blacktriangleright$ , and then choose an image and press  $\triangle$  to display  $\Omega$ .
	- **•** To add more images to the same album, repeat this step as necessary.
	- To cancel the selection, press  $\blacktriangledown$  to remove **E**.
	- When the zoom control ( $\Box$ 25) is rotated toward **T**  $(Q)$ , the display is switched to full-frame playback mode. When the zoom control is rotated toward  $\mathbf{W}$  ( $\blacksquare$ ), the display is switched to thumbnails display mode.
- **2** Display **2** for all images to be added to an album and press the  $\circledR$ button.
- **3** Use the multi selector to choose the album to which the images will be added and press the **66** button.
	- **•** The selected images are added and the camera switches to the playback menu.
	- **•** To add the same image to multiple albums, select **Favorite pictures** and repeat from step 1.

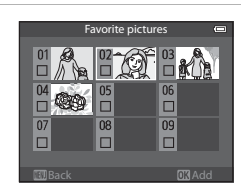

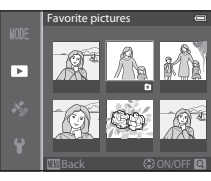

## <span id="page-125-0"></span>**Playing Back Images in Albums**

Press the **D** button (Playback mode)  $\rightarrow$  MENU button  $\rightarrow$  MODE menu icon ( $\Box$ 71)  $\rightarrow$ **Ex** Favorite pictures

Use the multi selector to select an album and press the **W** button to play back only images added to the same album.

- **•** The following operations can be performed on the album list screen.
	- $\overline{\mathbf{m}}$  (delete) button: Delete all images in the currently selected album.

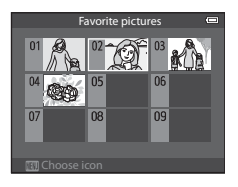

- **M[E](#page-126-0)NU** button: Change album icon (color and design) ( $\rightarrow$  7).
- **•** When viewing images in full-frame playback mode or thumbnail playback mode, if you press the **MENU** button to display the menu and then select the **h** menu icon (favorite pictures menu), you can then select a feature from the playback menu ( $\Box$ 73).

### **M** Note on Deletion

If an image is deleted while using favorite pictures mode, the image will not only be removed from the album, but the corresponding image file will also be permanently deleted from the internal memory or the memory card.

## **Removing Images From Albums**

Select favorite pictures mode  $\rightarrow$  Select an album from which images are removed  $(200 \rightarrow \infty)$  button  $\rightarrow$  M[E](#page-125-0)NU button  $\rightarrow$  Remove from favorites

#### **1** Press the multi selector  $\triangle$  or  $\triangleright$ , choose an image to be removed and then press  $\blacktriangledown$  to remove  $\mathbf{\Omega}$ .

- **•** To remove more images from the same album, repeat this step as necessary.
- Rotate the zoom control ( $\Box$ 25) toward **T** (**Q**) to switch back to full-frame playback mode, or toward  $\bm{W}$  $(\blacksquare)$  to display thumbnails.

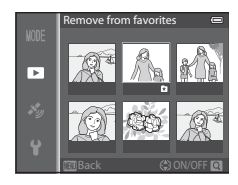

**2** Choose **Yes** and press the **W** button.

## <span id="page-126-0"></span>**Changing the Favorites Album Icon**

Press the **D** button (Playback mode)  $\rightarrow$  MENU button  $\rightarrow$  MODE menu icon ( $\Box$ 71)  $\rightarrow$  $\Omega$  Favorite pictures  $\rightarrow$  Choose the desired album  $\rightarrow$  MENU button

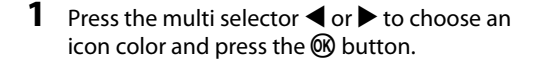

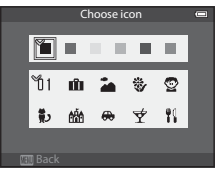

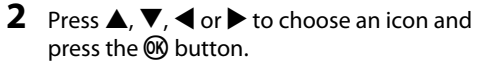

**•** The icon changes and the monitor display returns to the list of albums screen.

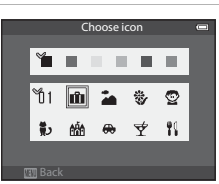

#### **M** Notes on Album Icons

Set the album icons separately for the internal memory and for the memory card.

- **•** To change the album icons for the internal memory, first remove the memory card from the camera.
- **•** The default setting for the icon is the number icon (black).

## <span id="page-127-0"></span>**Auto Sort Mode**

Captured images are automatically sorted into categories, such as portraits, landscape, and movie.

#### Press the **D** button (Playback mode)  $\rightarrow$  MENU button  $\rightarrow$  MODE menu icon (CQ71)  $\rightarrow$ **Run** Auto sort

Use the multi selector to select a category and then press the  $\circledR$  button to play back images in the selected category.

**•** The following operation can be performed while the category selection screen is displayed.

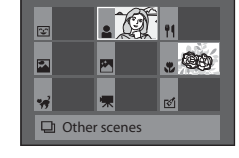

Portraits

- $-\mathbf{m}$  (delete) button: Delete all images in the selected category.
- **•** When viewing images in full-frame playback mode or thumbnail playback mode, if you press the **MENU** button to display the menu and then select the **Form** menu icon (auto sort mode menu), you can then select a feature from the playback menu ( $\Box$ 73).

#### **Auto Sort Mode Categories**

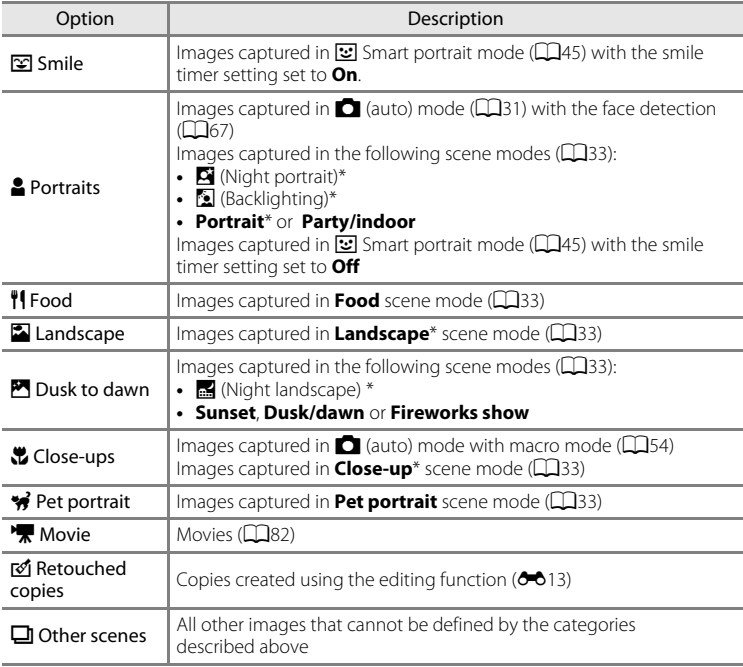

\* Images captured in  $\overline{\text{SM}}$  (Scene auto selector) mode ( $\Box$ 34) are also sorted to the appropriate categories.

#### **M** Notes on Auto Sort Mode

- **•** Up to 999 images and movie files can be sorted to each category in auto sort mode. If 999 images or movies have already been sorted to a specific category, new images and movies cannot be sorted to that category nor can they be displayed in auto sort mode. You can play back images and movies that could not be sorted to a category by using normal playback mode  $(\Box 28)$  or list by date mode  $(6 - 610)$ .
- **•** Images or movies copied from the internal memory or a memory card cannot be displayed in auto sort mode.
- Images or movies saved by a camera other than the COOLPIX S9500/S9400 cannot be played back in auto sort mode.

## <span id="page-129-1"></span><span id="page-129-0"></span>**List by Date Mode**

Press the **D** button (Playback mode)  $\rightarrow$  MENU button  $\rightarrow$  MODE menu icon (CQ71)  $\rightarrow$ **C** List by date

Use the multi selector to select a date and then press the  $\circledR$  button to play back images captured on the selected date.

- **•** The first picture taken on the selected date is displayed.
- **•** The following operations can be performed while the shooting date list screen is displayed.

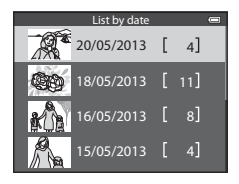

- **MENU** button: If you select the **D** menu icon (list by date menu) from the menu screen to display the playback menu ( $\Box$ 73), you can select one of the following features and apply that feature to the images captured on the selected date.
	- → Print order, Slide show, or Protect
- **-**  $\overline{m}$  (delete) button: Delete all images captured on the selected date.
- **•** When viewing images in full-frame playback mode or thumbnail playback mode, if you press the **MENU** button to display the menu and then select the **C** menu icon (list by date menu), you can then select a feature from the playback menu ( $\Box$ 73).
- Calendar display mode ( $\Box$ 70) cannot be used in list by date mode.

#### **M** Notes on List by Date Mode

- **•** Up to 29 dates can be selected. If images exist for more than 29 dates, all images saved earlier than most recent 29 dates will be combined under **Others**.
- **•** The 9,000 most recent images can be displayed in list by date mode.
- **•** Pictures taken when the camera's date is not set are treated as images captured on January 1, 2013.

## <span id="page-130-1"></span><span id="page-130-0"></span>**Playing Images in a Sequence**

The images shot in the following continuous shooting mode are saved as a group (called a "sequence") each time you shoot.

- **Continuous H**, **Continuous L**, **Pre-shooting cache**, **Continuous H: 120 fps** or **Continuous H: 60 fps** in **Continuous** ( $\sigma$ 34) in the shooting menu
- **Sports** (**[A](#page-63-0)38**) or **Continuous** in the **Pet portrait** (**A42**) scene mode

In full-frame playback mode or thumbnail playback mode ( $\Box$ 70), the first image of a sequence is used as the "key picture," i.e., it is displayed to represent the images in the sequence.

#### Sequence display

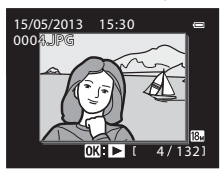

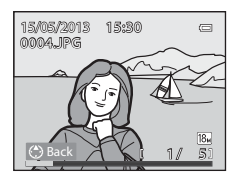

While the key picture of a sequence is displayed in fullframe playback mode, press the  $\circledR$  button to display each image in the sequence individually. To return to key picture only display, press the multi selector  $\blacktriangle$ .

The following operations can be performed when each image in a sequence is displayed individually.

- Select an image: Rotate the multi selector or press  $\blacktriangleleft$  or  $\blacktriangleright$ .
- Zoom in: Rotate the zoom control toward  $T (Q)$  ( $\Box$ 69).

## **M** Notes on Sequence

- **•** Pictures captured continuously with cameras other than the COOLPIX S9500/S9400 cannot be displayed as a sequence.
- **•** When only one image is shot in continuous shooting mode, it cannot be displayed as a sequence.

#### C **Sequence Display Options**

Select **Sequence display options (CO**58) in the playback menu to set all sequences to be displayed using their key pictures or to display them as individual images.

If an image in the sequence is selected when **Sequence display options** is set to **Individual pictures**,  $\mathbb{E}_{\mathbb{D}}$  icon is displayed on the monitor.

#### **Changing Key Picture in Sequence**

A sequence's key picture can be changed using **Choose key picture** ( $\bigcirc$ 058) in the playback menu.

#### **Deleting Images in a Sequence**

When **Sequence display options (6-6**58) is set to **Key picture only** in the playback menu, if the  $\overline{1}\!\!\!D$  button is pressed and the deletion method is selected, the following images are deleted.

- **•** When a sequence is displayed by its key picture only:
	- **Current image**: When the sequence is selected, all images in the sequence are deleted.
	- **Erase selected images**: When the key picture is selected in the erase selected images screen ( $\Box$ 30), all images in the sequence are deleted.
	- **All images**: All images including the sequence that is displayed are deleted.
- If the key picture is selected and the  $\circledR$  button is pressed to display individual images in the sequence before pressing the  $\overline{10}$  button: The deletion methods change to the followings.
	- **Current image**: Delete the image that is displayed.
	- **Erase selected images**: Select multiple images in the sequence to delete in the erase selected images screen  $(130)$ .
	- **Entire sequence**: All images in the sequence, including the image that is displayed, are deleted.

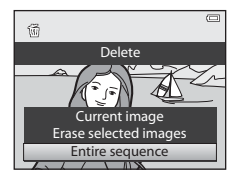

#### **Playback Menu Options Available When Using Sequence**

When the **MENU** button is pressed during an image sequence playback, the following menu operations are available.

- Quick retouch<sup>1</sup>  $\rightarrow 6.616$
- D-Lighting<sup>1</sup>  $\rightarrow$  **0-6**16
- Glamour retouch<sup>1</sup>  $\rightarrow$  **0-6**17
- Print order<sup>2</sup>  $\rightarrow 6$ <sup>6</sup>51
- **•** Slide show ➝[E](#page-173-0)54 **•** Choose key picture ➝[E](#page-177-1)58
- 
- Rotate image<sup>1</sup>  $\rightarrow$  **0-0**55

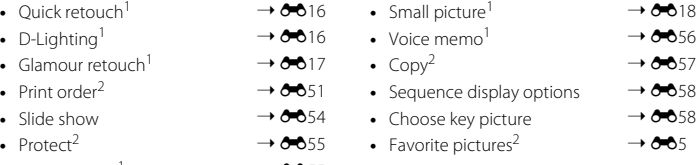

- <sup>1</sup> Press the **MENU** button after displaying individual images. Settings can be applied to individual images.
- $2$  When the **MENU** button is pressed during displaying only the key picture, the same settings can be applied to all images in that sequence. Press the **MENU** button after displaying individual images to apply settings to individual images.

## <span id="page-132-1"></span><span id="page-132-0"></span>**Editing Still Images**

#### **Editing Features**

Images can be easily edited with this camera using the functions below. Edited images are stored as separate files  $(6-697)$ .

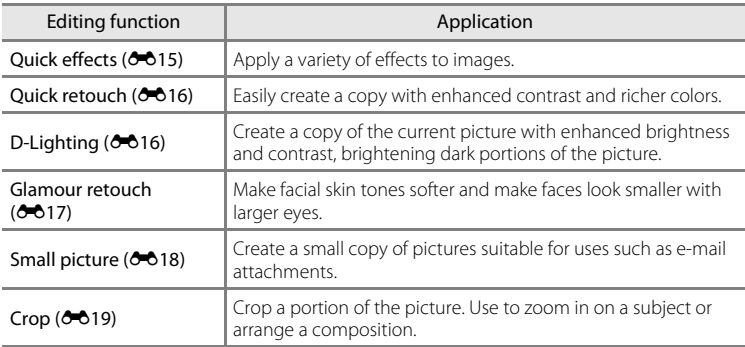

#### C **Original Pictures and Edited Copies**

- **•** Copies created with editing functions are not deleted if the original pictures are deleted. The original pictures are not deleted if copies created with editing functions are deleted.
- **•** Edited copies are stored with the same shooting date and time as the original.
- [E](#page-174-0)ven if the pictures that are marked for **Print order (6-6**51) or **Protect (6-6**55) are used for editing, these settings are not reflected on the edited copies.

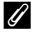

#### C **More Information**

See "[File and Folder Names"](#page-216-0) (<sup>6-6</sup>97) for more information.

#### Editing Still Images

## **M** Notes on Image Editing

- **•** The following pictures cannot be edited.
	- Pictures taken using **Easy panorama** or **3D photography**
	- Pictures taken with cameras other than the COOLPIX S9500/S9400
- **•** When no faces are detected in the picture, glamour retouch function cannot be applied.
- **•** If a copy created using the COOLPIX S9500/S9400 is viewed on a different digital camera, it may not be possible to display the picture properly or transfer it to a computer.
- **•** Editing functions are not available when there is not enough free space in the internal memory or on the memory card.
- For a sequence displayed using the key picture only setting ( $\bigcirc$ 11), perform one of the following operations before editing.
	- Press the  $\circledR$  button to display individual images, and then select an image in the sequence.
	- Set **Sequence display options (<sup>66</sup>58**) to **Individual pictures** so that each image is displayed individually, and then select an image.

#### C **Restrictions on Image Editing**

The following restrictions apply when editing pictures that were created by editing.

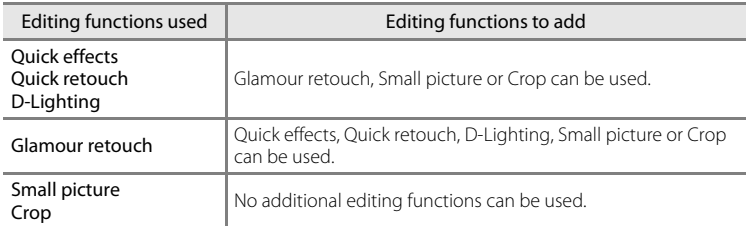

- **•** Copies created by editing cannot be edited again using the same editing function.
- **•** To use an editing function together with small picture or crop function, use the other editing function first, and use small picture or crop function as the last editing function performed on that picture.
- **•** Retouch effects such as the glamour retouch function's skin softening effect can be applied to pictures taken with the skin softening function during shooting.

## <span id="page-134-0"></span>**Quick effects: Applying effects to pictures**

Effects selected from the following 23 type s can be applied to an image with the  $\mathbf{\mathbbm{C}}$  mark while this image is displayed in full-frame playback mode. The effect results can be previewed on the screen shown in step 2.

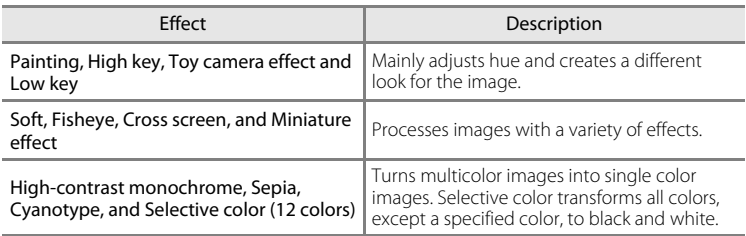

#### **1** Display the image to which you want to apply an effect in full-frame playback mode and press the M button.

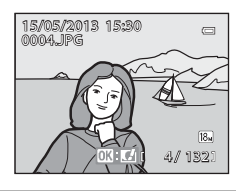

.<br>Quick effects

**•** The effect selection screen is displayed.

#### **2** Press the multi selector  $\blacktriangle$  or  $\blacktriangleright$  to select effect and press the  $\circledR$  button.

• Rotate the zoom control toward **T** (telephoto zoom position) to display a confirmation screen for the applied effect. Rotate the zoom control toward  $\boldsymbol{W}$ (wide-angle position) to return to the selection screen for effects.

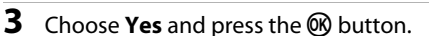

**•** Copies created with the quick effects function are stored as separate files and recognized by the Ø icon displayed in playback mode  $(\Box 10)$ .

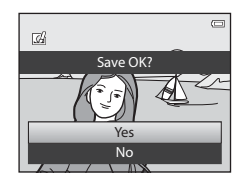

Low key Soft Fisheye

Painting High key Toy camera effect and continue to the effect

## <span id="page-135-0"></span>**Quick Retouch: Enhancing Contrast and Saturation**

```
Select a picture (\Box28) \rightarrow MENU button (\Box6) \rightarrow Quick retouch
```
Press the multi selector  $\blacktriangle$  or  $\nabla$  to choose the setting level, and press the  $\omega$  button.

- **•** The original version is displayed on the left and the edited version is displayed on the right.
- To cancel, press <
- **•** Quick retouched copies are stored as separate files and recognized by the  $\ddot{\mathbb{B}}$  icon displayed in playback mode  $(D10)$ .

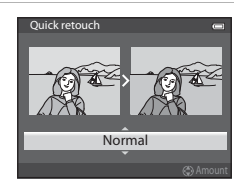

## <span id="page-135-1"></span>**D-Lighting: Enhancing Brightness and Contrast**

Select a picture ( $\Box$ 28)  $\rightarrow$  MENU button ( $\Box$ 6)  $\rightarrow$  D-Lighting

#### Press the multi selector  $\triangle$  or  $\nabla$  to choose **OK**, and press the OR button.

- **•** The original version is displayed on the left and the edited version is displayed on the right.
- **•** D-Lighting copies are stored as separate files and recognized by the **q** icon displayed in playback mode  $(D10)$ .

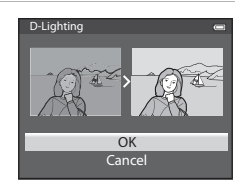

## <span id="page-136-0"></span>**Glamour Retouch: Making Facial Skin Tones Softer, Face Smaller, or Eyes Larger**

Select a picture ( $\Box$ 28)  $\rightarrow$  MENU button ( $\Box$ 6)  $\rightarrow$  Glamour retouch

- **1** If an image contains more than one face detected by the camera, select the face to be edited by pressing the multi selector  $\blacktriangle$ ,  $\nabla$ ,  $\blacktriangleleft$ or  $\blacktriangleright$  and press the  $\omega$  button.
	- To cancel, press the **MENU** button.
	- **•** When only one face is detected, proceed to step 2.
	- **•** You can edit only one face.
- **2** Press  $\blacktriangleleft$  or  $\blacktriangleright$  to select the item to be adjusted and press  $\triangle$  or  $\nabla$  to set the extent of the effect to be applied.
	- **D Skin softening**: Make facial skin tones softer.
	- **C Small face**: Apply the effect to make faces look smaller.
	- **Big eyes**: Apply the effect to make eyes look larger.
	- **Ex Brighten faces**: Make facial skin brighter.
	- **•** E **Hide eye bags**: Reduce dark circles under the eyes.
	- **CP Whiten eyes**: Make the whites of the eyes brighter.
	- **Whiten teeth**: Make teeth whiter.
	- **• Predden cheeks**: Add blush colors to the cheeks. There are four cheek colors to select from.
	- Press the  $\circledR$  button to set the effects to be applied.
	- **•** A confirmation screen is displayed, and the image is displayed zoomed in on the edited face.

## **3** Confirm the results and press the  $\omega$  button.

• To change the effect type of glamour retouch, press < and return to step 2.

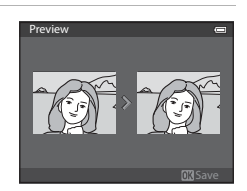

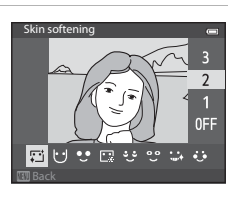

Subject selection

Back

#### **4** Choose **Yes** and press the **W** button.

**•** Copies created with the glamour retouch function are stored as separate files and recognized by the  $\mathbb{Z}$  icon displayed in playback mode  $(210)$ .

#### **M** Notes on Glamour Retouch

- **•** Depending on conditions such as the direction the subject is facing or the brightness of the face, the face may not be detected properly, or the desired effect may not be achieved.
- **•** If no faces are detected in the image, a warning is displayed and the screen returns to the playback menu.

#### <span id="page-137-0"></span>**Small Picture: Reducing the Size of an Image**

Select a picture ( $\Box$ 28)  $\rightarrow$  MENU button ( $\Box$ 6)  $\rightarrow$  Small picture

- **1** Press the multi selector  $\blacktriangle$  or  $\nabla$  to choose the desired copy size and press the <sup>®</sup> button.
	- **•** The image size that can be selected varies depending on the aspect ratio of pictures ( $\bigcirc$ 029) (image mode) to be edited.
		- Pictures with 4:3 aspect ratio: **640×480**, **320×240** or **160×120**
		- Pictures with 16:9 aspect ratio: **640×360**

#### **2** Choose **Yes** and press the **W** button.

- **•** The created copies are stored as separate files (compression ratio of about 1:16).
- **•** Images created using small picture are displayed as small images in playback mode and  $\mathbb{F}$  is displayed  $(D10)$ .

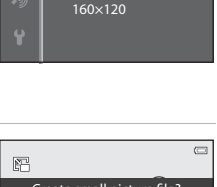

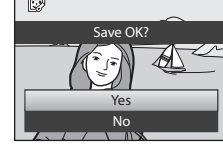

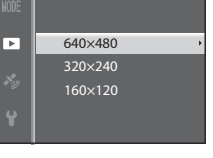

Small picture

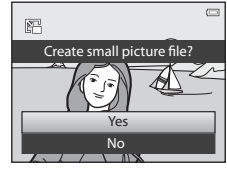

## <span id="page-138-0"></span>**Crop: Creating a Cropped Copy**

Create a copy containing only the portion visible on the monitor screen when  $\mathbf{u}$ :  $\mathbf{v}$  is displayed with playback zoom ( $\Box$ 69) enabled.

#### **1** Enlarge the picture for cropping ( $\Box$ 69).

## **2** Refine copy composition.

- Rotate the zoom control toward  $T(Q)$  or  $W(\Box)$  to adjust the zoom ratio.
- Press the multi selector **A**,  $\nabla$ ,  $\blacktriangle$  or  $\blacktriangleright$  to scroll the picture until only the portion you want to copy is visible on the monitor.
- **3** Press the MENU button.

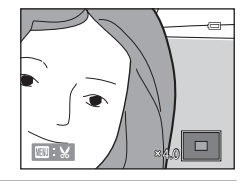

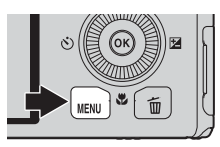

#### **4** Use the multi selector to choose **Yes** and press the M button.

**•** Cropped copies are stored as separate files and recognized by the  $\mathbb X$  icon displayed in playback mode  $(\Box 10)$ .

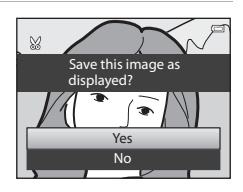

## C **Image Size**

The narrower the cropping range, the smaller the size (amount of pixels) of the cropped picture copy. When the image size setting for a cropped copy is  $320 \times 240$  or  $160 \times 120$ , a small image is displayed in playback mode.

#### C **Cropping the Picture in its Current "Tall" Orientation**

Use the **Rotate image** option ( $\circ$ 655) to rotate the picture so that it is displayed in landscape orientation. After cropping the picture, rotate the cropped picture back to "tall" orientation. The picture displayed in "tall" orientation can be cropped by zooming in on the picture until the black bars displayed on the both sides of the monitor disappear. The cropped picture is displayed in landscape orientation.

## <span id="page-139-0"></span>**Connecting the Camera to a TV (Viewing Images on a TV)**

Connect the camera to a television to play back pictures on the television. If your television is equipped with an HDMI connector, you can connect it to the camera with a commercially available HDMI cable to play back pictures.

**1** Turn off the camera.

**2** Connect the camera to the TV.

#### **When connecting using the included audio/video cable**

**•** Connect the yellow plug to the video-in jack on the TV, and the red and white plugs to the audio-in jacks.

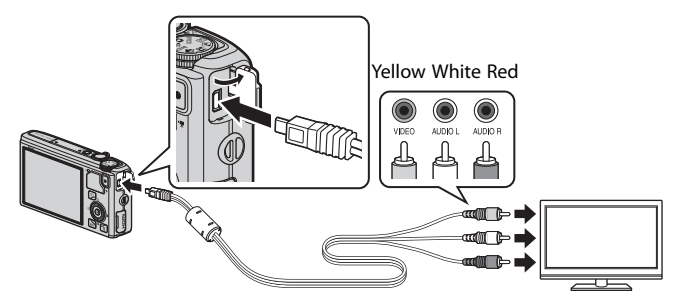

#### **When connecting using a commercially available HDMI cable**

**•** Connect the plug to the HDMI input connector on the TV.

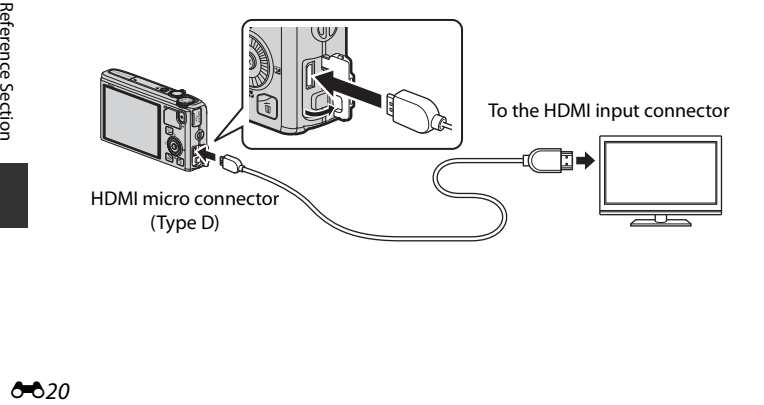

#### **3** Tune the television to the video channel.

**•** See the instruction manual provided with your TV for details.

#### **4** Hold down the  $\blacktriangleright$  button to turn on the camera.

- **•** The camera enters playback mode, and the recorded pictures are displayed on the TV.
- **•** While the camera is connected to the TV, the monitor remains off.

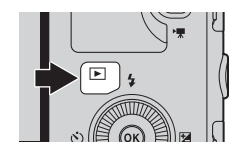

#### **M** Note on Connecting an HDMI Cable

An HDMI cable is not included. Use a commercially available HDMI cable to connect the camera to a TV. The output terminal on this camera is an HDMI micro connector (Type D). When purchasing an HDMI cable, be sure that the device end of the cable is an HDMI micro connector.

#### **M** Note on Connecting the Cable

When connecting the cable, be sure that the plug is oriented correctly. Do not force the plug into the camera. When disconnecting the cable, do not pull the plug at an angle.

#### **M** When Nothing Appears on the TV

Make sure that TV settings (<sup>6-6</sup>79) in the setup menu is appropriate for your television.

#### C **Using the TV's Remote Control (HDMI Device Control)**

The remote control of a TV that conforms to the HDMI-CEC standard can be used to operate the camera during playback.

Instead of the multi selector or zoom control, the remote control can be used for picture selection, playback/pause of movies, switching between full-frame playback and 4-picture thumbnail display, etc.

- Set **HDMI device control (6-6**79) of TV settings to On (default setting) in the setup menu, and connect the camera to the TV with an HDMI cable.
- **•** Point the remote control at the TV to operate.
- **•** See your TV's instruction manual or other related documentation to check whether your TV conforms to the HDMI-CEC standard.

#### C **HDMI and HDMI-CEC**

"HDMI" is an abbreviation of High-Definition Multimedia Interface, which is one type of multimedia interface.

"HDMI-CEC" is an abbreviation of HDMI-Consumer Electronics Control, which enables operations to be linked between compatible devices.

## <span id="page-141-0"></span>**Connecting the Camera to a Printer (Direct Print)**

Users of PictBridge-compatible ( $\ddot{\triangle}$  23) printers can connect the camera directly to the printer and print pictures without using a computer.

## <span id="page-141-1"></span>**Connecting the Camera to a Printer**

**1** Turn off the camera.

#### **2** Turn on the printer.

**•** Check the printer settings.

## **3** Connect the camera to the printer using the included USB cable.

**•** Be sure that the plug is oriented correctly. When disconnecting the cable, do not pull the plug at an angle.

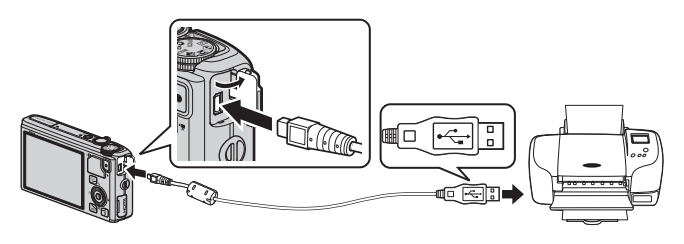

- **4** The camera is automatically turned on.
	- When connected correctly, the **PictBridge** startup screen (1) is displayed on the monitor screen of the camera. Then the **Print selection** screen (2) is displayed.

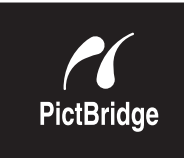

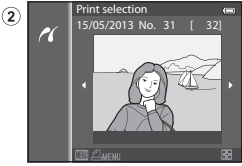

#### **M** If the PictBridge Startup Screen Is Not Displayed

Turn the camera off and disconnect the USB cable. Set the **Charge by computer** option (<sup>66</sup>80) in the camera's setup menu to **Off** and reconnect the cable.

#### B **Notes on Power Source**

⋒

- **•** When connecting the camera to a printer, use a fully charged battery to prevent the camera from turning off unexpectedly.
- If the AC Adapter [E](#page-218-1)H-62F (available separately) (<sup>66</sup>99) is used, the COOLPIX S9500/S9400 can be powered from an electrical outlet. Do not, under any circumstances, use an AC adapter other than the EH-62F. Failure to observe this precaution could result in overheating or damage to the camera.

#### **Printing Individual Images**

After connecting the camera to the printer correctly  $(22)$ , print pictures by following the procedure below.

- **1** Use the multi selector to choose the picture to be printed, and press the  $\otimes$  button.
	- Rotate the zoom control toward  $W$  ( $\Box$ ) to display 6 thumbnails, or toward  $T(9)$  to switch back to fullframe playback mode.

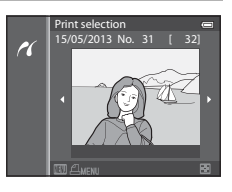

## **2** Set the number of copies and paper size.

- Choose **Copies** and press the  $\circledR$  button to set the number of copies (up to 9).
- Choose **Paper size** and press the CO button to set the paper size  $(6 - 0.26)$ .

To prioritize the printer settings, select **Default**.

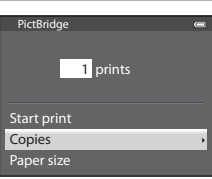

#### **3** Choose **Start print** and press the **C** button. Start print 4 prints **PictBridge**

## **4** Printing starts.

- **•** The monitor display returns to that shown in step 1 when printing is complete.
- **•** When printing is complete, turn the camera off and then disconnect the USB cable.

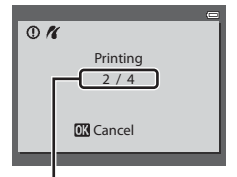

Current print/total number of prints

Paper size **Copies** 

#### **Printing Multiple Images**

After connecting the camera to the printer correctly  $(22)$ , print pictures by following the procedure below.

- **1** When the **Print selection** screen is displayed, press the MENU button.
	- To exit the print menu, press the **MENU** button.

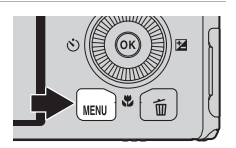

- **2** Choose **Print selection**, **Print all images** or **DPOF printing** and press the C button.
	- Choose **Paper size** and press the **QQ** button to set the paper size  $(6 - 6)$ 6).

To prioritize the printer settings, select **Default**.

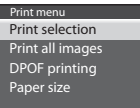

#### Print selection

Choose the pictures (up to a maximum of 99) and number of copies (up to 9 per picture).

- Press the multi selector  $\blacktriangleleft$  or  $\blacktriangleright$  to choose the pictures, and press  $\blacktriangle$  or  $\nabla$  to set the number of copies for each.
- **•** Pictures selected for printing can be recognized by the  $\mathbf \Xi$  icon and the numeral indicating the number of copies to be printed.

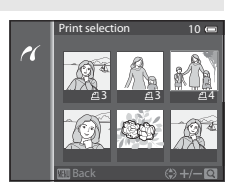

If the numeral is set to 0, the print selection is cancelled.

- Rotate the zoom control toward  $T(Q)$  to switch to full-frame playback mode, or  $W$  ( $\Box$ ) to switch to 6-thumbnail display.
- Press the **CO** button when setting is complete.
- **•** When the menu shown on the right is displayed, choose **Start print** and press the 60 button to start printing.

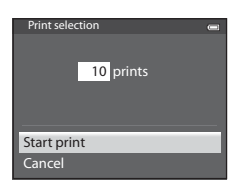
<span id="page-144-0"></span>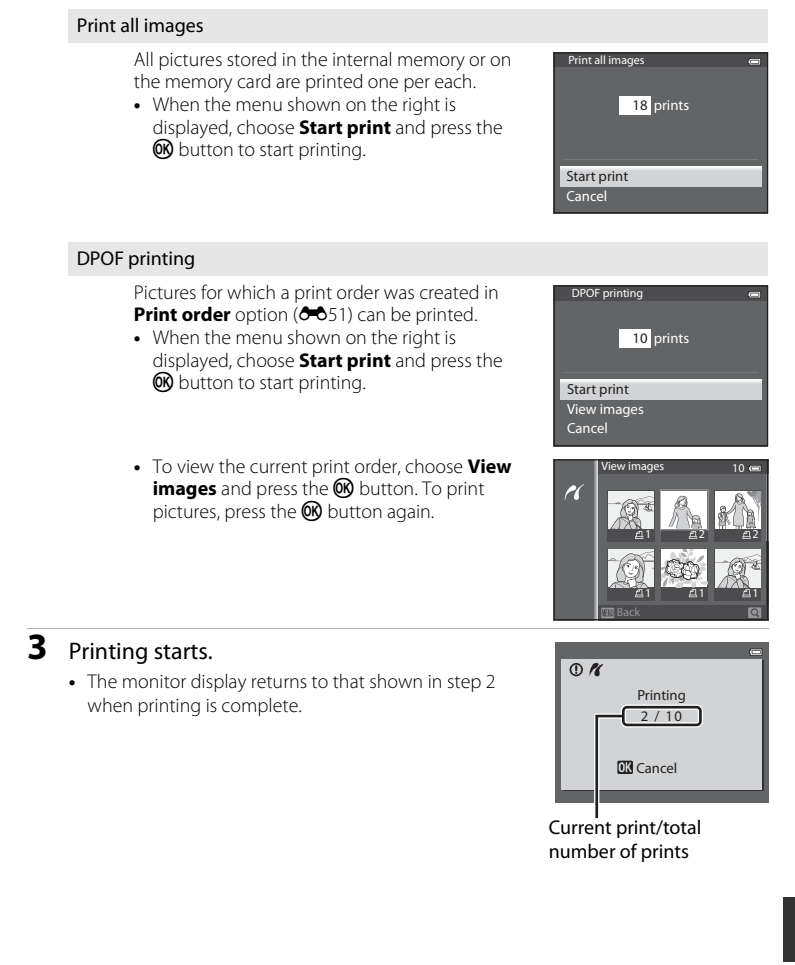

### Connecting the Camera to a Printer (Direct Print)

# C **Paper Size**

The camera supports the following paper sizes: **Default** (the default paper size for the current printer), **3.5×5 in.**, **5×7 in.**, **100×150 mm**, **4×6 in.**, **8×10 in.**, **Letter**, **A3**, and **A4**. Only sizes supported by the current printer are displayed.

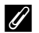

### C **Printing Pictures**

In addition to printing pictures transferred to a computer and printing pictures with a direct camerato-printer connection, the following options are also available for printing pictures recorded on the memory card:

- **•** Insert a memory card into a DPOF-compatible printer's card slot.
- **•** Take a memory card to a digital photo lab.

For printing using these methods, specify the pictures and the number of prints each using the Print order (<sup>66</sup>51) option in the playback menu.

# <span id="page-146-0"></span>**Editing Movies**

# **Extracting Only the Desired Portions of the Movie**

The desired portions of a recorded movie can be saved as a separate file (except for movies recorded with **Pipes iFrame 540/30p**).

- **1** Play back the movie to be edited and pause at the start point of the portion that is to be extracted ( $\Box$ 87).
- **2** Use the multi selector  $\blacktriangleleft$  or  $\blacktriangleright$  to choose **M** on the playback control, and press the  $\circledR$ button.
	- **•** The movie editing screen is displayed.

 $\blacksquare$ 7m42s

**3** Press ▲ or ▼ to choose  $\overline{\mathbb{X}}$  (Choose start point) on the editing playback control.

- Rotate the multi selector or press < or  $\triangleright$  to adjust the start position.
- To cancel, press **A** or  $\nabla$  to choose  $\bigtriangleup$  (back) and press the  $\omega$  button.

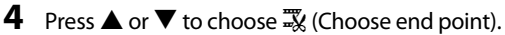

- Press  $\blacktriangleleft$  or  $\blacktriangleright$  to move the end point at the right end to the end position of the required section.
- **•** To check the playback of the movie in the specified range before saving it, choose  $\blacktriangleright$  (Preview) and press the  $\circledR$  button. During preview playback, the volume can be adjusted with the zoom control  $T/W$ . Use the multi

selector to fast forward or rewind. To stop the preview playback, press the CO button again.

- **5** After finishing the settings, press **A** or  $\blacktriangledown$  to choose  $\Box$  (Save) and press the OR button.
- **6** Choose **Yes** and press the **W** button.
	- **•** The edited movie is saved.

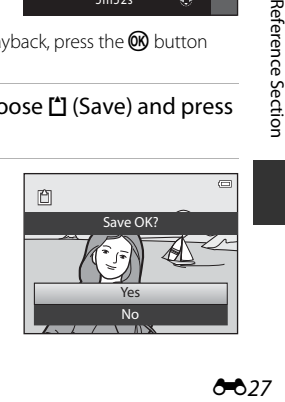

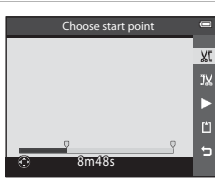

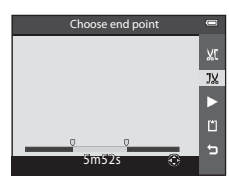

### Editing Movies

# **M** Notes on Editing Movies

- **•** Use a fully charged battery to prevent the camera from turning off during editing. When the battery level is  $\blacksquare$ , movie editing is not possible.
- **•** Once a movie is created through editing, it cannot be used again for extracting a movie. To extract another range, select and edit the original movie.
- **•** Because the edited movies are extracted in one-second units, they may vary slightly from the set start point and end point. Sections shorter than two seconds cannot be extracted.
- **•** Editing functions are not available when there is not enough free space in the internal memory or on the memory card.

# C **More Information**

See "[File and Folder Names"](#page-216-0) (<sup>6-6</sup>97) for more information.

# The Shooting Menu (**Q** (Auto) Mode)

# <span id="page-148-0"></span>**Image Mode (Image Size and Quality)**

Display the shooting screen  $\rightarrow$  MENU button  $\rightarrow \bullet$  menu icon ( $\Box$ 6)  $\rightarrow$  Image mode

Select the combination of image size and image quality (compression ratio) that is used when saving images.

The higher the image mode setting, the larger the size with which it can be printed, and the lower the compression ratio, the higher the image quality that is achieved, but the number of images that can be saved  $(230)$  is reduced.

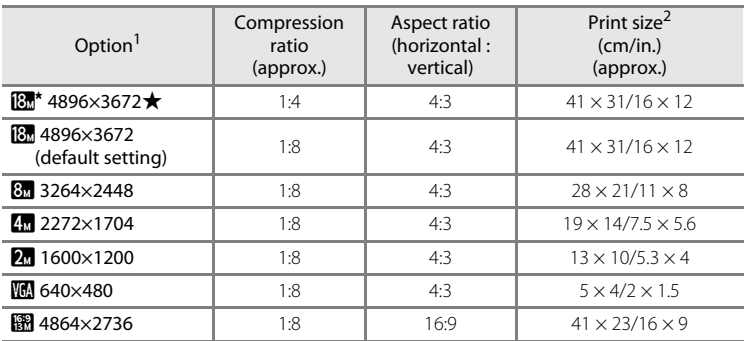

 $1$  The total number of pixels captured and the number of pixels captured horizontally and vertically.

Example:  $\boxed{8}$  4896×3672 = Approx. 18 megapixels, 4896  $\times$  3672 pixels

<sup>2</sup> Print size at an output resolution of 300 dpi. Print sizes are calculated by dividing the number of pixels by printer resolution (dpi) and multiplying by 2.54 cm (1 in.). However, at the same image size, images printed at higher resolutions will print smaller than the size indicated, and those printed at lower resolutions will print larger than the size indicated.

The icon for the current setting is displayed on the monitor in shooting and playback modes  $(\Box 8, 10)$  $(\Box 8, 10)$  $(\Box 8, 10)$ .

### C **Image Mode Setting**

- **•** The setting is also applied to other shooting modes.
- When **Easy panorama** ( $\Box$ 41) or **3D photography** ( $\Box$ 43) in scene mode is selected, the image mode cannot be selected.
- **•** Some features cannot be used in combination with other menu settings. See ["Features Not](#page-85-0)  [Available in Combination" \(](#page-85-0)CQ64) for more information.

### The Shooting Menu ( $\Box$  (Auto) Mode)

### <span id="page-149-0"></span>**Number of Exposures Remaining**

The following table lists the approximate number of images that can be saved on a 4 GB memory card.

Note that due to JPEG compression, there is a significant difference in the number of images that can be actually saved depending on the composition of the image, even when the memory cards have the same capacity and the image mode is the same.

In addition, the number of images that can be saved may differ depending on the make of the memory card.

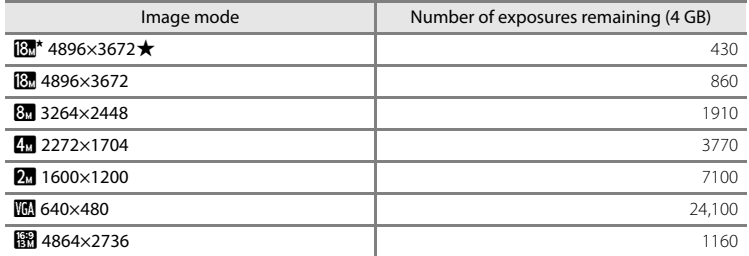

- **•** If the number of exposures remaining is 10,000 or more, "9999" is displayed.
- **•** After removing the memory card, check the indicator showing the number of exposures that can be stored in the internal memory (COOLPIX S9500: approximately 23 MB, COOLPIX S9400: approximately 65 MB) on the screen during shooting.

# **White Balance (Adjusting Hue)**

Display the shooting screen in  $\Box$  ([A](#page-52-0)uto) mode ( $\Box$ 31)  $\rightarrow$  MENU button  $\rightarrow$   $\Box$  menu icon ( $\square$ 6)  $\rightarrow$  White balance

The color of light reflected from an object varies with the color of the light source. The human brain is able to adapt to changes in the color of the light source, with the result that white objects appear white whether seen in the shade, direct sunlight, or under incandescent lighting. Digital cameras can mimic this adjustment of the human eye by processing images according to the color of the light source. This is known as "white balance."

Although the default setting, **Auto**, can be used under most types of lighting, you can apply the white balance setting suited to a particular light source to achieve more accurate results.

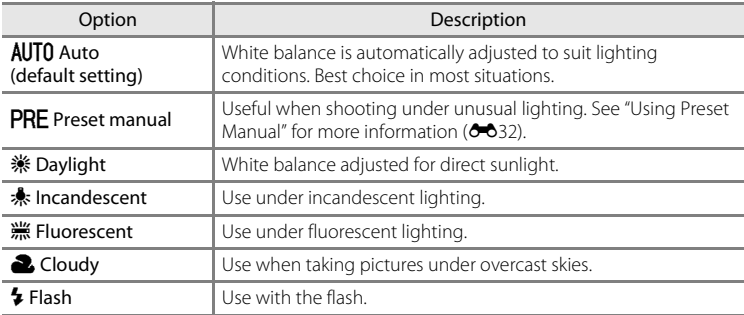

The icon for the current setting other than **Auto** is displayed on the monitor  $(\Box 8)$ .

## **M** Notes on White Balance

- [A](#page-71-0)t white-balance settings other than **Auto** or **Flash**, set the flash mode to  $\circledast$  (off) ( $\Box$ 50).
- **•** Some features cannot be used in combination with other menu settings. See ["Features Not](#page-85-0)  [Available in Combination" \(](#page-85-0)CQ64) for more information.

### The Shooting Menu ( $\Box$  (Auto) Mode)

### <span id="page-151-0"></span>**Using Preset Manual**

Use when you want to make pictures taken under unusual lighting conditions (e.g., lamps with reddish-light) look as though they were shot in normal light. Use the procedure below to measure the white balance value under the lighting used during shooting.

- **1** Place a white or gray reference object under the lighting that will be used during shooting.
- **2** Display the shooting menu ( $\Box$ 61), use the multi selector to set **White balance** to **PRE Preset manual**, then press the  $\circledR$ button.
	- **•** The lens extends to the zoom position for measurement.

# **3** Choose **Measure**.

**•** To apply the most recently measured white balance value, select **Cancel** and press the **W** button. The most recently measured white balance value will be set without re-measuring the value.

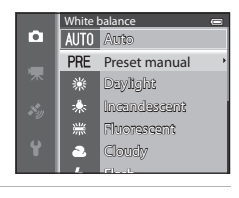

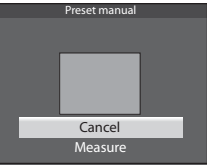

## **4** Frame a white or gray reference object in the reference object frame and press the  $\circledR$ button.

**•** The shutter is released and the new white balance preset value is set (no picture is recorded).

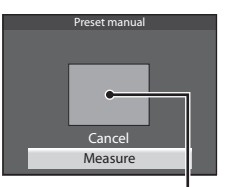

Reference object frame

# **M** Note on Preset Manual

The camera cannot measure a white balance value for when the flash fires. When shooting with the flash, set **White balance** to **Auto** or **Flash**.

# **Metering**

Display the shooting screen in  $\Box$  ([A](#page-52-0)uto) mode ( $\Box$ 31)  $\rightarrow$  MENU button  $\rightarrow$   $\Box$  menu icon ( $\Box$ 6)  $\rightarrow$  Metering

The process of measuring the brightness of the subject to determine the exposure is known as "metering."

Use this option to choose how the camera meters exposure.

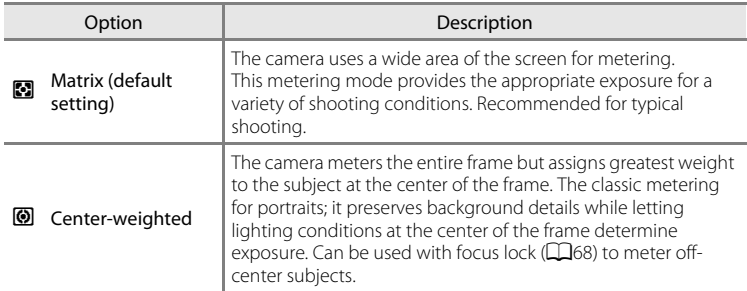

## **M** Notes on Metering

- **•** When the digital zoom is in effect, **Metering** is set to **Center-weighted** or spot metering (where the center of the frame is metered) depending on the magnification of an enlargement.
- **•** Some features cannot be used in combination with other menu settings. See ["Features Not](#page-85-0)  [Available in Combination](#page-85-0)" (CQ64) for more information.

## C **Metering Area**

When **Center-weighted** is selected for **Metering**, the metering range quide ( $\Box$ 8) is displayed (except when digital zoom is used).

# **Continuous Shooting**

Display the shooting screen in  $\Box$  ([A](#page-52-0)uto) mode ( $\Box$ 31)  $\rightarrow$  MENU button  $\rightarrow$   $\Box$  menu icon ( $\Box$ 6)  $\rightarrow$  Continuous

Change the settings for continuous shooting and BSS (Best Shot Selector).

<span id="page-153-0"></span>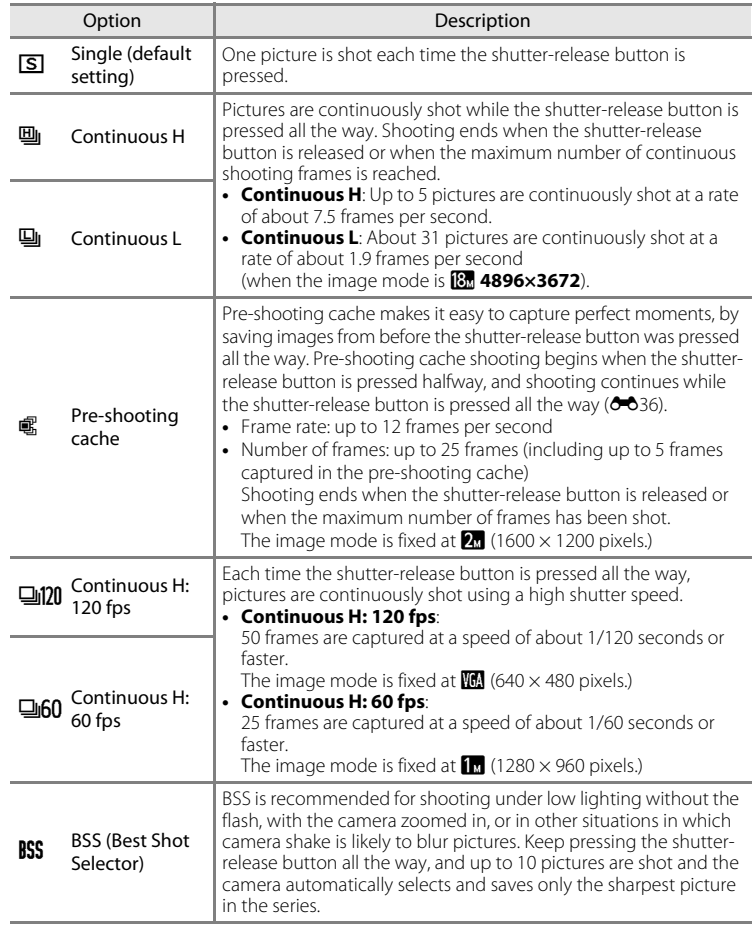

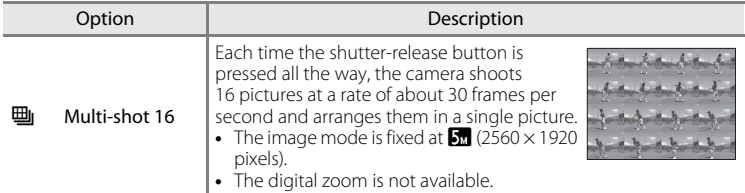

The icon for the current setting other than **Single** is displayed on the monitor ( $\Box$ 8).

## **M** Notes on Continuous Shooting

- **•** Focus, exposure and white balance are fixed at the values determined with the first shot in each series.
- **•** The frame rate may become slower depending on the image quality, image size, memory card type or shooting conditions.
- The frame rate may become slower when **ISO sensitivity (<sup>6-6</sup>37**) in the shooting menu is set to **1600** or **3200**.
- **•** Some features cannot be used in combination with other menu settings. See ["Features Not](#page-85-0)  [Available in Combination](#page-85-0)" (CD64) for more information.

# **M** Notes on Continuous H

- **•** It may take some time to save the images after shooting. The amount of time it takes to finish saving the captured images depends on the number of images, the write speed of the memory card, etc.
- **•** When ISO sensitivity increases, noise may appear in captured images.
- Banding or variance in brightness or hue may occur in images that were captured under lighting that flashes quickly at high speeds, such as fluorescent, mercury-vapor, or sodium-vapor lighting.

# **M** Note on BSS

**BSS** is suited for shooting stationary subjects. BSS may not produce the desired results if the subject moves or the composition changes.

## **M** Note on Multi-shot 16

Banding or variance in brightness or hue may occur in images that were captured under lighting that flashes quickly at high speeds, such as fluorescent, mercury-vapor, or sodium-vapor lighting.

### C **Using Continuous shooting mode in combination with the self-timer**

**If you use Continuous** shooting mode in combination with the self-timer (CQ53) with an  $O2s$  (2 seconds) setting, pictures can be shot continuously by reducing camera shake.

To use the self-timer ([A](#page-74-0)53) when **Continuous H**, **Continuous L** or **BSS** is selected for the **Continuous** setting, keep pressing the shutter-release button all the way. When you release the shutter-release button, **Single** is automatically selected and the camera captures only one picture at a time.

### The Shooting Menu ( $\Box$  (Auto) Mode)

### <span id="page-155-0"></span>C **Pre-shooting Cache**

When **Pre-shooting cache** is selected, shooting begins when the shutter-release button is pressed halfway for 0.5 seconds or longer, and images captured before the shutter-release button is pressed all the way are saved along with images captured after the shutter-release button is pressed all the way. Up to 5 images can be saved in the pre-shooting cache.

The current pre-shooting cache setting is indicated by an icon when shooting ( $\Box$ 8). The preshooting cache icon lights in green while the shutter-release button is pressed halfway.

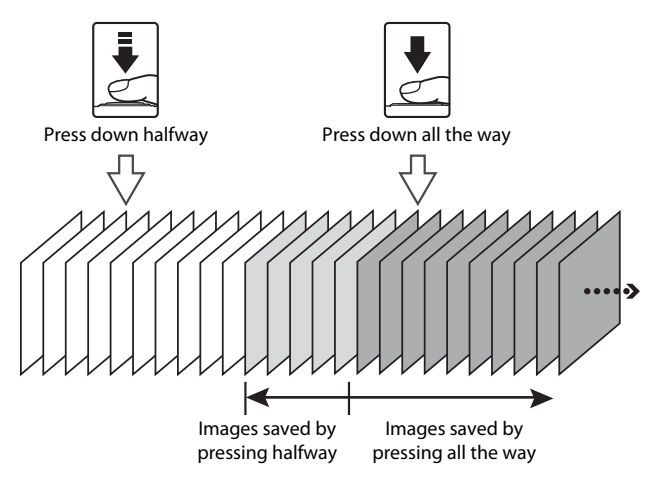

• If the number of exposures remaining is less than 5, the pictures taken with the pre-shooting cache are not recorded. Before shooting, check that there are 5 or more exposures remaining.

# <span id="page-156-0"></span>**ISO Sensitivity**

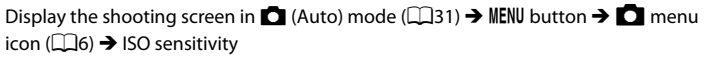

The higher the ISO sensitivity, the less light needed for taking pictures. The higher the ISO sensitivity, the darker the subject that can be shot. Additionally, even with subjects of similar brightness, pictures can be taken at faster shutter speeds, and blurring caused by camera shake and subject movement can be reduced.

**•** Setting the ISO sensitivity to a high level is effective when shooting dark subjects, not using the flash, shooting at the telephoto zoom position and similar situations, but the pictures taken may be slightly grainy.

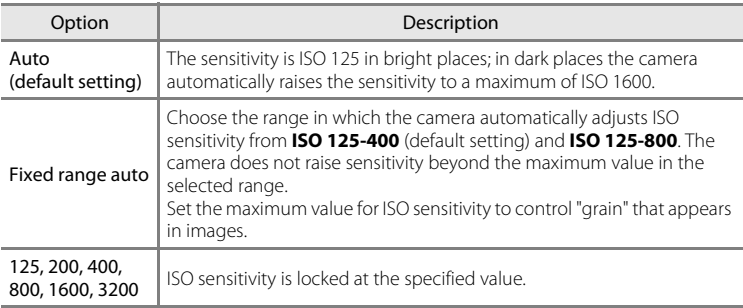

The icon for the current setting is displayed on the monitor during shooting ( $\Box$ 8).

- When **Auto** is selected, the **ISO** icon is not displayed at ISO 125, but is displayed if the ISO sensitivity automatically increases to higher than ISO 125.
- When Fixed range auto is selected, the **R** icon and the maximum ISO sensitivity value are displayed.

## **M** Note on ISO Sensitivity

Some features cannot be used in combination with other menu settings. See ["Features Not Available](#page-85-0)  in Combination"  $( \Box 64)$  for more information.

# **AF Area Mode**

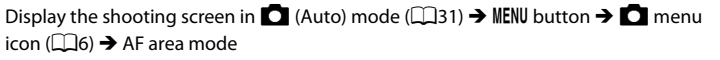

Option **Description** The camera automatically detects М 國  $\Box$ and focuses on a face (see ["Using](#page-88-0)  (F) [Face Detection" \(](#page-88-0)CG67) for more É information). If the camera detects multiple 1080 30 29m 0s faces, the camera focuses on the face closest to the camera. r 970 J **P** Face priority When non-human subjects are Focus area photographed, or a subject with which no face can be detected is framed, the camera automatically selects the focus areas (up to 9) that contain the subject closest to the camera. When the shutterrelease button is pressed halfway, the focus area selected by the camera is displayed on the monitor (multiple areas may light up). Choose manually the focus position М  $\sqrt{2}$ from 99 areas in the screen. This option is suited to situations in which the intended subject is ₫D  $J \circ$ relatively still and not positioned at the center of the frame. Rotate the multi selector or press  $\blacktriangle$ ,  $\nabla$ ,  $\blacktriangleleft$  or  $\blacktriangleright$  to move the focus Focus area [[1] Manual area to where the subject is, and Selectable areastake a picture. **•** To adjust the following settings, press the  $\omega$  button to temporarily cancel focus area selection, and then adjust each setting. - Flash mode, macro mode, self-timer or exposure compensation To return to the focus area selection screen, press the  $\circledR$ button again.

You can set how the focus area is determined for autofocus.

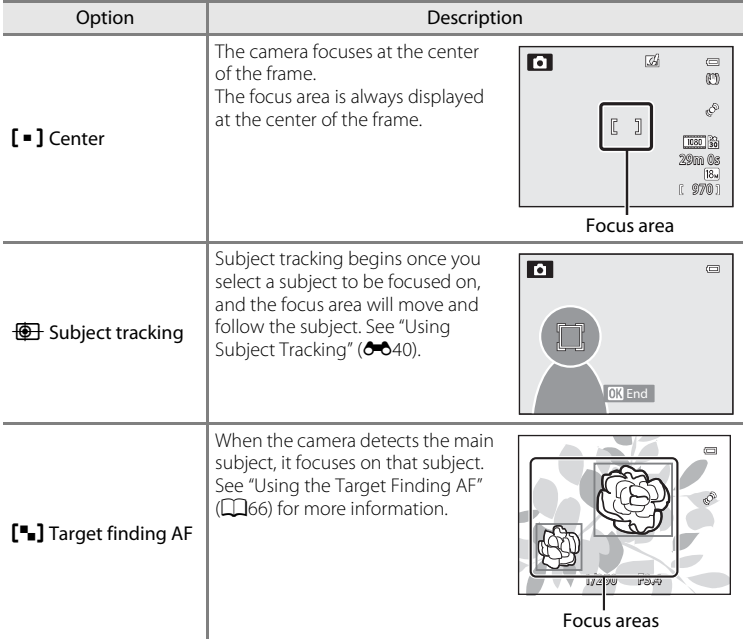

## **M** Notes on AF Area Mode

- **•** When the digital zoom is in effect, the camera focuses on the subject at the center of the frame regardless of the applied **AF area mode** option.
- In some rare cases of shooting subjects for which autofocus does not perform as expected ( $\Box$ 68), the subject may not be in focus.
- **•** Some features cannot be used in combination with other menu settings. See ["Features Not](#page-85-0)  [Available in Combination" \(](#page-85-0)CQ64) for more information.
- **•** If the camera does not focus on the desired subject when using a feature that selects and focuses on the subject, such as Target finding AF, set **AF area mode** to **Manual** or **Center** and align the focus area with the desired subject. You can also try using focus lock ( $\Box$ 68).

## <span id="page-159-0"></span>**Using Subject Tracking**

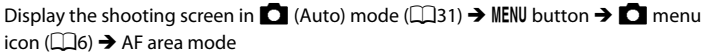

Choose this mode to shoot moving subjects. Subject tracking begins once you select a subject to be focused on, and the focus area will move and follow the subject.

- **1** Rotate the multi selector to select **Subject tracking**, and press the  $\circledR$ button.
	- Press the **MENU** button after changing the settings and return to the shooting screen.

# **2** Frame the subject at the center of the border, and press the ® button.

- **•** The subject is registered.
- **•** When the camera is unable to focus on the subject, the border lights in red. Change the composition and try again.
- **•** Once the subject is registered, it is framed by a yellow focus area display, and subject tracking begins.
- Press the **CO** button to cancel the registration of the subject.
- **•** If the camera loses sight of the subject, the focus area display disappears; register the subject again.

## **3** Press the shutter-release button all the way to take the picture.

- **•** If the camera focuses on the focus area when the shutter-release button is pressed halfway, the focus area display lights in green and the focus is locked.
- **•** If the shutter-release button is pressed halfway while the focus area is not displayed, the camera focuses on the subject at the center of the frame.

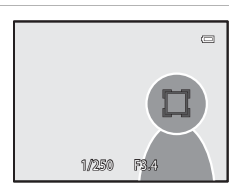

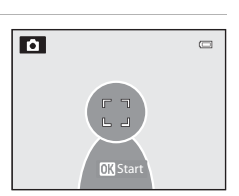

[<sup>\*</sup>\*] Target finding AF Subject tracking [ = ] Center  $[\mathfrak{u}]$  Manual <sup>[9]</sup> Face priority AF area mode

ō

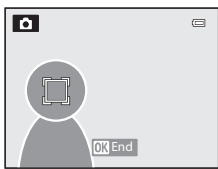

# **M** Notes on Subject Tracking

- **•** The digital zoom is not available.
- **•** Set the zoom position, flash mode, or menu settings before registering a subject. If any of these are changed after a subject is registered, the subject will be canceled.
- **•** During certain conditions, such as when the subject is moving quickly, when there is a large amount of camera shake, or when there are multiple subjects that look alike, the camera may not be able to register or track a subject, or the camera may track a different subject. Additionally, the subject may not be tracked properly depending on factors such as the subject's size and brightness.
- When the camera enters standby mode ( $\Box$ 19), the registration of the subject is canceled. To prevent this, setting a longer time for the auto off function ( $\bigcirc$ 077) is recommended.
- **•** Some features cannot be used in combination with other menu settings. See ["Features Not](#page-85-0)  [Available in Combination](#page-85-0)" (CQ64) for more information.

# **Autofocus Mode**

Display the shooting screen in  $\Box$  ([A](#page-52-0)uto) mode ( $\Box$ 31)  $\rightarrow$  MENU button  $\rightarrow$   $\Box$  menu icon ( $\Box$ 6)  $\rightarrow$  [A](#page-27-0)utofocus mode

Choose how the camera focuses.

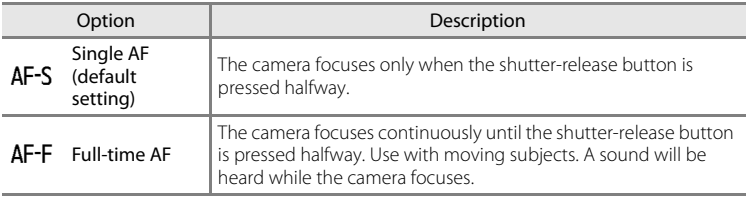

## **M** Note on Autofocus Mode

Some features cannot be used in combination with other menu settings. See "[Features Not Available](#page-85-0)  [in Combination"](#page-85-0)  $( \Box 64)$  for more information.

### C **Autofocus Mode for Movie Recording**

Autofocus mode for movie recording can be set with **Autofocus mode (300**49) in the movie menu.

# **Quick Effects**

Display the shooting screen in  $\Box$  ([A](#page-52-0)uto) mode ( $\Box$ 31)  $\rightarrow$  MENU button  $\rightarrow$   $\Box$  menu icon ( $\Box$ 6)  $\rightarrow$  Quick effects

Enable or disable the quick effects function.

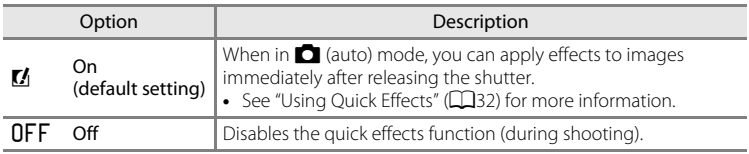

## **M** Note on Quick Effects

Some features cannot be used in combination with other menu settings. See ["Features Not Available](#page-85-0)  in Combination"  $(D64)$  for more information.

# **The Smart Portrait Menu**

# **Image Mode (Image Size and Quality)**

See "Image Mode (Image Size and Ouality)" ( $\bigodot$ 29) for more information on **Image mode**.

# **Skin Softening**

Display the shooting screen in smart portrait mode ( $\Box$ 45)  $\rightarrow$  MENU button  $\rightarrow \Box$  menu icon ( $\Box$ 6)  $\rightarrow$  Skin softening

Enable skin softening.

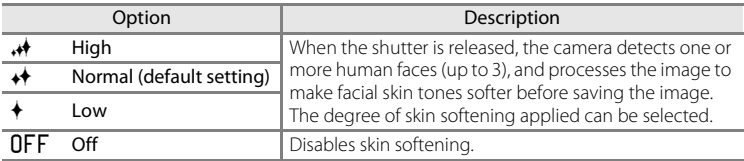

When skin softening is enabled, the icon for the current setting is displayed on the monitor during shooting ( $\Box$ 8). When **Off** is selected, an icon for the current setting is not displayed. The effects of skin softening are not visible when framing pictures for shooting. Check the degree of skin softening performed in playback mode.

# **Smile Timer**

Display the shooting screen in smart portrait mode ( $\Box$ 45) → MENU button →  $\odot$  menu icon ( $\Box$ 6)  $\rightarrow$  Smile timer

The camera detects human faces and then automatically releases the shutter whenever a smile is detected.

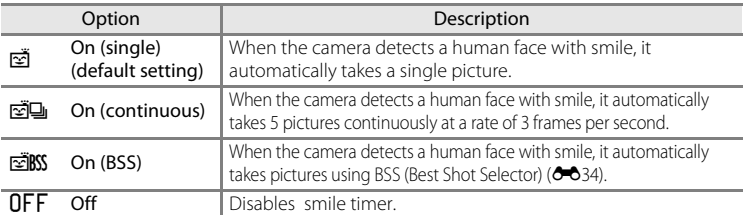

When smile timer is enabled, the icon for the current setting is displayed on the monitor during shooting  $(\Box 8)$ . When **Off** is selected, an icon for the current setting is not displayed.

# **Blink Proof**

Display the shooting screen in smart portrait mode ( $\Box$ 45) → MENU button →  $\odot$  menu icon ( $\Box$ 6)  $\rightarrow$  Blink proof

The camera automatically releases the shutter twice each time a picture is taken. Of the two shots, one in which the subject's eyes are open is saved.

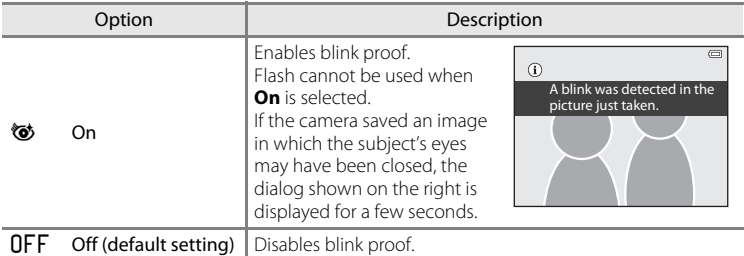

When blink proof is enabled, the icon for the current setting is displayed on the monitor during shooting ( $\Box$ 8). When **Off** is selected, an icon for the current setting is not displayed.

# **Movie Options**

Display the shooting screen  $\rightarrow$  MENU button  $\rightarrow$   $\rightarrow$  Movie) menu icon ( $\Box$ 6)  $\rightarrow$  Movie options

You can select the type of movie to record.

The camera can record normal speed movies, and HS (high speed) movies ( $\bigcirc$ 046), which can be played back in slow motion or fast motion.

The larger the image size and bitrate, the higher the image quality; however, the file size also becomes larger.

### <span id="page-164-0"></span>**Normal Speed Movies**

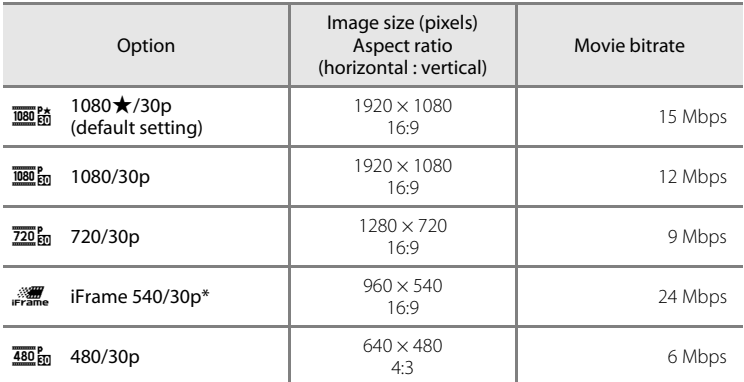

- **•** The frame rate is approximately 30 fps for all options.
- $*$  iFrame is one of the formats supported by Apple Inc. The movie editing functions ( $\bigcirc$ 027) cannot be used. When using the camera's internal memory for recording, the movie recording may end abruptly for some image compositions. Using a memory card (Class 6 or higher) is recommended when taking important movies.

### **Note on Bitrate**

The movie bitrate is the volume of movie data recorded per second. As a variable bitrate (VBR) system has been adopted, the movie bitrate varies automatically according to the subject so that more data is recorded per second for movies containing frequently moving subjects, thus increasing movie file size.

### Movie Menu

### <span id="page-165-0"></span>**HS Movie**

When recorded movies are played back, the camera plays back the movies in slow motion or fast motion.

See "[Recording Movies in Slow Motion and Fast Motion \(HS Movie\)"](#page-166-0) (<sup>66</sup>47) for more information.

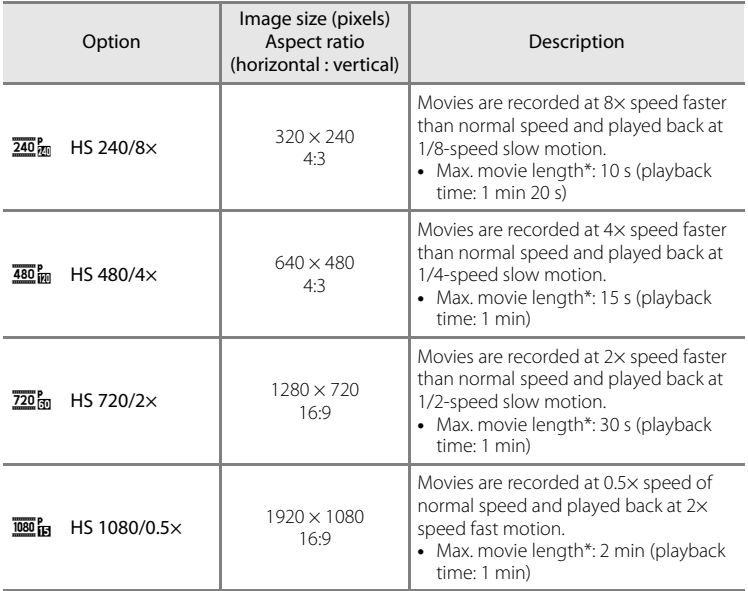

\* While recording movies, the camera can be switched between normal speed movie recording and slow motion or fast motion movie recording. The maximum movie length in the table indicates the movie recording time of the slow motion or fast motion playback portion only.

### **Maximum Movie Length**

The following table lists the approximate maximum movie length that can be saved on a 4 GB memory card.

Note that the maximum movie length and file size that can be actually saved can be different depending on the image composition and subject motion even when the memory cards have the same capacity and movie options setting are the same.

Also, the maximum movie length that can be saved may differ depending on the make of the memory card.

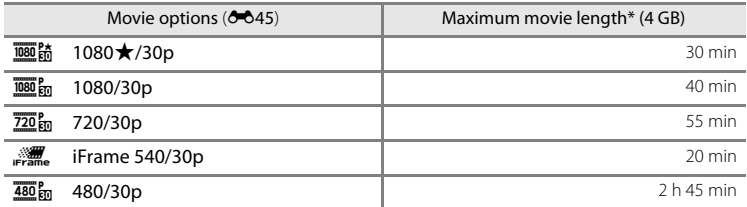

- The maximum movie recording time (maximum movie length for a single movie) is 4 GB or 29 minutes, even when there is sufficient free space on the memory card. The maximum movie length for a single movie is displayed on the screen during movie recording. If the camera becomes hot, a movie recording in progress may be terminated even if there is more time available for recording.
- **•** After removing the memory card, check the indicator showing maximum movie length that can be stored in the internal memory (COOLPIX S9500: approximately 23 MB, COOLPIX S9400: approximately 65 MB) on the screen during recording.

### C **More Information**

See "[File and Folder Names"](#page-216-0) (<sup>66</sup>097) for more information.

# <span id="page-166-0"></span>**Recording Movies in Slow Motion and Fast Motion (HS Movie)**

When **Movie options** in the movie menu is set to HS movie ( $\bullet$ 046), HS (high speed) movies can be recorded. Movies recorded using HS movie can be played back in slow motion at 1/8 to 1/2 of normal playback speed, or played back in fast motion at a speed two times faster than normal speed.

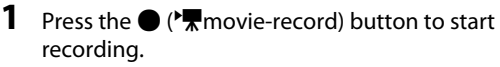

**•** Movie recording starts in HS mode when **Open with HS footage** in the movie menu is set to **On**.

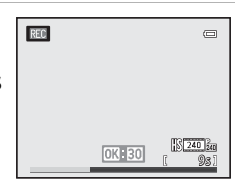

### Movie Menu

**•** Movie recording starts at normal speed when **Open with HS footage** in the movie menu is set to **Off**. Press the  $\overline{60}$  button at the point where the camera should record for slow motion or fast motion playback in order to switch to HS movie recording.

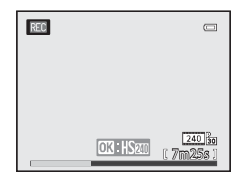

- **•** When an HS movie reaches the maximum length for HS movies ( $\bigcirc$  646), or when the  $\bigcirc$  button is pressed, the camera switches to normal speed movie recording. The camera switches between normal speed movie recording and HS movie recording each time the  $\circledR$  button is pressed.
- **•** When recording HS movies, the maximum movie length display changes and displays the remaining movie length for HS movie recording.
- **•** The movie options icon changes when switching between HS movie recording and normal speed movie recording.

# **2** Press the  $\bullet$  ( $\bullet$ ) movie-record) button to end recording.

### **When a movie is recorded at**  $\frac{480}{40}$  **HS 480/4×:**

Movies are recorded at a speed with a four times higher frame rate than normal speed (maximum movie length: 15 seconds).

Movies are played back in slow motion that takes four times longer than normal speed.

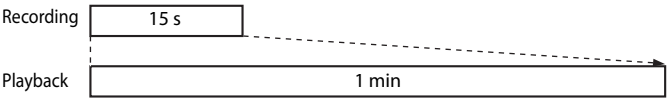

### **When a movie is recorded at**  $\overline{1080}$  **fm HS 1080/0.5×:**

Movies are recorded at half (0.5×) the frame rate of normal speed (maximum movie length: 2 minutes).

Movies are played back in fast motion at a speed two times faster than normal speed.

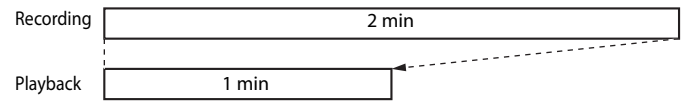

## **M** Notes on HS Movie

- **•** The sound is not recorded.
- **•** Zoom position, focus, exposure and white balance are locked when movie recording starts.

**්**-ර්48

# **Open with HS Footage**

Display the shooting screen → MENU button →  $\rightarrow$   $\mathbb F$  (Movie) menu icon ( $\Box$ 6) → Open with HS footage

Select whether or not to record slow motion or fast motion movies from the start of the recording when HS movies are recorded.

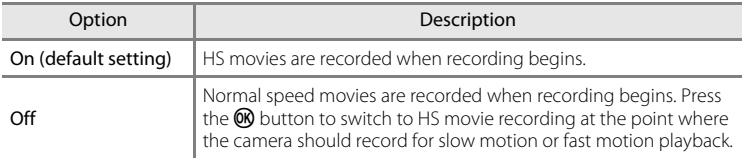

# <span id="page-168-0"></span>**Autofocus Mode**

Display the shooting screen → MENU button →  $\forall$  MM, (Movie) menu icon ( $\Box$ 6) → [A](#page-27-0)utofocus mode

Select how the camera focuses when recording normal speed movies ( $\bigcirc$  45).

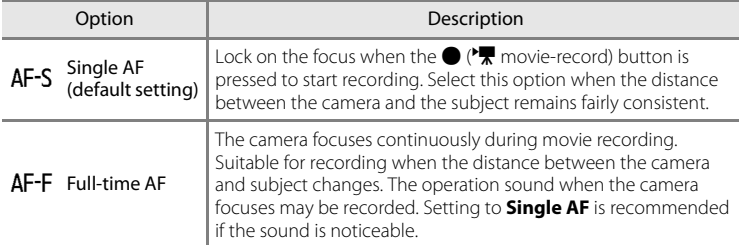

**•** When an HS movie option is selected in **Movie options**, the setting is fixed at **Single AF**.

# **Wind Noise Reduction**

Display the shooting screen  $\rightarrow$  MENU button  $\rightarrow$   $\overline{\mathbb{R}}$  (Movie) menu icon ( $\Box$ 6)  $\rightarrow$  Wind noise reduction

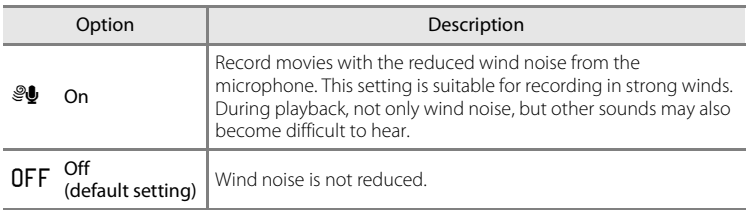

When  $On$  is selected, an icon for this setting is displayed on the monitor ( $\Box$ 8).

**•** When an HS movie option is selected in **Movie options**, the setting is fixed at **Off**.

# **The Playback Menu**

For more information about image editing functions; (**Quick retouch**, **D-Lighting**, **Glamour retouch** and **Small picture**), see "[Editing Still Images"](#page-132-0)  $(A - 3)$ 

# <span id="page-170-1"></span><span id="page-170-0"></span>**Print Order (Creating a DPOF Print Order)**

### Press the **D** button (Playback mode)  $\rightarrow$  MENU button ( $\Box$ 6)  $\rightarrow$  Print order

If you choose to use one of the following methods to print pictures that are stored on a memory card, the pictures to print and the number of copies can be set in advance on the memory card.

- Printing with a DPO[F](#page-242-0)-compatible ( $\ddot{\triangle}$  23) printer that is equipped with a card slot.
- **•** Ordering the prints to a digital photo lab that has a DPOF service.
- Printing by connecting the camera to a PictBridge-compatible ( $\ddot{Q}$ -23) printer  $(5 - 22)$ . (When the memory card is removed from the camera, the print order can also be performed for the pictures stored on the internal memory.)
- **1** Use the multi selector to choose **Select images**, and press the CO button.
	- **•** When favorite pictures mode, auto sort mode or list by date mode is selected, the menu shown on the right is not displayed. Proceed to step 2.

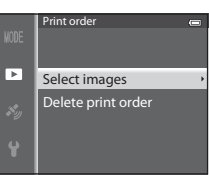

# **2** Choose the pictures (up to a maximum of 99) and number of copies (up to 9 per picture).

- Rotate the multi selector or press  $\blacktriangleleft$  or  $\blacktriangleright$  to choose the pictures, and press  $\blacktriangle$  or  $\blacktriangledown$  to set the number of copies for each.
- **•** Pictures selected for printing can be recognized by the  $\Delta$  icon and the numeral indicating the number of copies to be printed. If the numeral is set to 0, the print selection is cancelled.
- Rotate the zoom control toward  $T(Q)$  to switch to full-frame playback mode, or  $W$ (**h)** to switch to 6-thumbnail display.
- Press the CO button when setting is complete.

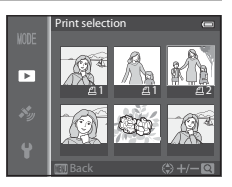

# **3** Choose whether or not to also print shooting date and shooting information.

- Choose **Date** and press the CO button to print the shooting date on all pictures in the print order.
- Choose **Info** and press the CO button to print shooting information (shutter speed and aperture value) on all pictures in the print order.
- Choose **Done** and press the **M** button to complete the print order.
- Pictures with the print orders are recognized by the @ icon displayed in playback mode  $(110)$ .

### **M** Notes on Printing Shooting Date and Shooting Information

When the **Date** and **Info** options are enabled in the print order menu, shooting date and shooting information can be printed on pictures when a DPO[F](#page-242-0)-compatible ( $\cancel{\triangle}$  23) printer which supports printing of shooting date and shooting information is used.

- **•** Shooting information cannot be printed when the camera is connected directly to a printer, via the included USB cable, for DPOF printing  $(225)$ .
- **Date** and **Info** are reset each time the **Print order** menu is displayed.
- **•** The date printed on the picture is the same as those set on the camera when the picture was taken. The date printed using this option is not affected if the camera's **Time zone and date** setting is changed from the setup menu after the pictures are taken.

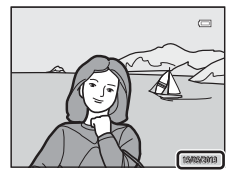

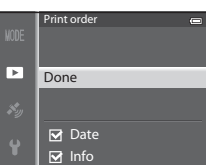

# **M** Notes on Print Order

When a print order is created in favorite pictures mode, auto sort mode, or list by date mode, the screen shown below is displayed if pictures other than those in the selected album, category, or shooting date have been marked for printing.

- **•** Select **Yes** to add the print order setting to the existing print order.
- **•** Select **No** to remove the existing print order and restrict the print order setting.

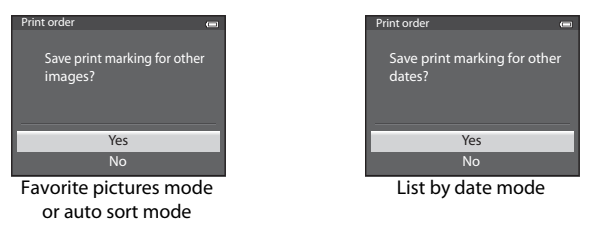

Additionally, if there are more than 99 pictures as a result of adding the current print order setting, the screen shown below will be displayed.

- **•** Select **Yes** to remove the existing print order and restrict the print order setting.
- **•** Select **Cancel** to retain the existing print order and remove the print order setting.

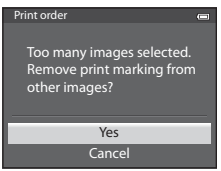

Favorite pictures mode or auto sort mode

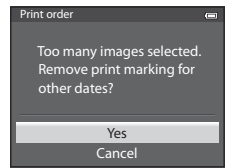

List by date mode

## C **Deleting All Print Orders**

In step 1 of the print order procedure (**G-6**51), choose **Delete print order** and press the **M** button to delete the print orders for all pictures.

# C **Print Date**

The shooting date and time can be imprinted on pictures at the time of shooting by using **Print**  date (<sup> $\triangle$ </sup>072) in the setup menu. This information can be printed even from printers that do not support printing of the date. Only the date of print date on the pictures are printed, even if **Print order** is enabled with the date selected in the print order screen.

# **Slide Show**

Press the **F** button (Playback mode)  $\rightarrow$  MENU button ( $\Box$ 6)  $\rightarrow$  Slide show

View pictures stored in the internal memory or on a memory card in an automatic slide show.

## **1** Use the multi selector to choose **Start**, and press the ® button.

- **•** To change the interval between pictures, choose **Frame intvl**, and press the  $\circledR$  button, and then select the desired interval time before choosing **Start**.
- **•** To repeat the slide show automatically, enable **Loop** and press the **®** button before choosing **Start**. The check mark  $(\blacktriangleright)$  is added to the loop option when enabled.

# **2** The slide show begins.

- Press the multi selector **I** to display the next picture, or  $\blacktriangleleft$  to display the previous picture. (Press and hold  $\blacktriangleright$ to fast forward, or  $\blacktriangleleft$  to rewind.)
- To exit partway or pause, press the **CO** button.

# **3** Choose End or Restart.

**•** After the last frame is played back or during playback pause, the screen shown on the right is displayed. Choose  $\Box$  and press the  $\odot$  button to return to step 1. Choose  $\sum$  to play the slide show again.

## **M** Notes on Slide Shows

- Only the first frame of movies ( $\Box$ 87) included in slide shows is displayed.
- For sequences (**60**11) whose sequence display in options are set to **Key picture only**, only the key picture is displayed.
- **•** Images captured using Easy panorama are displayed in full-frame when played back in a slide show. They do not scroll.
- Slide shows play for a maximum of about 30 minutes ( $\bullet$ 077).

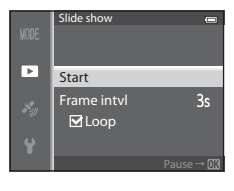

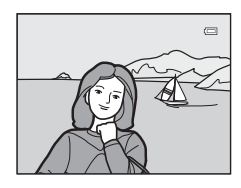

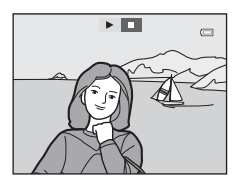

# <span id="page-174-0"></span>**Protect**

Press the  $\blacktriangleright$  button (Playback mode)  $\rightarrow$  MENU button ( $\Box$ 6)  $\rightarrow$  Protect

Protect selected pictures from accidental deletion.

In the image selection screen, choose a picture and set or cancel protection. See ["Using the Screen for Selecting Images" \(](#page-97-0) $\Box$ 76) for more information.

Note, however, that formatting the camera's internal memory or the memory card ( $x^2$ ,  $y^2$ ) permanently erases the protected files.

Protected pictures are recognized by the  $\blacksquare$  icon in playback mode ( $\Box$ 10).

# **Rotate Image**

```
Press the D button (Playback mode) \rightarrow MENU button (\Box6) \rightarrow Rotate image
```
Change the orientation of pictures played back on the camera's monitor after shooting. Still pictures can be rotated 90° clockwise or counterclockwise. Pictures that were recorded in the "tall" orientation can be rotated up to 180° in either direction.

Select a picture in the image selection screen ( $\Box$ 76) to display the rotate image screen. Rotate the multi selector, or press  $\blacktriangleleft$  or  $\blacktriangleright$  to rotate the picture 90°.

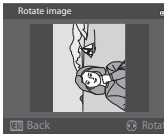

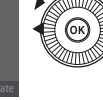

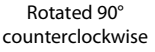

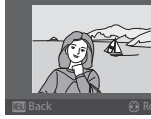

Rotate image

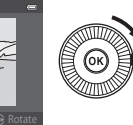

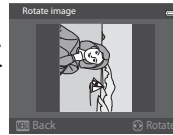

Rotated 90° clockwise

Press the  $\circledR$  button to set the orientation displayed and save the orientation data with the picture.

# **M** Notes on Image Rotation

- **•** Images captured using 3D photography cannot be rotated.
- **•** While only the key picture of a sequence is displayed, images cannot be rotated. Apply the setting after displaying individual images  $(201, 2058)$ .

# <span id="page-175-0"></span>**Voice Memo**

### Press the **D** button (Playback mode)  $\rightarrow$  Select a picture  $\rightarrow$  MENU button ( $\Box$ 6)  $\rightarrow$  Voice memo

Use the camera's microphone to record voice memos for pictures.

**•** The recording screen is displayed for a picture without voice memo, while the voice memo playback screen is displayed for a picture with voice memo (a picture marked with  $\Box$ ) in full-frame playback mode).

## **Recording Voice Memos**

- **•** Voice memo can be recorded for up to about 20 seconds while the  $\omega$  button is pressed.
- **•** Do not touch the microphone during recording.
- During recording, **REC** and [9] flash on the monitor.
- **•** When recording ends, the voice memo playback screen is displayed.

# **Playing Voice Memos**

- Press the  $\circledR$  button to play back a voice memo. To end playback, press the **OD** button again.
- Rotate the zoom control toward **T** or **W** during playback to adjust playback volume.
- Press the multi selector < before or after playing a voice memo to return to the playback menu. Press the MENU button to exit the playback menu.

## **Deleting Voice Memos**

Press the  $\overline{m}$  button on the voice memo playback screen. Press the multi selector **A** or **V** to select **Yes** and press the  $\omega$  button to delete only the voice memo.

# **M** Notes on Voice Memos

- **•** When a picture with a voice memo attached is deleted, both the picture and its voice memo are deleted.
- **•** Voice memos cannot be recorded for a picture that already has a voice memo attached to it. The current voice memo must be deleted before a new voice memo can be recorded.
- **•** Voice memos cannot be attached to pictures taken with cameras other than the COOLPIX S9500/ S9400.
- Voice memos of the images with the **Protect** setting ( $\bigcirc$ 055) cannot be deleted.

### C **More Information**

See "[File and Folder Names"](#page-216-0) (<sup>6-6</sup>97) for more information.

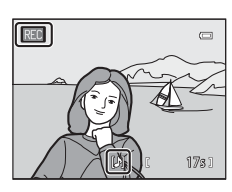

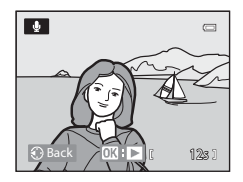

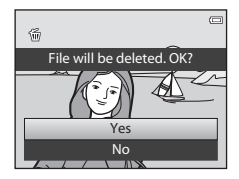

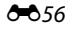

Reference Section

Reference Sectior

# **Copy (Copy Between Internal Memory and Memory Card)**

Press the  $\blacktriangleright$  button (Playback mode)  $\rightarrow$  MENU button ( $\Box$ 6)  $\rightarrow$  Copy

Copy pictures or movies between the internal memory and a memory card.

- **1** Use the multi selector to select an option from the copy screen, and press the  $\omega$  button.
	- **Camera to card**: Copy pictures from the internal memory to the memory card.
	- **Card to camera**: Copy pictures from the memory card to the internal memory.

**2** Select a copy option and press the **&** button.

- **Selected images**: Copy pictures selected from the image selection screen  $(2276)$ . If a sequence for which only a key picture is displayed is selected  $(2-611)$ , all pictures in the displayed sequence are copied.
- **All images**: Copy all pictures. If a picture in a sequence is selected, this option is not displayed.
- **Current sequence**: This option is displayed when a picture in a sequence has been selected before displaying the playback menu. All pictures in the current sequence are copied.

# **M** Notes on Copying Pictures

- **•** JPEG-, MOV-, WAV-, and MPO-format files can be copied. Files recorded in any other format cannot be copied.
- Voice memo ( $\bigcirc$ 656) attached to pictures and Protect setting ( $\bigcirc$ 655) are also copied with the pictures.
- **•** Pictures recorded with another make or model of camera or that have been modified on a computer cannot be copied.
- **Print order** settings ( $\circ$ 651) and the contents of the album ( $\circ$ 65) are not copied with the pictures.
- **•** Pictures or movies copied from the internal memory or a memory card cannot be displayed in auto sort mode  $(6-8)$ .
- If **Sequence display options (** $\bigcirc$ ,  $\bigcirc$  is set to **Key picture only** and a picture in the sequence is selected and the C<sub>N</sub> button is pressed to display individual pictures ( $\bigcirc$ 11), only **Card to camera** image copy is available.

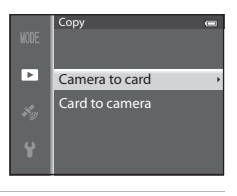

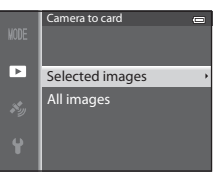

### The Playback Menu

### C **Message: "Memory contains no images."**

If there are no pictures stored on the memory card when playback mode is selected, the message, Memory contains no images., is displayed. Press the MENU button and select Copy from the playback menu to copy the pictures stored in the camera's internal memory to the memory card.

### C **More Information**

See "[File and Folder Names](#page-216-0)" (6-097) for more information

## <span id="page-177-0"></span>**Sequence Display Options**

Press the **F** button (Playback mode)  $\rightarrow$  MENU button ( $\Box$ 6)  $\rightarrow$  Sequence display options

Choose the method used to display a series of pictures shot continuously (sequence,  $\bullet\bullet$ 11) when viewing them in full-frame playback mode ( $\Box$ 28) or in thumbnail playback mode  $(D70)$ .

Settings are applied to all sequences, and the setting is saved in the camera's memory even if the camera is turned off.

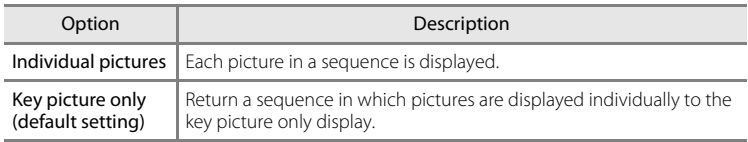

# **Choose Key Picture**

Press the **D** button (Playback mode)  $\rightarrow$  Select the desired sequence  $\rightarrow$  MENU button  $(\Box 6)$   $\rightarrow$  Choose key picture

When **Sequence display options** is set to **Key picture only**, the key picture displayed in full-frame playback mode ( $\Box$ 28) or thumbnail playback mode ([A](#page-91-0)70) can be set for each sequence of pictures.

- When changing this setting, before pressing the **MENU** button, first select the desired sequence using full-frame playback mode or thumbnail playback mode.
- **•** When the key picture selection screen is displayed, select a picture. See ["Using](#page-97-0)  [the Screen for Selecting Images" \(](#page-97-0) $\Box$ 76) for more information.

# **GPS Options Menu (COOLPIX S9500 only)**

# **GPS Options**

Press the MENU button  $\rightarrow \mathcal{L}$  (GPS options) menu icon ( $\Box$ 6)  $\rightarrow$  GPS options

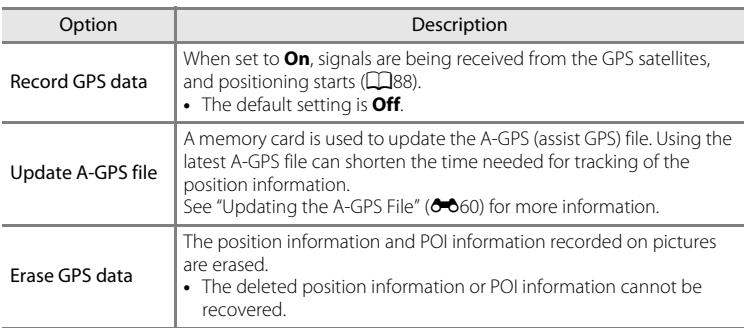

# **M** Note on Erasing GPS Data

Pictures taken with cameras other than the COOLPIX S9500 cannot be edited.

## <span id="page-179-0"></span>**Updating the A-GPS File**

Download the latest A-GPS file from the website below, and use it to update the file.

http://nikonimglib.com/agps/index.html

- **•** The A-GPS file for the COOLPIX S9500 is only available from the website above.
- **•** To update the A-GPS file, set **Record GPS data** to **Off**. When **On** is selected, the A-GPS file cannot be updated.
- **1** Download the latest A-GPS file to the computer from the website.
- **2** Use a card reader or other device to copy the downloaded file to the "NCFL" folder of the memory card.
	- **•** The "NCFL" folder is located directly under the memory card root directory. If the memory card does not have "NCFL" folder, create a new folder.
- **3** Insert the memory card containing the copied file into the camera.
- **4** Turn on the camera.
- **5** Press the MENU button to display the GPS options menu, and use the multi selector to select **GPS options**.
- **6** Select **Update A-GPS file**, and update the file.
	- **•** About 2 minutes are needed to update the A-GPS file.

# **M** Notes on Updating A-GPS File

- **•** The A-GPS file is disabled when a position is determined for the first time after the camera is purchased. The A-GPS file becomes active from the second operation for determining a location.
- **•** The validity period of the A-GPS file can be checked on the update screen. If the validity period has expired, it is displayed in gray.
- **•** Once the validity period of the A-GPS file has expired, tracking of the position information will not become faster. Updating of the A-GPS file before using the GPS feature is recommended.
# **Points of Interest (POI) (Recording and Displaying Location Name Information)**

Press the MENU button  $\rightarrow \mathcal{E}$  (GPS options) menu icon ( $\Box$ 6)  $\rightarrow$  Points of interest (POI)

This shows how to set the POI (point of interest, location name information).

<span id="page-180-1"></span><span id="page-180-0"></span>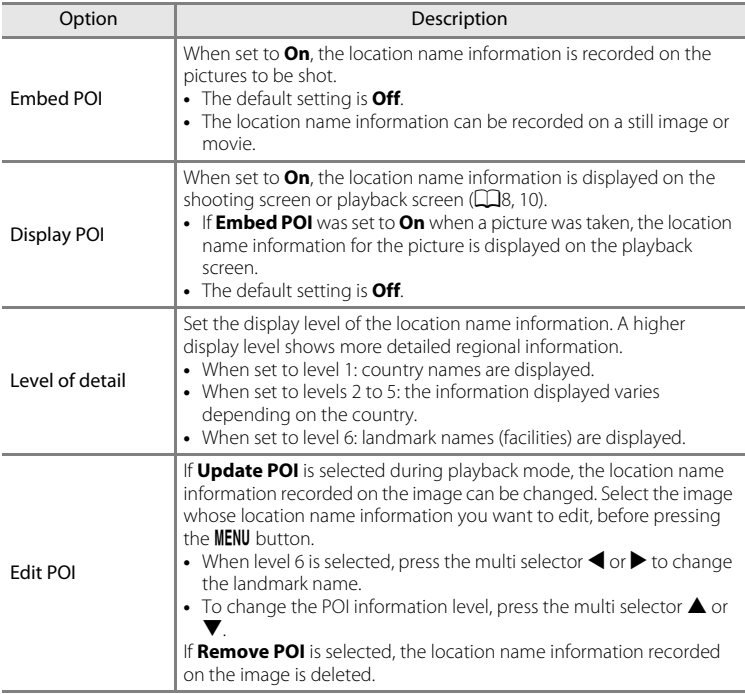

### <span id="page-180-2"></span>C **POI Display**

- **•** If there is no location name information in the display level that was set, "---" is displayed.
- The location name information (Point of Interest: POI) function is not provided for the COOLPIX S9500 sold in China and the Republic of Korea.

# <span id="page-181-0"></span>**Create Log (Record the Log of Moving Information)**

```
Press the MENU button \rightarrow \mathcal{L} (GPS options) menu icon (\Box6) \rightarrow Create log
```
When log recording starts, the measured position information is recorded until a preset time has elapsed at the interval set for **Log interval**.

- **•** The recorded log data cannot be used as is. To use the data, select **End log** and save it to a memory card.
- **1** Use the multi selector to select **Start log**, and press the ® button. **•** Before selecting **Start log**, select **Log interval** and
	- ō Start log Log interval ×. End log

 $\mathcal{S}_{\mathcal{Y}}$ 

Create log

- press the  $\circledR$  button to select the intervals of log recording. The default setting is **15 s**.
- **2** Select the duration that the log will be recorded, and press the CO button.
	- **•** Log recording starts.
	- **•** The log data is recorded at the interval set for the **Log interval** until the preset time is reached.
	- LOG is displayed on the screen during log recording  $(D3)$ .
- **3** When log recording is completed, select **End log** in **Create log** in the GPS options menu, and press the  $\omega$  button.

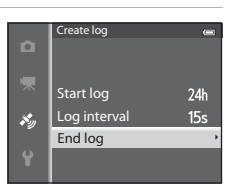

Log data for next 72 hrs Log data for next 24 hrs Log data for next 12 hrs

# **4** Select **Save log**, and press the **W** button.

**•** The log data is saved to a memory card.

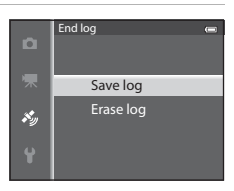

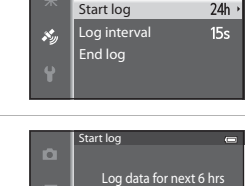

#### **M** Notes on Log Recording

- **•** If the date and time are not set, the log cannot be recorded.
- **•** Use a fully charged battery to prevent the camera from turning off during log recording. When the battery power becomes exhausted, log recording ends.
- **•** Log recording ends due to the operations below even when there is time remaining for log recording.
	- The USB cable is connected.
	- **Record GPS data** in **GPS options** is set to **Off** (same as when **Reset all** is performed).
	- The setting of the internal clock (time zone or date and time) is changed.
- **•** Even when the camera is turned off, log recording is continuously performed until the preset time has elapsed if there is still time remaining for log recording.
- **•** The log data is temporarily stored in the camera. New logs cannot be recorded if the log data remains in the camera. After recording log data, save it to a memory card.
- See ["GPS Log Data Saved on Memory Cards](#page-217-0)" (<sup>60</sup>098) for more information.

### C **To Erase Log Data**

- **•** To erase the log data that is temporarily stored in the camera, select **Erase log** in step 4.
- To erase the log data that is stored on the memory card, press the  $\overline{\mathbf{w}}$  button in **View log** ( $\triangle$ 64).

# <span id="page-183-1"></span><span id="page-183-0"></span>**View Log**

```
Press the MENU button \rightarrow \mathcal{L} (GPS options) menu icon (\Box6) \rightarrow View log
```
Check or erase the log data stored on the memory card using **Create log** (0062).

• See ["GPS Log Data Saved on Memory Cards](#page-217-0)" (<sup>66</sup>098) for more information.

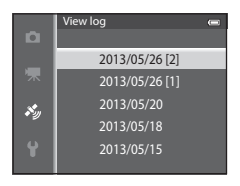

# **To Erase Log Data**

Press the  $\overline{\text{m}}$  button to select either function.

- **Selected log**: The selected log data is erased.
- **All logs**: All log data stored on the memory card is erased.

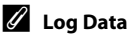

Log data is NMEA format-compliant. However, display in any NMEA format-compliant software or on any NMEA format-compliant camera is not guaranteed.

# **Synchronize**

```
Press the MENU button → \clubsuit (GPS options) menu icon (\Box6) → Synchronize
```
Reference Sectior Reference Section

#### Signals from the GPS satellites are used to set the date and time of the camera's internal clock (only when **Record GPS data** in **GPS options** of the GPS options menu is set to **On**). Check the positioning status before starting synchronize.

### **M** Notes on Synchronize

- **•** Date/time adjustment by **Synchronize** is set according to the time zone set in **Time zone and**  date ( $\Box$ 20,  $\triangle$ 668) of the setup menu. Check the time zone before setting **Synchronize**.
- **•** The date/time set using **Synchronize** is not as accurate as radio clocks. Use **Time zone and date** in the setup menu to set the time if it is not accurate in **Synchronize**.

### <span id="page-184-1"></span>**Electronic Compass**

Press the MENU button →  $\clubsuit$  (GPS options) menu icon ( $\Box$ 6) → Electronic compass

<span id="page-184-0"></span>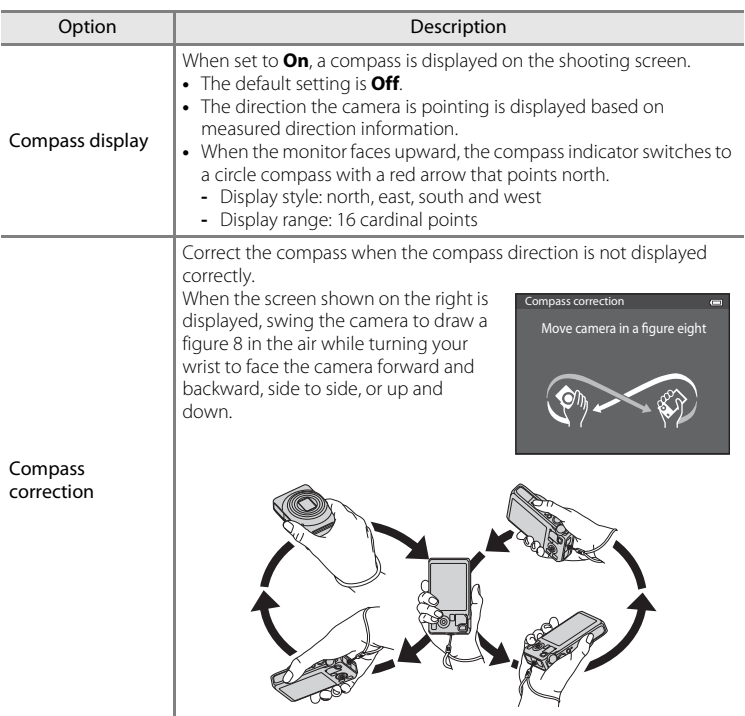

#### GPS Options Menu (COOLPIX S9500 only)

### B **Notes on Using the Electronic Compass**

- **•** The electronic compass is not displayed when the camera lens is facing upwards.
- **•** Do not use the electronic compass in this camera for mountain climbing and other specialized applications. The displayed information is intended as a general guide only.
- **•** Direction may not be measured correctly near the following objects: magnets, metals, electrical motors, electrical home appliances or electrical power cables.
- **•** Direction may not be measured correctly in the following places: in automobiles, trains, ships, airplanes, inside buildings or in underground malls
- **•** Direction may not be measured correctly if the position information is not recorded.

# <span id="page-186-1"></span><span id="page-186-0"></span>**Welcome Screen**

Press the MENU button  $\rightarrow$   $\arrow$  menu icon ( $\Box$ 6)  $\rightarrow$  Welcome screen

Select whether or not to display the welcome screen on the monitor when the camera is turned on.

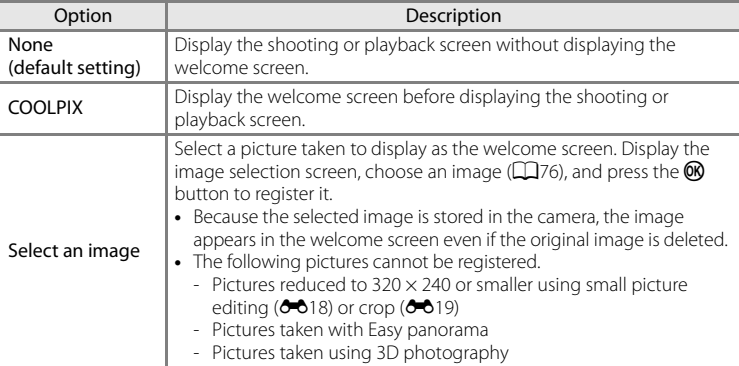

# <span id="page-187-1"></span><span id="page-187-0"></span>**Time Zone and Date**

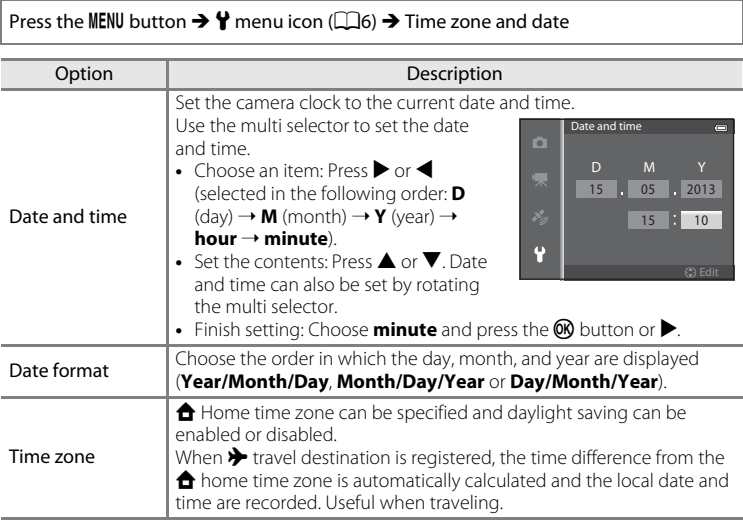

#### **Setting the Travel Destination Time Zone**

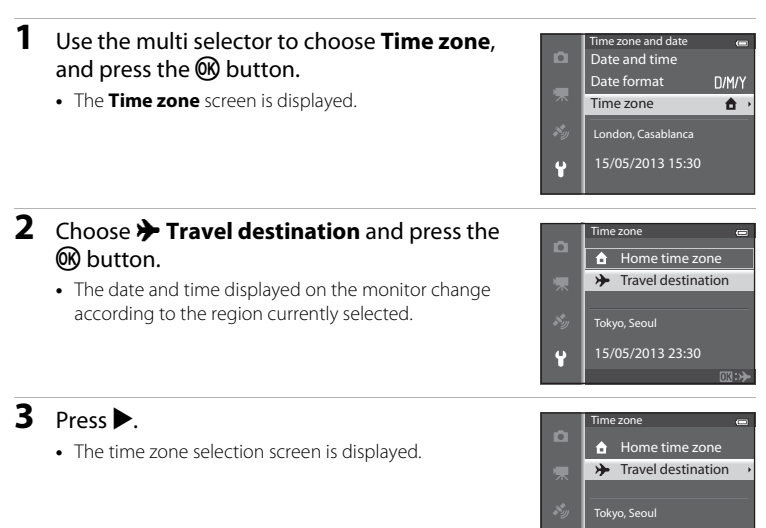

**4** Press **◀** or ▶ to choose the travel destination (time zone).

- **•** The time difference between home and the travel destination is displayed.
- In regions where daylight saving time applies, press **A** to enable the daylight saving time function. When this function is set to on, the  $\mathbf{Q}$  icon will be displayed at the top of the monitor and the camera clock advances one hour. To disable the daylight saving time function,<br>nress  $\blacktriangledown$
- If the time difference cannot be selected, set the correct time using **Date and time**.
- Press the CO button to register the travel destination time zone.
- **•** While the travel destination time zone is selected, the  $\frac{1}{2}$  icon is displayed on the monitor when the camera is in shooting mode.

#### **ZA A Home Time Zone**

- To switch to the home time zone, choose **A Home time zone** in step 2 and press the <sup>®</sup> button.
- To change the home time zone, choose  $\triangle$  Home time zone in step 2 and perform the same procedure as for  $\rightarrow$  Travel destination to set the home time zone.

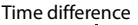

 $\overline{G \cdot d}$ 

15/05/2013 23:30

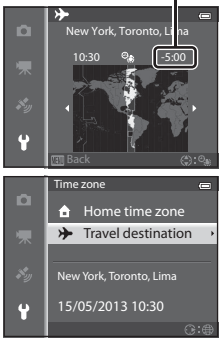

Reference Section

Reference Sectior

### **Monitor Settings**

Press the MENU button  $\rightarrow \mathbf{Y}$  menu icon ( $\Box$ 6)  $\rightarrow$  Monitor settings

<span id="page-189-1"></span><span id="page-189-0"></span>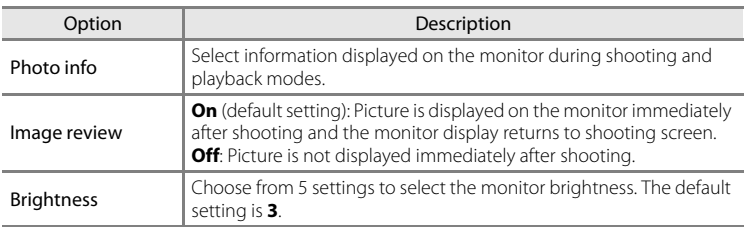

#### <span id="page-189-2"></span>**Photo Info**

Select whether or not the photo information is displayed on the monitor screen. See ["Monitor Screen" \(](#page-29-1) $\Box$ 8) for more information on indicators displayed on the monitor.

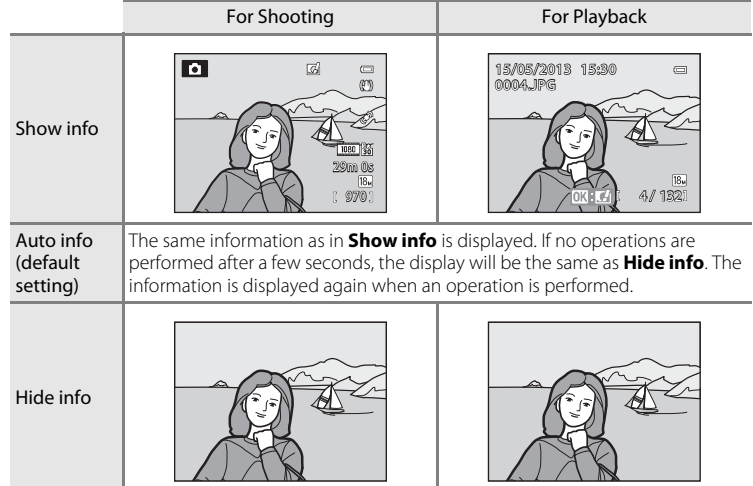

#### The Setup Menu

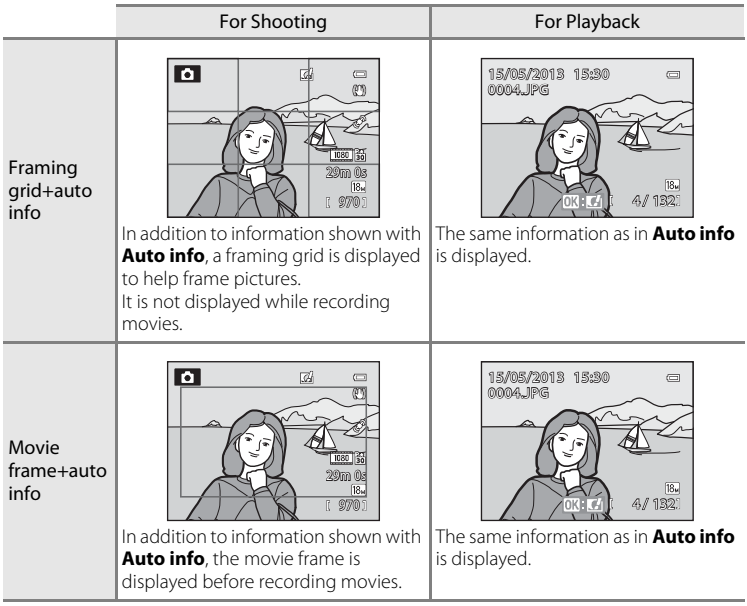

# <span id="page-191-0"></span>**Print Date (Imprinting Date and Time on Pictures)**

#### Press the MENU button  $\rightarrow$  Y menu icon ( $\Box$ 6)  $\rightarrow$  Print date

The shooting date and time can be imprinted on pictures at the time of shooting. This information can be printed even from printers that do not support printing of the date  $(6 - 652)$ .

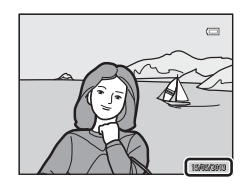

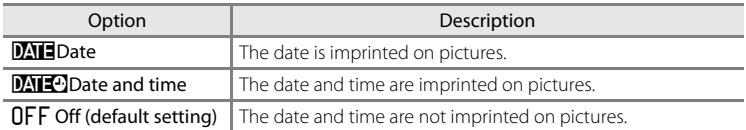

The icon for the current setting other than **Off** is displayed on the monitor ( $\Box$ 8).

### **M** Notes on Print Date

- **•** Imprinted date and time cannot be deleted from the image, nor can date and time be imprinted after the picture has been taken.
- **•** Date and time cannot be imprinted in the following situations.
	- When the scene mode is set to **M** (Night landscape) (when set to **Hand-held**), **S** (Night portrait) (when set to Hand-held), **[2]** (Backlighting) (when HDR is On), Sports, Museum, **Easy panorama**, **Pet portrait** (when set to **Continuous**) or **3D photography**
	- When **Continuous H**, **Continuous L**, **Pre-shooting cache**, **Continuous H: 120 fps**, **Continuous H: 60 fps** or **BSS** is selected for **Continuous** ( $\sigma$ 634)
	- During movie recording

- Dates imprinted with an **Image mode** ( $O$ 29) setting of **16.** 640×480 may be difficult to read. Set the image mode to **2** 1600×1200 or higher.
- **•** The date is recorded using the format selected in the setup menu's **Time zone and date** option  $(120.0068)$ .

### **Print Date and Print Order**

When printing from DPOF-compatible printers which support printing of shooting date and shooting information, the date and information can be printed on pictures without the date and time being imprinted on them with **Print date**, using options in the **Print order** menu ( $\bigcirc$ 651).

### <span id="page-192-0"></span>**Vibration Reduction**

#### Press the MENU button  $\rightarrow$  Y menu icon ( $\Box$ 6)  $\rightarrow$  Vibration reduction

Specify the vibration reduction setting for shooting still pictures or movies. Correct blur, caused by slight hand movement known as camera shake, that commonly occurs when shooting with zoom applied or at slow shutter speeds.

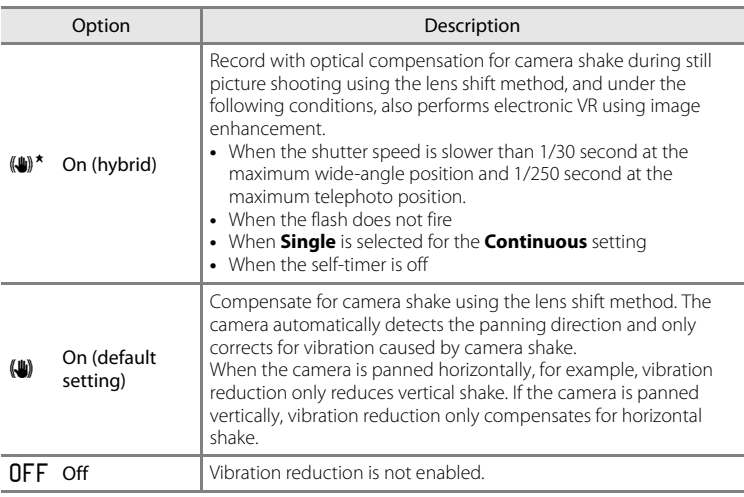

The icon for the current setting other than **Off** is displayed on the monitor ( $\Box$ 8).

**•** When using a tripod to stabilize the camera, set vibration reduction to **Off**.

### **M** Notes on Vibration Reduction

- **•** Immediately after the power is turned on or the camera enters shooting mode from playback mode, wait until the monitor screen stabilizes before shooting.
- **•** Due to characteristics of the vibration reduction function, images displayed on the camera's monitor immediately after shooting may appear blurry.
- **•** Vibration reduction may be unable to completely eliminate the effects of camera shake in some situations.
- **•** When the camera shake is extremely high or low, picture compensation with electronic VR may not be possible even when **On (hybrid)** is set.
- **•** When the shutter speed is fast or extremely slow, electronic VR may not operate even when **On (hybrid)** is set.
- **•** When electronic VR in **On (hybrid)** operates, saving the picture takes longer than normal, because when the picture is shot, the shutter is released twice automatically to perform picture compensation. **Shutter sound (6-6**77) is heard only once. One frame is recorded.

# <span id="page-193-0"></span>**Motion Detection**

Press the MENU button  $\rightarrow$   $\gamma$  menu icon ( $\Box$ 6)  $\rightarrow$  Motion detection

Enable motion detection to reduce the effects of camera shake and subject movement when shooting still pictures.

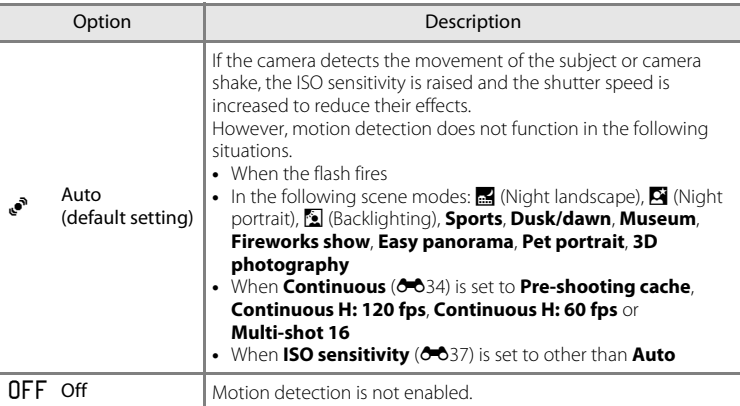

When **[A](#page-29-0)uto** is selected, an icon for this setting is displayed on the monitor ( $\Box$ 8). The motion detection icon lights in green when the camera detects any vibration and increases the shutter speed.

### **M** Notes on Motion Detection

- **•** Motion detection may be unable to completely reduce effects of camera shake and subject movement in some situations.
- **•** Motion detection may not function if the subject exhibits significant movement or is too dark.
- **•** The pictures taken may become grainy.
- **•** Some features cannot be used in combination with other menu settings. See ["Features Not](#page-85-0)  [Available in Combination" \(](#page-85-0) $\Box$ 64) for more information.

# <span id="page-194-0"></span>**AF Assist**

#### Press the MENU button  $\rightarrow \mathbf{Y}$  menu icon ( $\Box$ 6)  $\rightarrow$  [A](#page-27-0)F assist

Enable or disable the AF-assist illuminator that assists the autofocus when the lighting is dim.

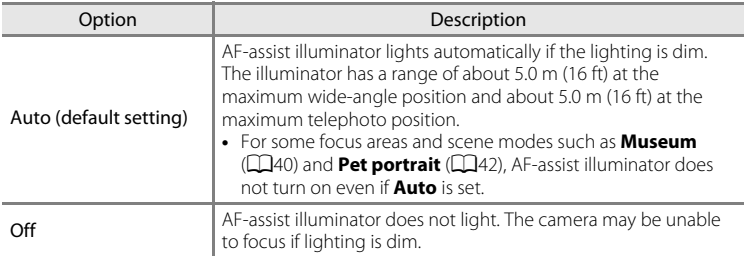

# <span id="page-195-0"></span>**Digital Zoom**

Press the MENU button  $\rightarrow$   $\gamma$  menu icon ( $\Box$ 6)  $\rightarrow$  Digital zoom

Enable or disable the digital zoom.

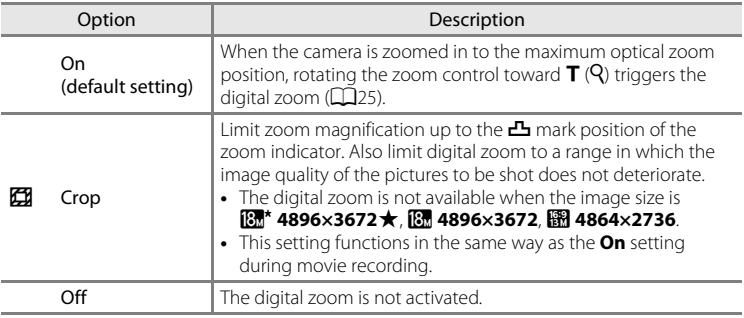

### **M** Notes on Digital Zoom

- **•** When the digital zoom is used, the focus will be at the center of the frame.
- **•** Digital zoom cannot be used with the following shooting modes.
	- When the scene mode is  $\overline{\mathfrak{M}}$  (Scene auto selector),  $\overline{\mathfrak{M}}$  (Night landscape),  $\overline{\mathfrak{M}}$  (Night portrait),  $\overline{\mathfrak{M}}$ (Backlighting) with **HDR** set to **On**, **Portrait**, **Easy panorama**, **Pet portrait**, **3D photography**.
	- Smart portrait mode
- **•** Some features cannot be used in combination with other menu settings. See ["Features Not](#page-85-0)  [Available in Combination" \(](#page-85-0)CQ64) for more information.
- When the digital zoom is in effect, **Metering** (<sup>6</sup>033) is set to **Center-weighted** or spot metering (where the center of the frame is metered) depending on the magnification of an enlargement.

### **Sound Settings**

Press the MENU button  $\rightarrow$  Y menu icon ( $\Box$ 6)  $\rightarrow$  Sound settings

Adjust the following sound settings.

<span id="page-196-1"></span>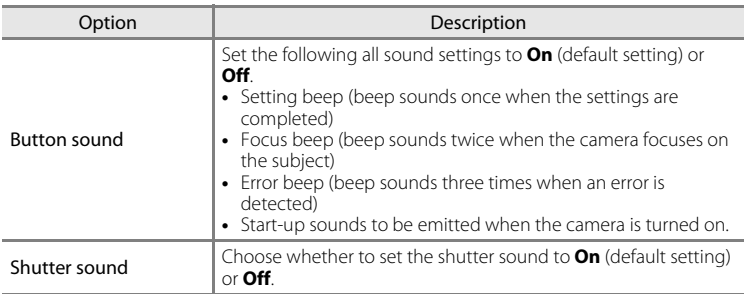

### <span id="page-196-0"></span>**M** Notes on Sound Settings

- **•** In **Pet portrait** scene mode, even when **On** is set, the button sound and shutter sound are disabled.
- **•** Even when **On** is set, the shutter sound is disabled during movie recording.
- **•** Some features cannot be used in combination with other menu settings. See ["Features Not](#page-85-0)  [Available in Combination](#page-85-0)" (CQ64) for more information.

## <span id="page-196-2"></span>**Auto Off**

Press the MENU button  $\rightarrow$  Y menu icon ( $\Box$ 6)  $\rightarrow$  [A](#page-27-0)uto off

If no operations are performed for a certain period while the camera is on, the monitor is turned off to save power and the camera enters standby mode  $(\Box 119)$ . In this menu, set the time before the camera enters standby mode. Choose from **30 s**, **1 min** (default setting), **5 min** and **30 min**.

### C **Auto Off Setting**

- **•** In the following situations, the time taken for the camera to enter standby mode is fixed.
	- When menus are displayed: 3 minutes (when auto off is set to **30 s** or **1 min**.)
	- During slideshow playback: maximum of 30 minutes
	- When the AC Adapter EH-62F is connected: 30 minutes
- **•** The camera does not enter standby mode when transferring images using the Eye-Fi card.

# <span id="page-197-1"></span>**Format Memory/Format Card**

Press the MENU button  $\rightarrow$   $\arrow$  menu icon ( $\Box$ 6)  $\rightarrow$  Format memory/Format card

Format the internal memory or a memory card.

#### **Formatting permanently deletes all data in the internal memory or**

**memory card.** The deleted data cannot be recovered. Be sure to transfer important pictures to a computer before formatting.

#### **Formatting the Internal Memory**

To format the internal memory, remove the memory card from the camera. The **Format memory** option is displayed on the setup menu.

### **Formatting Memory Cards**

When a memory card is inserted in the camera, the memory card can be formatted. The **Format card** option is displayed on the setup menu.

#### **K** Formatting Internal Memory and Memory Card

- When formatting the camera's internal memory or the memory card, album icons ( $\bigcirc$ 07) are reset to their default icons (number icon).
- **•** Do not turn off the camera or open the battery-chamber/memory card slot cover during formatting.
- **•** The first time you insert a memory card that has been used in another device into this camera, be sure to format it with this camera.

# <span id="page-197-0"></span>**Language**

#### Press the MENU button  $\rightarrow$   $\gamma$  menu icon (QQ6)  $\rightarrow$  Language

Choose one of 34 languages for displaying the camera menus and messages.

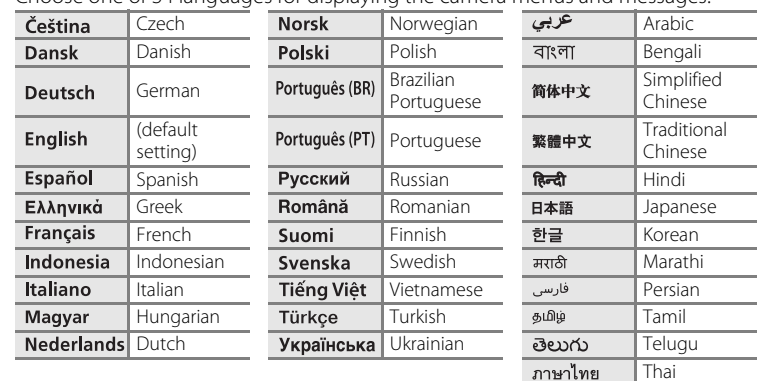

# **TV Settings**

Press the MENU button  $\rightarrow \mathbf{Y}$  menu icon ( $\Box$ 6)  $\rightarrow$  TV settings

Adjust the settings for connecting to a TV.

<span id="page-198-3"></span><span id="page-198-2"></span><span id="page-198-1"></span><span id="page-198-0"></span>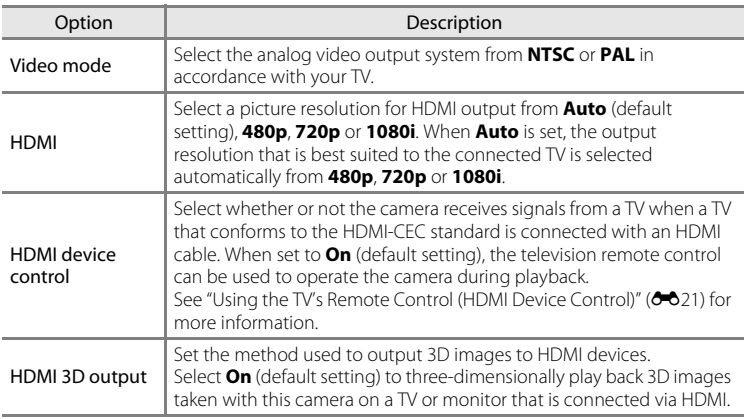

# <span id="page-199-0"></span>**Charge by Computer**

#### Press the MENU button  $\rightarrow$   $\arrow$  menu icon ( $\Box$ 6)  $\rightarrow$  Charge by computer

Select whether or not the battery inserted into the camera is charged when the camera is connected to a computer via the USB cable ( $\Box$ 77).

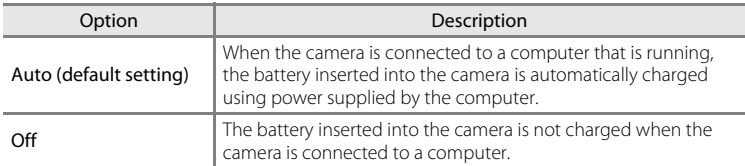

#### **M** Notes on Connecting the Camera to a Printer

- **•** The battery cannot be charged with connection to a printer, even if the printer complies with the PictBridge standard.
- **•** When **Auto** is selected for **Charge by computer**, it may be impossible to print images with direct connection of the camera to some printers. If the PictBridge startup screen is not displayed on the monitor after the camera is connected to a printer and turned on, turn the camera off and disconnect the USB cable. Set **Charge by computer** to **Off** and reconnect the camera to the printer.

### **M** Notes on Charging with Connection to a Computer

- The battery cannot be charged, nor can data be transferred, when the camera is connected to a computer before the camera's display language and date and time have been set ( $\Box$ 20). If the camera's clock battery ( $\Box$ 21) has been exhausted, the date and time must be reset before the battery can be charged or images can be transferred with connection to a computer. In this case, use the Charging [A](#page-35-0)C Adapter EH-70P ( $\Box$ 14) to charge the battery and then set the camera's date and time.
- **•** If the camera is turned off, charging will also stop.
- **•** If the computer enters sleep mode while charging, charging will stop and the camera may be turned off.
- **•** When disconnecting the camera from the computer, turn the camera off and then disconnect the USB cable.
- **•** It may take longer to charge the battery with connection to a computer than with charging using the Charging AC Adapter EH-70P. Charging time increases when images are transferred while the battery is charging.
- **•** When the camera is connected to a computer, an application installed on the computer, such as Nikon Transfer 2, may start. If the camera was connected to the computer for the sole purpose of charging the battery, exit the application.
- **•** The camera turns off automatically if there is no communication with the computer for 30 minutes after the battery has finished charging.
- **•** Depending upon computer specifications, settings, and power supply and allocation, it may be impossible to charge the battery using a computer connection while it is inserted into the camera.

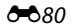

# C **The Charge Lamp**

The following chart explains charge lamp status when the camera is connected to a computer.

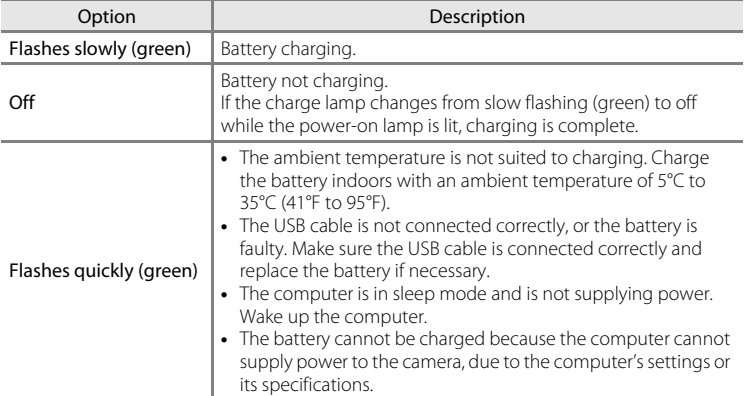

# <span id="page-201-0"></span>**Blink Warning**

Press the MENU button  $\rightarrow$   $\gamma$  menu icon ( $\Box$ 6)  $\rightarrow$  Blink warning

Choose whether or not blinking eyes are detected when using face detection ([A](#page-88-0)67) in the following shooting modes.

- **•** In the following scene modes:
	- $\overline{\text{30m}}$  (Scene auto selector) ( $\Box$ 34)
	- **S** (Night portrait) (when **Tripod** is selected) ( $\Box$ 36)
	- **Portrait** (**[A](#page-59-0)38**)
- **C** (Auto) mode (when **Face priority** (**60**38) is selected for **AF area mode**)

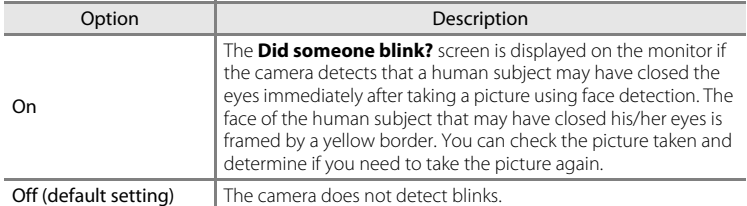

#### **The Did someone blink? Screen**

- **•** To zoom in the face for which blinking was detected, rotate the zoom control toward  $T(Q)$ . To return to full-frame playback mode, rotate the zoom control toward  $W$  ( $\Box$ ).
- **•** When the camera detects that one or more human subjects have closed their eyes, press  $\blacktriangleleft$  or  $\blacktriangleright$  during playback zoom to display other faces.

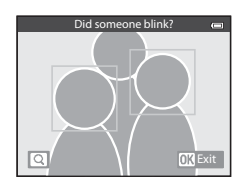

- Press the  $\overline{m}$  button to delete the picture taken.
- Press the  $\circledR$  button or the shutter-release button to return to shooting screen.
- **•** If no operations are performed for a few seconds, the screen automatically returns to the shooting screen.

### **M** Note on Blink Warning

Some features cannot be used in combination with other menu settings. See ["Features Not Available](#page-85-0)  in Combination"  $( \Box 64)$  for more information.

# <span id="page-202-7"></span>**Wi-Fi Options (COOLPIX S9500 only)**

#### Press the MENU button  $\rightarrow \mathbf{Y}$  menu icon ( $\Box$ 6)  $\rightarrow$  Wi-Fi options

Configure the Wi-Fi (wireless LAN) settings to connect the camera and a smart device.

<span id="page-202-6"></span><span id="page-202-5"></span><span id="page-202-4"></span><span id="page-202-3"></span><span id="page-202-2"></span><span id="page-202-1"></span><span id="page-202-0"></span>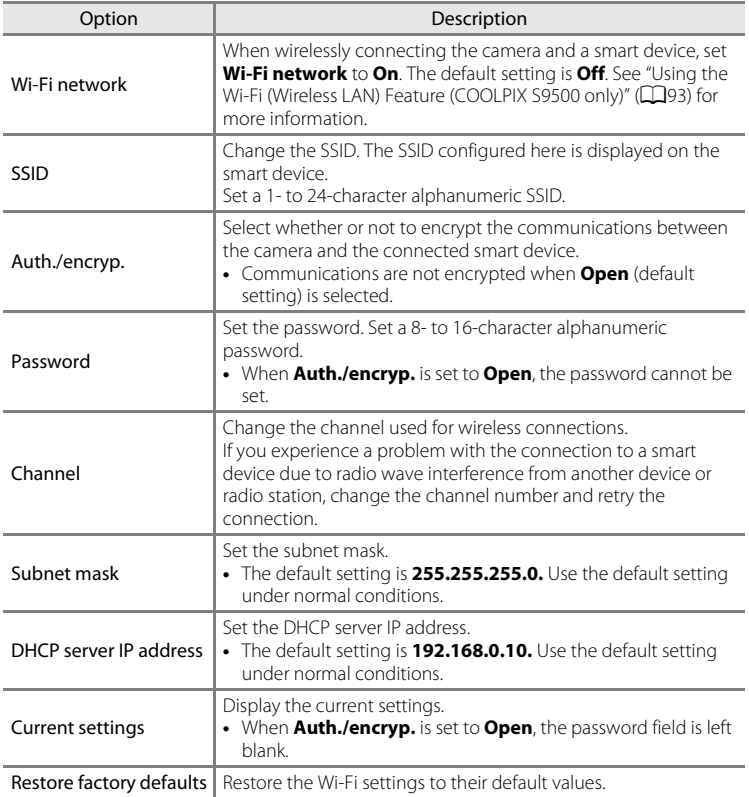

# **Operating the Text Input Keyboard**

### **Character Input for SSID and Password**

- Press the  $\blacktriangle$ ,  $\nabla$ ,  $\blacktriangleleft$  or  $\blacktriangleright$  to select alphanumeric characters. Press the  $\circledR$  button to enter the selected character in the text field and move the cursor to the next space.
- To move the cursor in the text filed, select  $\leftarrow$  or  $\rightarrow$ on the keyboard, and press the  $\omega$  button.
- To delete one character, press the  $\overline{m}$  button.
- To apply the setting, select  $\rightarrow$  on the keyboard and press the <sup>®</sup> button.

#### **Character Input for Channel, Subnet mask and DHCP server IP address**

- Press the  $\blacktriangle$  or  $\nabla$  to set the numbers. To move to the next digit, press the  $\blacktriangleright$  or  $\oslash$  button. To return to the previous digit, press the  $\blacktriangleleft$  button.
- **•** To apply the setting, select the last digit and press the  $\omega$  button.

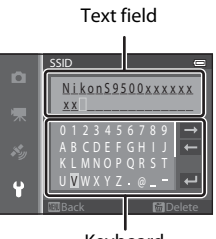

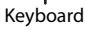

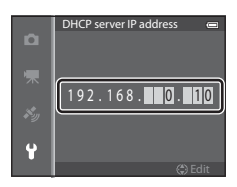

### **M** Notes on Wi-Fi Network

**Wi-Fi network** cannot be selected in the following situations:

- **•** When an HDMI, USB or audio/video cable is connected to the camera
- **•** When no memory card is inserted in the camera
- **•** When an Eye-Fi card is inserted in the camera
- When the battery level indicator in the monitor indicates  $\blacksquare$

# <span id="page-204-0"></span>**Eye-Fi Upload**

#### Press the MENU button  $\rightarrow$   $\arrow$  menu icon ( $\Box$ 6)  $\rightarrow$  Eye-Fi upload

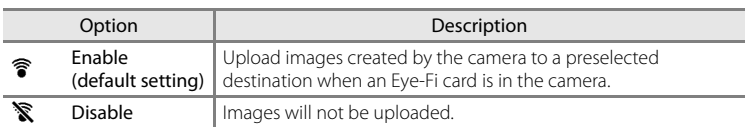

#### **M** Notes on Eye-Fi Cards

- **•** Note that images may not be uploaded if signal strength is insufficient even if **Enable** is selected.
- **•** Remove the Eye-Fi card from the camera in a place where the use of radio waves is prohibited. Signals may be transmitted even if **Disable** is selected.
- **•** Refer to the instruction manual of your Eye-Fi card for more information. In the event of malfunction, contact the card manufacturer.
- **•** The camera can be used to turn Eye-Fi cards on and off, but may not support other Eye-Fi functions.
- **•** The camera is not compatible with the endless memory function. When it is set on a computer, disable the function. If the endless memory function is enabled, the number of pictures taken may not be displayed correctly.
- **•** Eye-Fi cards are for use only in the country of purchase. Observe all local laws concerning wireless devices.
- **•** Leaving the setting as **Enable** will result in the battery being depleted in a shorter period of time.

### C **Eye-Fi Communication Indicator**

The communication status of the Eye-Fi card in the camera can be confirmed on the monitor ( $\Box$ 8).

- **•** w: **Eye-Fi upload** is set to **Disable**.
- 令 (lights): Eye-Fi upload enabled; waiting to begin upload.
- <sup>令</sup> (flashes): Eye-Fi upload enabled; uploading data.
- **@**: An error occurred. The camera cannot control the Eye-Fi card.

# <span id="page-205-0"></span>**Filmstrip**

#### Press the MENU button  $\rightarrow$  Y menu icon ( $\Box$ 6)  $\rightarrow$  Filmstrip

Allows you to select whether or not filmstrips are displayed when you rotate the multi selector quickly in full-frame playback mode  $(228)$ .

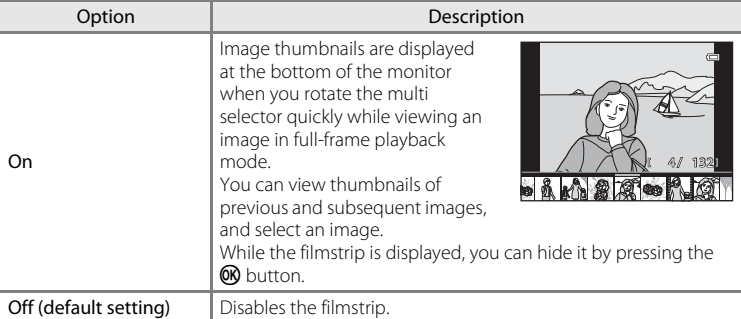

### **M** Notes on Filmstrip Display

- **•** In order to display the filmstrip, at least 10 images must be saved in the camera's internal memory or on the memory card.
- **•** For favorite pictures, auto sort, or list by date playback mode, the selected album, category, or shooting date must have at least 10 images.
- When each picture in a sequence (<sup>60</sup>11) is displayed by pressing the <sup>®</sup> button, the filmstrip cannot be displayed.

# **Reset All**

Press the MENU button  $\rightarrow$   $\gamma$  menu icon ( $\Box$ 6)  $\rightarrow$  Reset all

When **Reset** is selected, the camera settings are restored to the default values.

#### **Basic Shooting Functions**

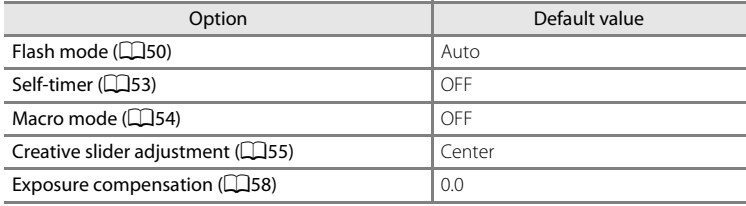

#### **Scene Mode**

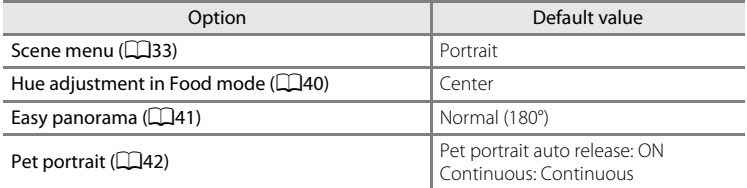

#### **Night Landscape Menu**

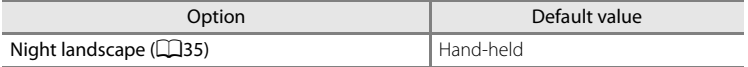

#### **Night Portrait Menu**

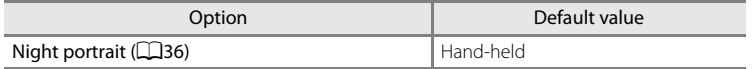

#### **Backlighting Menu**

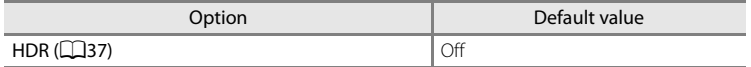

#### **Smart Portrait Menu**

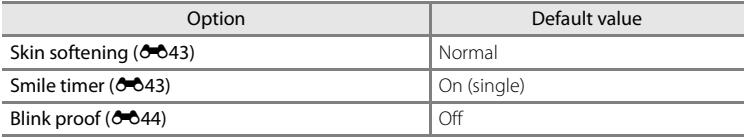

### **Special Effects Menu**

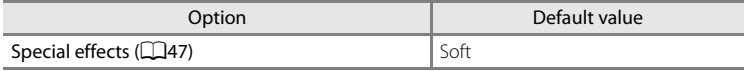

#### **Shooting Menu**

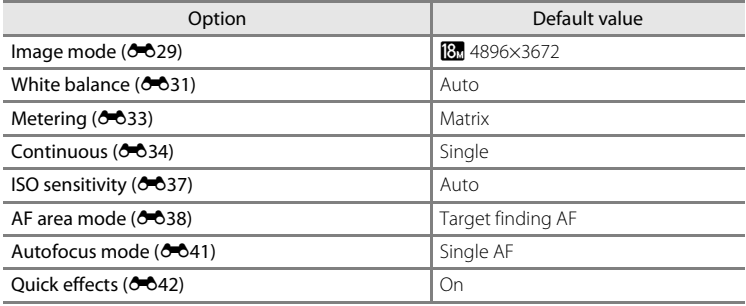

#### **Movie Menu**

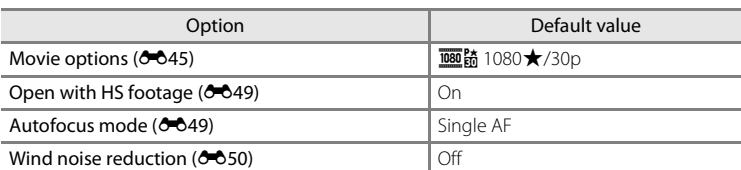

### **GPS Options Menu (COOLPIX S9500 only)**

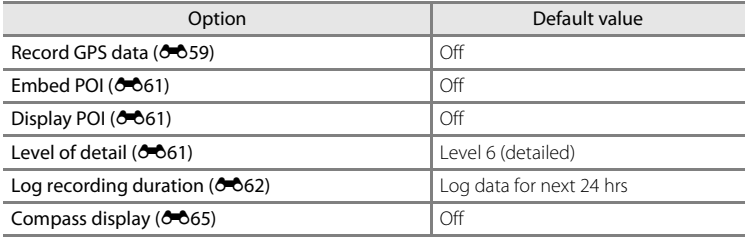

#### **Setup Menu**

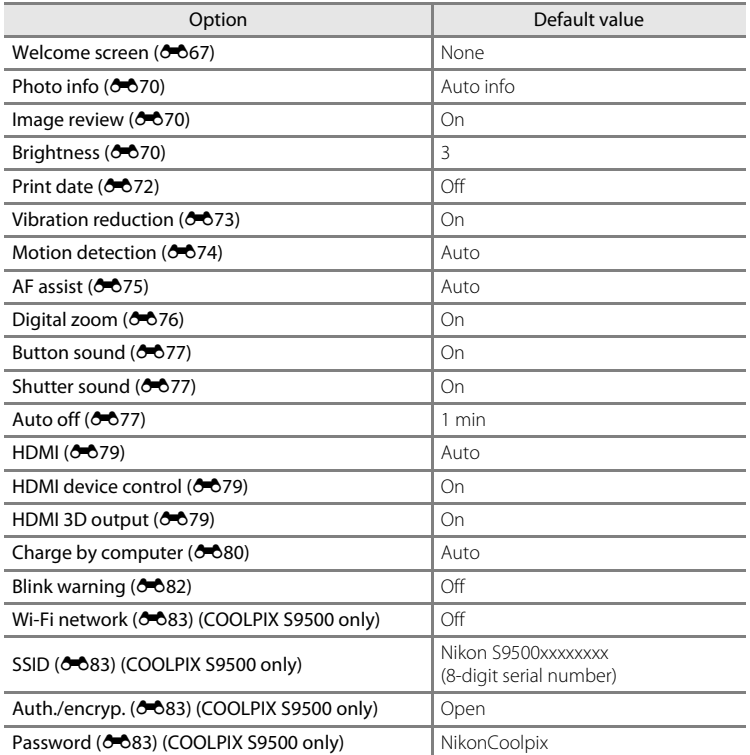

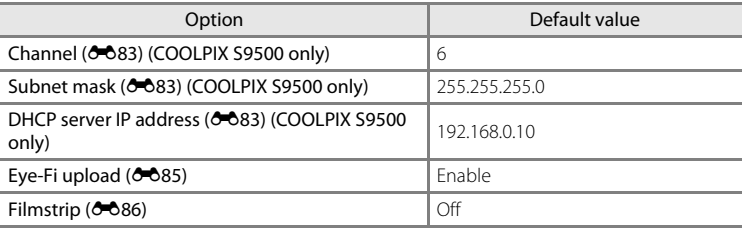

#### **Others**

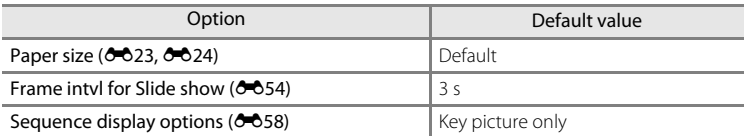

- Choosing **Reset all** also clears the current file number ( $\bigcirc$ 097) in the memory. After resetting, numbering continues from the lowest number available in the internal memory or the memory card. If **Reset all** is performed after all pictures are deleted from the internal memory or memory card  $(D29)$ , the file numbers for the next pictures taken start from **0001**.
- **•** The following settings remain unaffected even if **Reset all** is performed.
	- **Shooting menu**: Preset manual data for **White balance** ( $\sigma$ 32)
	- **Playback menu: Favorite pictures** ( $\bigcirc$ 65) and **Choose key picture** ( $\bigcirc$ 658)
	- **Setup menu: Time zone and date (** $\sigma$ 668), **Language** ( $\sigma$ <sup>2</sup>678) and **Video mode** ( $\sigma$ <sup>279</sup>) in **TV** settings

Back

COOLPIX S9500 Ver.X.X

- Album icon and color  $(6-6)$ 

## **Firmware Version**

Press the MENU button  $\rightarrow$  Y menu icon ( $\Box$ 6)  $\rightarrow$  Firmware version

Displays the current camera firmware version.

The following table lists the error messages and other warnings displayed on the monitor, as well as the solutions for dealing with them.

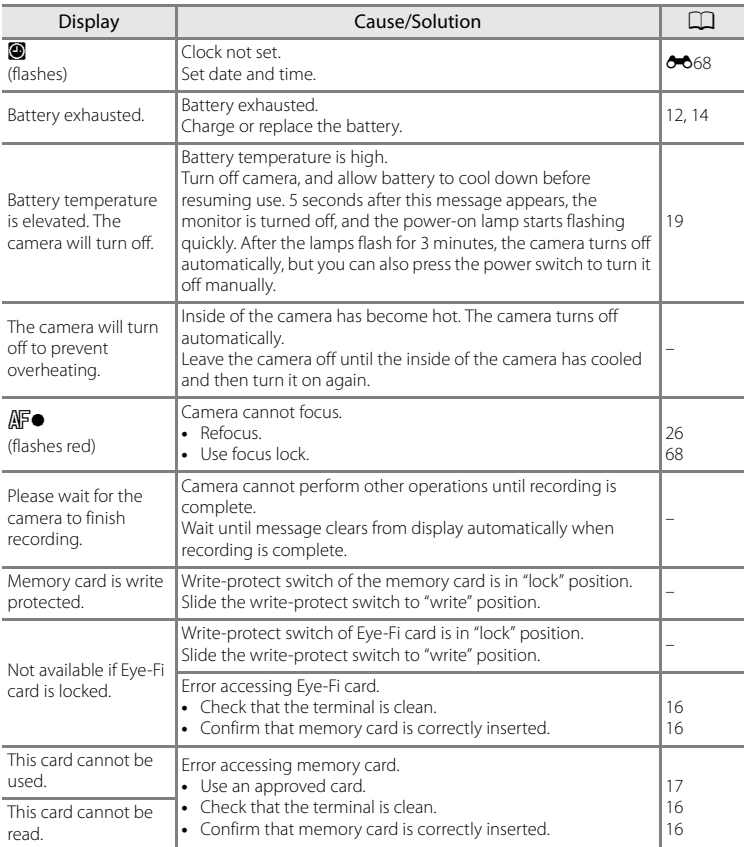

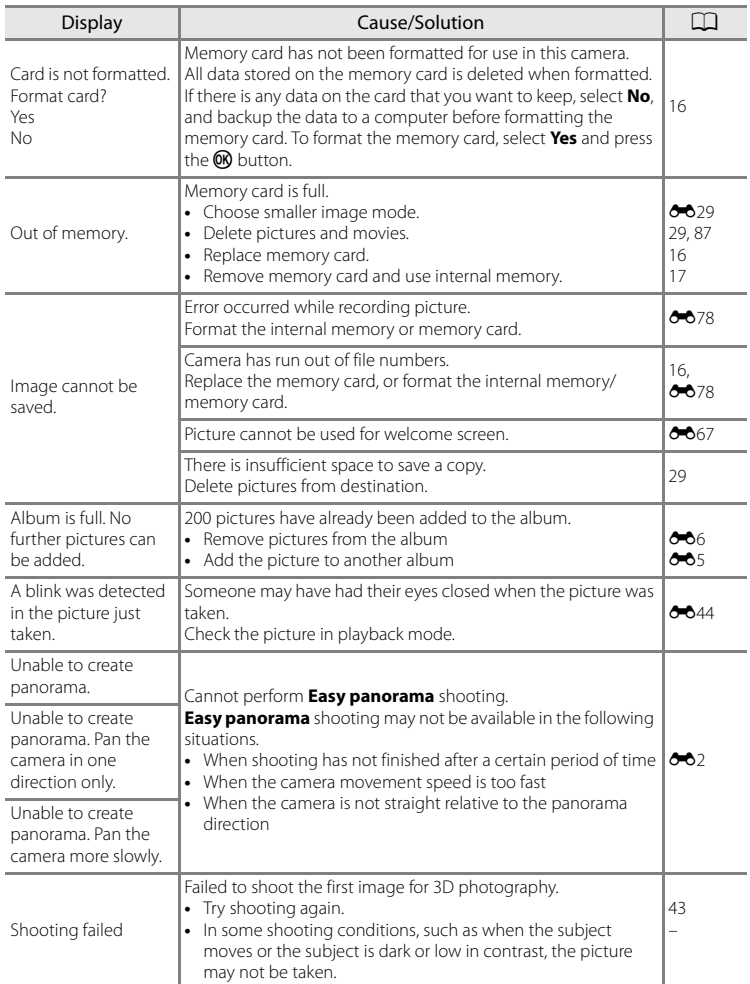

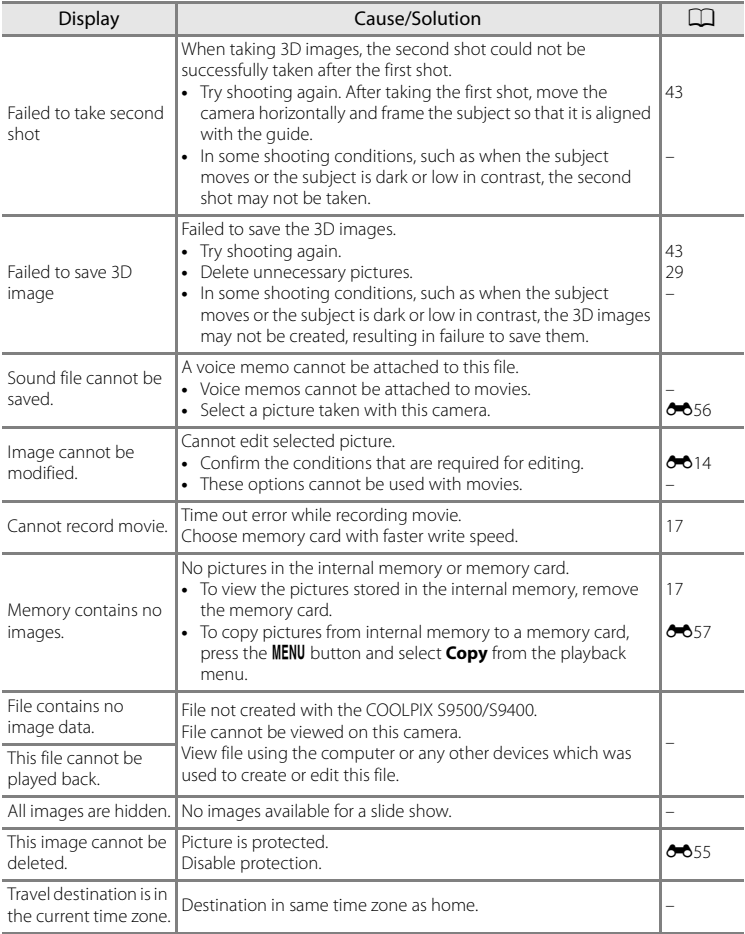

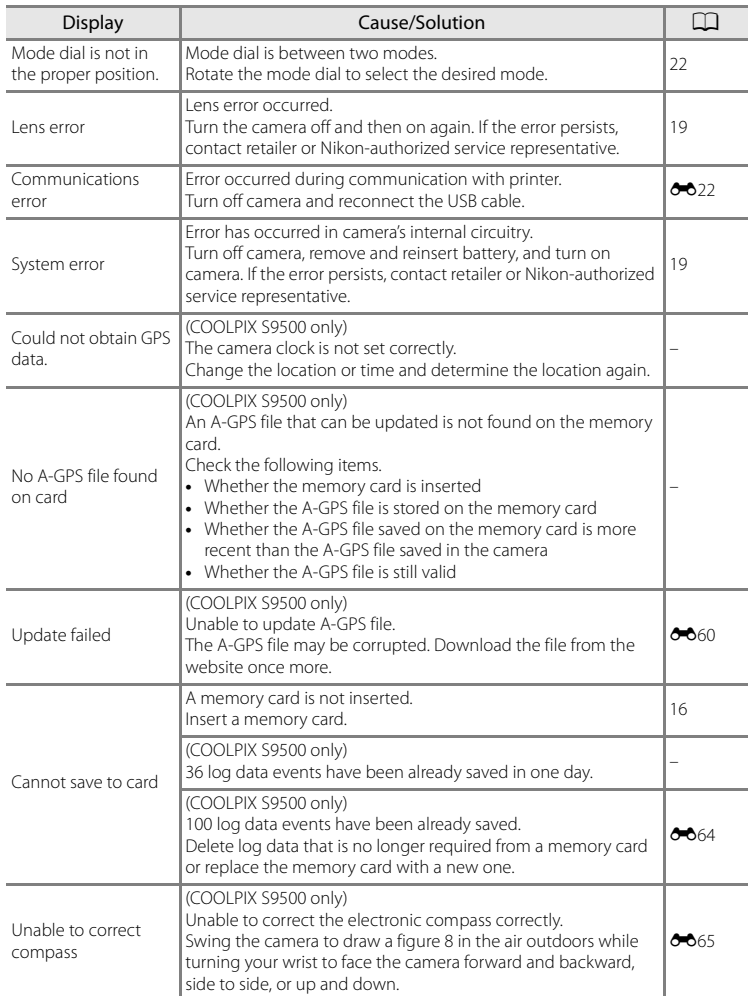

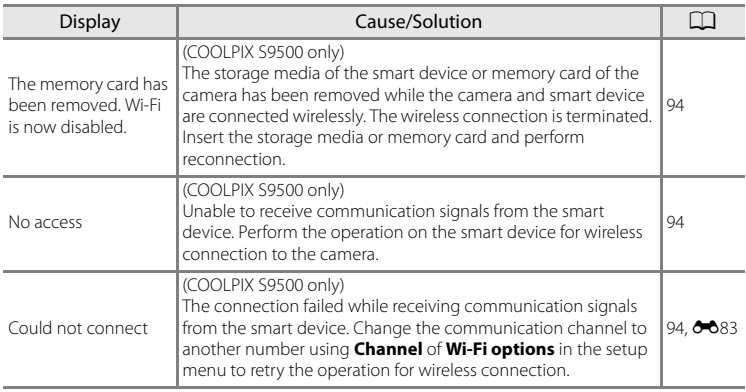

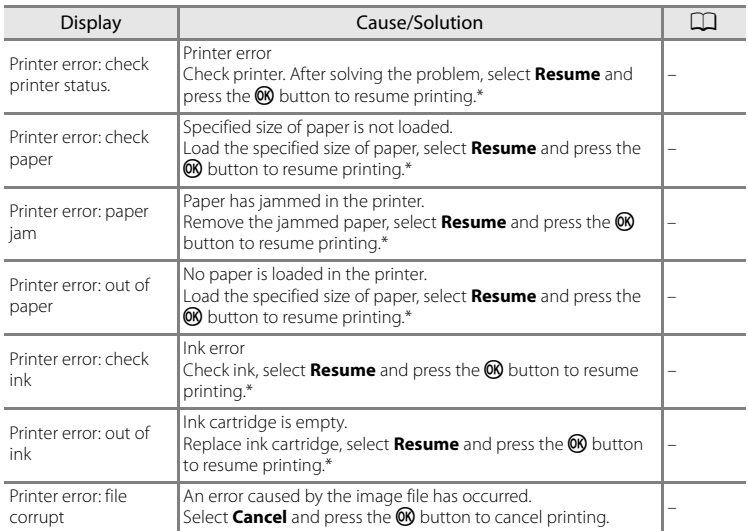

\* See the instruction manual provided with your printer for further guidance and information.
### <span id="page-216-6"></span>**File and Folder Names**

Pictures, movies and voice memos are assigned file names as follows.

### **File name : DSCN0001.JPG**

<span id="page-216-10"></span><span id="page-216-9"></span><span id="page-216-7"></span><span id="page-216-4"></span> $(1)$   $(2)$   $(3)$ 

<span id="page-216-8"></span>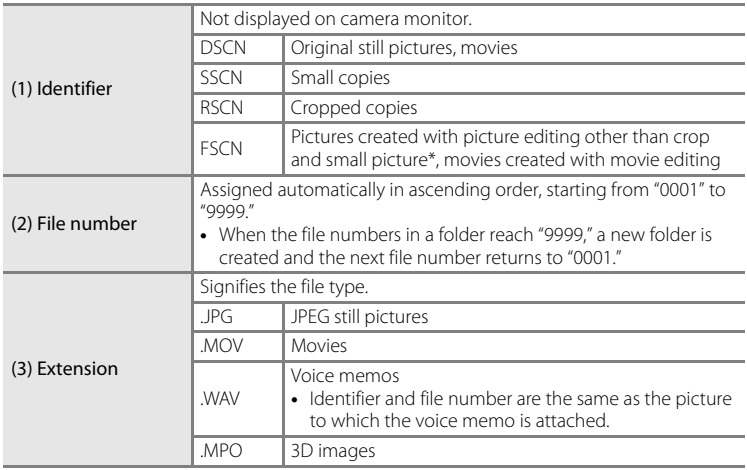

<span id="page-216-5"></span><span id="page-216-1"></span><span id="page-216-0"></span> $*$  Includes quick effects ( $\Box$ 32) of  $\Box$  (auto) mode

#### **Folder name : 100NIKON**

<span id="page-216-3"></span><span id="page-216-2"></span>
$$
(1) (2)
$$

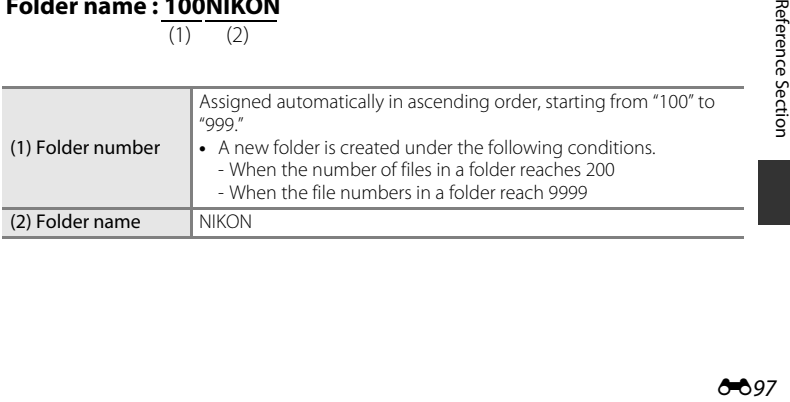

#### File and Folder Names

### **M** Notes

- When image files or voice files are copied to or from the internal memory or memory card ( $O$ –657), the file naming conventions are as follows:
	- Selected images:

Files copied using selected images are copied to the current folder (or to the folder used for subsequent pictures), where they are assigned file numbers in ascending order following the largest file number in memory.

- All images:

Files copied using all images, along with their folder, are copied together. Folder numbers are assigned in ascending order, following the largest folder number on the destination medium. File names are not changed.

**•** When the current folder is numbered 999, if there are 200 files in the folder or if a file is numbered 9999, no further pictures can be shot until the internal memory or memory card is formatted ( $O$ <sup>-6</sup>78), or a new memory card is inserted.

#### C **GPS Log Data Saved on Memory Cards**

The log data is saved in the "NCFL" folder.

- **•** The file names consist of "N", "date (the last two digits of the year, month, and date in YYMMDD format)", " identification number (0 to 9 and A to Z)" and "extension (.log)." Example: the first GPS log recorded on 15 May 2013 is N1305150.log
- **•** Up to 36 files can be recorded a day and up to 100 files can be recorded on a memory card.

### <span id="page-218-2"></span>**Optional Accessories**

<span id="page-218-1"></span>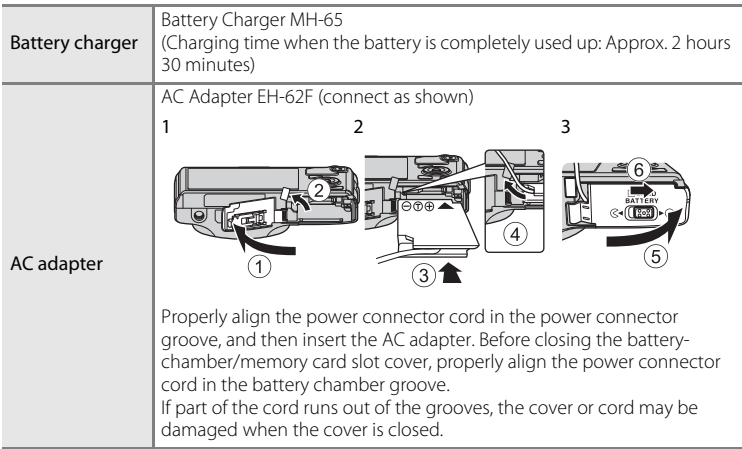

<span id="page-218-0"></span>See our websites or product catalogs for up-to-date information on accessories for the COOLPIX S9500/S9400.

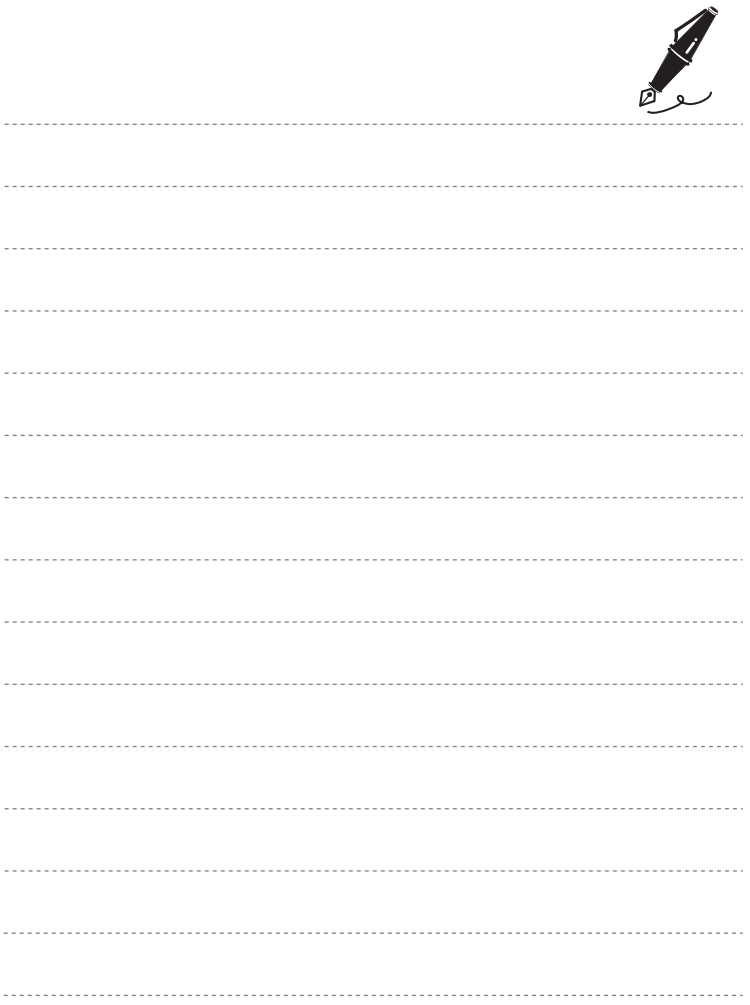

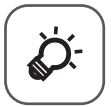

# **Technical Notes and Index**

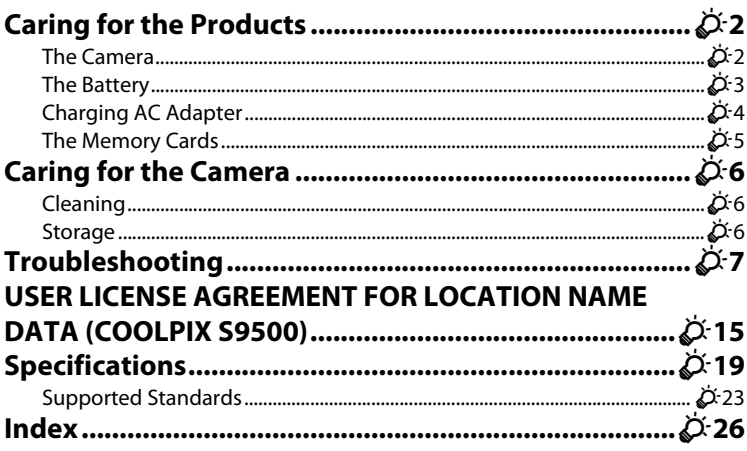

## <span id="page-221-0"></span>**Caring for the Products**

### <span id="page-221-1"></span>**The Camera**

To ensure continued enjoyment of this Nikon product, observe the following precautions when using or storing the device.

Be sure to read and follow the warnings of "[For Your Safety"](#page-7-0) ( $\Box$  vi to [viii\)](#page-9-0) thoroughly before using the products.

### **M** Keep Dry

The device will be damaged if immersed in water or subjected to high humidity.

### **M** Do Not Drop

The product may malfunction if subjected to strong shock or vibration.

#### **M** Handle the Lens and All Moving Parts with Care

Do not apply force to the lens, lens cover, monitor, memory card slot, or battery chamber. These parts are easily damaged. Applying force to the lens cover could result in camera malfunction or damage to the lens.

#### **Z** Do Not Point the Lens at Strong Light Sources for Extended Periods

Avoid pointing the lens at the sun or other strong light sources for extended periods when using or storing the camera. Intense light may cause deterioration of the image sensor, producing a white blur effect in photographs.

### **Keep away from Strong Magnetic Fields**

Do not use or store this device in the vicinity of equipment that generates strong electromagnetic radiation or magnetic fields. Strong static charge or the magnetic fields produced by equipment such as radio transmitters could interfere with the monitor, damage data saved on the memory card, or affect the product's internal circuitry.

### **M** Avoid Sudden Changes in Temperature

Sudden changes in temperature, such as when entering or leaving a heated building on a cold day, can cause condensation to form inside the device. To prevent condensation, place the device in a carrying case or a plastic bag before exposing it to sudden changes in temperature.

#### **Turn the Product off Before Removing or Disconnecting the Power Source or the Memory Card**

Do not remove the battery while the product is on, or while images are being saved or deleted. Forcibly cutting power in these circumstances could result in loss of data or in damage to product memory or internal circuitry.

### **M** Notes on the Monitor

- **•** Monitors and electronic viewfinders are constructed with extremely high precision; at least 99.99% of pixels are effective, with no more than 0.01% being missing or defective. Hence while these displays may contain pixels that are always lit (white, red, blue, or green) or always off (black), this is not a malfunction and has no effect on images recorded with the device.
- **•** Due to the general characteristics of OLED monitors, prolonged or repeated display of the same screen or image may result in screen burn. Screen burn can be recognized by decreased brightness in portions of the monitor or mottled display. In some cases, screen burn may become permanent. However, images are in no way affected by screen burn. To prevent screen burn, do not set monitor brightness higher than necessary and do not display the same screen or image for an extended period of time.
- **•** Images on the monitor may be difficult to see under bright lighting.
- **•** The monitor is lit by an LED backlight. Should the monitor begin to dim or flicker, contact your Nikon-authorized service representative.

### <span id="page-222-1"></span><span id="page-222-0"></span>**The Battery**

- Be sure to read and follow the warnings of ["For Your Safety](#page-7-0)" (CQ [viii](#page-9-0)) thoroughly before using the battery.
- **•** Check the battery level before using the camera and replace or charge the battery if necessary. Do not continue charging once the battery is fully charged as this will result in reduced battery performance. Whenever possible, carry a fully charged spare battery when taking pictures on important occasions.
- **•** Do not use the battery at ambient temperatures below 0°C (32°F) or above 40°C  $(104°F)$ .
- **•** Charge the battery indoors with an ambient temperature of 5°C to 35°C (41°F to 95°F) before use.
- **•** When the battery temperature is between 0°C and 10°C (32°F to 50°F) or 45°C to 60°C (113°F to 140°F), the chargeable capacity may decrease.
- **•** The battery is not charged at ambient temperatures below 0°C (32°F) or above 60°C (140°F).
- **•** Note that the battery may become hot during use; wait for the battery to cool before charging. Failure to observe these precautions could damage the battery, impair its performance, or prevent it from charging normally.
- **•** On cold days, the capacity of batteries tends to decrease. Be sure that the battery is fully charged before heading outside to take pictures in cold weather. Keep spare batteries in a warm place and exchange as necessary. Once warmed, a cold battery may recover some of its charge.
- **•** Dirt on the battery terminals can prevent the camera from functioning. Should the battery terminals become dirty, wipe them off with a clean, dry cloth before use.

#### Caring for the Products

- **•** If the battery will not be used for some time, insert it in the camera and run it flat before removing it for storage. The battery should be stored in a cool location with an ambient temperature of 15°C to 25°C (59°F to 77°F). Do not store the battery in hot or extremely cold locations.
- **•** Always remove the battery from the camera or battery charger when it is not being used. When inserted, minute amounts of current are drawn from the battery even when not in use. This may result in excessive draining of the battery and complete loss of function. Turning the camera on or off while the battery is exhausted can result in reduced battery life. When the battery level is low, be sure to charge the battery before using it.
- **•** Recharge the battery at least once every six months and completely exhaust it before returning it to storage.
- **•** After removing the battery from the camera or battery charger, attach the included terminal cover to the battery and store it in a cool place.
- **•** A marked drop in the time a fully-charged battery retains its charge, when used at room temperature, indicates that the battery needs to be replaced. Purchase a new EN-EL12 battery.
- **•** Replace the battery when it no longer holds a charge. Used batteries are a valuable resource. Please recycle used batteries in accordance with local regulations.

### <span id="page-223-0"></span>**Charging AC Adapter**

- Be sure to read and follow the warnings of ["For Your Safety](#page-7-0)" (Cuvito [viii](#page-9-0)) thoroughly before using the Charging AC Adapter.
- **•** The Charging AC Adapter EH-70P is for use only with compatible devices. Do not use with another make or model of device.
- **•** The EH-70P is compatible with AC 100-240 V, 50/60 Hz electrical outlets. When using in other countries, use a plug adapter (commercially available) as necessary. For more information about plug adapters, consult your travel agency.
- **•** Do not, under any circumstances, use another make or model of AC adapter other than the Charging AC Adapter EH-70P or USB-AC adapter. Failure to observe this precaution could result in overheating or in damage to the camera.

### <span id="page-224-0"></span>**The Memory Cards**

- Use only Secure Digital memory cards. See "[Approved Memory Cards"](#page-38-0) ( $\Box$ 17).
- **•** Be sure to observe the precautions in the memory card documentation when you use the memory card.
- **•** Do not affix labels or stickers to the memory card.
- **•** Do not format the memory card using a computer.
- **•** When a memory card that has been used in another device is used for the first time, be sure to format it with this camera. When a new memory card is used, it is recommended to format it with this camera first.
- **•** Formatting permanently deletes all data in the memory card. Be sure to transfer important pictures to a computer before formatting.
- **•** If the error message "Card is not formatted. Format card?" is displayed when you insert a memory card into this camera, the memory card must be formatted. If the memory card contains images you wish to keep, select **No** and save those images on your computer before formatting the memory card. To format the card, select Yes and press the CO button.
- **•** Do not perform the following during formatting, while data is being written to or deleted from the memory card, or during data transfer to a computer. Failure to observe this precaution could result in loss of data or damage to the memory card:
	- Open the battery-chamber/memory card slot cover to remove the battery or memory card.
	- Turn off the camera
	- Disconnect the AC adapter

### <span id="page-225-0"></span>**Caring for the Camera**

### <span id="page-225-1"></span>**Cleaning**

<span id="page-225-4"></span>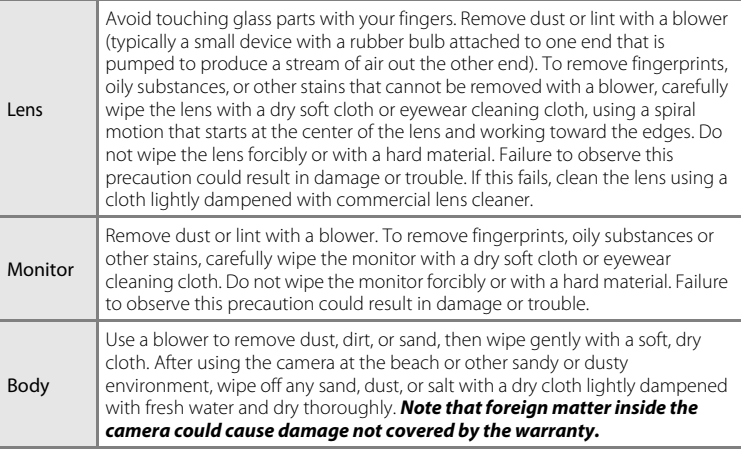

<span id="page-225-3"></span>Do not use volatile organic solvents such as alcohol or thinner, chemical detergents, anticorrosive agents, or anti-fogging agents.

### <span id="page-225-2"></span>**Storage**

Remove the battery if the camera will not be used for an extended period. Do not store the camera with naphtha or camphor moth balls, or in any of the following locations:

- **•** Next to equipment that produces strong electromagnetic fields, such as televisions or radios
- **•** Exposed to temperatures below –10°C (14°F) or above 50°C (122°F)
- **•** Places that are poorly ventilated or subject to humidity of over 60%

To prevent mold or mildew, take the camera out of storage at least once a month. Turn the camera on and release the shutter a few times before putting the camera away again.

Be sure to read and follow the warnings given in "[The Battery](#page-222-0)" ( $\ddot{\phi}$ 3) of "Caring for [the Products](#page-221-0)" to store the battery.

<span id="page-226-0"></span>If the camera fails to function as expected, check the list of common problems below before consulting your retailer or Nikon-authorized service representative. Refer to the page numbers in the right-most column for more information.

• See ["Error Messages"](#page-210-0) (<sup>60</sup>091) for more information.

#### **Power, Display, Settings Issues**

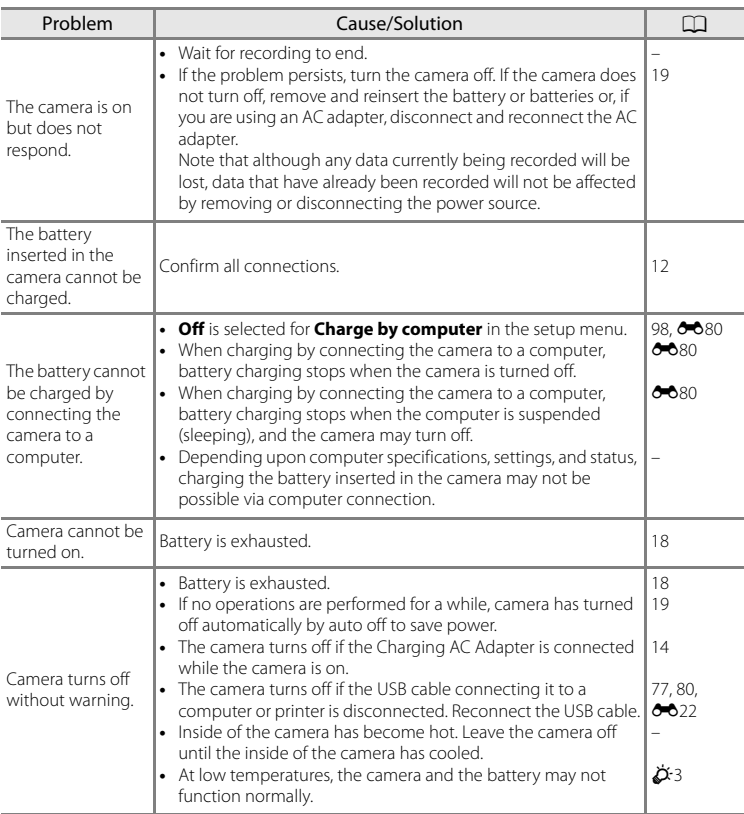

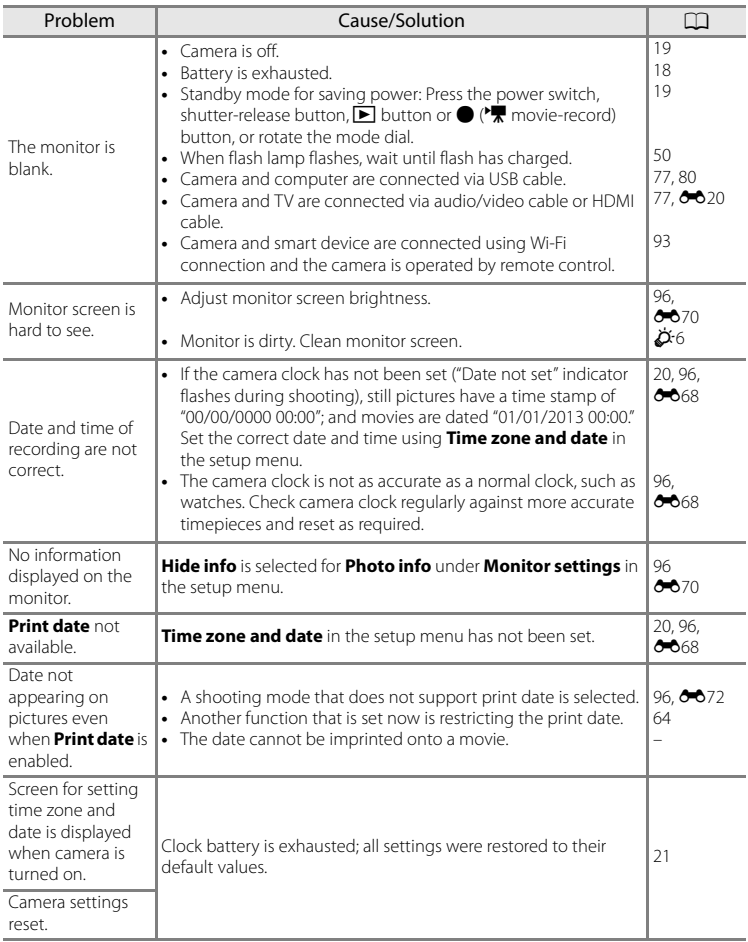

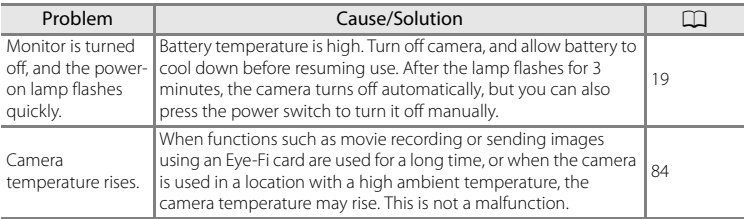

### **Shooting Issues**

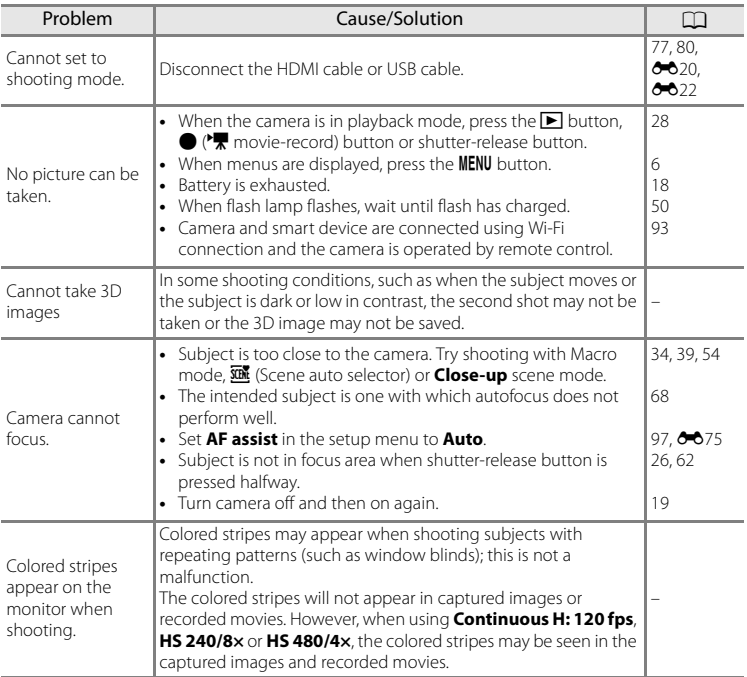

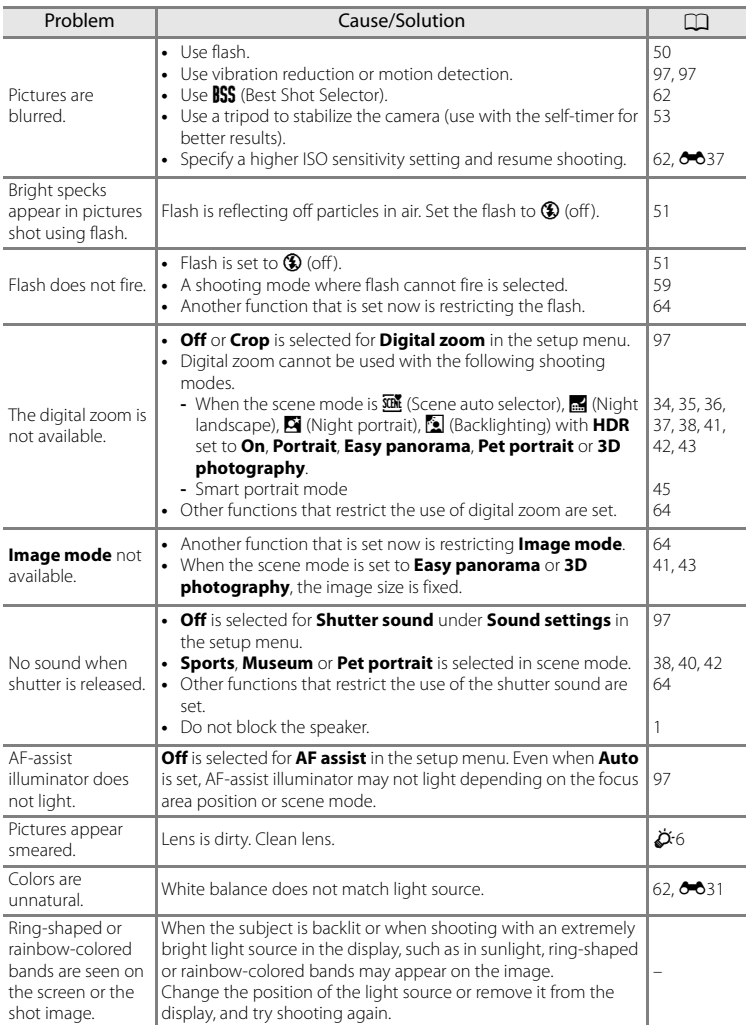

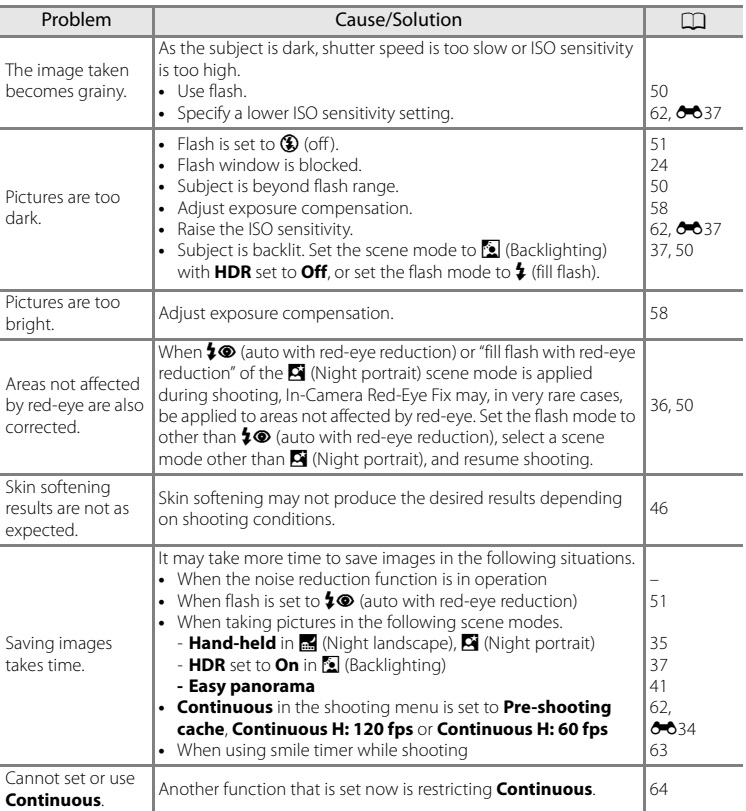

### **Playback Issues**

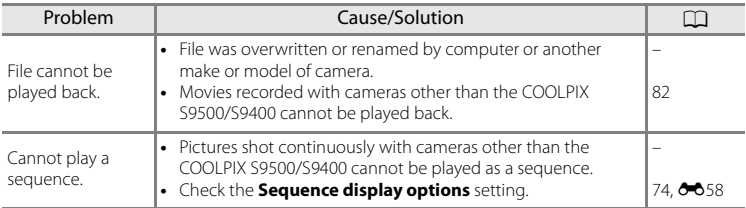

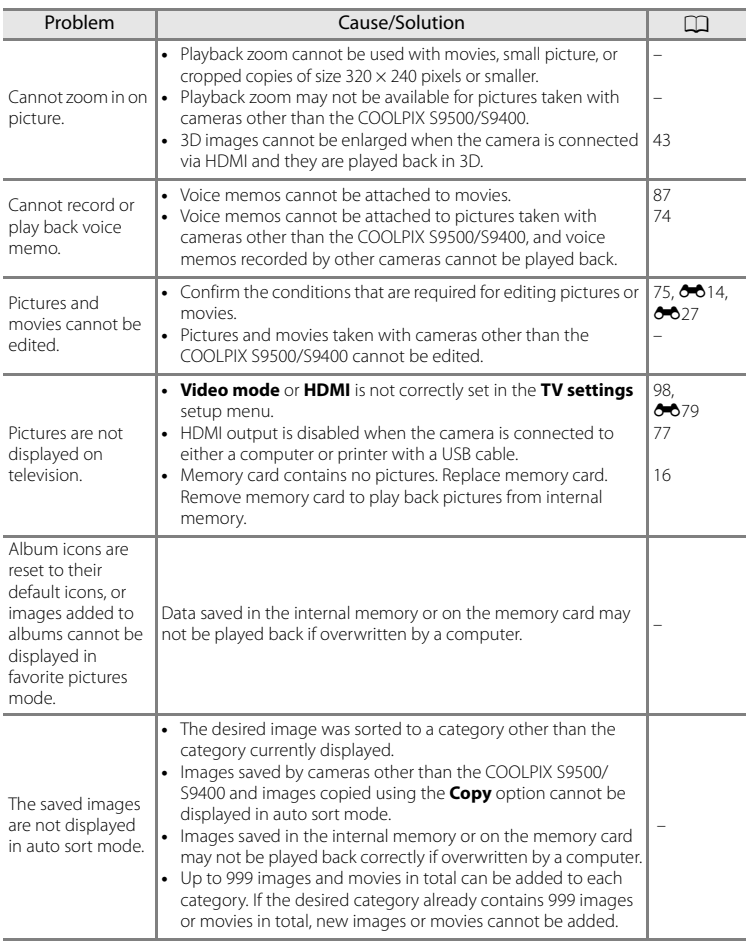

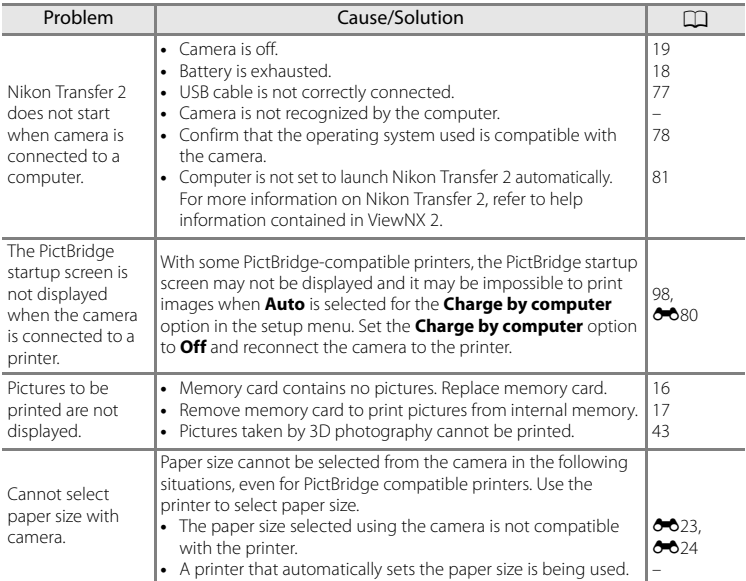

### **GPS (COOLPIX S9500 only)**

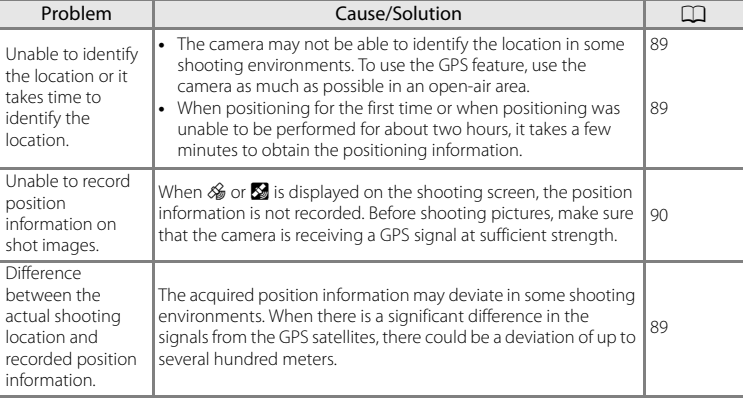

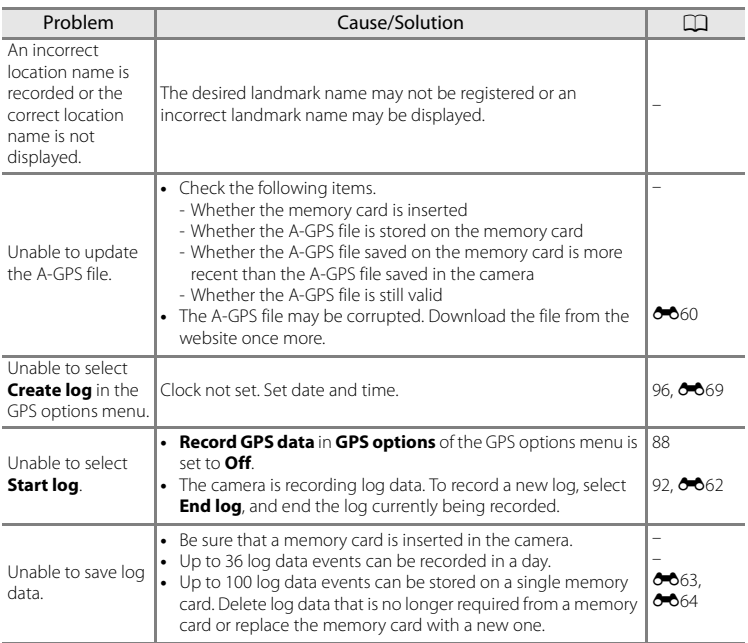

### **Wi-Fi**

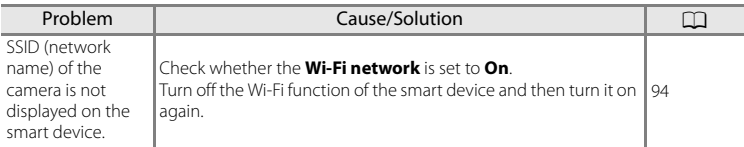

### <span id="page-234-0"></span>**USER LICENSE AGREEMENT FOR LOCATION NAME DATA (COOLPIX S9500)**

The location name data that are stored in COOLPIX S9500 ("Data") is provided for your personal, internal use only and not for resale. It is protected by copyright, and is subject to the following terms and conditions which are agreed to by you, on the one hand, and Nikon Corporation ("Nikon") and its licensors (including their licensors and suppliers) on the other hand.

#### Terms and Conditions

Personal Use Only. You agree to use this Data together with this digital camera and the image data taken by the digital camera for the solely personal, non-commercial purposes for which you were licensed, and not for service bureau, time-sharing or other similar purposes. Accordingly, but subject to the restrictions set forth in the following paragraphs, you agree not to otherwise reproduce, copy, modify, decompile, disassemble or reverse engineer any portion of this Data, and may not transfer or distribute it in any form, for any purpose, except to the extent permitted by mandatory laws.

Restrictions. Except where you have been specifically licensed to do so by Nikon, and without limiting the preceding paragraph, you may not (a) use this Data with any products, systems, or applications installed or otherwise connected to or in communication with vehicles, capable of vehicle navigation, positioning, dispatch, real time route guidance, fleet management or similar applications; or (b) with or in communication with any positioning devices or any mobile or wireless-connected electronic or computer devices, including without limitation cellular phones, palmtop and handheld computers, pagers, and personal digital assistants or PDAs.

Warning. The Data may contain inaccurate or incomplete information due to the passage of time, changing circumstances, sources used

and the nature of collecting comprehensive geographic data, any of which may lead to incorrect results.

No Warranty. This Data is provided to you "as is," and you agree to use it at your own risk. Nikon and its licensors (and their licensors and suppliers) make no guarantees, representations or warranties of any kind, express or implied, arising by law or otherwise, including but not limited to, content, quality, accuracy, completeness, effectiveness, reliability, fitness for a particular purpose, usefulness, use or results to be obtained from this Data, or that the Data or server will be uninterrupted or error-free.

Disclaimer of Warranty: NIKON AND ITS LICENSORS (INCLUDING THEIR LICENSORS AND SUPPLIERS) DISCLAIM ANY WARRANTIES. EXPRESS OR IMPLIED, OF QUALITY, PERFORMANCE, MERCHANTABILITY, FITNESS FOR A PARTICULAR PURPOSE OR NON-INFRINGEMENT. Some States, Territories and Countries do not allow certain warranty exclusions, so to that extent the above exclusion may not apply to you.

Disclaimer of Liability: NIKON AND ITS LICENSORS (INCLUDING THEIR LICENSORS AND SUPPLIERS) SHALL NOT BE LIABLE TO YOU: IN RESPECT OF ANY CLAIM, DEMAND OR ACTION, IRRESPECTIVE OF THE NATURE OF THE CAUSE OF THE CLAIM, DEMAND OR ACTION ALLEGING ANY LOSS, INJURY OR DAMAGES, DIRECT OR INDIRECT, WHICH MAY RESULT FROM THE USE OR POSSESSION OF THE INFORMATION; OR FOR ANY LOSS OF PROFIT, REVENUE, CONTRACTS OR SAVINGS, OR ANY OTHER DIRECT, INDIRECT, INCIDENTAL, SPECIAL OR CONSEQUENTIAL DAMAGES ARISING OUT OF YOUR USE OF OR INABILITY TO USE THIS INFORMATION, ANY DEFECT IN THE INFORMATION, OR THE BREACH OF THESE TERMS OR CONDITIONS, WHETHER IN AN ACTION IN CONTRACT OR TORT OR BASED ON A WARRANTY, EVEN IF NIKON OR ITS

LICENSORS HAVE BEEN ADVISED OF THE POSSIBILITY OF SUCH DAMAGES. Some States, Territories and Countries do not allow certain liability exclusions or damages limitations, so to that extent the above may not apply to you.

Export Control. You agree not to export from anywhere any part of the Data or any direct product thereof except in compliance with, and with all licenses and approvals required under, applicable export laws, rules and regulations, including but not limited to the laws, rules and regulations administered by the Office of Foreign Assets Control of the U.S. Department of Commerce and the Bureau of Industry and Security of the U.S. Department of Commerce. To the extent that any such export laws, rules or regulations prohibit Nikon and its licensors from complying with any of its obligations hereunder to deliver or distribute Data, such failure shall be excused and shall not constitute a breach of this Agreement.

Entire Agreement. These terms and conditions constitute the entire agreement between Nikon (and its licensors, including their licensors and suppliers) and you pertaining to the subject matter hereof, and supersedes in their entirety any and all written or oral agreements previously existing between us with respect to such subject matter.

Governing Law. The above terms and conditions shall be governed by the laws of the Japan, without giving effect to (i) its conflict of laws provisions, or (ii) the United Nations Convention for Contracts for the International Sale of Goods, which is explicitly excluded; provided that in the event that the laws of the Japan is not deemed applicable to this Agreement for any reason in the country where you obtained the Data, this Agreement shall be governed with the laws of the country where you obtained the Data. You agree to submit to the jurisdiction of Japan for any and all disputes, claims and actions arising from or in connection with the Data provided to you hereunder.

Government End Users. If the Data supplied by NAVTEQ is being acquired by or on behalf of

the United States government or any other entity seeking or applying rights similar to those customarily claimed by the United States government, the Data is a "commercial item" as that term is defined at 48 C.F.R. ("FAR") 2.101, is licensed in accordance with the End-User Terms under which this Data was provided, and each instruction manual accompanying the Client device containing a copy of the Data delivered or otherwise furnished shall be marked and embedded as appropriate with the following "Notice of Use," and shall be treated in accordance with such Notice:

Notice of Use Contractor (Manufacturer/ Supplier) Name: NAVTEQ Contractor (Manufacturer/Supplier) Address: c/o Nokia 425 West Randolph Street, Chicago, Illinois 60606 This Data is a commercial item as defined in FAR 2.101 and is subject to the End-User Terms under which this Data was provided. © 2012 NAVTEQ - All rights reserved.

If the Contracting Officer, federal government agency, or any federal official refuses to use the legend provided herein, the Contracting Officer, federal government agency, or any federal official must notify NAVTEQ prior to seeking additional or alternative rights in the Data.

#### **Notices related to licensed software copyright holders.**

**•** Location name data for Japan

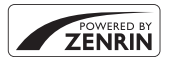

© 2012 ZENRIN CO., LTD. All rights reserved. This service uses POI data of ZENRIN CO., LTD. "ZENRIN" is a registered trademark of ZENRIN CO., LTD.

**•** Location name data except for Japan

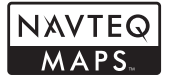

© 1993-2012 NAVTEQ. All rights reserved. NAVTEQ Maps is a trademark of NAVTEQ.

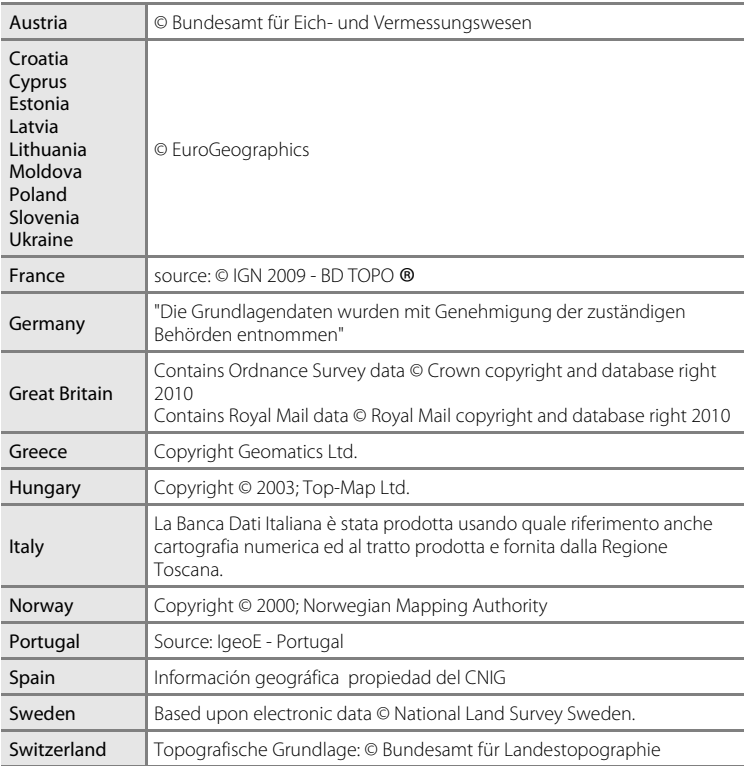

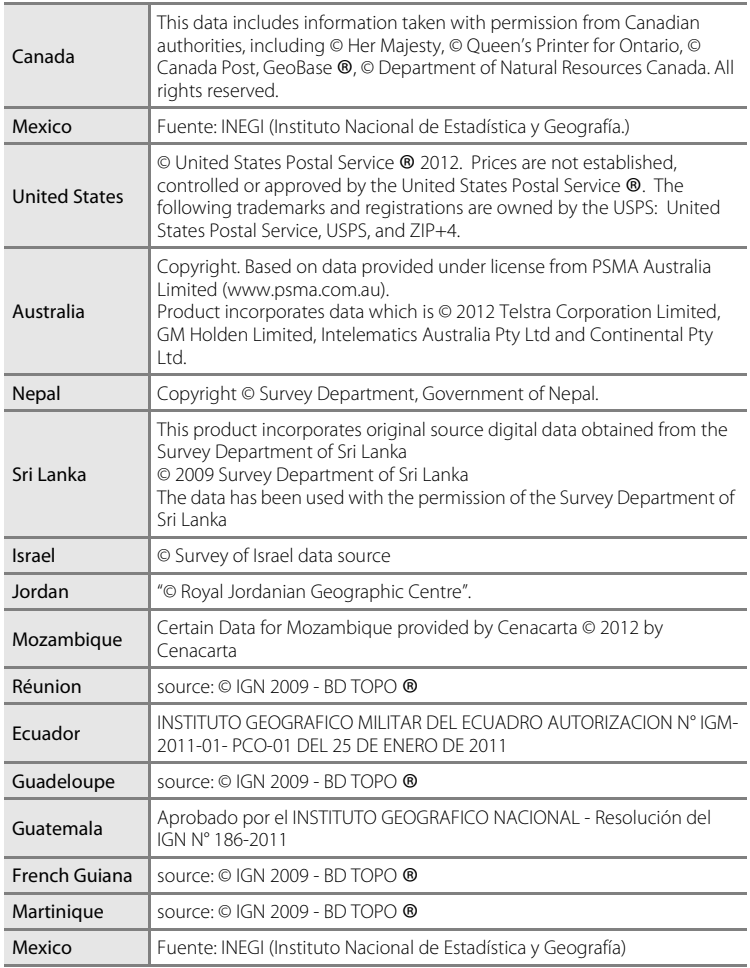

### <span id="page-238-0"></span>**Specifications**

#### Nikon COOLPIX S9500 or COOLPIX S9400 Digital Camera

<span id="page-238-2"></span><span id="page-238-1"></span>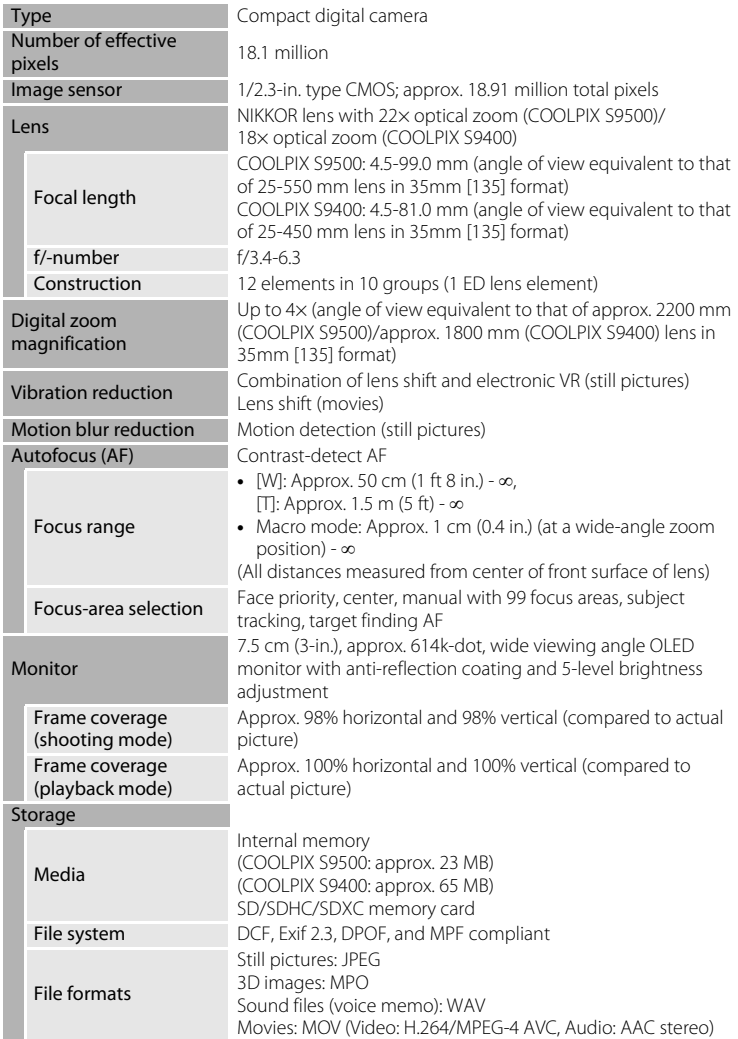

#### Specifications

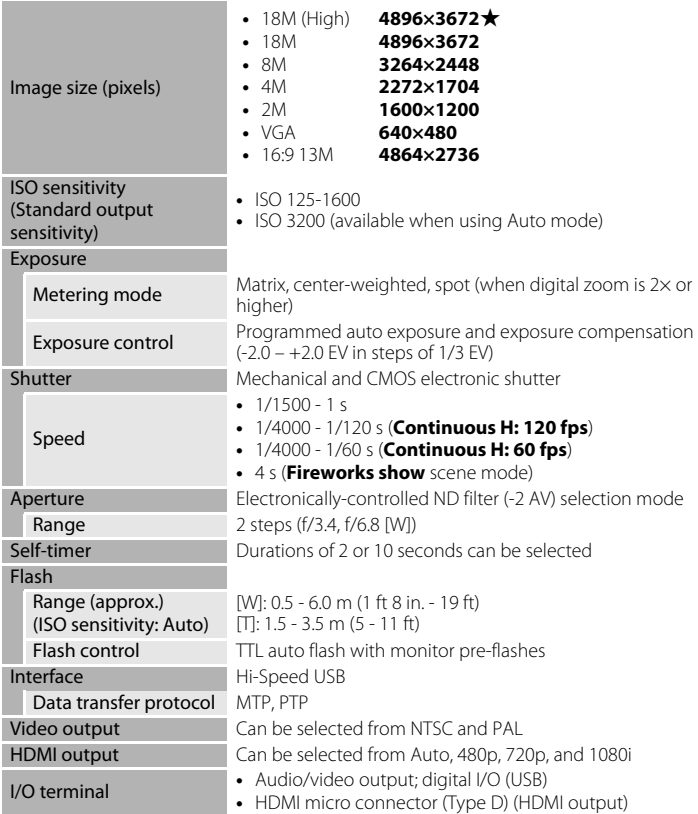

#### Wi-Fi (Wireless LAN) (COOLPIX S9500 only)

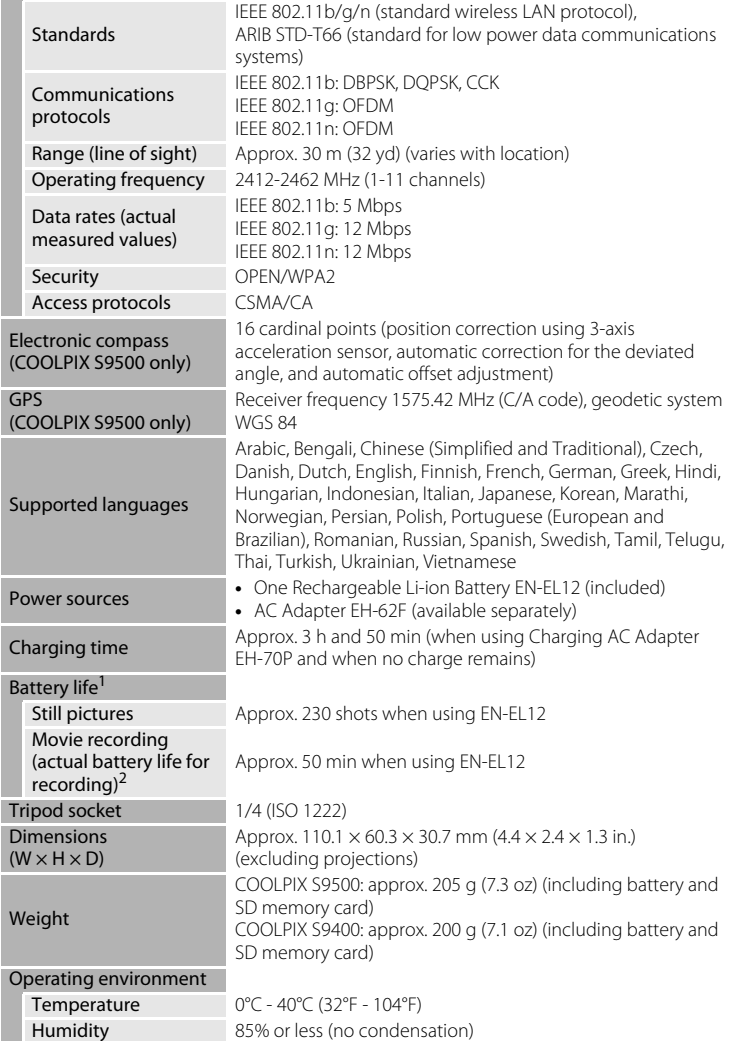

#### Specifications

- **•** Unless otherwise stated, all figures assume a fully-charged battery and an ambient temperature of 23 ±3°C (73.4 ±5.4°F) as specified by the Camera and Imaging Products Association (CIPA) standards.
- <sup>1</sup> Figures based on the Camera and Imaging Products Association (CIPA) standards for measuring the endurance of camera batteries. Performance for still pictures measured under the following test conditions: **8:** 4896×3672 selected for Image mode, zoom adiusted with each shot, and flash fired with every other shot. Movie recording time assumes that **1080 ∂ 1080 ★ /30p** is selected for Movie options. The values may vary depending on operating conditions such as the interval between shots and the length of time menus and images are displayed.
- $2$  Individual movie files cannot exceed 4 GB in size or 29 minutes in length. Recording may end before this limit is reached if camera temperature becomes elevated.

#### **Rechargeable Li-ion Battery EN-EL12**

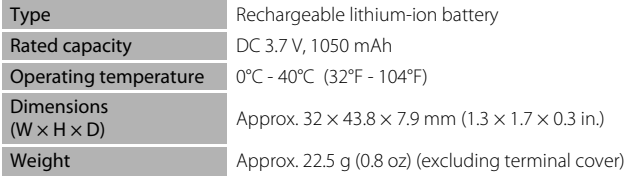

#### **Charging AC Adapter EH-70P**

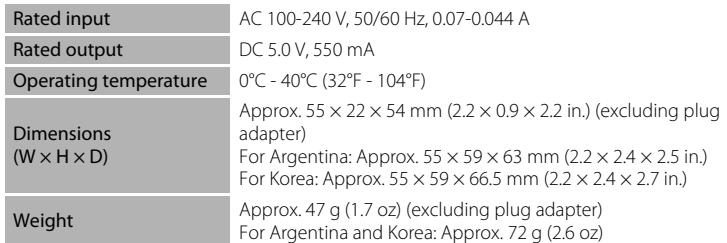

#### **M** Specifications

- **•** Nikon will not be held liable for any errors this manual may contain.
- **•** The appearance of this product and its specifications are subject to change without notice.

### <span id="page-242-0"></span>**Supported Standards**

- **DCF:** Design Rule for Camera File System is a standard widely used in the digital camera industry to ensure compatibility among different makes of camera.
- **DPOF:** Digital Print Order Format is an industry-wide standard that allows pictures to be printed at a digital photo lab or with a household printer from print orders stored on the memory card.
- **Exif version 2.3:** This camera supports Exif (Exchangeable Image File Format for Digital Still Cameras) version 2.3, a standard that allows information stored with photographs to be used for optimal color reproduction when images are output from Exif-compliant printers.

<span id="page-242-1"></span>See the instruction manual of the printer for further details.

**• PictBridge:** A standard developed cooperatively by the digital camera and printer industries, allowing photographs to be output directly to a printer without connecting the camera to a computer.

#### Specifications

#### **AVC Patent Portfolio License**

This product is licensed under the AVC Patent Portfolio License for the personal and non-commercial use of a consumer to (i) encode video in compliance with the AVC standard ("AVC video") and/or (ii) decode AVC video that was encoded by a consumer engaged in a personal and non-commercial activity and/or was obtained from a video provider licensed to provide AVC video. No license is granted or shall be implied for any other use. Additional information may be obtained from MPEG LA, L.L.C.

See **http://www.mpegla.com**.

#### **FreeType License (FreeType2)**

Portions of this software are copyright © 2013 The FreeType Project ("www.freetype.org"). All rights reserved.

#### **MIT License (Harfbuzz)**

Portions of this software are copyright © 2013 The Harfbuzz Project ("http:// www.freedesktop.org/wiki/Software/HarfBuzz"). All rights reserved.

#### **Trademark Information**

- **•** Microsoft, Windows and Windows Vista are either registered trademarks or trademarks of Microsoft Corporation in the United States and/or other countries.
- **•** Macintosh, Mac OS, and QuickTime are trademarks of Apple Inc., registered in the U.S. and other countries. The iFrame logo and the iFrame symbol are trademarks of Apple Inc.
- **•** Adobe and Acrobat are registered trademarks of Adobe Systems Inc.
- **•** SDXC, SDHC and SD Logos are trademarks of SD-3C, LLC.
- **•** PictBridge is a trademark.
- **•** HDMI, HDMI logo and High-Definition Multimedia Interface are trademarks or registered trademarks of HDMI Licensing LLC.

### HOMI

- **•** Wi-Fi and the Wi-Fi logo are trademarks or registered trademarks of the Wi-Fi Alliance.
- **•** Android and Google Play are trademarks or registered trademarks of Google Inc.
- **•** All other trade names mentioned in this manual or the other documentation provided with your Nikon product are trademarks or registered trademarks of their respective holders.

### <span id="page-245-0"></span>**Index**

Symbols AEAFL[43](#page-64-1) Adjusting Brightness [58](#page-79-0) 68 Apply selection button [4](#page-25-0) Auto mode [31](#page-52-0) **For** Auto sort mode [71](#page-92-0),  $0.8$ **B** Backlighting [37](#page-58-0) l Delete button [29](#page-50-0)**,** [87](#page-108-1)**,** [E12](#page-131-0)**,** [E56](#page-175-0) **Z** Exposure compensation [49](#page-70-0) **h** Favorite pictures mode [71](#page-92-1), **8-85** m Flash mode [49](#page-70-1)**,** [50](#page-71-0) **M** List by Date Mode **[71](#page-92-2), 8-610 P** Macro mode [49](#page-70-2), [54](#page-75-1) d Menu button [6](#page-27-0)**,** [61](#page-82-0)**,** [73](#page-94-0)**,** [86](#page-107-0)**,** [91](#page-112-0)**,** [96](#page-117-3) Night landscape [35](#page-56-0) S Night portrait [36](#page-57-0) **E** Playback button [4](#page-25-1), [28](#page-49-1) **Q** Playback zoom [69](#page-90-0) **SCENE** Scene mode [33](#page-54-0) **xm** Scene auto selector [34](#page-55-0) n Self-timer [49](#page-70-3)**,** [53](#page-74-0) **EFFECTS** Special effects mode [47](#page-68-0) <u>්ප</u> Smart portrait mode [45](#page-66-0)  $T$  Tele [25](#page-46-0) **h** Thumbnail display [70](#page-91-0)  $W$  Wide [25](#page-46-1)  $\bigcirc$  ( $\bigcirc$  movie-record) button [82](#page-103-1)  $JPG$  $6097$  $MOV$   $O$  097  $MPO$   $O$  0-097 .WAV  $\bigcirc$  097 Numerics 3D photography 3D [43](#page-64-0)

### A

AC adapter [15](#page-36-0), 8899 AF area mode [62](#page-83-0), **0038** AF assist [97](#page-118-0), 8075 AF/access lamp [26](#page-47-0) A-GPS file **[91](#page-112-1), 8-659** Album **6-65, 8-67** 

Aperture value [27](#page-48-0) Audio/video cable [77](#page-98-1), <sup>6-6</sup>20 Audio/video-in jack [77](#page-98-0), <sup>6-6</sup>20 Auto [51](#page-72-2) Auto off **[19](#page-40-1), [97](#page-118-5), 8-677** Auto sort mode **[71](#page-92-0), 8-68** Auto with red-eye reduction [51](#page-72-1)**,** [52](#page-73-0) Autofocus [54](#page-75-2)**,** [62](#page-83-4)**,** [86](#page-107-1)**,** [E41](#page-160-0)**,** [E49](#page-168-0) Autofocus mode **[62](#page-83-4), [86](#page-107-1), 8641, 8649** AV cable **[77](#page-98-1), 8020** B Backlighting [37](#page-58-0) Battery [12](#page-33-1)**,** [14](#page-35-1) Battery charger **[12](#page-33-0), [15](#page-36-1), 8-699** Battery latch [12](#page-33-2) Battery level indicator [18](#page-39-0) Battery-chamber/memory card slot cover [12](#page-33-3)**,** [16](#page-37-0) Beach  $\mathbf{\mathfrak{D}}$  [39](#page-60-1) Best shot selector [40](#page-61-1), **8634** Black and white copy  $\Box$  [41](#page-62-1) Blink proof **[63](#page-84-1), 8044** Blink warning **[98](#page-119-2), 8-822** Brightness (exposure compensation) [55](#page-76-0) BSS [40](#page-61-0), [62](#page-83-1), 8<sup>6</sup>34 Button sound [97](#page-118-4), **8077** C Calendar display [70](#page-91-0)

Camera strap [5](#page-26-0) Charge by computer **[98](#page-119-0), 8080** Charge lamp [14](#page-35-0) Charger [15](#page-36-2) Charging AC Adapter [14](#page-35-2) Choose key picture **[74](#page-95-2), 8658** Close-up  $W$  [39](#page-60-0) Compression ratio  $O 29$ Computer [77](#page-98-2)**,** [80](#page-101-0) Continuous **[62](#page-83-1), 8634** Contrast  $6-616$ Create  $log 6062$ 

#### Creative slider [55](#page-76-1) Crop **8-619, 8-627**

### D

Date and time [20](#page-41-0), 0068 Daylight saving time [20](#page-41-1), **869** Delete [29](#page-50-1), [87](#page-108-1), 8<sup>-6</sup>12, 8<sup>-6</sup>56 Digital zoom [25](#page-46-2), [97](#page-118-3), <sup>6-6</sup>76 Direct Print **[77](#page-98-3), 8022** D-Lighting [74](#page-95-3),  $O$ -016 DPOF printing  $0025$ DSCN 0097 Dusk/dawn <sup>2</sup> [39](#page-60-2)

### E

Easy panorama  $\equiv$  [41](#page-62-2),  $\rightarrow$  2 Editing movies  $O 27$ Editing pictures  $O 13$ Electronic compass [92](#page-113-1), 0065 Exposure compensation [49](#page-70-0)**,** [57](#page-78-0) Extension **6-697** Eye-Fi upload [98](#page-119-3), <sup>8</sup>085 F Face detection [67](#page-88-0) Face priority [62](#page-83-0), 0038 Fast motion movies [85](#page-106-0), 0<sup>-6</sup>47 Favorite pictures [74](#page-95-4), **88**5 Favorite pictures mode [71](#page-92-1), <sup>6-65</sup> Features not available in combination [64](#page-85-0) File name  $\bigcirc$  097 Fill flash [51](#page-72-3) **Filmstrip [98](#page-119-4), 8686** Fireworks show **※ [40](#page-61-2)** Firmware version [98](#page-119-5), 0090 Fixed auto range  $6-0.37$ Flash [50](#page-71-0) Flash mode [50](#page-71-0)**,** [51](#page-72-4) Focal length  $\cancel{\phi}$ -19 Focus [26](#page-47-0), **8-638, 8-641, 8-649** Focus area [26](#page-47-1), 88 Focus lock [68](#page-89-1) Folder name 6 697 Food  $\sqrt[4]{140}$  $\sqrt[4]{140}$  $\sqrt[4]{140}$ **Format [16](#page-37-1), [97](#page-118-6), 8078** 

Format the internal memory [97](#page-118-6), **8-878** Format the memory card [16](#page-37-1), [97](#page-118-6), <sup>6-6</sup>78 Framing grid [96](#page-117-0), 8<sup>-8</sup>71 FSCN  $0.997$ Full-frame playback [28](#page-49-0) Full-time AF [62](#page-83-5), [86](#page-107-1), **8041, 8049** 

#### G

Glamour retouch [74](#page-95-5), **Fo**17 GPS [88](#page-109-1) GPS options **[91](#page-112-2), 8-659** GPS options menu [91](#page-112-0), <sup>66</sup>59

#### H

HDMI [77](#page-98-1), [98](#page-119-1), 8<sup>-8</sup>20, 8<sup>-8</sup>79 HDMI 3D output **[98](#page-119-1), 8-679** HDMI device control [98](#page-119-1), <sup>6-6</sup>79 HDMI micro connector [77](#page-98-0), <sup>6</sup>020 HDR [37](#page-58-1) Help Information [33](#page-54-1) High-speed continuous [62](#page-83-1), <sup>6-6</sup>34 Histogram [57](#page-78-1) HS movie [85](#page-106-0), **0046, 0047** Hue [55](#page-76-2)

#### I

Identifier **897** Image copy **[74](#page-95-6), 8057** Image mode [62](#page-83-6)**,** [63](#page-84-2)**,** [E29](#page-148-1) Internal memory indicator [18](#page-39-1) ISO sensitivity **[62](#page-83-3), 8-637** 

#### L

Landscape  $\blacksquare$  [38](#page-59-2) Language [97](#page-118-7), <sup>6</sup>078 Lens [1](#page-22-1),  $\ddot{Q}$  6,  $\ddot{Q}$  19 Lens cover [1](#page-22-2) List by date mode [71](#page-92-2), <sup>6-6</sup>10

#### M

Macro mode [49](#page-70-4)**,** [54](#page-75-0) Memory capacity [18](#page-39-2) Memory card [16](#page-37-0)**,** [17](#page-38-0) Memory card slot [16](#page-37-0) Metering [62](#page-83-7), 0033 Microphone [1](#page-22-3)**,** [74](#page-95-1)**,** [82](#page-103-0)**,** [86](#page-107-2)**,** [E50](#page-169-0)**,** [E56](#page-175-1)

#### Index

Mode dial [22](#page-43-0)**,** [33](#page-54-2) **Monitor [8](#page-29-0), [10](#page-31-0),**  $\overleftrightarrow{Q}$  **6** Monitor brightness [96](#page-117-0), <sup>66</sup>70 Monitor settings [96](#page-117-0), 8<sup>-8</sup>70 Motion detection [97](#page-118-1), **8-6**74 Movie length **[82](#page-103-2), 8047** Movie mode [82](#page-103-0) Movie options [86](#page-107-3), **8645** Movie playback [87](#page-108-0) Movie recording [82](#page-103-0) Multi selector [3](#page-24-0)**,** [4](#page-25-2)**,** [49](#page-70-5) Multi-shot 16 **[62](#page-83-1), 8-635** Museum  $\underline{\mathbf{m}}$  [40](#page-61-0)

#### N

Night landscape [35](#page-56-0) Night portrait [36](#page-57-0) Number of exposures remaining [18](#page-39-2)**,**   $6 - 30$ 

### O

Off [51](#page-72-5) Open with HS footage [86](#page-107-4), 0049 Optical zoom [25](#page-46-0) Optional accessories <sup>6-699</sup>

#### P

Paper size  $6-0.26$ Party/indoor **18** [38](#page-59-3) Pet portrait auto release [42](#page-63-1) Pet portrait  $\frac{1}{2}$  [42](#page-63-0) Photo info **[96](#page-117-0), 8070** PictBridge [77](#page-98-3), **8022, \$23** Playback [28](#page-49-0), [71](#page-92-3), [87](#page-108-0), <sup>6</sup>056 Playback menu [73](#page-94-0), <sup>6</sup>651 Playback mode [28](#page-49-1)**,** [71](#page-92-4) Playback zoom [69](#page-90-0) Points of interest (POI) [90](#page-111-0)**,** [91](#page-112-3)**,** [E61](#page-180-0) Portrait **2[38](#page-59-0)** Power [18](#page-39-3)**,** [19](#page-40-0)**,** [20](#page-41-2) Power switch/power-on lamp [19](#page-40-0) Preset manual **8032** Pre-shooting cache [62](#page-83-1), **B**34 Pressing halfway [3](#page-24-1)**,** [26](#page-47-0) Print **8-022, 8-023, 8-024** 

Print date [96](#page-117-2), 8<sup>-8</sup>72 Print order **[74](#page-95-7), 8-651** Print order date option  $O$ 652 Printer [77](#page-98-0), **8-622** Protect [74](#page-95-8), **8655** 

#### Q

Quick effects [32](#page-53-0), [62](#page-83-8), **8015, 8042** Quick retouch [74](#page-95-9), <sup>6</sup>016

#### R

Recording slow motion movies [85](#page-106-0)**, 8047** Remove from favorites [74](#page-95-10), **866** Reset all [98](#page-119-6), **887** Rotary multi selector [3](#page-24-0)**,** [4](#page-25-2)**,** [49](#page-70-5) Rotate image [74](#page-95-11), 8855 RSCN 0097

### S

Scene mode [33](#page-54-3) Scroll  $6-64$ Self-timer [49](#page-70-3)**,** [53](#page-74-0) Self-timer lamp [53](#page-74-1) Sequence [28](#page-49-2), **8011** Sequence display options [74](#page-95-0), **88** Setup menu **[96](#page-117-3), 8067** Shooting [22](#page-43-1) Shooting date information [8](#page-29-0) Shooting menu **[61](#page-82-0), 8029** Shooting mode [23](#page-44-0) Shutter sound [97](#page-118-4), **0077** Shutter speed [27](#page-48-1) Shutter-release button [3](#page-24-2)**,** [26](#page-47-0) Single **[62](#page-83-1), 8834** Single AF [62](#page-83-5), [86](#page-107-1), 8041, 8049 Skin softening [46](#page-67-0)**,** [63](#page-84-3)**,** [E43](#page-162-0) Slide show **[74](#page-95-12), 8654** Slow sync [51](#page-72-6) Small picture [74](#page-95-13), <sup>6</sup>018 Smart portrait menu [63](#page-84-4), **C-043** Smart portrait mode [45](#page-66-0) Smile timer [45](#page-66-1)**,** [63](#page-84-0)**,** [E43](#page-162-2) Snow  $\boxed{8}$  [39](#page-60-3) Sound settings **[97](#page-118-4), 8-677** 

Special effects mode [47](#page-68-0) Sports  $\ddot{\textbf{x}}$  [38](#page-59-4) SSCN 0097 Subject tracking [62](#page-83-0), 0039, 0040 Sunset **誊 [39](#page-60-4)** Switching between menu icons [7](#page-28-0) Synchronize [92](#page-113-2), 8864

### T

Target finding AF [62](#page-83-0), [66](#page-87-0), <sup>66</sup>39 Tele [25](#page-46-0) Thumbnail playback [70](#page-91-0) Time difference **6069** Time zone [20](#page-41-1), 0069 Time zone and date [20](#page-41-3)**,** [96](#page-117-1)**,** [E68](#page-187-0) Tripod socket [2](#page-23-0) TV settings **[98](#page-119-1), 8679** 

### U

USB cable [77](#page-98-3), [80](#page-101-0), <sup>8</sup>022 USB/Audio video connector [77](#page-98-0)**,** [80](#page-101-0)**,** 

#### [E20](#page-139-1)**,** [E22](#page-141-3)

Using the screen for selecting images [76](#page-97-0)

#### V

Vibration reduction [97](#page-118-2), **0-073** Video mode **[98](#page-119-1), 8079** View log [92](#page-113-0), 8<sup>6</sup>64 ViewNX 2 [78](#page-99-0) Vividness [55](#page-76-3) Voice memo [74](#page-95-1), **8656** Volume [87](#page-108-2)

#### W

Welcome screen **[96](#page-117-4), 8667** White balance **[62](#page-83-2), 8-631** Wide [25](#page-46-1) Wi-Fi options [98](#page-119-7), **6083** Wind noise reduction [86](#page-107-2), 0050

#### Z

Zoom [25](#page-46-0) Zoom control [25](#page-46-0)

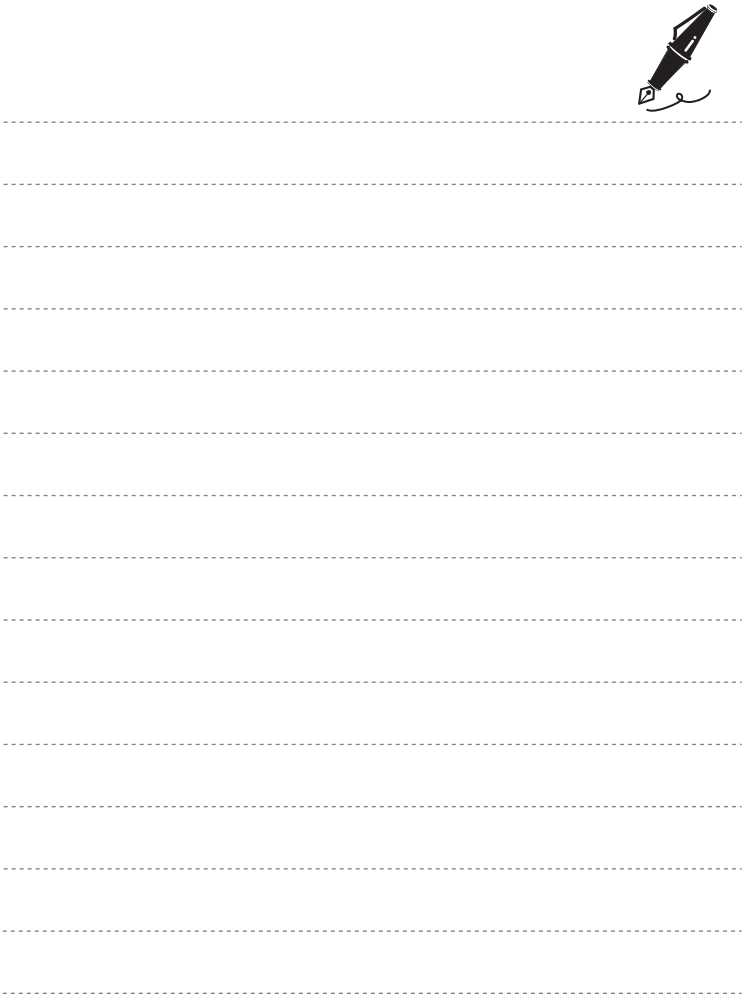

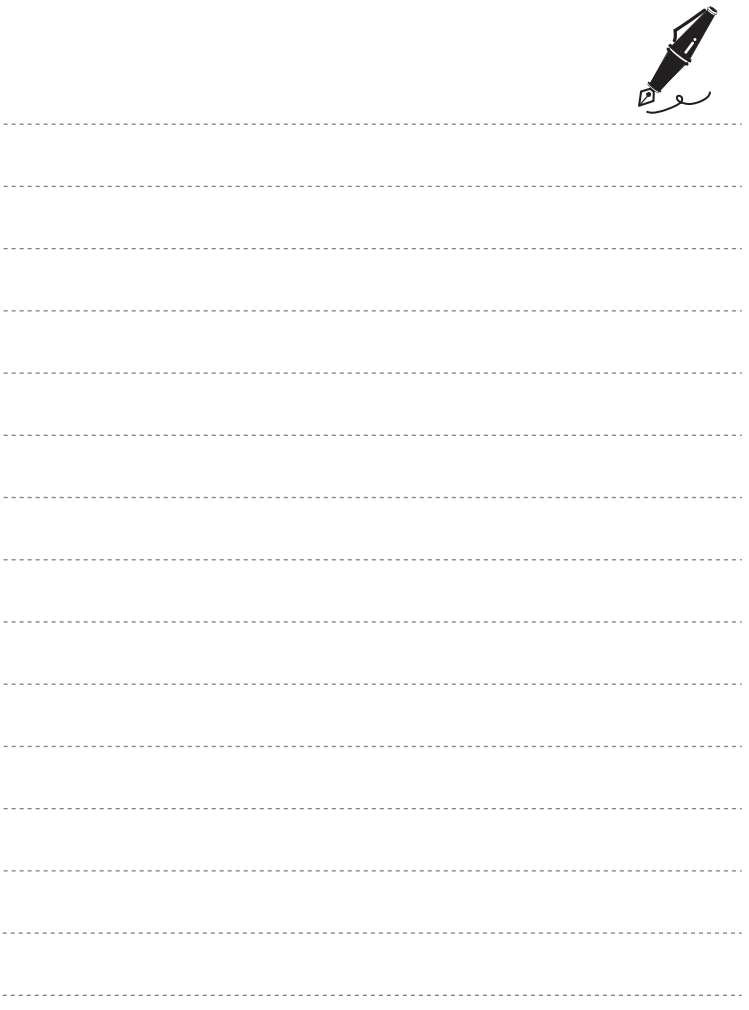

No reproduction in any form of this manual, in whole or in part (except for brief quotation in critical articles or reviews), may be made without written authorization from NIKON CORPORATION.

> FX3B04(11) 6MN08211-04

 $\mathcal{C}_{\mathbb{C}}$ 

**NIKON CORPORATION** 

© 2013 Nikon Corporation